### **Oracle Financial Services Analytical Applications Infrastructure**

**Installation and Configuration Guide**

**Release 8.1.1.0.0**

**November 2023**

**F35829-02**

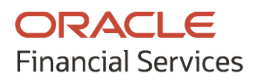

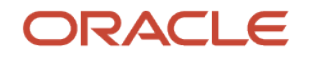

#### **OFS Analytical Applications Infrastructure Installation and Configuration Guide**

Copyright © 2023 Oracle and/or its affiliates. All rights reserved.

This software and related documentation are provided under a license agreement containing restrictions on use and disclosure and are protected by intellectual property laws. Except as expressly permitted in your license agreement or allowed by law, you may not use, copy, reproduce, translate, broadcast, modify, license, transmit, distribute, exhibit, perform, publish, or display any part, in any form, or by any means. Reverse engineering, disassembly, or decompilation of this software, unless required by law for interoperability, is prohibited.

The information contained herein is subject to change without notice and is not warranted to be errorfree. If you find any errors, please report them to us in writing.

If this is software or related documentation that is delivered to the U.S. Government or anyone licensing it on behalf of the U.S. Government, then the following notice is applicable.

U.S. GOVERNMENT END USERS: Oracle programs, including any operating system, integrated software, any programs installed on the hardware, and/or documentation, delivered to U.S. Government end users are "commercial computer software" pursuant to the applicable Federal Acquisition Regulation and agency-specific supplemental regulations. As such, use, duplication, disclosure, modification, and adaptation of the programs, including any operating system, integrated software, any programs installed on the hardware, and/or documentation, shall be subject to license terms and license restrictions applicable to the programs. No other rights are granted to the U.S. Government.

This software or hardware is developed for general use in a variety of information management applications. It is not developed or intended for use in any inherently dangerous applications, including applications that may create a risk of personal injury. If you use this software or hardware in dangerous applications, then you shall be responsible to take all appropriate fail-safe, backup, redundancy, and other measures to ensure its safe use. Oracle Corporation and its affiliates disclaim any liability for any damages caused by use of this software or hardware in dangerous applications.

Oracle and Java are registered trademarks of Oracle and/or its affiliates. Other names may be trademarks of their respective owners.

Intel and Intel Xeon are trademarks or registered trademarks of Intel Corporation. All SPARC trademarks are used under license and are trademarks or registered trademarks of SPARC International, Inc. AMD, Opteron, the AMD logo, and the AMD Opteron logo are trademarks or registered trademarks of Advanced Micro Devices. UNIX is a registered trademark of The Open Group.

This [software](http://www.google.com/) or hardware and documentation may provide access to or information about content, products, and services from third parties. Oracle Corporation and its affiliates are not responsible for and expressly disclaim all warranties of any kind with respect to third-party content, products, and services unless otherwise set forth in an applicable agreement between you and Oracle. Oracle Corporation and its affiliates will not be responsible for any loss, costs, or damages incurred due to your access to or use of third-party content, products, or services, except as set forth in an applicable agreement between you and Oracle.

Fo[r information](http://www.google.com/) on third party licenses, click [here.](https://docs.oracle.com/cd/E61555_01/licensing.htm)

# **Document Control**

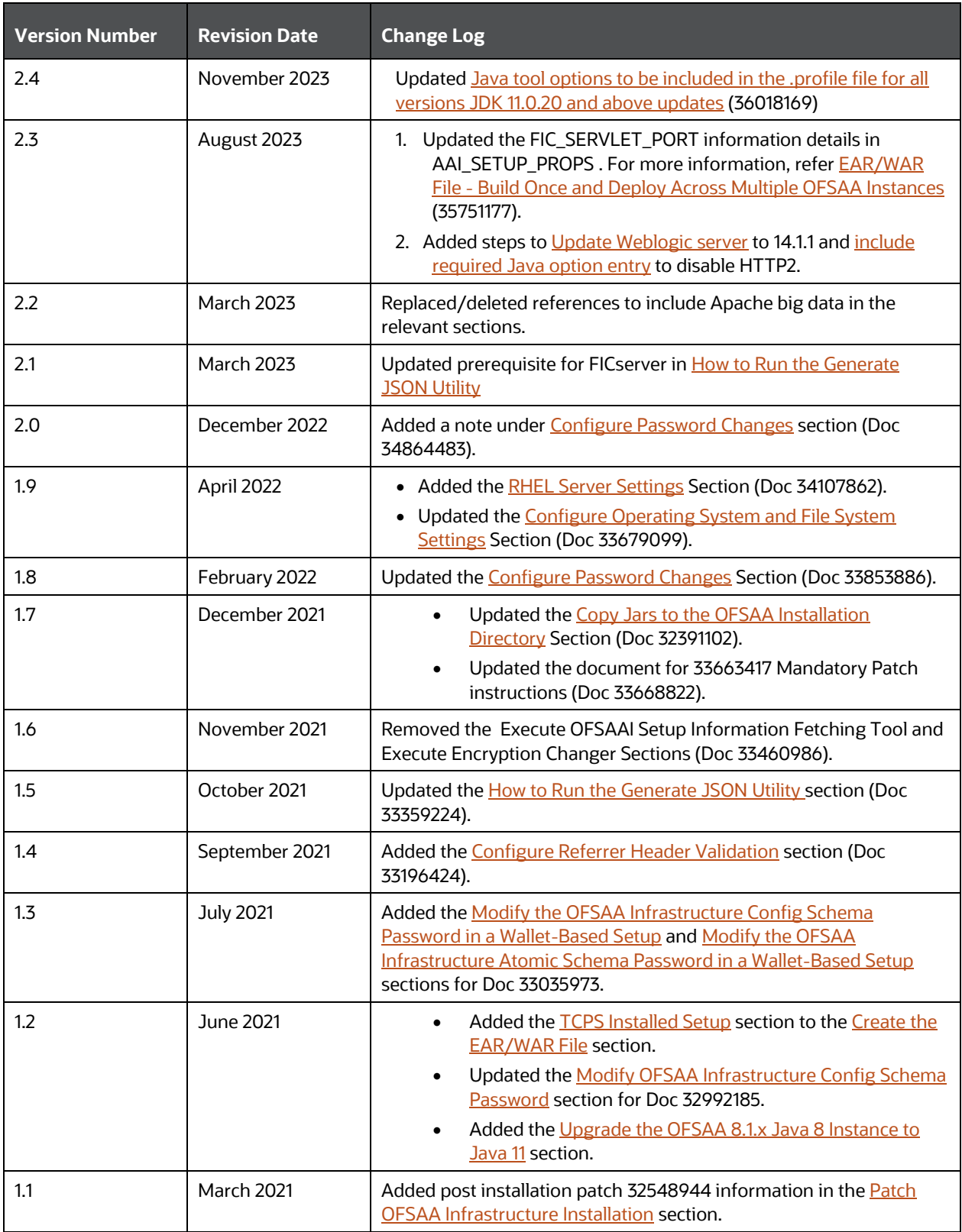

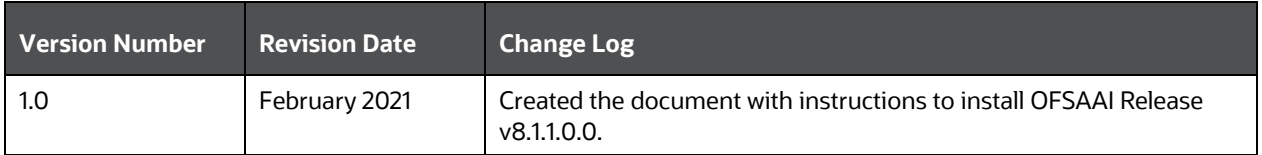

# **Table of Contents**

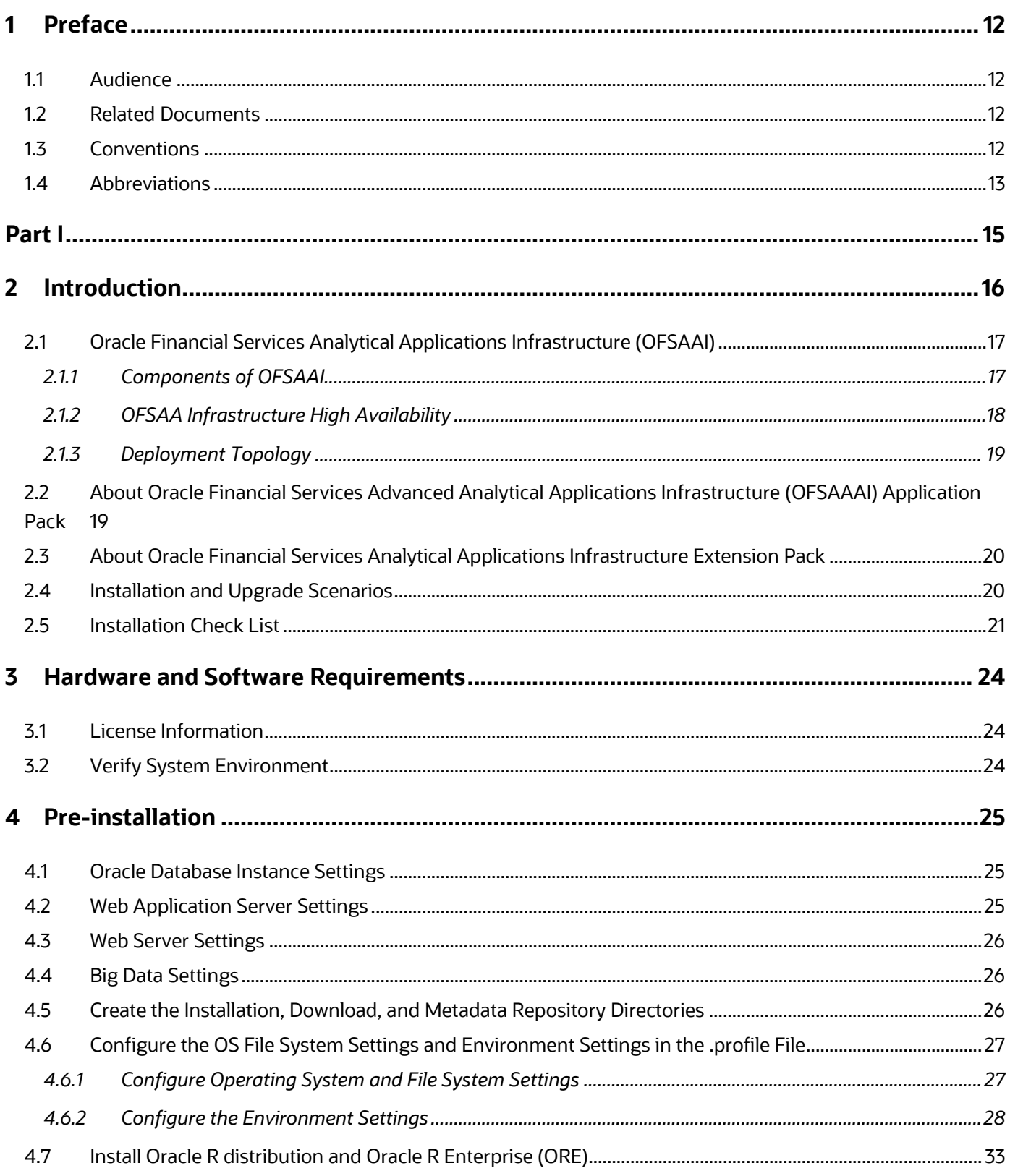

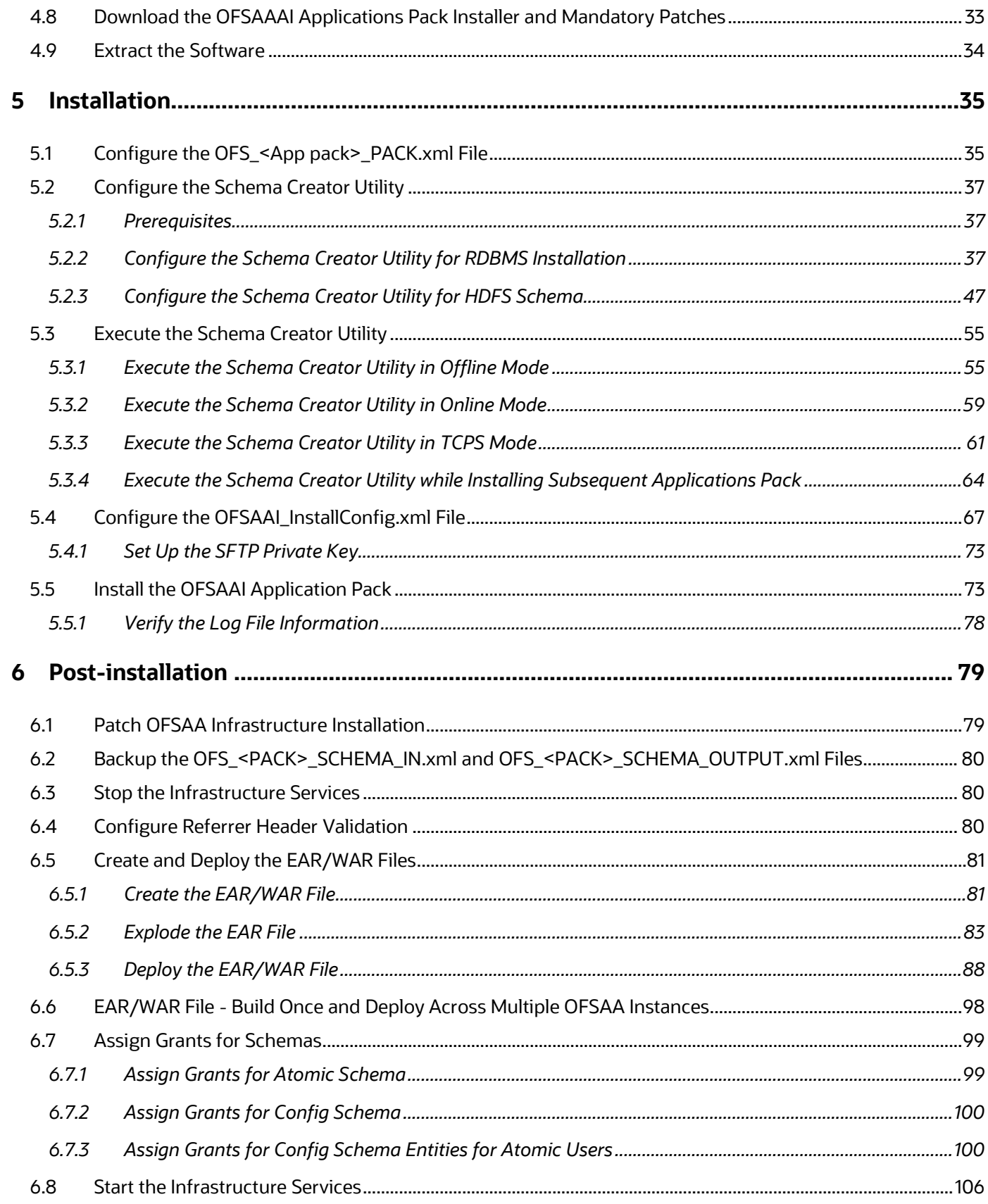

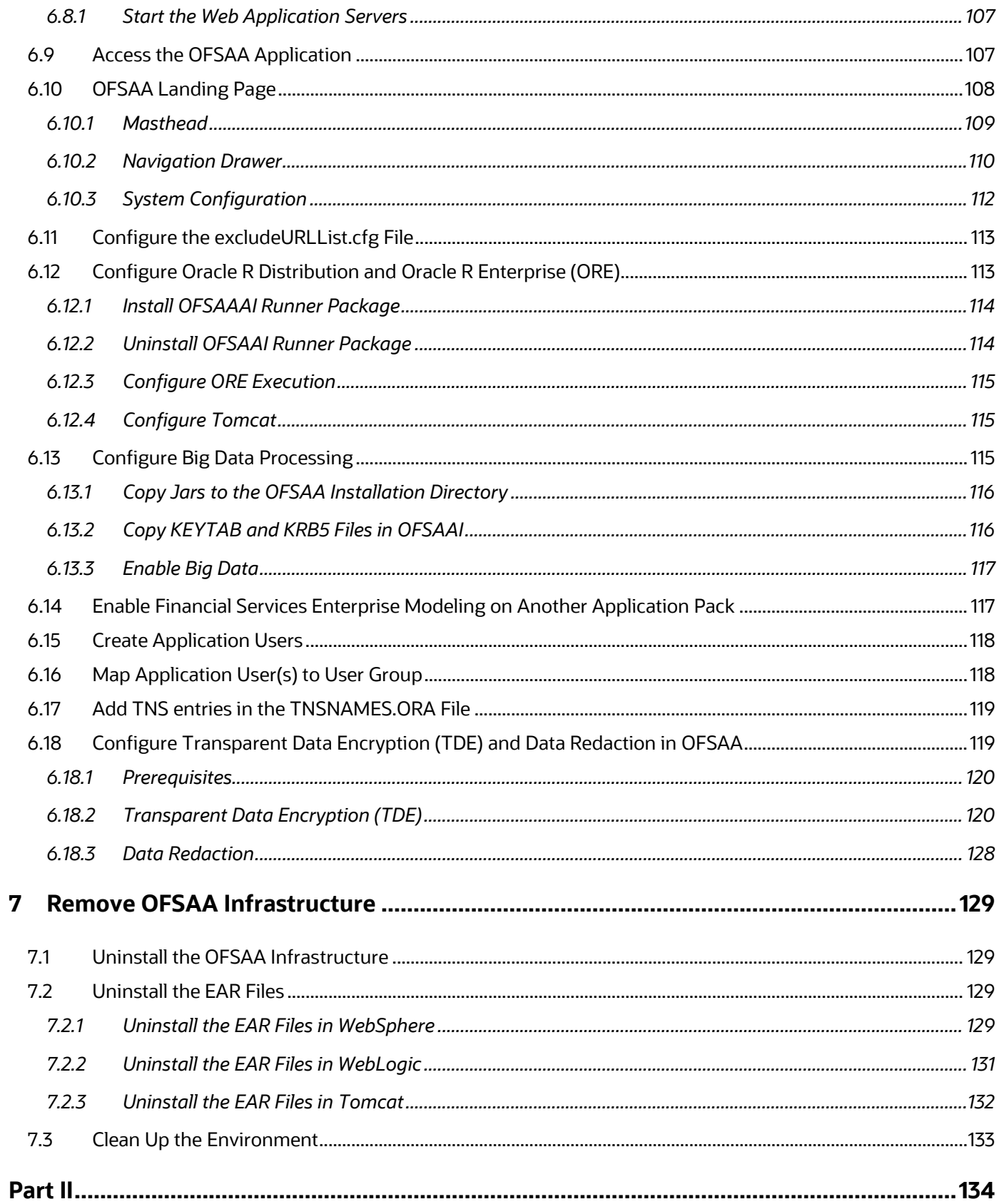

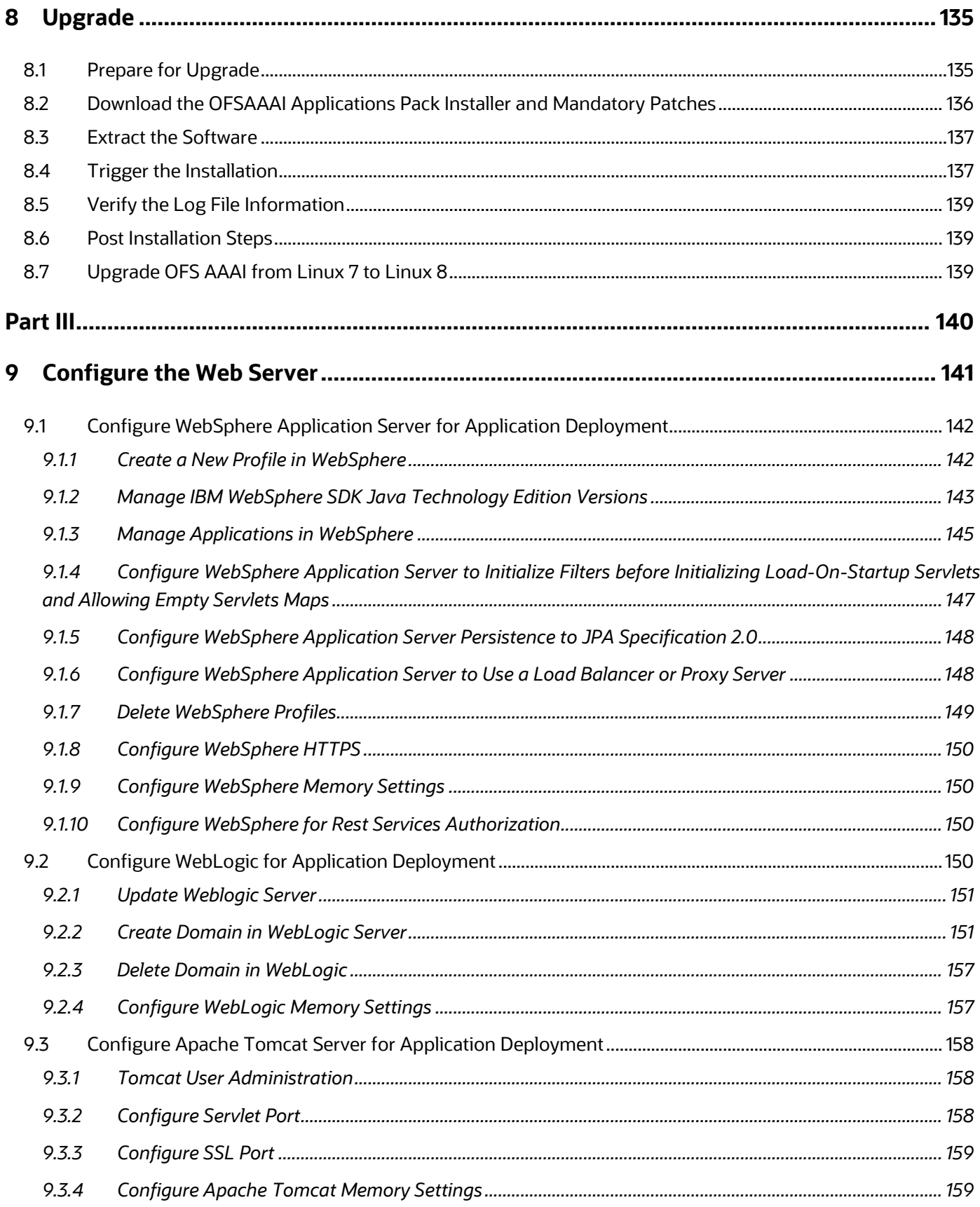

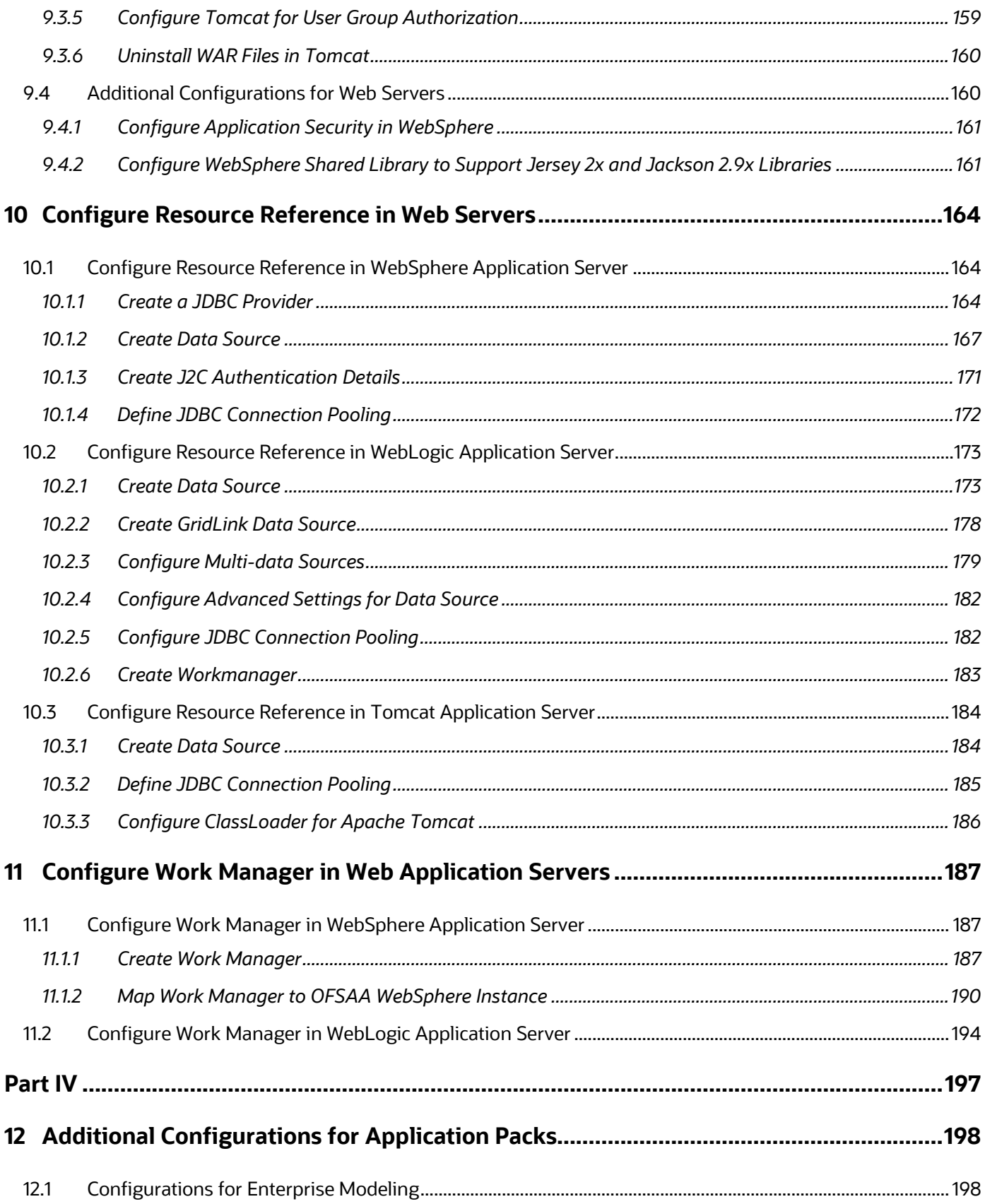

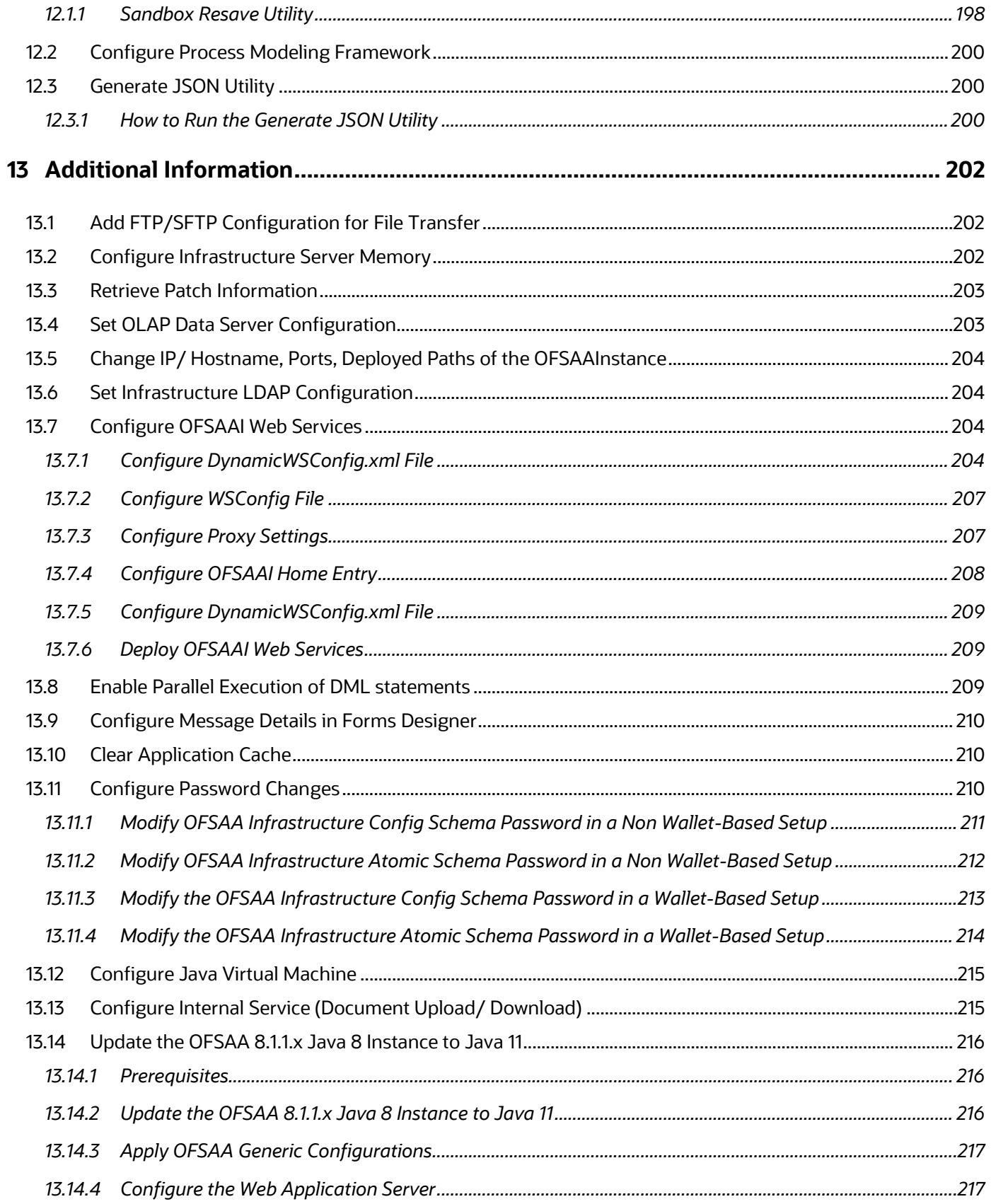

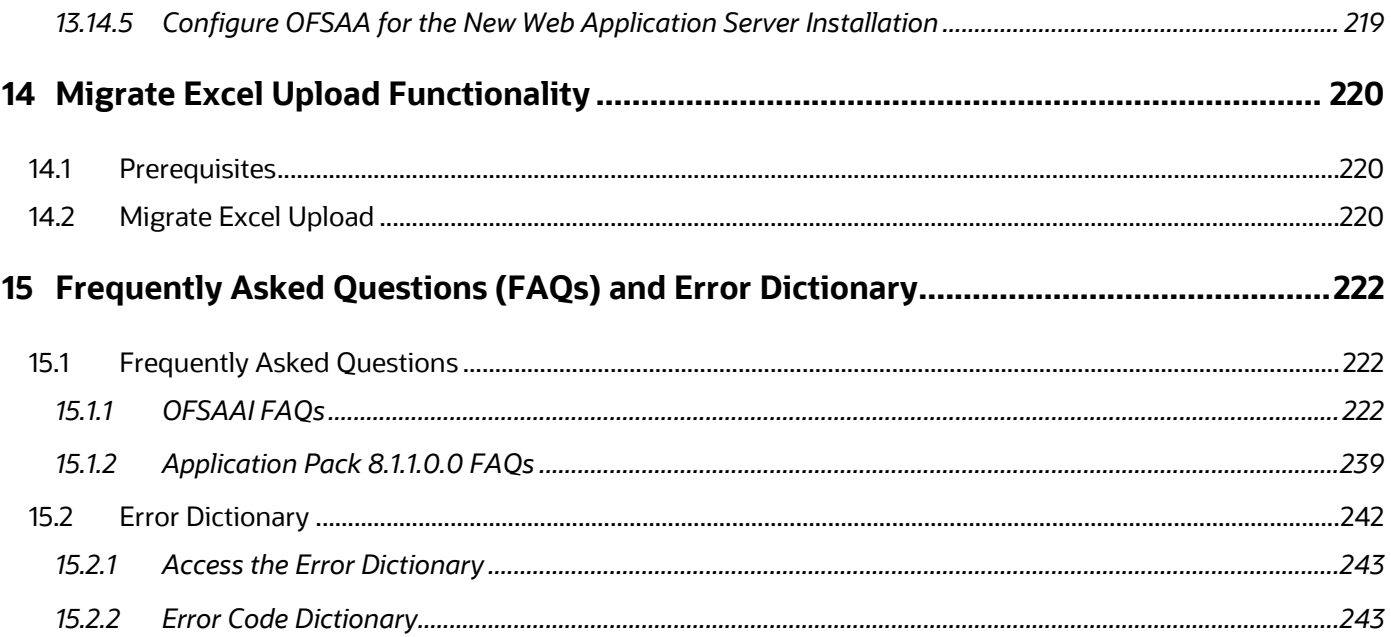

# <span id="page-11-0"></span>**1 Preface**

This section provides information about the Oracle Financial Services Advanced Analytical Application Infrastructure (OFSAAAI) Installation and Configuration Guide.

**Topics:**

- [Audience](#page-11-1)
- [Related Documents](#page-11-2)
- [Conventions](#page-11-3)
- [Abbreviations](#page-12-0)

### <span id="page-11-1"></span>**1.1 Audience**

OFSAAI Installation and Configuration Guide is intended for administrators and implementation consultants who are responsible for installing and maintaining the application pack components.

This document assumes that you have experience in installing Enterprise components and basic knowledge about the following:

- OFSAAI components
- OFSAA Architecture
- UNIX Commands
- Database Concepts
- Web server or web application server

### <span id="page-11-2"></span>**1.2 Related Documents**

We strive to keep this and all other related documents updated regularly; visit the OHC [Documentation Library](https://docs.oracle.com/cd/F29631_01/get_started.htm) to download the latest version available there. The list of related documents is provided here.

- *OFSAAAI Application Security Guide*
- *Oracle Financial Services Analytical Applications Technology Matrix*
- *Oracle Financial Services Analytical Applications Infrastructure Environment Check Utility Guide*
- *Oracle Financial Services Analytical Applications Infrastructure Cloning Guide*

### <span id="page-11-3"></span>**1.3 Conventions**

The following text conventions are used in this document:

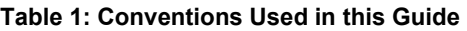

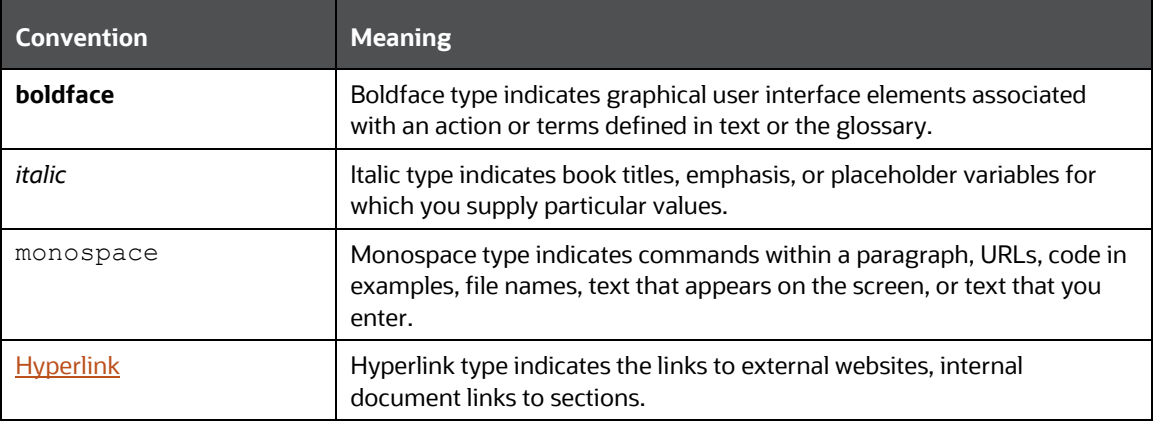

# <span id="page-12-0"></span>**1.4 Abbreviations**

The following table lists the abbreviations used in this document:

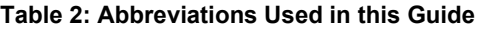

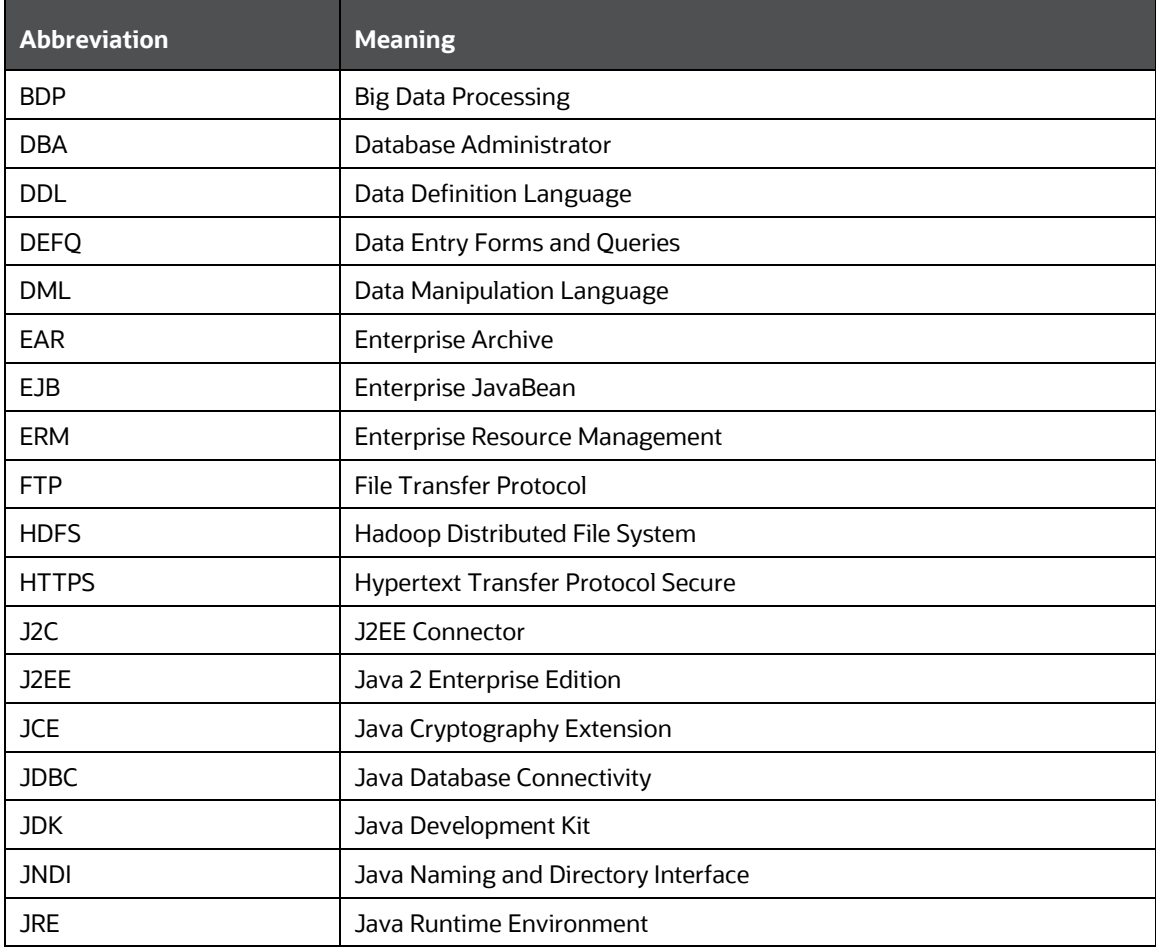

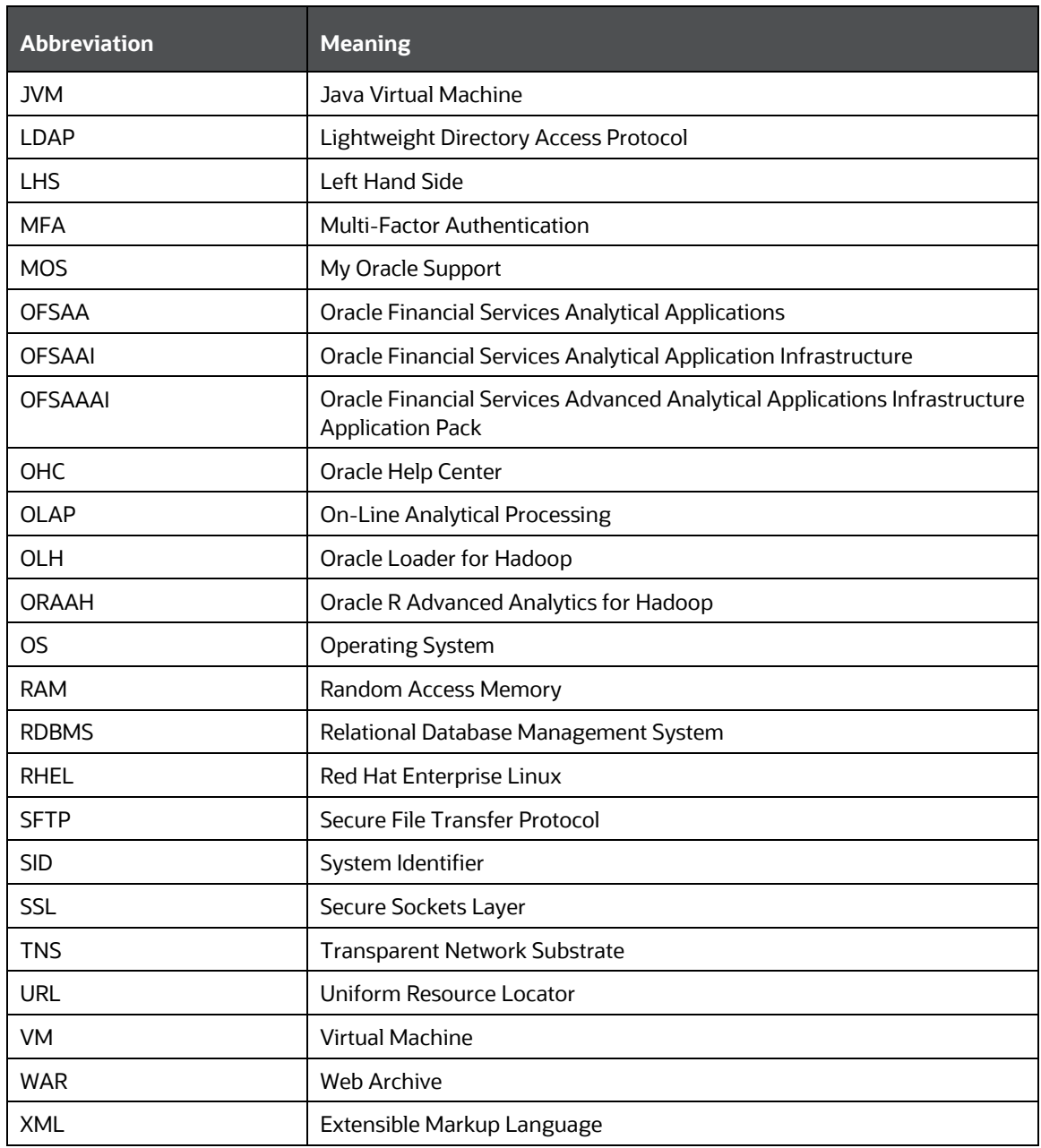

# <span id="page-14-0"></span>**Part I**

### **Topics:**

- [Pre-installation](#page-24-0)
- [Installation](#page-34-0)
- [Post-installation](#page-78-1)

# <span id="page-15-0"></span>**2 Introduction**

In today's turbulent markets, financial institutions require a better understanding of their risk-return, while strengthening competitive advantage and enhancing long-term customer value. Oracle Financial Services Analytical Applications (OFSAA) enable financial institutions to measure and meet risk-adjusted performance objectives, cultivate a risk management culture through transparency, lower the costs of compliance and regulation, and improve insight into customer behavior.

OFSAA uses industry-leading analytical methods, shared data models, and applications architecture to enable integrated risk management, performance management, customer insight, and compliance management. OFSAA actively incorporates risk into decision making, enables to achieve a consistent view of performance, promote a transparent risk management culture, and provide pervasive intelligence.

Oracle Financial Services Analytical Applications delivers a comprehensive, integrated suite of financial services analytical applications for both banking and insurance domains.

The following figure depicts the various application packs that are available across the OFSAA Banking and Insurance domains.

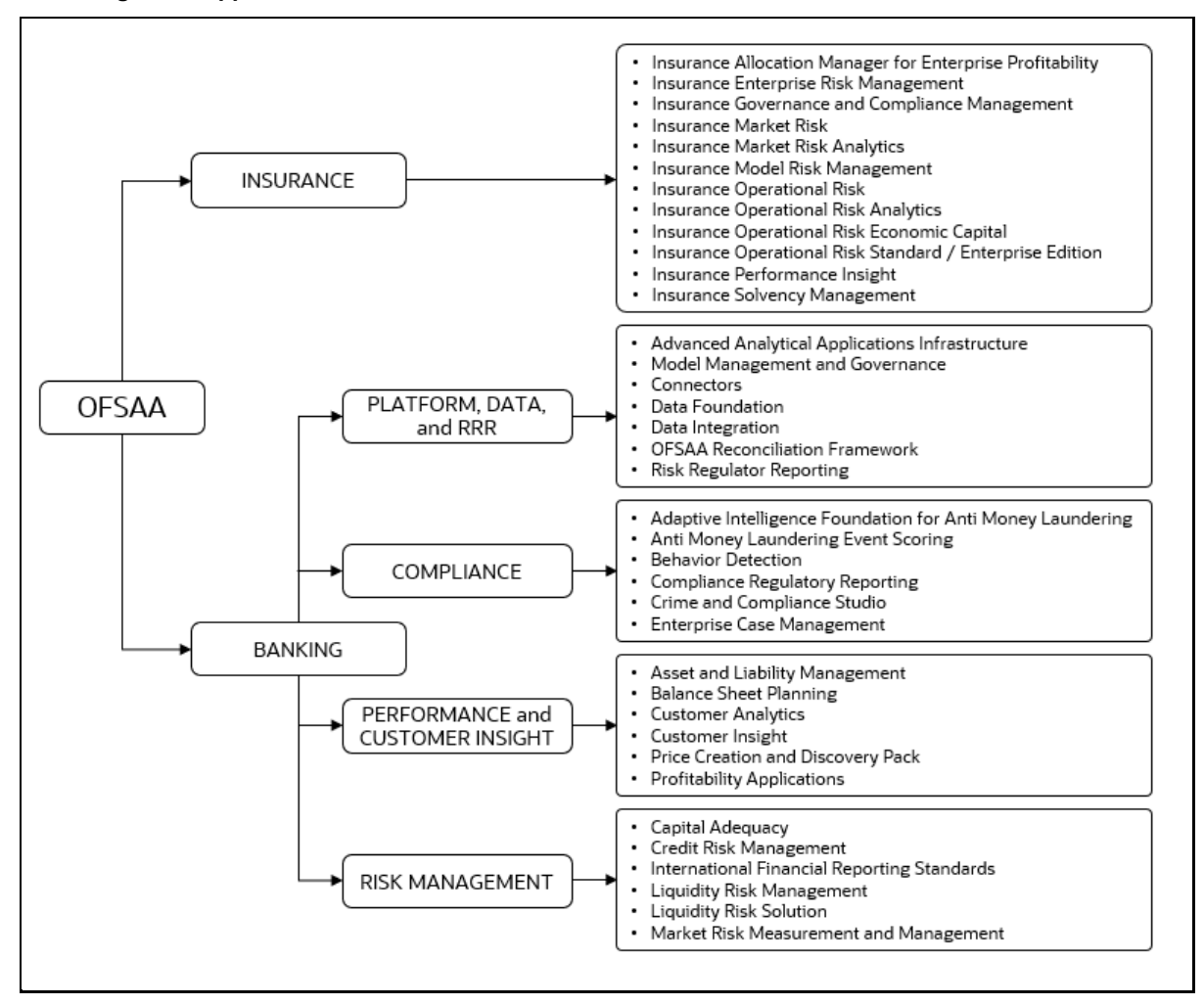

#### **Figure 1: Application Packs of OFSAA**

### **Topics:**

- [Oracle Financial Services Analytical Applications Infrastructure \(OFS AAI\)](#page-16-0)
- [About Oracle Financial Services Advanced Analytical Applications Infrastructure \(OFSAAAI\)](#page-18-1)  [Application Pack](#page-18-1)
- [About Oracle Financial Services Analytical Applications Infrastructure Extension Pack](#page-19-0)
- [Installation and Upgrade Scenarios](#page-19-1)
- **[Installation Check List](#page-20-0)**

# <span id="page-16-0"></span>**2.1 Oracle Financial Services Analytical Applications Infrastructure (OFSAAI)**

Oracle Financial Services Analytical Applications Infrastructure (OFSAAI) powers the Oracle Financial Services Analytical Applications family of products to perform the processing, categorizing, selection and manipulation of data and information required to analyze, understand and report on specific performance, risk, compliance and customer insight issues by providing a strong foundation for the entire family of Oracle Financial Services Analytical Applications across the domains of Risk, Performance, Compliance and Customer Insight.

### **Topics**:

- [Components of OFS AAI](#page-16-1)
- [OFSAA Infrastructure High Availability](#page-17-0)
- [Deployment Topology](#page-18-0)

### <span id="page-16-1"></span>**2.1.1 Components of OFSAAI**

The OFSAA Infrastructure includes frameworks that operate on and with the Oracle Financial Services Analytical Applications Data Model and forms the array of components within the Infrastructure.

The OFSAA Infrastructure components/frameworks are installed as two layers; primarily, the metadata server and Infrastructure services run on one layer, while the UI and presentation logic runs on the other. The UI and presentation layer is deployed on any of the supported J2EE Servers.

The following figure depicts the various frameworks and capabilities that make up the OFSAA Infrastructure.

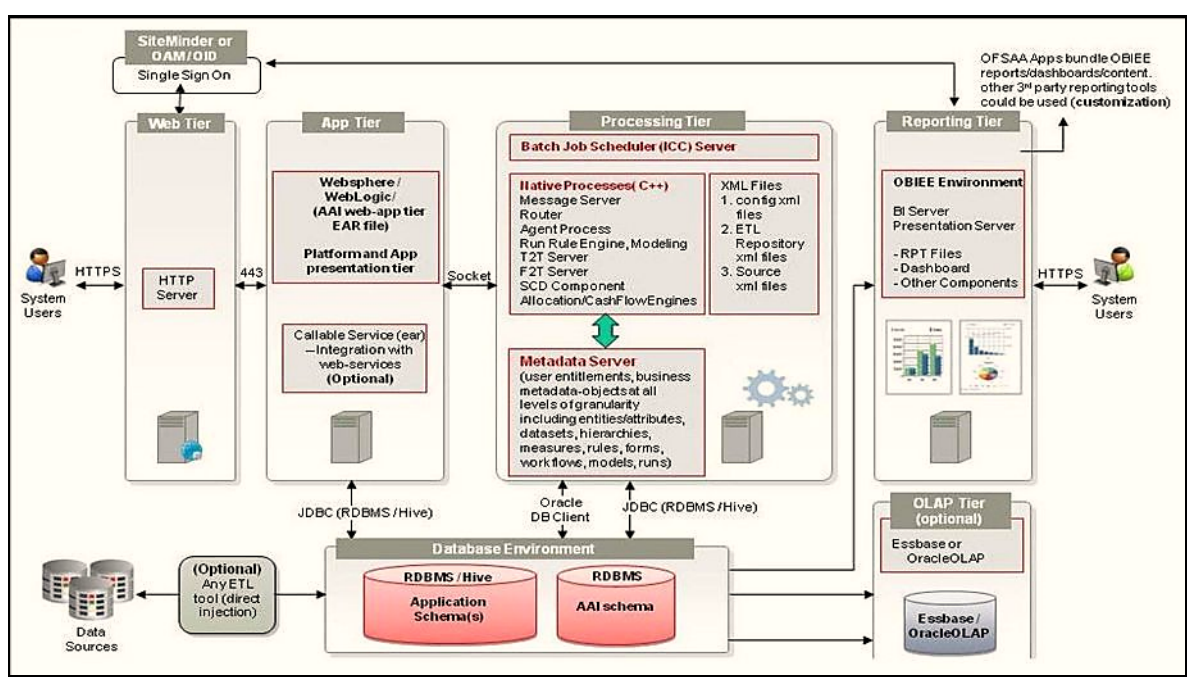

**Figure 2: Components of OFSAAI**

### <span id="page-17-0"></span>**2.1.2 OFSAA Infrastructure High Availability**

The current release of the OFSAA Infrastructure supports only the "Single Instance" installation for the Infrastructure components. However, the High Availability (HA) for the Database Server and/ or the Web application server clustering and deployment are supported in this release.

This release supports the Active-Passive model of implementation for OFSAAI components. For more information, see [Oracle Financial Services Analytical Applications Configuration for High](https://docs.oracle.com/cd/E61555_01/books/8.1.x/OFSAA_Config_High_Availability_Best_Practices_Guide_8.1.x.pdf) Availability [Best Practices Guide.](https://docs.oracle.com/cd/E61555_01/books/8.1.x/OFSAA_Config_High_Availability_Best_Practices_Guide_8.1.x.pdf)

### <span id="page-18-0"></span>**2.1.3 Deployment Topology**

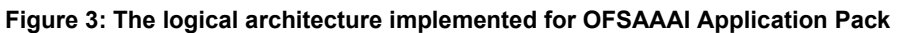

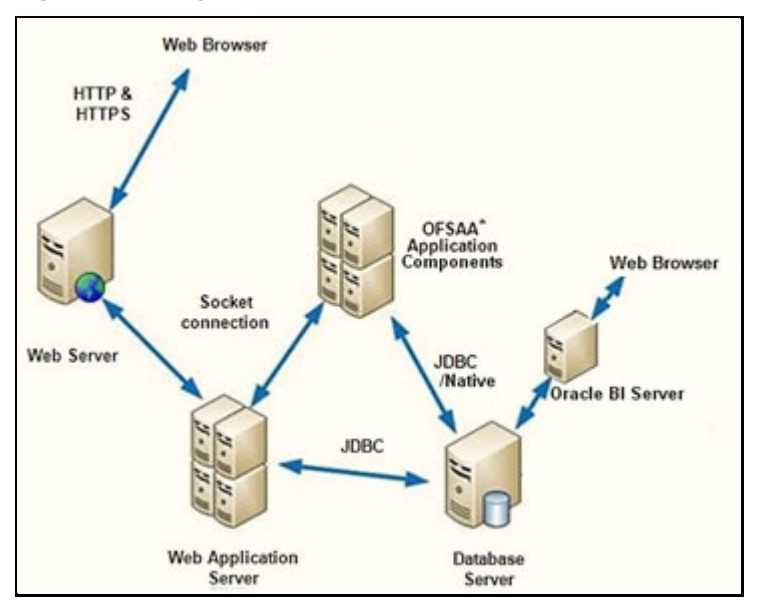

### <span id="page-18-1"></span>**2.2 About Oracle Financial Services Advanced Analytical Applications Infrastructure (OFSAAAI) Application Pack**

Oracle Financial Services Advanced Analytical Applications Infrastructure (OFSAAAI) Application Pack provides integrated stress testing and modeling capabilities that you can readily apply across multiple risk areas enabling institutions to devise appropriate enterprise-wide and holistic risk and economic capital strategies.

OFSAAAI enables you to comply with regulatory requirements on stress testing, enables advanced customer and portfolio analytics, utilize multiple industry-standard techniques, test and model with complete data integrity.

OFSAAAI Application Pack includes the following applications:

**Financial Services Analytical Applications Infrastructure:** This application powers the Oracle Financial Services Analytical Applications family of products to perform the processing, categorizing, selection and manipulation of data and information required to analyze, understand and report on specific performance, risk, compliance and customer insight issues by providing a strong foundation for the entire family of Oracle Financial Services Analytical Applications across the domains of Risk, Performance, Compliance and Customer Insight.

**Financial Services Enterprise Modeling:** This application helps banking institutions to identify the business opportunities and to measure the risk prevailing in the competitive market to safeguard the regulatory and economic capital of banks.

**Financial Services Big Data Processing:** This option introduces, into the OFSAA platform (OFSAAI), the capability to run analytics on data stored in Hadoop Distributed File System (HDFS).

With the Big Data Processing (BDP) add-on option, all core data management frameworks within OFSAA such as Data Management Framework (T2T/ F2T), Data Quality Framework, and Rules framework are enhanced to operate on both Oracle RDBMS data sources as well as Apache Hive data sources. An OFSAA Run definition can contain tasks that transform data held in the Hive. OFSAA applications that use these platform frameworks for expressing application logic automatically gain the ability to manage data held in the Hive. The OFSAA platform leverages HiveQL and Map Reduce to process data directly in the Hadoop cluster without having to stage data in a relational database.

**Financial Services Inline Processing Engine:** This application provides real-time monitoring, detection and interdiction of single and complex fraud events across multiple channels and lines of business.

## <span id="page-19-0"></span>**2.3 About Oracle Financial Services Analytical Applications Infrastructure Extension Pack**

The Oracle Financial Services Analytical Applications Infrastructure Extension (OFS AAIE) Pack adds a set of new advanced features for 8.1.1.0.0 Release across OFSAA applications. This pack can be installed on an OFSAA instance having one or more OFSAA application packs.

The Oracle Financial Services Analytical Applications Infrastructure Extension Pack includes the following advanced features and functionalities:

- Distributed Processing Capabilities
- Analytic Pipeline and Process models
- Attribution Analysis
- Content Management Interoperability Services

**NOTE** The pack is enabled by procurement of an additional license. For more information, see the OFS AAIE Release Notes and Installation Guide on the [OHC.](https://docs.oracle.com/cd/F29631_01/extension_pack.htm)

# <span id="page-19-1"></span>**2.4 Installation and Upgrade Scenarios**

Release 8.1.1.0.0 of OFSAAI supports various installation and upgrade scenarios. A high-level overview of the possible scenarios is provided in the following table. Detailed procedural steps are provided in the succeeding sections of this document.

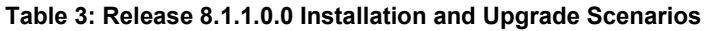

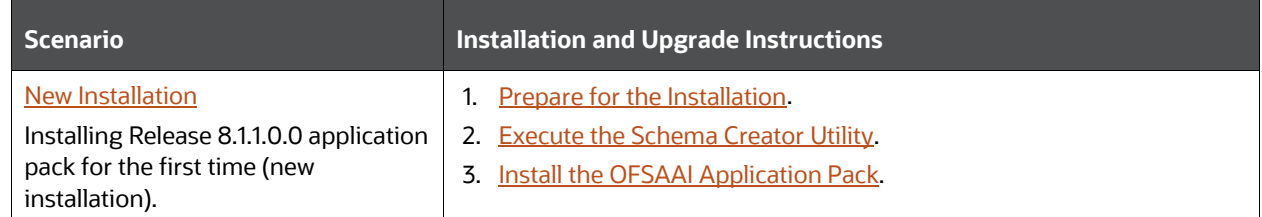

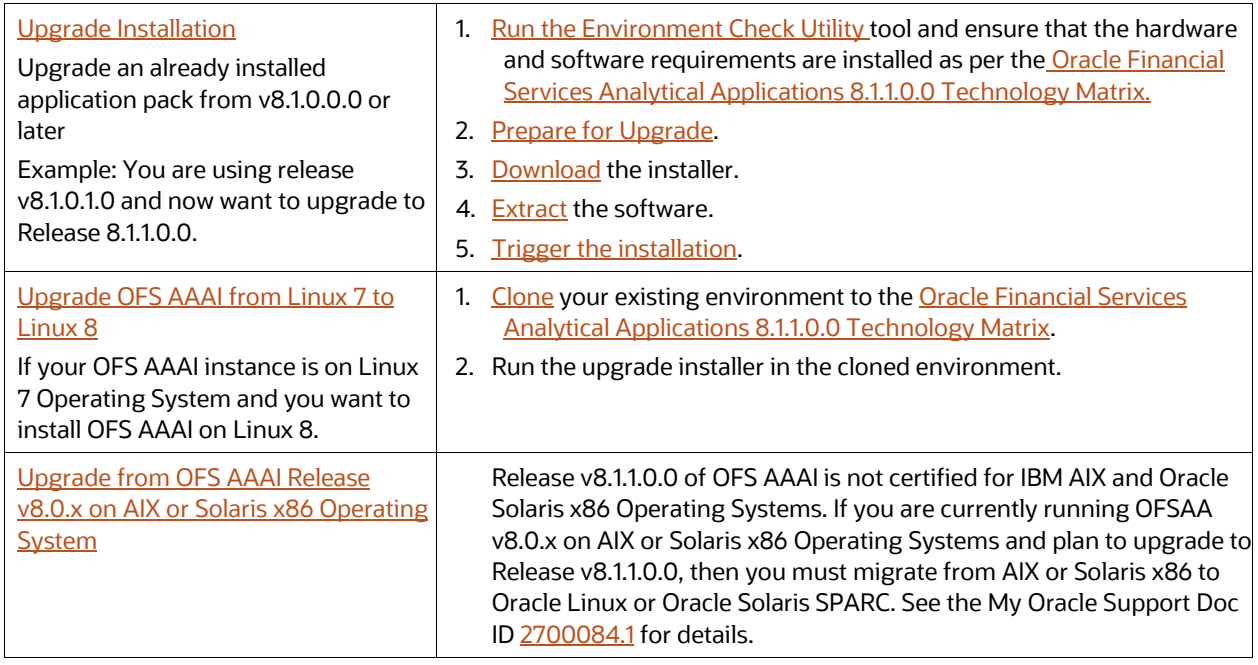

### <span id="page-20-0"></span>**2.5 Installation Check List**

To complete the installation process, you must perform the following steps listed in the Pre-install Checklist. Use this checklist to verify whether these steps are completed or not.

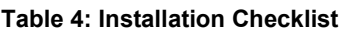

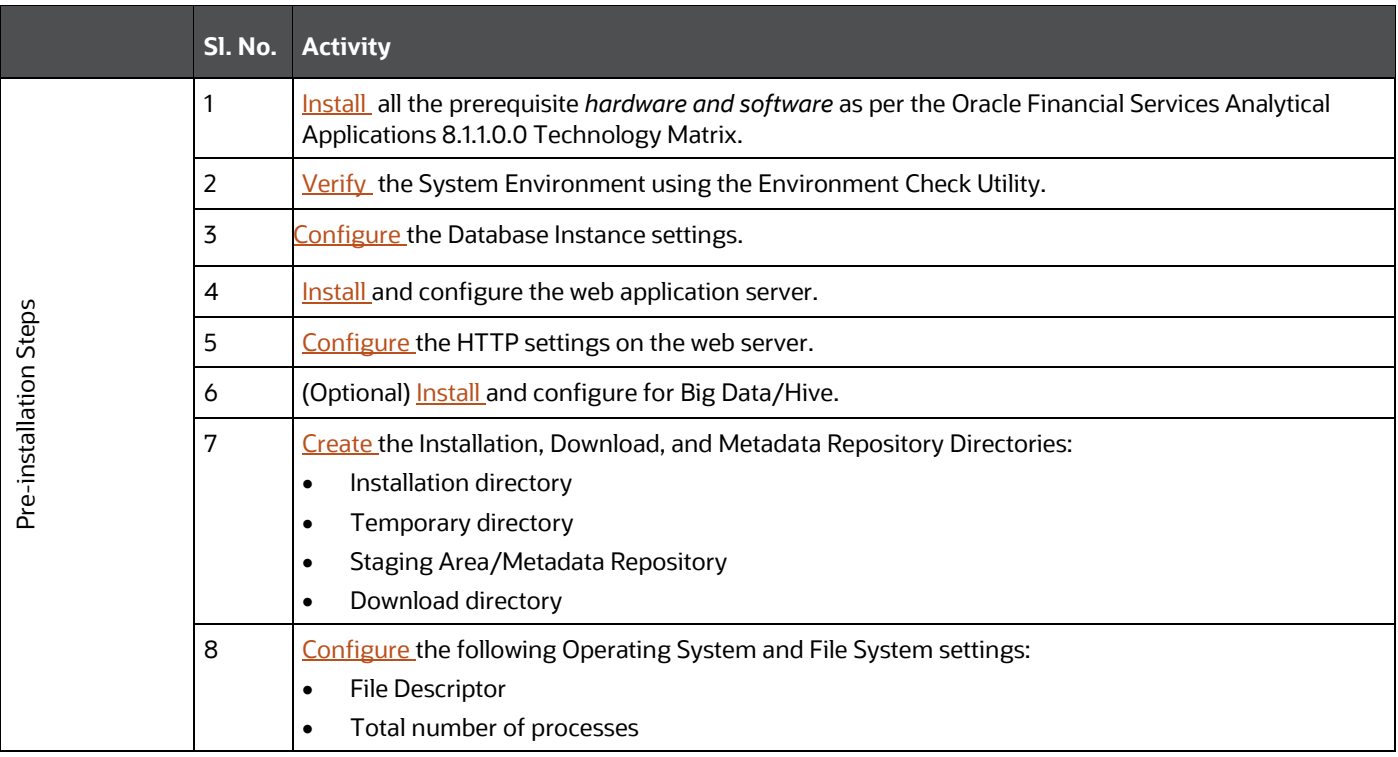

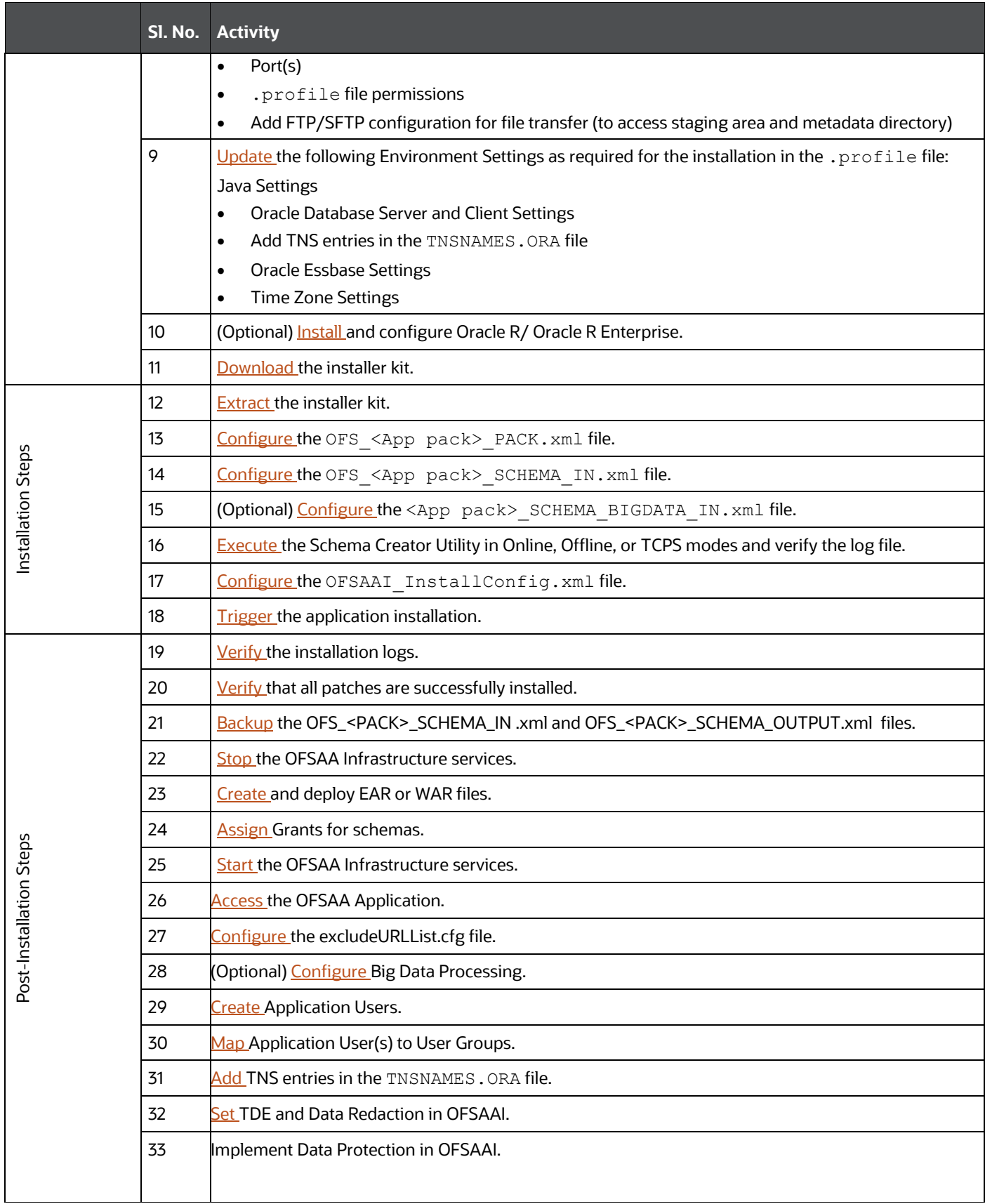

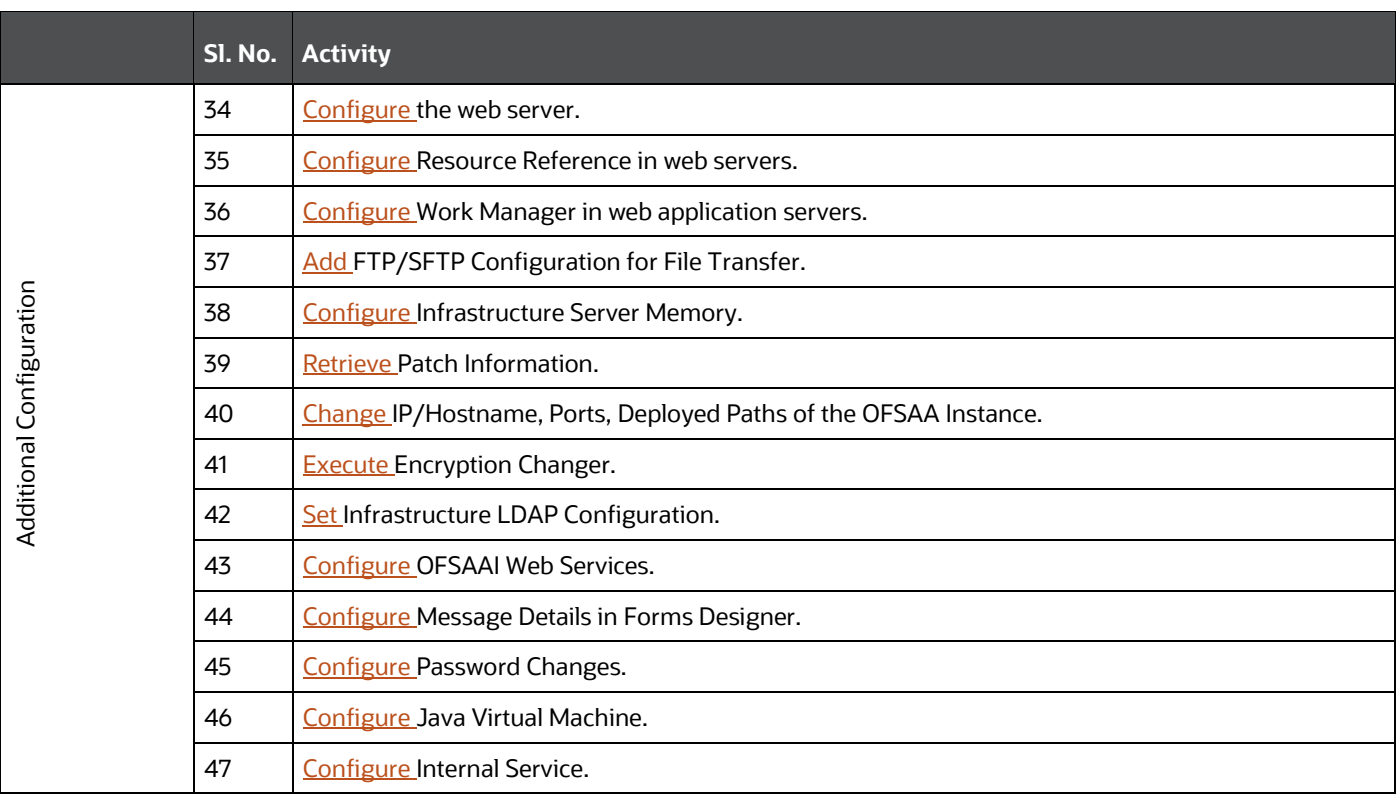

# <span id="page-23-0"></span>**3 Hardware and Software Requirements**

See the [Oracle Financial Services Analytical Applications 8.1.1.0.0 Technology Matrix](http://docs.oracle.com/cd/E55339_01/homepage.htm) for the hardware and software required for OFSAAI Release 8.1.1.0.0.

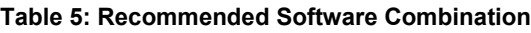

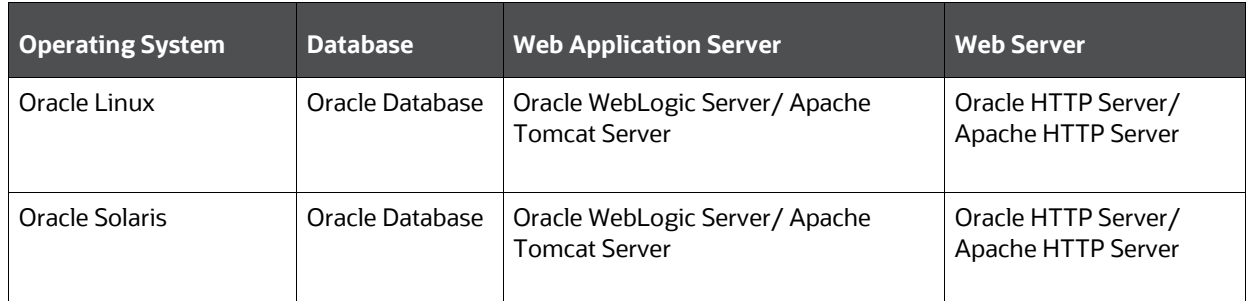

### **Topics**:

- [License Information](#page-23-1)
- [Verify System Environment](#page-23-2)

# <span id="page-23-1"></span>**3.1 License Information**

For details on the third-party software tools used, see the OFSAA Licensing Information User Manual [Release 8.1.1.0.0.](https://docs.oracle.com/cd/E61555_01/licensing.htm)

For information about OFSAA Product Licenses after installation of Application Packs, see the **View OFSAA Product Licenses After Installation of Application Pack** section in the **Oracle Financial** [Services Advanced Analytical Applications Infrastructure User Guide.](https://docs.oracle.com/cd/F29631_01/get_started.htm)

# <span id="page-23-2"></span>**3.2 Verify System Environment**

To verify your system environment meets the minimum requirements for the installation, a Pre-Install Check utility is available within the Install Kit archive file. This utility can also be obtained separately by contacting [Oracle Support Services.](https://support.oracle.com/)

Though the system environment verification is an integral and automated part of the installation of this software product, Oracle strongly recommends running this utility before beginning the installation as part of your organization's "Installation Readiness Verification Process".

For more details on download and usage of this utility, see the Oracle Financial Services Analytical [Applications Infrastructure Environment Check Utility Guide.](https://docs.oracle.com/cd/F29631_01/PDF/8.1.0.x/8.1.0.0.0/OFSAA_envCheck_Utility_Guide_8.1.x.pdf)

# <span id="page-24-0"></span>**4 Pre-installation**

### **Topics**:

- [Oracle Database Instance Settings](#page-24-1)
- [Web Application Server Settings](#page-24-2)
- [Web Server Settings](#page-24-3)
- [Big Data Settings](#page-25-3)
- [Create the Installation, Download, and Metadata Repository Directories](#page-25-2)
- [Configure the OS File System Settings and Environment Settings in the .profile File](#page-26-1)
- [Install Oracle R distribution and Oracle R Enterprise \(ORE\)](#page-31-1)
- [Download the OFSAAAI Applications Pack Installer and Mandatory Patches](#page-32-1)
- **[Extract the Software](#page-33-0)**

### <span id="page-24-1"></span>**4.1 Oracle Database Instance Settings**

Ensure that the following database instance settings are configured:

- NLS CHARACTERSET to AL32UTF8
- NLS\_LENGTH\_SEMANTICS to BYTE
- OPEN CURSORS limit to greater than 1000

# <span id="page-24-2"></span>**4.2 Web Application Server Settings**

Ensure that the web application server is installed and the profile (when using WebSphere) or domain (when using WebLogic) is created.

Note the path values as shown in the following table as you will be prompted to enter the WebSphere Profile path, the WebLogic Domain path, or the Tomcat Deployment path during OFSAAI installation.

<span id="page-24-3"></span>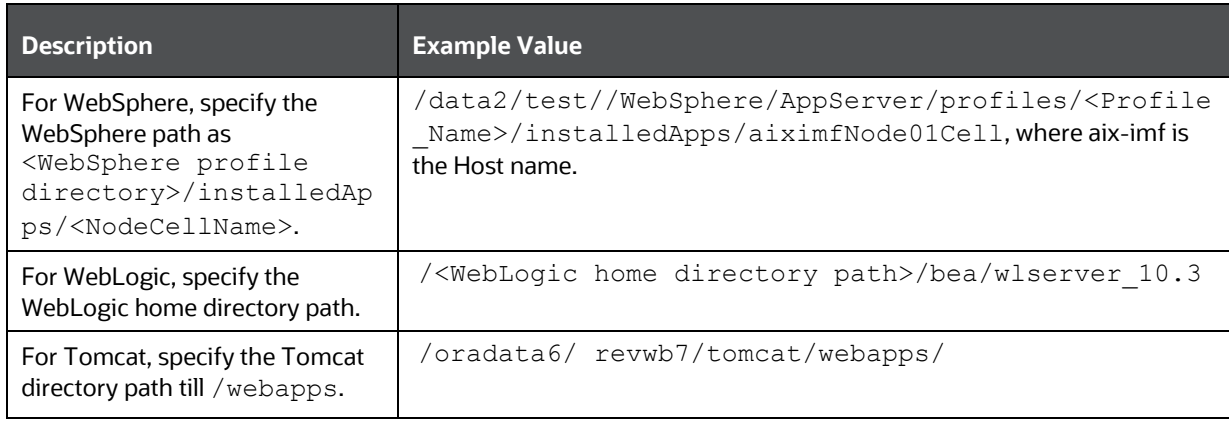

#### **Table 6: Web Application Server Settings**

**NOTE** See [Configure the Web Server](#page-140-0) for WebSphere Profile and WebLogic Domain creation.

## <span id="page-25-3"></span><span id="page-25-0"></span>**4.3 Web Server Settings**

This is an optional requirement. If you have installed an HTTP Server, then configure the appropriate HTTP server settings:

#### **Table 7: Web Server Settings**

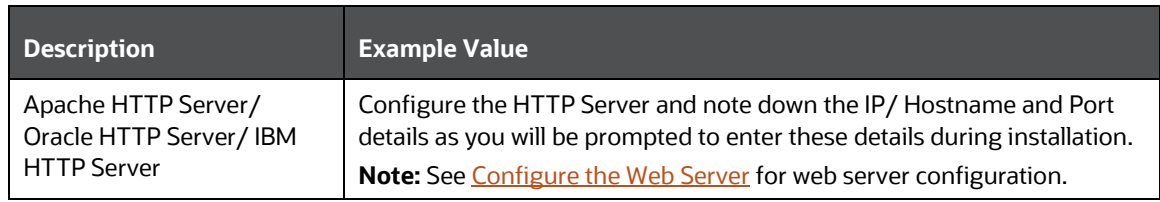

### <span id="page-25-1"></span>**4.4 Big Data Settings**

This is an optional step and required only if you intend to install OFSAA Big Data Processing.

Install Big Data components from Apache. For version information, see th[e Hardware and Software](#page-23-0)  **[Requirements](#page-23-0)** section.

### <span id="page-25-2"></span>**4.5 Create the Installation, Download, and Metadata Repository Directories**

To install OFSAAI, create the following directories:

- **OFSAA Download Directory (Optional)**: This is the directory where the downloaded installer/ patches can be copied. Create a download directory and copy the OFSAA Application Pack Installer File (archive). Assign 755 permission to this directory.
- **Temporary Directory**: Default temporary directory where the installation files are stored for a short time to support faster installation. Configure adequate space on the /tmp directory. It is recommended that you allocate more than 10 GB of space. Assign 755 permission to this directory with NOEXEC option disabled.

**NOTE** If NOEXEC option is enabled, the extraction of files by the installer into the  $/$ tmp directory is prevented and the binaries will not execute in the directory, which will fail the installation.

• **OFSAA Installation Directory (Mandatory)**: Create an installation directory where the product binaries are installed. Assign 755 user permission to the installation directory.

• **OFSAA Staging/Metadata Directory (Mandatory)**: A directory to hold the application metadata artifacts and additionally act as the staging area for the flat files. This directory is also referred to as "FTPSHARE". Create a Staging/Metadata Repository Directory to copy data files, save data extracts, and so on.

The directory must exist on the same system as the OFSAA Installation. This directory can be configured on a different mount or under a different user profile. However, the owner of the installation directory must have RWX (775) permissions to this directory.

**NOTE** Ensure the OFSAA staging directory is not set to the same path as the OFSAA installation directory and is not a subdirectory inside the OFSAA installation directory.

### <span id="page-26-1"></span>**4.6 Configure the OS File System Settings and Environment Settings in the .profile File**

A .profile file is a start-up file of a UNIX user. Create the .profile file at the home directory of the logged-in user if it is not already available. The user must have 755 permission on the file to execute it. This file consists of various parameters for Environment Settings, OS, and File System Settings.

To set the parameters for the . profile file, login as a non-root user, and configure the environment settings.

> **WARNING** Do not modify any other parameters other than the parameters mentioned in the following subsections.

### <span id="page-26-2"></span><span id="page-26-0"></span>**4.6.1 Configure Operating System and File System Settings**

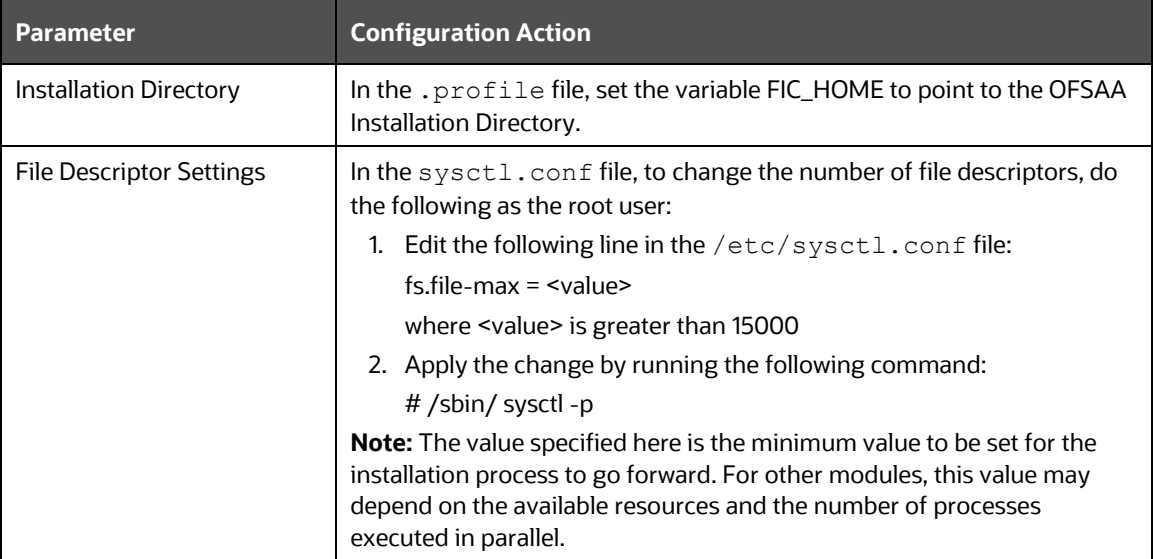

**Table 8: Configure Operating System and File System Settings**

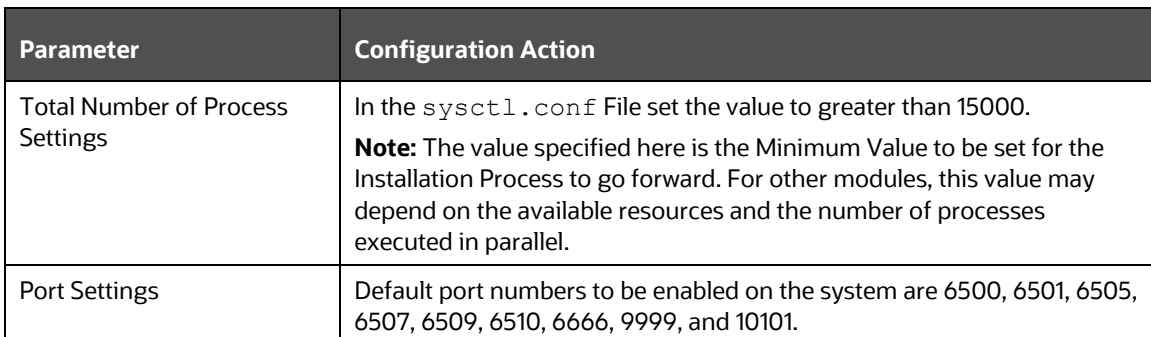

### <span id="page-27-1"></span>**4.6.2 Configure the Environment Settings**

### <span id="page-27-0"></span>**4.6.2.1 Java Settings**

#### **Table 9: Java Settings**

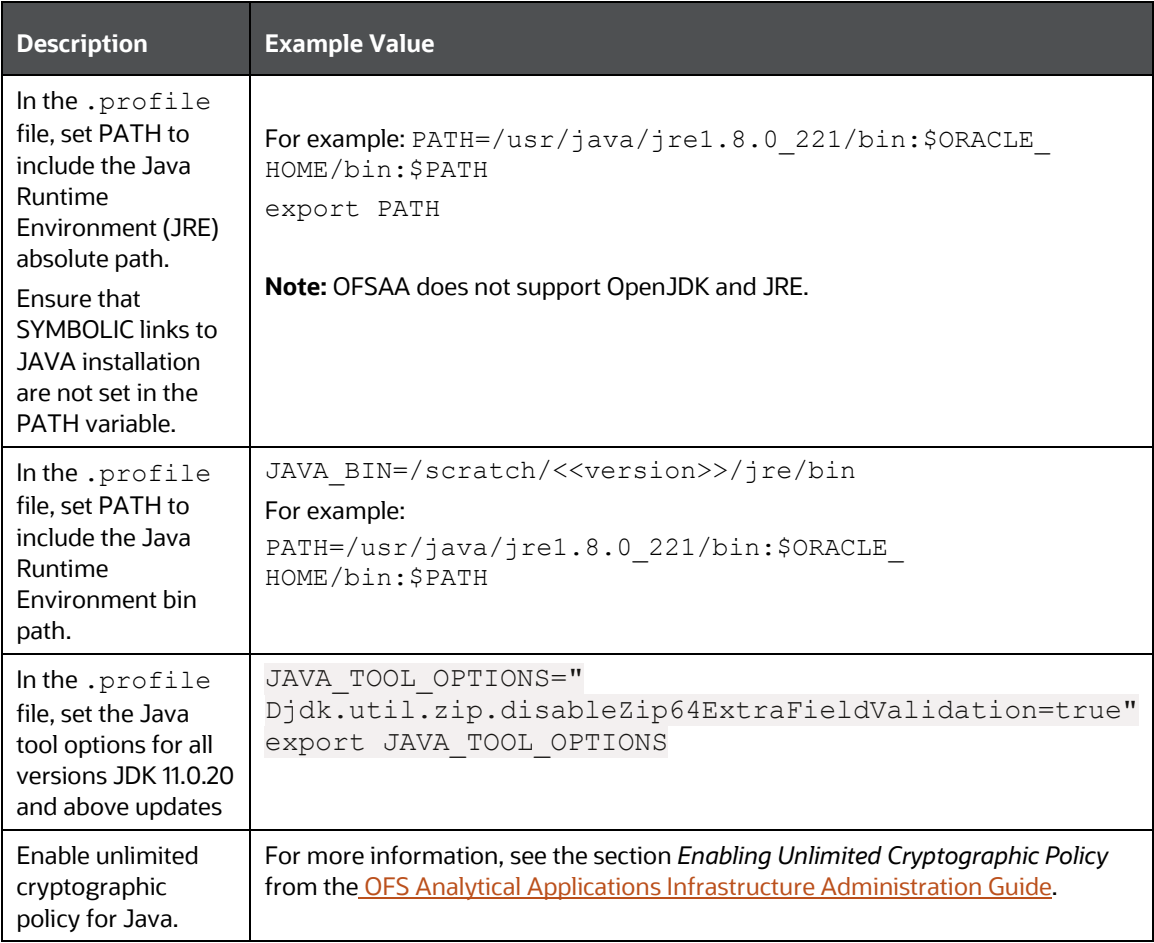

### **4.6.2.2 Oracle Database Server and Client Settings**

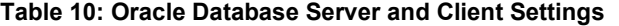

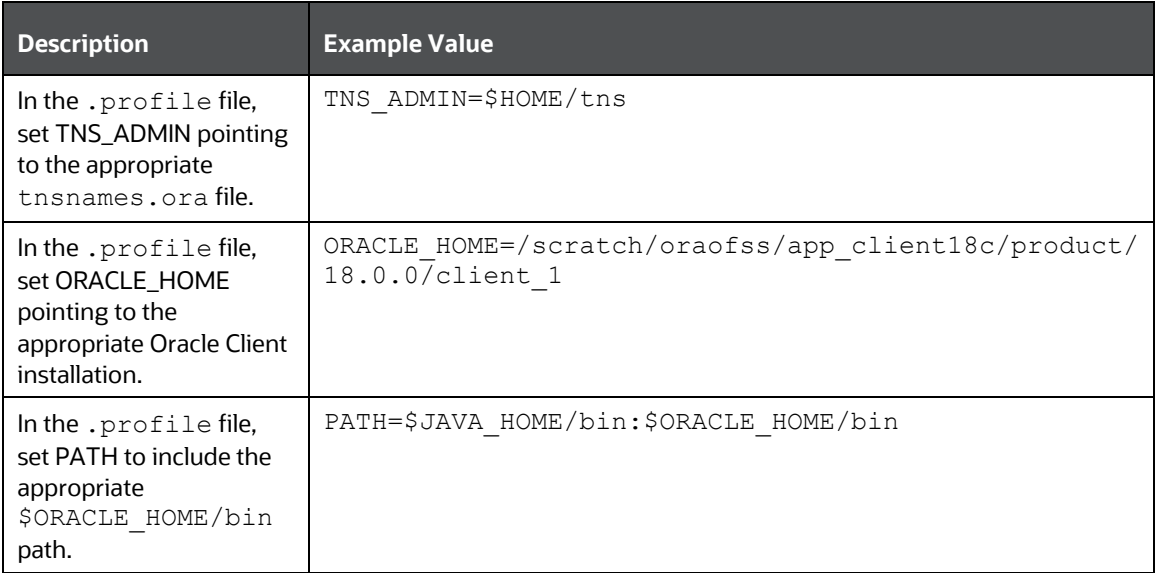

### **4.6.2.3 TNS entries in the TNSNAMES.ORA file for Non-TCPS and TCPS**

### **4.6.2.3.1 Non-TCPS**

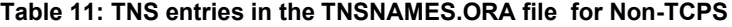

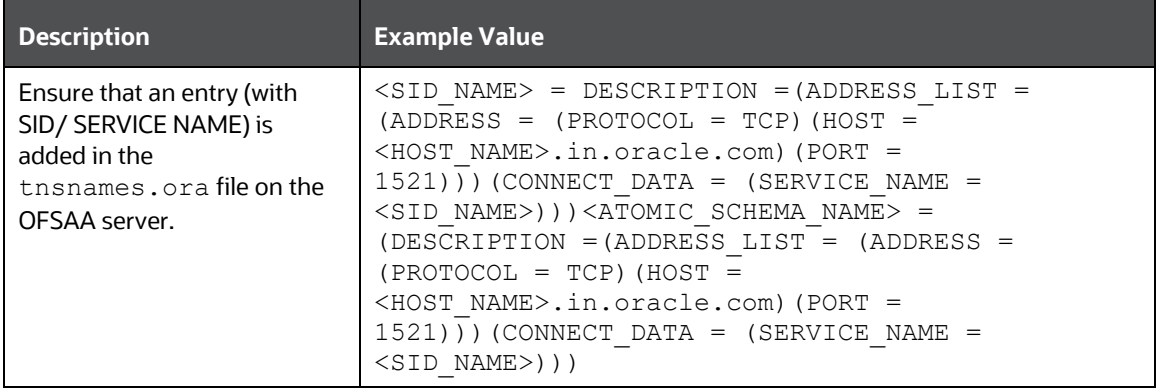

```
<SID NAME> =
   (DESCRIPTION =
     (ADDRESS_LIST =
      (ADDRES = (PROTOCOL = TCP) (HOST = <HOST NAME) (PORT = <PORTNUMBER>))
    )
     (CONNECT_DATA =
      (SERVICE NAME = <SID NAME)
     )
   )
<ATOMICSCHEMANAME> =
```

```
 (DESCRIPTION =
     (ADDRESS_LIST =
        (ADDRESS = (PROTOCOL = TCP)(HOST = <HOST NAME>)(PORT = <PORT 
NUMBER>))
     )
     (CONNECT_DATA =
        (SERVICE_NAME = <SID NAME>)
     )
   )
```

```
NOTE The ATOMIC SCHEMA NAME must be the same as defined in 
            the OFS_<App Pack>_SCHEMA_IN.xml file.
```
#### **4.6.2.3.2 TCPS**

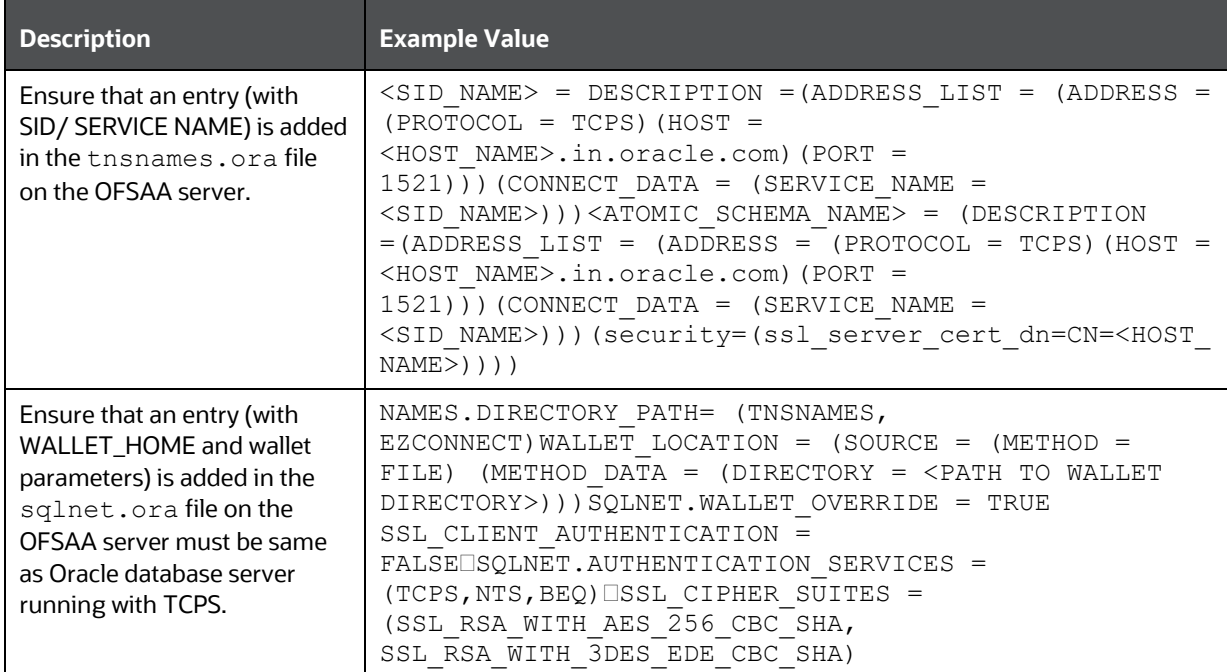

#### **Table 12: TNS entries in the TNSNAMES.ORA file for TCPS**

```
<SID NAME> =
   (DESCRIPTION =
     (ADDRESS_LIST =
       (ADDRESS = (PROTOCOL = TCPS)(HOST = <HOST NAME>)(PORT = <PORT 
NUMBER>))
     )
     (CONNECT_DATA =
      (SERVICE NAME = <SID NAME)
(security=(ssl_server_cert_dn=CN=<HOST NAME>)) 
     )
   )
```

```
<ATOMICSCHEMANAME> =
   (DESCRIPTION =
     (ADDRESS_LIST =
       (ADDRESS = (PROTOCOL = TCPS)(HOST = <HOST NAME>)(PORT = <PORT 
NUMBER>))
     )
     (CONNECT_DATA =
      (SERVICE NAME = <SID NAME)
(security=(ssl server cert dn=CN=<HOST NAME>)) )
  \lambda
```
**NOTE** The ATOMIC SCHEMA NAME must be the same as defined in the OFS\_<App Pack>\_SCHEMA\_IN.xml file, which also includes prefix without underscore. For example, DEVOFSAAATM.

### **4.6.2.4 Oracle Wallet Settings for Installation in TCPS Mode**

In the .profile file, set the following parameters for Oracle Wallet if you want to run the installer in [the TCPS mode:](#page-60-0)

```
OFS ORA WAL ENABLED=TRUE
export OFS_ORA_WAL_ENABLED
WALLET HOME=<PATH_TO_THE_DIRECTORY_WHERE WALLET RELATED FILES EXIST>
export WALLET_HOME
```
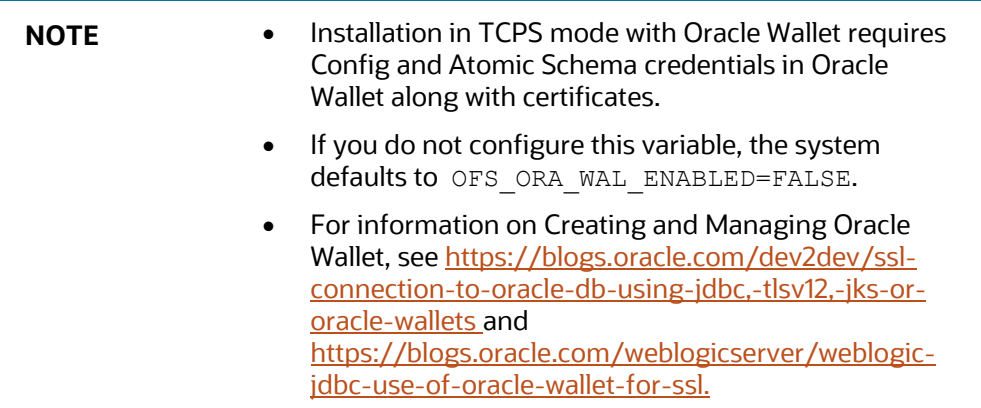

### **4.6.2.5 Oracle Essbase Settings**

In the . profile file, set the following parameters if you want to use Oracle Hyperion Essbase OLAP features.

#### **Table 13: Oracle Essbase Settings**

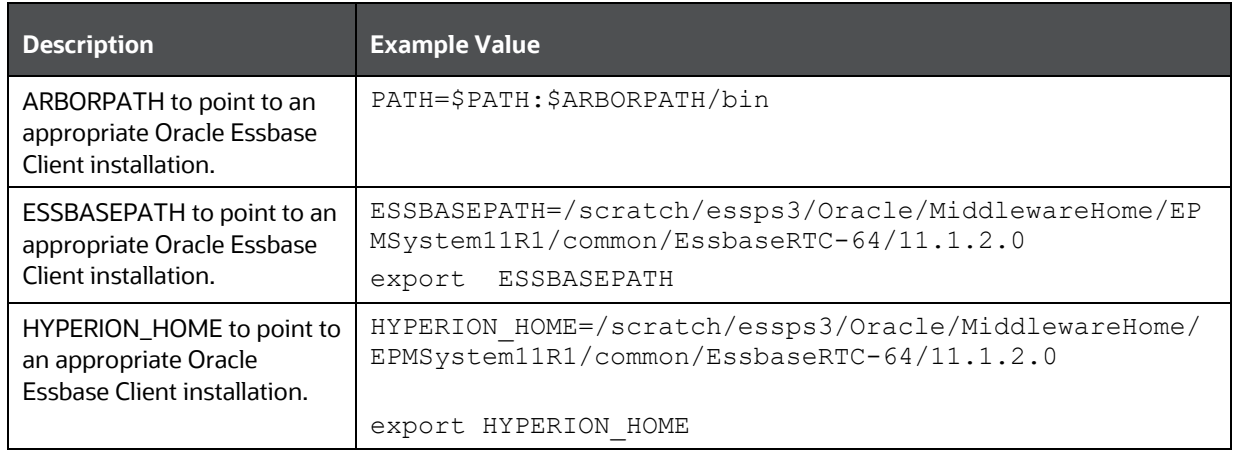

### <span id="page-31-1"></span>**4.6.2.6 Time Zone Settings**

In the .profile file, set the Time Zone parameter to indicate the time zone of your region/ location.

#### **Table 14: Time Zone Settings**

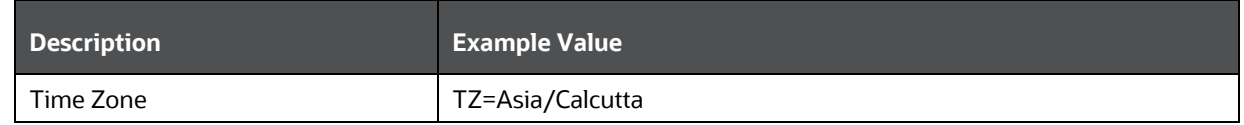

### <span id="page-31-0"></span>**4.6.2.7 RHEL Server Settings**

In the .profile File, set the following configuration.

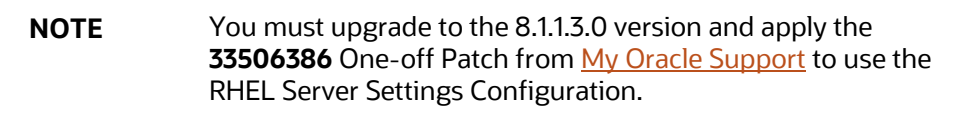

#### **Table 15: RHEL Server Settings**

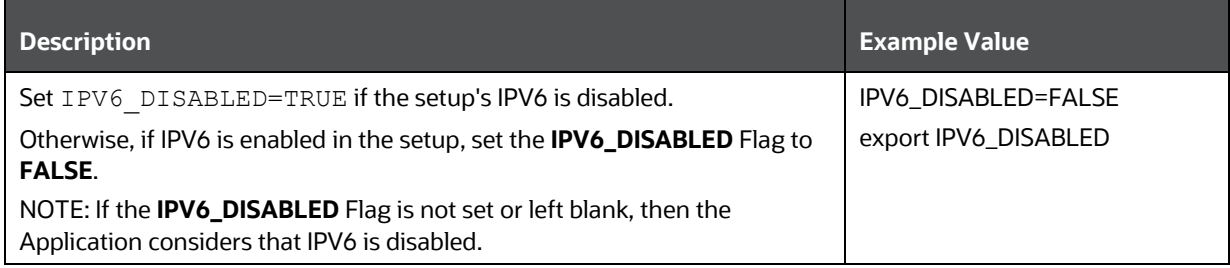

# <span id="page-32-0"></span>**4.7 Install Oracle R distribution and Oracle R Enterprise (ORE)**

This is an optional step and required only if you intend to use Oracle R scripting in the Oracle Financial Services Enterprise Modeling Application.

Install Oracle R Distribution and Oracle R Enterprise (Server Components) on the Oracle Database server. See the Oracle R Enterprise Installation and Administration Guide for Linux and Solaris in the [Oracle R Enterprise Documentation Library.](https://www.oracle.com/technetwork/database/database-technologies/r/r-enterprise/documentation/index.html) For supported versions of ORD and ORE, see the [Oracle](https://docs.oracle.com/cd/E55339_01/homepage.htm)  [Financial Services Analytical Applications 8.1.1.0.0 Technology Matrix.](https://docs.oracle.com/cd/E55339_01/homepage.htm)

> **NOTE** If you use ORE 1.4.1 with Oracle Financial Services Enterprise Modeling, you must set the session time zone in R\_HOME/etc/ Rprofile.site file on the database server, where R\_HOME is the home directory of the R instance on which ORE server packages are installed. Alternatively, you can set the session time zone in scripts registered within OFS EM by using the Sys.env(TZ=<time zone>) R function.

# <span id="page-32-1"></span>**4.8 Download the OFSAAAI Applications Pack Installer and Mandatory Patches**

To download the OFSAAAI Applications Pack Installer Release 8.1.1.0.0, follow these steps:

- **1.** Log in to [My Oracle Support](https://support.oracle.com/) and search for **31574757** under the **Patches & Updates** tab.
- **2.** Download the installer archive and copy (in Binary mode) to the download directory that exists in the OFSAAAI installation setup.

**NOTE** Select the required archive files for either Solaris SPARC or Linux based on the operating system of your OFSAAAI.

- **3.** Log in to [My Oracle Support,](https://support.oracle.com/) search patch **32548944** in the **Patches & Updates** tab, and download it.
- **4.** Log in to [My Oracle Support,](https://support.oracle.com/) search for the **33663417** Mandatory Patch in the **Patches & Updates** Tab and download it.

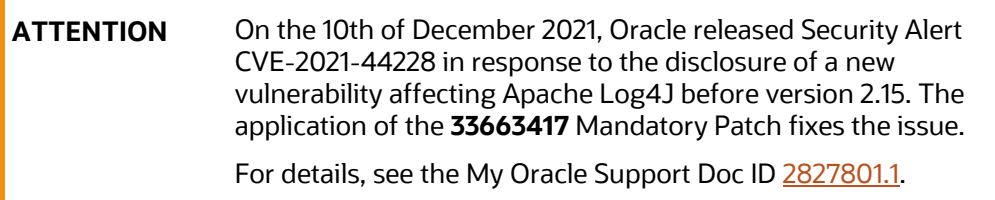

Ensure that you reapply the **33663417** Mandatory Patch whenever you install or upgrade the application, or apply an incremental patch.

### <span id="page-33-0"></span>**4.9 Extract the Software**

You must be logged in to the UNIX operating system as a non-root user to perform the following steps. To extract the software, follow these steps:

**1.** Download the unzip utility (OS-specific) unzip <os>. Z and copy it in Binary mode to the directory that is included in your PATH variable.

If you already have an unzip utility to extract the contents of the downloaded archive, skip this step. Uncompress the unzip installer file with the command:

uncompress unzip\_<os>.Z

**NOTE** If an error message "uncompress: not found [No such file or directory]" is displayed, contact your UNIX administrator.

**2.** Assign execute (751) to the file with the following command:

chmod 751 unzip\_<OS>

For example: chmod 751 unzip sparc

**3.** Extract the contents of the OFSAAAI Application Pack Release 8.1.1.0.0 installer archive file in the download directory with the following command:

unzip OFS\_AAAI\_PACK.zip

**4.** Navigate to the download directory and assign execute permission to the installer directory with the following command:

chmod -R 750 OFS\_AAAI\_Pack

# <span id="page-34-0"></span>**5 Installation**

### **Topics**:

- Configure the OFS <App pack> PACK.xml File
- [Configure the Schema Creator Utility](#page-36-0)
- [Execute the Schema Creator Utility](#page-54-0)
- Configure the OFSAAI\_InstallConfig.xml File
- [Install the OFSAAI](#page-72-1) Application Pack

# <span id="page-34-1"></span>**5.1 Configure the OFS\_<App pack>\_PACK.xml File**

The  $OFS < APP$  PACK>. xml file holds details on the various products that are packaged together in OFS <App pack>.

To configure the  $OFS$   $\langle APP$  PACK>. xml file, follow these steps:

- **1.** Navigate to the OFS <APP PACK>/conf directory.
- **2.** Open the OFS <APP PACK>.xml file in a text editor.
- **3.** Configure the OFS <APP PACK>.xml file as mentioned in the following table.

#### **Figure 4: Sample OFS\_AAAI\_PACK.xml File**

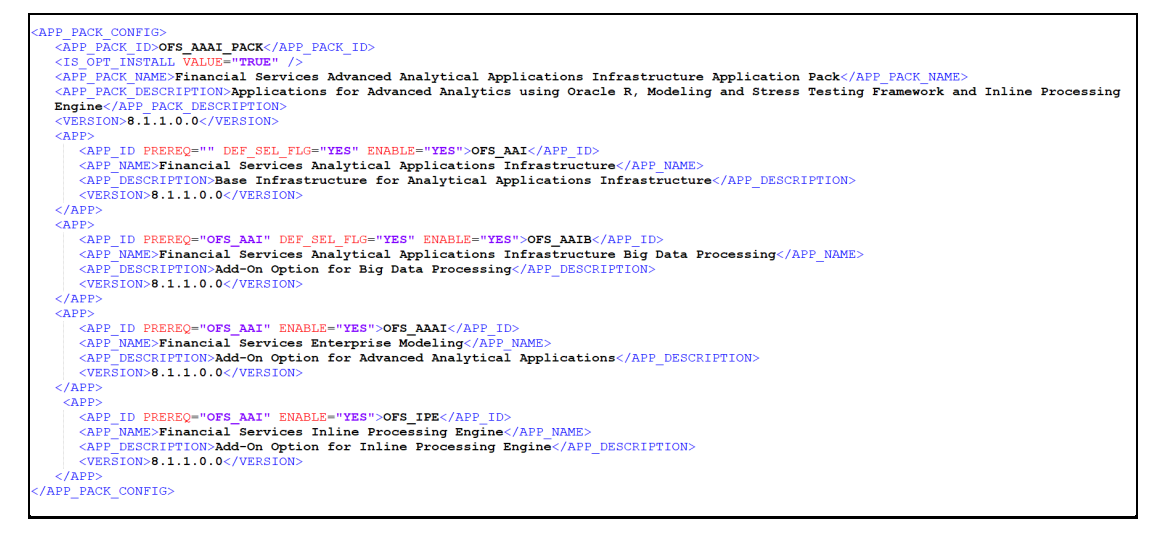

#### **Table 16: OFS\_<APP PACK>.xml File Parameters**

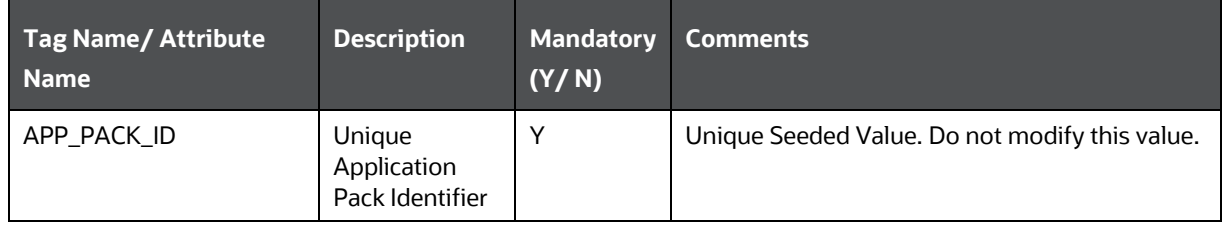

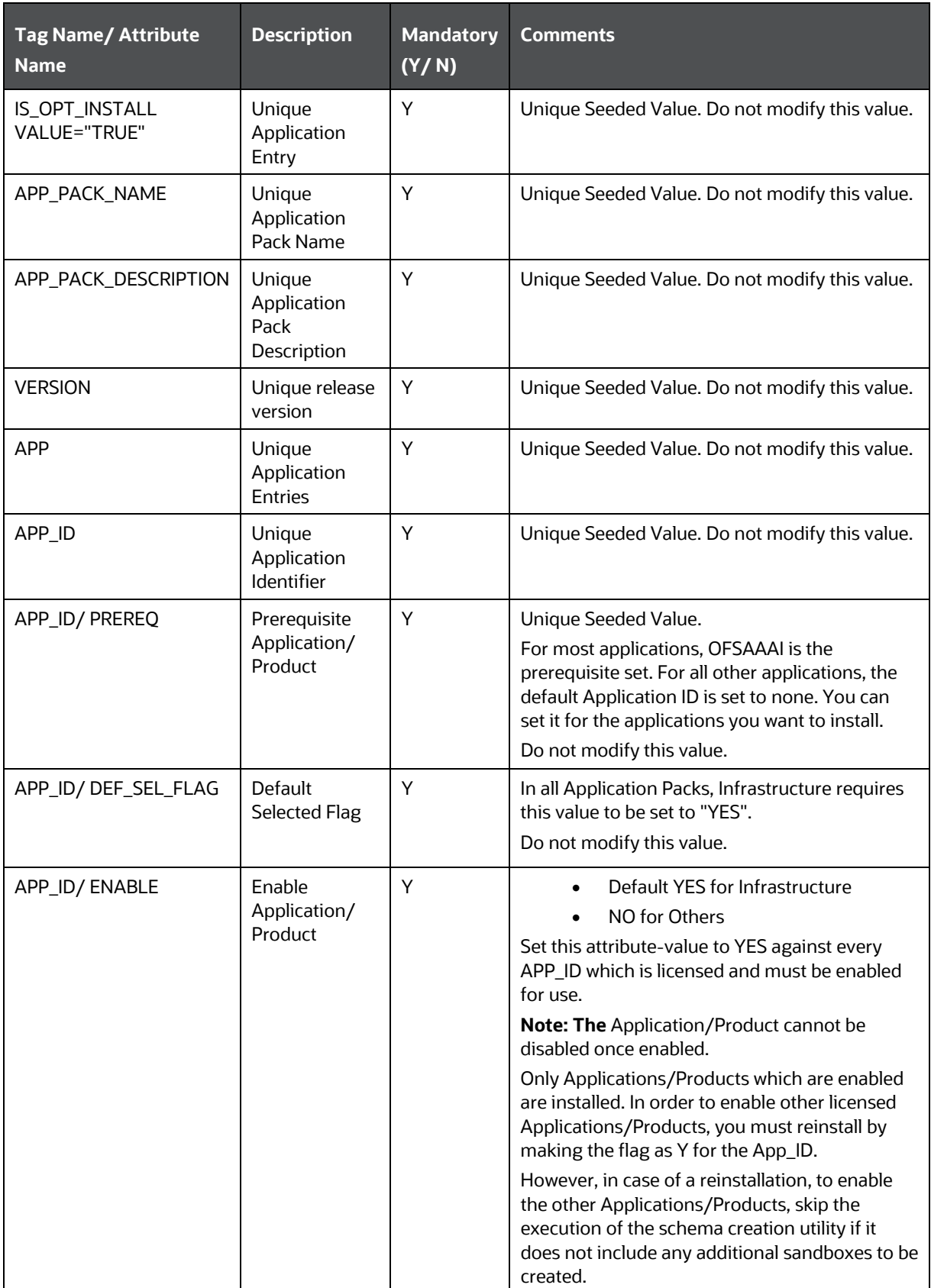
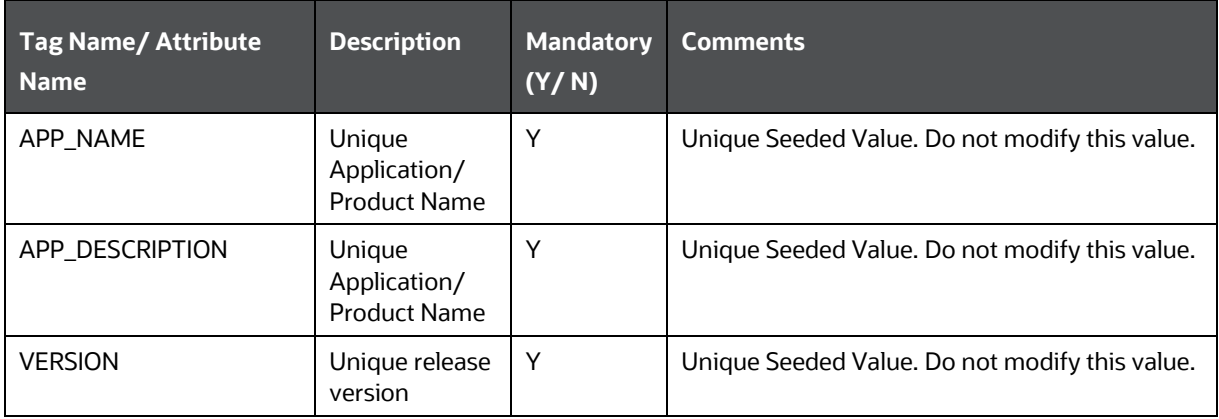

# **5.2 Configure the Schema Creator Utility**

Creating database users/schemas (RDBMS) is one of the primary steps in the complete OFSAAAI installation process. The Schema Creator utility enables you to quickly get started with the installation by creating Database User(s)/ Schema(s) (RDBMS), assigning the necessary GRANT(s), creating the required entities in the schemas and so on.

The schema creator utility must be configured and executed before the installation of any OFSAA Application Pack.

**Topics:**

- [Prerequisites](#page-36-0)
- [Configure Schema Creator Utility for RDBMS Installation](#page-36-1)
- Configure [Schema Creator Utility for HDFS Schema](#page-46-0)

### <span id="page-36-0"></span>**5.2.1 Prerequisites**

Ensure you have the following before configuring the Schema Creator Utility:

- Oracle User ID/Password with SYSDBA privileges
- JDBC Connection URL for RAC/Non RAC database
- The HOSTNAME/IP of the server on which OFSAA is getting installed.

In the case of the HIVE installation, you must also have the following:

- HIVE connection credentials (For example: Kerberos connection properties).
- Hostname/IP of the HIVE Server installation

### <span id="page-36-1"></span>**5.2.2 Configure the Schema Creator Utility for RDBMS Installation**

If the installation is being performed for RDBMS, provide the Pack specific schema details in the OFS <App Pack> SCHEMA IN. xml file.

You can configure the following types of schemas:

- **CONFIG**: This schema holds the entities and other objects required for OFSAA setup configuration information. There can be only one CONFIG schema per OFSAA instance
- **ATOMIC**: This schema holds the data model entities. One ATOMIC schema is attached to one Information Domain. There can be multiple ATOMIC schemas per OFSAA Instance.

### <span id="page-37-0"></span>**5.2.2.1 Configure the OFS\_<App Pack>\_SCHEMA\_IN.xml File**

Creating database schemas, objects within schemas, and assigning appropriate grants are the primary steps in the installation process of OFSAA Applications.

The OFS  $\langle APP$  PACK> SCHEMA IN.xml file contains details of the various application schemas. Update the values of the various tags and parameters available in this file before executing the schema creator utility.

This file must be configured only if the database is RDBMS.

To configure the <APP PACK> SCHEMA IN.xml file, follow these steps:

- **1.** Log in to the system as a non-root user.
- 2. Navigate to the <OFS\_AAAI\_PACK>/schema\_creator/conf directory.
- **3.** Edit the <OFS\_AAAI> SCHEMA\_IN.xml file using a text editor and configure the values as mentioned in the following table.
- **4.** Save the file.

**Table 17: OFS\_<APP PACK>\_SCHEMA\_IN.xml file Parameters**

| <b>Tag Name/Attribute</b><br><b>Name</b> | <b>Description</b>                                                                                                    | <b>Mandatory</b><br>(Y/N) | Default Value/ Permissible Value                                                                                                    | <b>Comments</b>                                                                                                    |
|------------------------------------------|----------------------------------------------------------------------------------------------------|---------------------------|----------------------------------------------------------------------------------------------------|----------------------------------------------------------------------------------------------------|
| <app_pack_id></app_pack_id>              | Seeded unique ID for the<br><b>OFSSAA Application Pack</b>                                                                                                    | Y                         | Seeded                                                                                                    | Do not modify this value.                                                                                                    |
| <is_tcps></is_tcps>                      | Enter if the TCPS<br>configuration is required.                                                                                                    | Y                         | Seeded, with FALSE as the default value.                                                                                                    | Modify this to TRUE if you require the<br>installer to uptake the configuration.                                                                                                    |
| <jdbc_url></jdbc_url>                    | Enter the JDBC URL.<br>Note:<br>You can enter the<br>following JDBC URL types:<br>1. RAC/NON-RAC<br>enabled database<br>connectivity URL.<br>2. TCPS RAC/ NON-RAC<br>enabled database<br>connectivity URL<br>provided the<br><is_tcps> tag value<br/>is TRUE.<br/>3. Wallet-enabled JDBC<br/>URL.</is_tcps> | Y                         | Example:<br>jdbc:oracle:thin:@< DBSERVER IP/HOST/<br>IP>: <port>:<sid><br/>or<br/>jdbc:oracle:thin:@//[HOS T][:PORT]/<br/><b>SERVICE</b><br/>or<br/>jdbc:oracle:thin:@(DESCRI<br/>PTION=(ADDRESS_LIST=(ADDRESS=(PROT<br/>OCOL=TCP)(HOST=[HO<br/>ST])(port=[PORT]))(ADD<br/>RESS=(PROTOCOL=TCP)<br/>(HOST=[HOST])(PORT=[ PORT]))(LOAD_<br/>BALANCE=yes)(FAILOV<br/>ER=yes))(CONNECT_DATA=(SERVICE_<br/>NAME=[SERVICE])))<br/>For example:<br/>jdbc:oracle:thin:@//dbhos<br/>t.server.com:1521/service 1<br/>or<br/>jdbc:oracle:thin:@//dbsho<br/>st.server.com:1521/scan-1<br/>or<br/>jdbc:oracle:thin:@(DESCRI<br/>PTION=(ADDRESS_LIST=(ADDRESS=(PROT<br/>OCOL=TCP)(HOST=dbhost1.server.com)<br/>(port=1521))(ADDRESS=(PROTOCOL=TCP)(H<br/>OST=dbhost2.s erver.com)(PORT=1521))(</sid></port> | Ensure to add an entry (with SID/ SERVICE<br>NAME) in the tnsnames.ora file on the<br>OFSAA server. The entry must match with the<br>SID/ SERVICE NAME used in the JDBC URL.<br>Ensure that you have configured:<br>1. The correct Oracle Wallet with the<br>credentials for stored Sys, Config, and<br>Atomic Users.<br>2. The JDBC URL as follows:<br>jdbc:oracle:thin:/@<br>For more information on how to configure<br>Oracle Wallets for OFSAA Installation and<br>Data Sources, see the OFS Analytical<br><b>Applications Infrastructure Administration</b><br>Guide. |

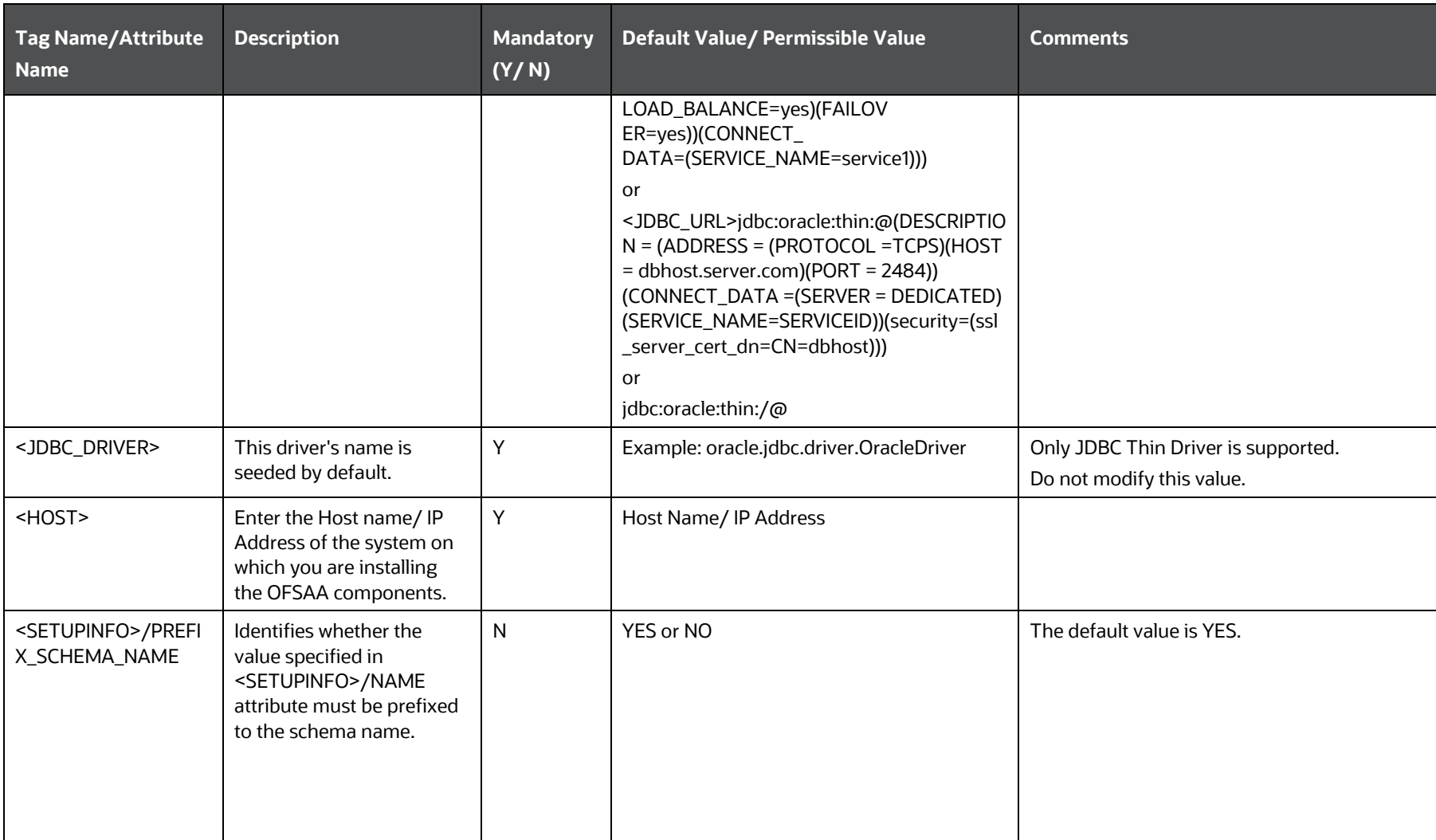

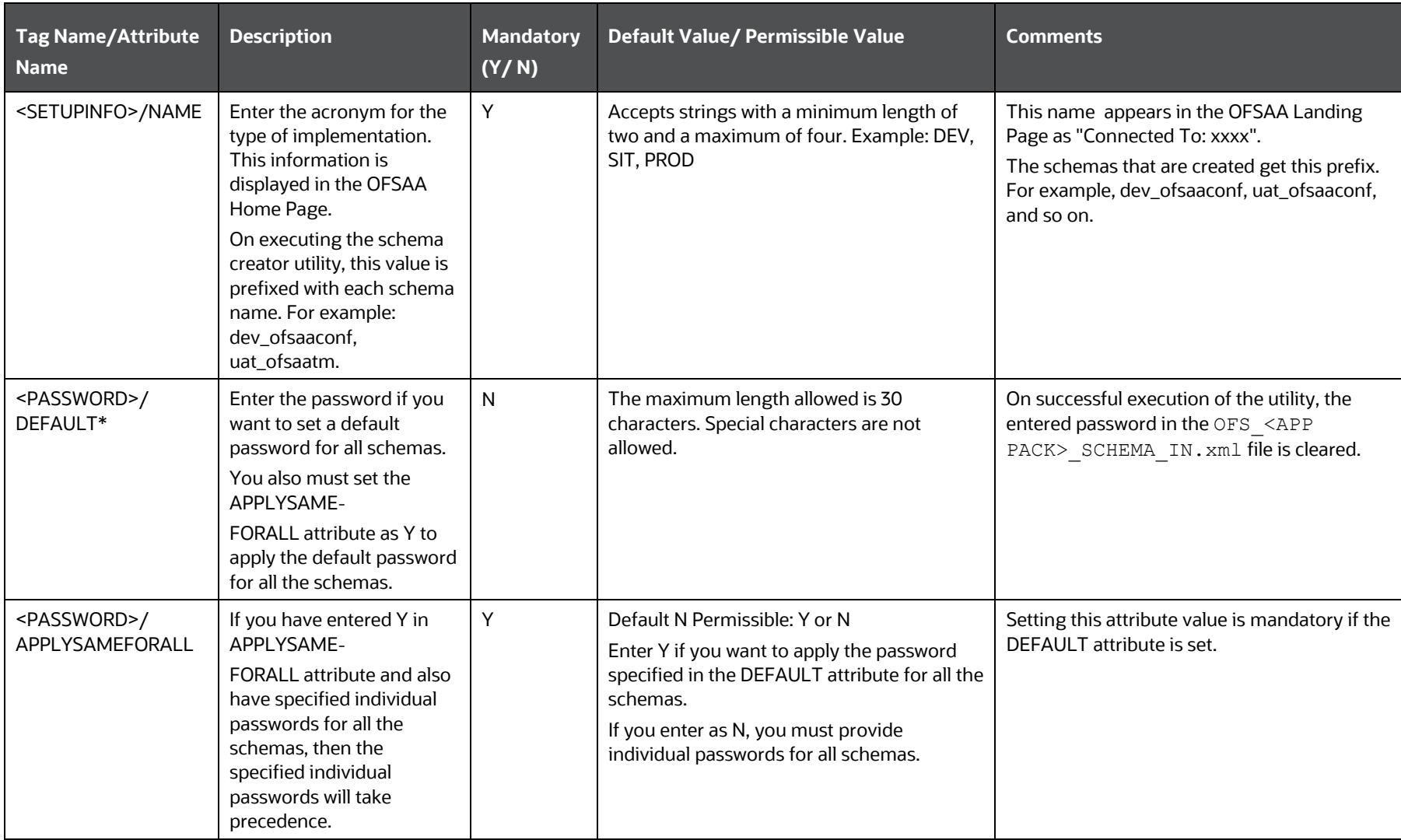

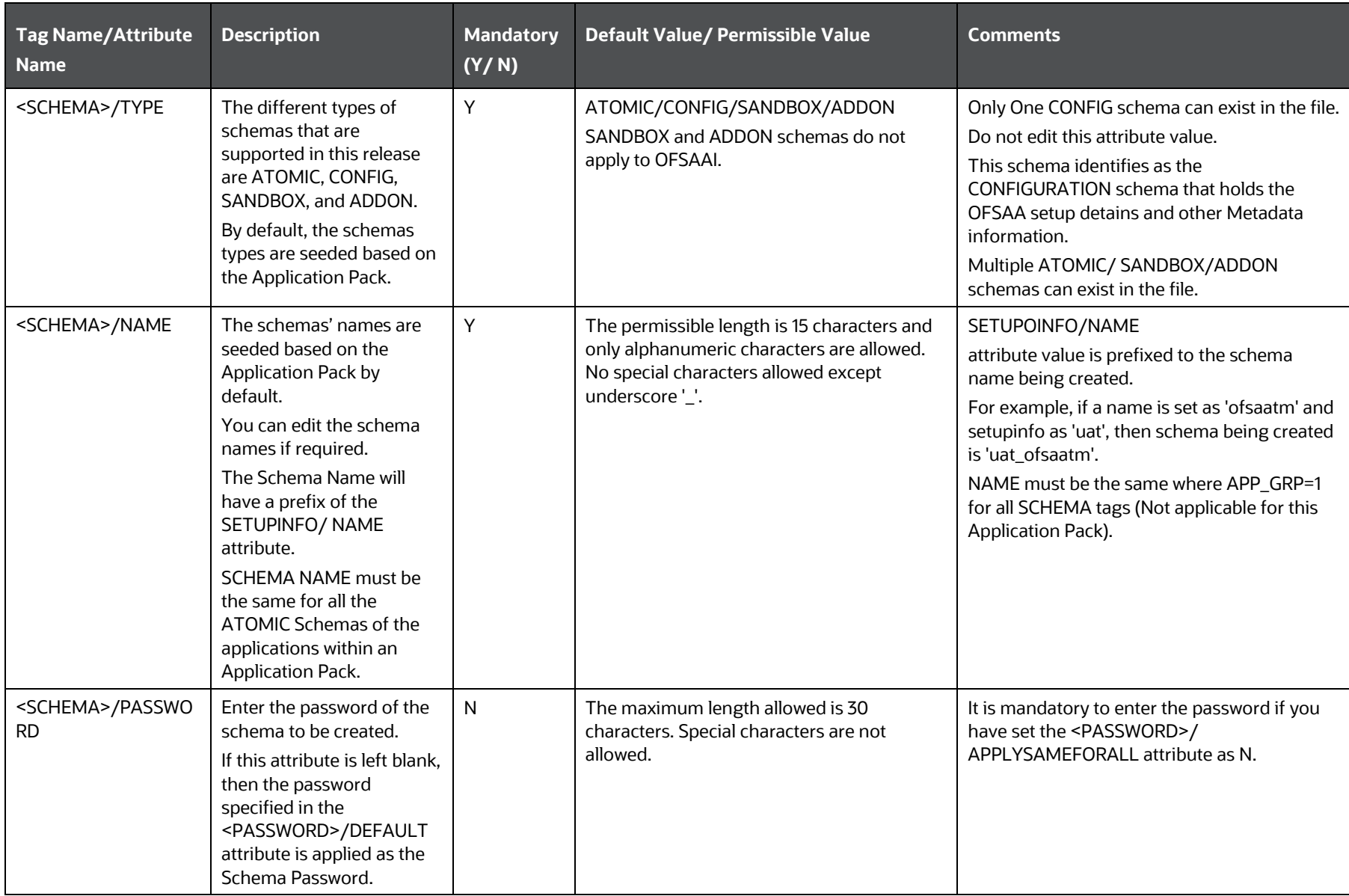

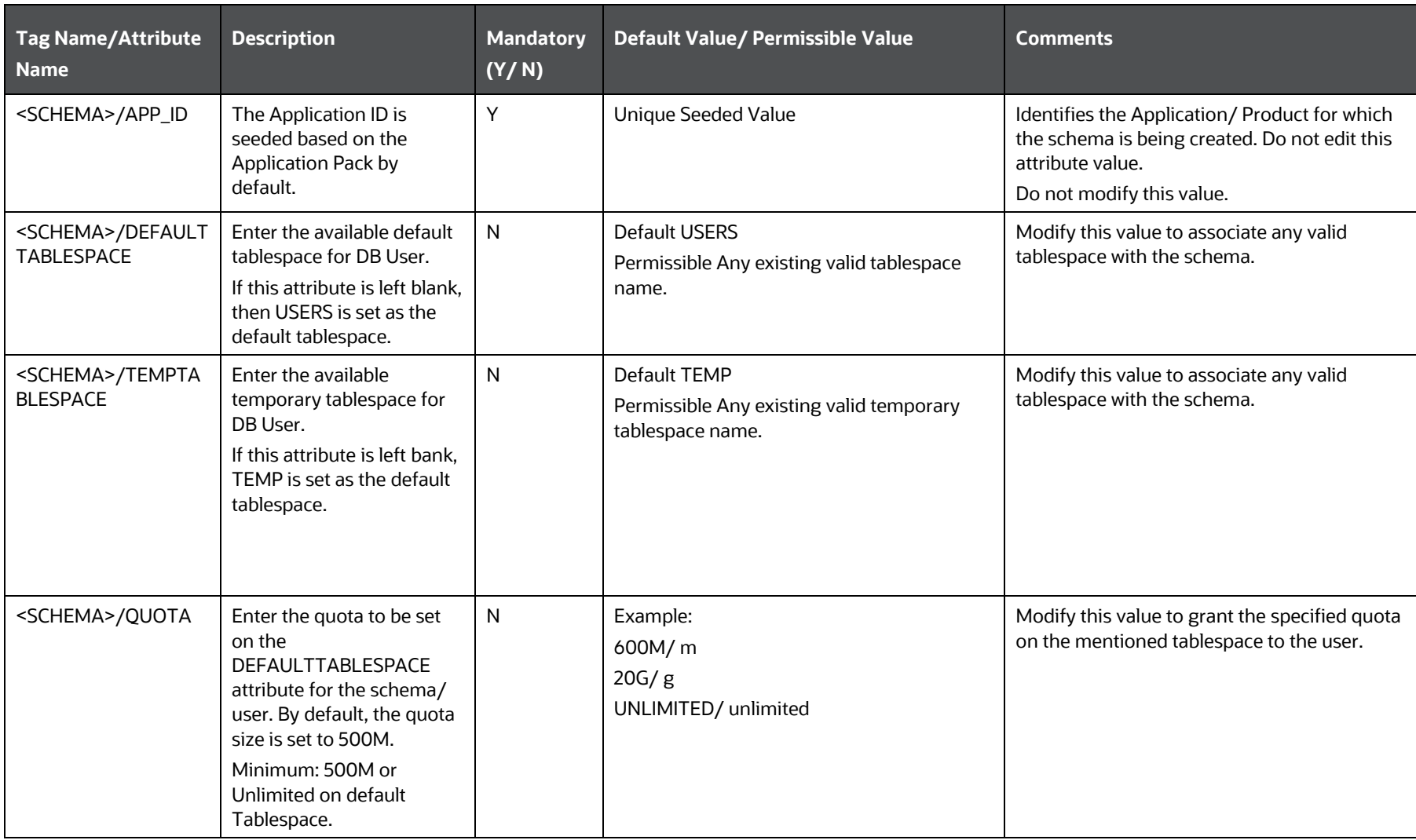

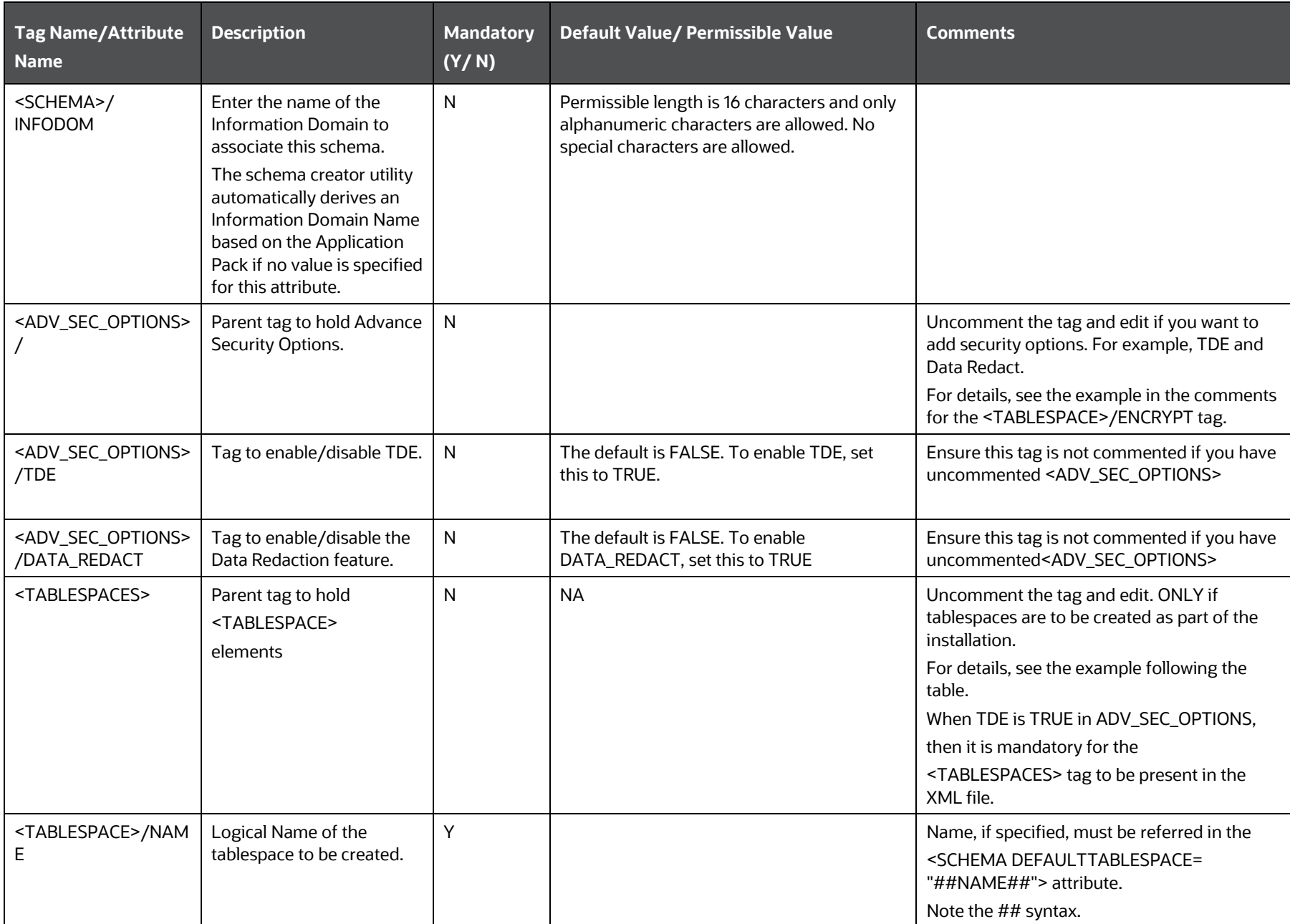

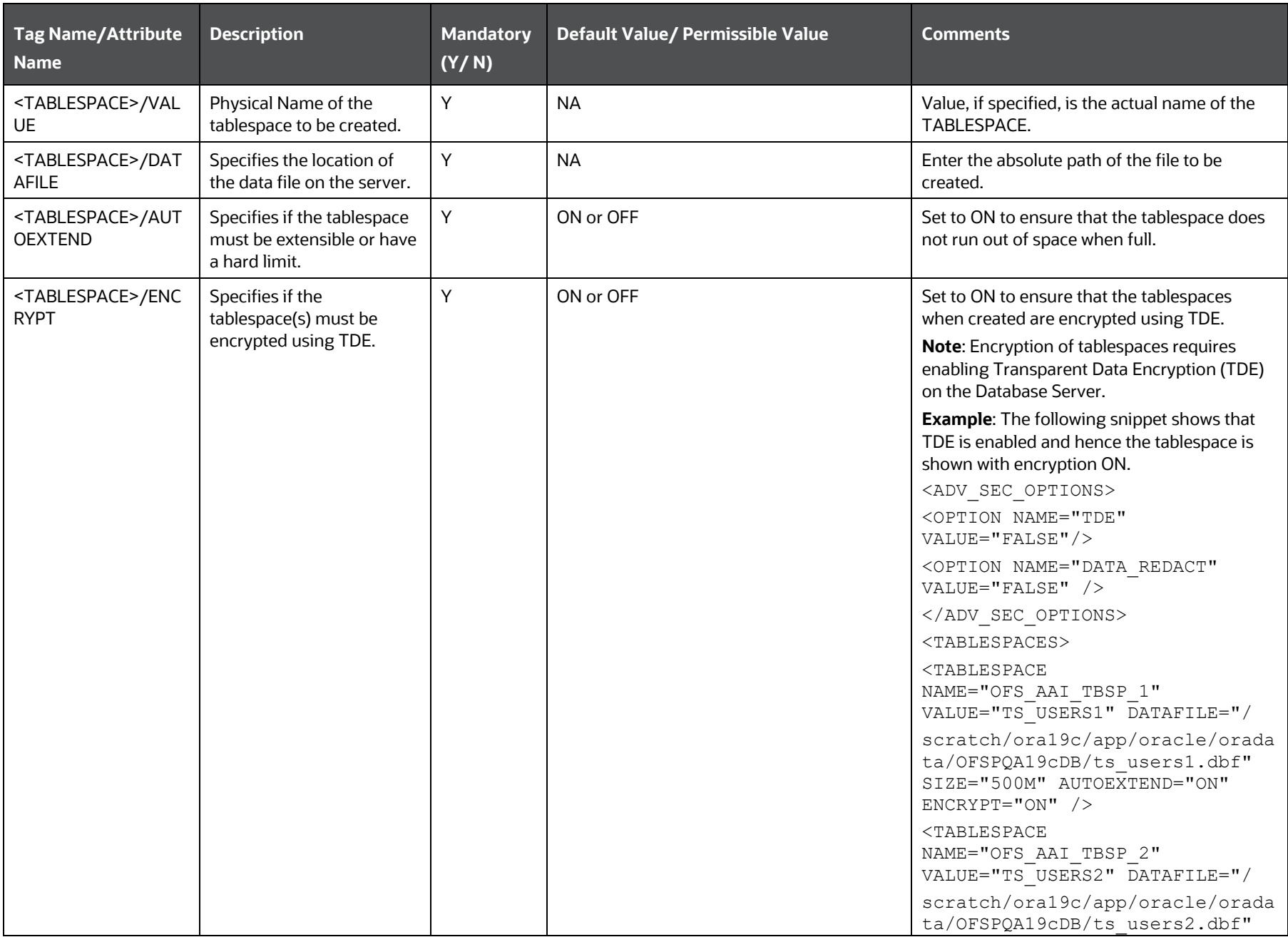

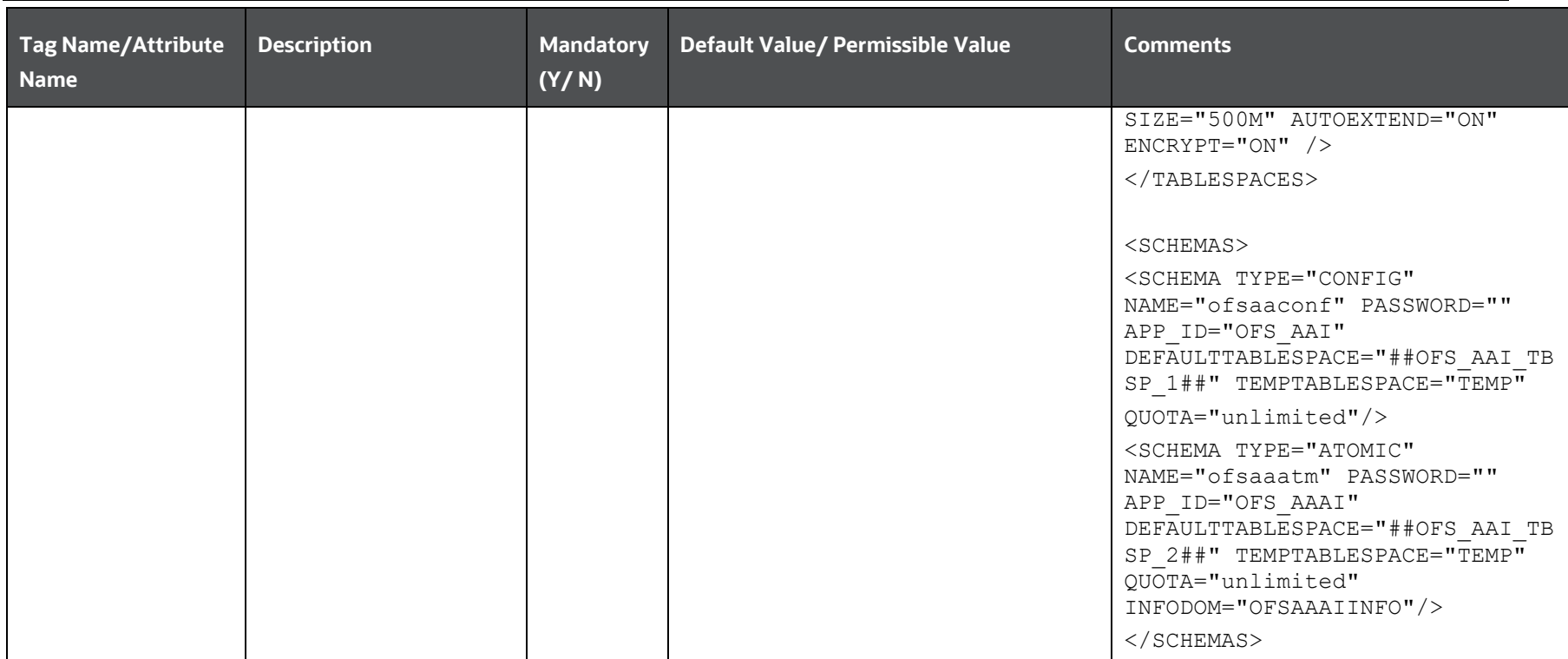

# <span id="page-46-0"></span>**5.2.3 Configure the Schema Creator Utility for HDFS Schema**

If the installation is being performed for Big Data, provide the Pack specific schema details in the <APP Pack> SCHEMA BIGDATA IN.xml file.

The types of schemas that you can configure are:

- **CONFIG**: This schema holds the entities and other objects required for OFSAA setup configuration information. There can be only one CONFIG schema per OFSAA instance. This schema is created only in RDBMS.
- **METADOM**: This schema holds the data model entities. One METADOM schema is attached to one Information Domain. There can be multiple DATADOM schemas per OFSAA Instance. This schema is created only in RDBMS. It has only platform entities that hold the metadata details. However, it does not hold the data model entities.
- **DATADOM:** This schema holds data model entities. One DATADOM schema is attached to one Information Domain. There can be multiple DATADOM schemas per OFSAA Instance.

### **5.2.3.1 Configure the <APP Pack>\_SCHEMA\_BIGDATA\_IN.xml File**

Creating HIVE schemas and objects within the schemas are the primary steps in the installation process of OFSAA Applications.

The <APP PACK> SCHEMA BIGDATA IN.xml file contains details of the various application schemas. Update the values of the various tags and parameters available in this file before executing the schema creator utility.

This file must be configured only if the installation is for HDFS. This file is not required to be configured for an RDBMS ONLY target installation.

**Table 18: <APP Pack>\_SCHEMA\_BIGDATA\_IN.xml file Parameters**

| <b>Tag Name/Attribute Name</b> | <b>Description</b>                                                                              | <b>Mandatory</b><br>(Y/N) | Default Value/<br><b>Permissible Value</b>                                                                                                    | <b>Comments</b>                                                                  |
|--------------------------------|-------------------------------------------------------------------------------------------------|---------------------------|----------------------------------------------------------------------------------------------------|----------------------------------------------------------------------------------|
| <app_pack_id></app_pack_id>    | Seeded unique ID for the<br><b>OFSAA Application Pack</b>                                       | Υ                         | Seeded                                                                                                    | DO NOT modify this value.                                                        |
| <is_tcps></is_tcps>            | Enter if the TCPS<br>configuration is required.                                                 | Υ                         | Seeded, with FALSE as the<br>default value.                                                                                                    | Modify this to TRUE if you require the<br>installer to uptake the configuration. |
| <jdbc_url></jdbc_url>          | Enter the JDBC URL<br>Note: You can enter RAC/<br>NON-RAC enabled database<br>connectivity URL. | Υ                         | Example:<br>jdbc:oracle:thin:@ <host <br="">IP&gt;:<port>:<sid><br/>or<br/>jdbc:oracle:thin:@//[HOS<br/>T][:PORT]/ SERVICE<br/>For an HDFS ONLY target<br/>installation, this URL must<br/>be of the RDBMS instance<br/>that hosts the<br/>Application's METADOM.<br/><b>or</b><br/>jdbc:oracle:thin:@(DESCRI<br/>PTION=(ADDRESS<br/>LIST=(ADDRESS=(PROT<br/>OCOL=TCP)(HOST=[HO<br/>ST])(port=[PORT]))(ADD<br/>RESS=(PROTOCOL=TCP)<br/>(HOST=[HOST])(PORT=[<br/>PORT]))(LOAD_<br/>BALANCE=yes)(FAILOV<br/>ER=yes))(CONNECT_<br/>DATA=(SERVICE_<br/>NAME=[SERVICE])))<br/>For example,<br/>jdbc:oracle:thin:@//<br/>dbhos<br/>t.server.com:1521/service 1<br/>or</sid></port></host> |                                                                                  |

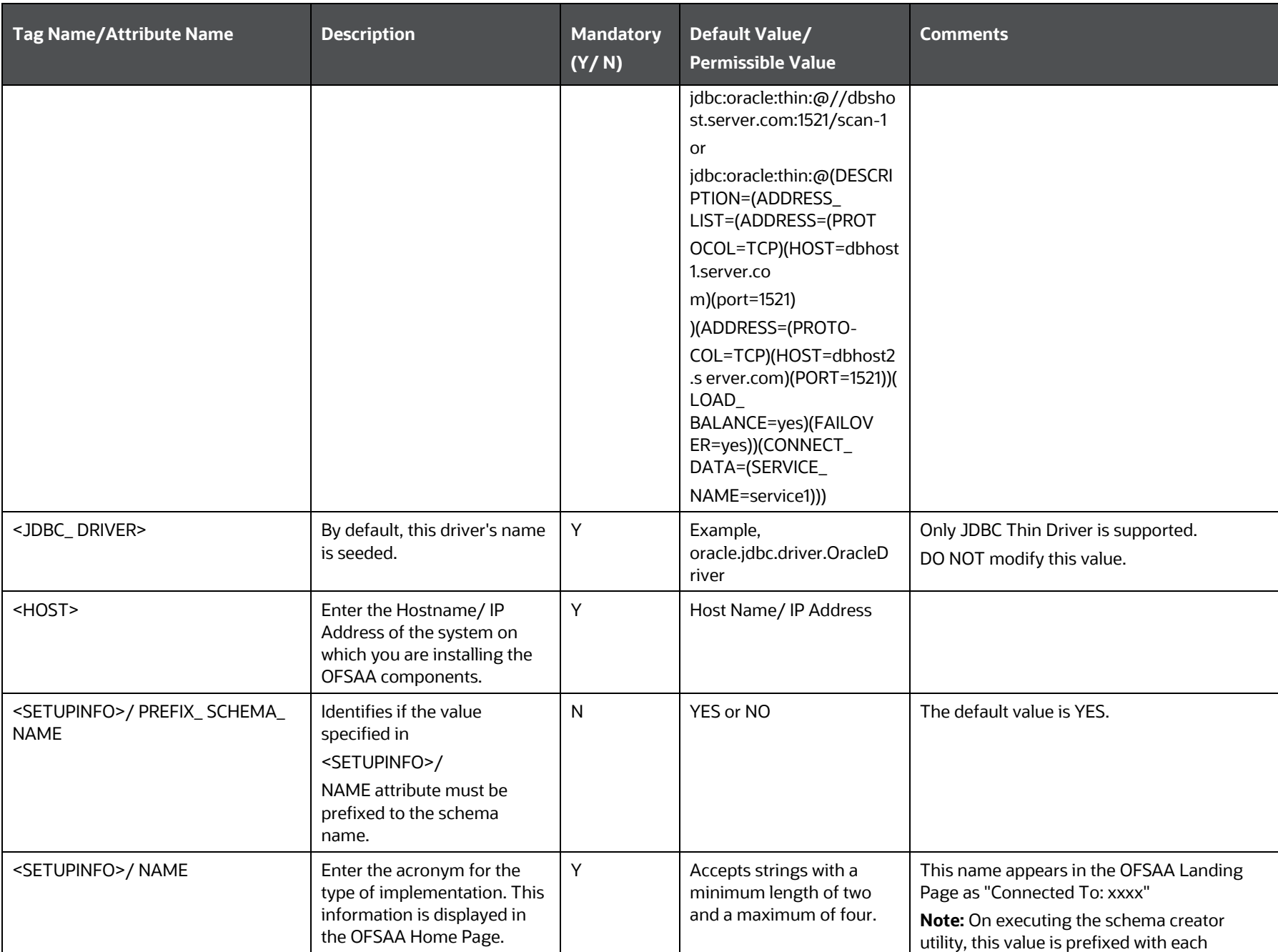

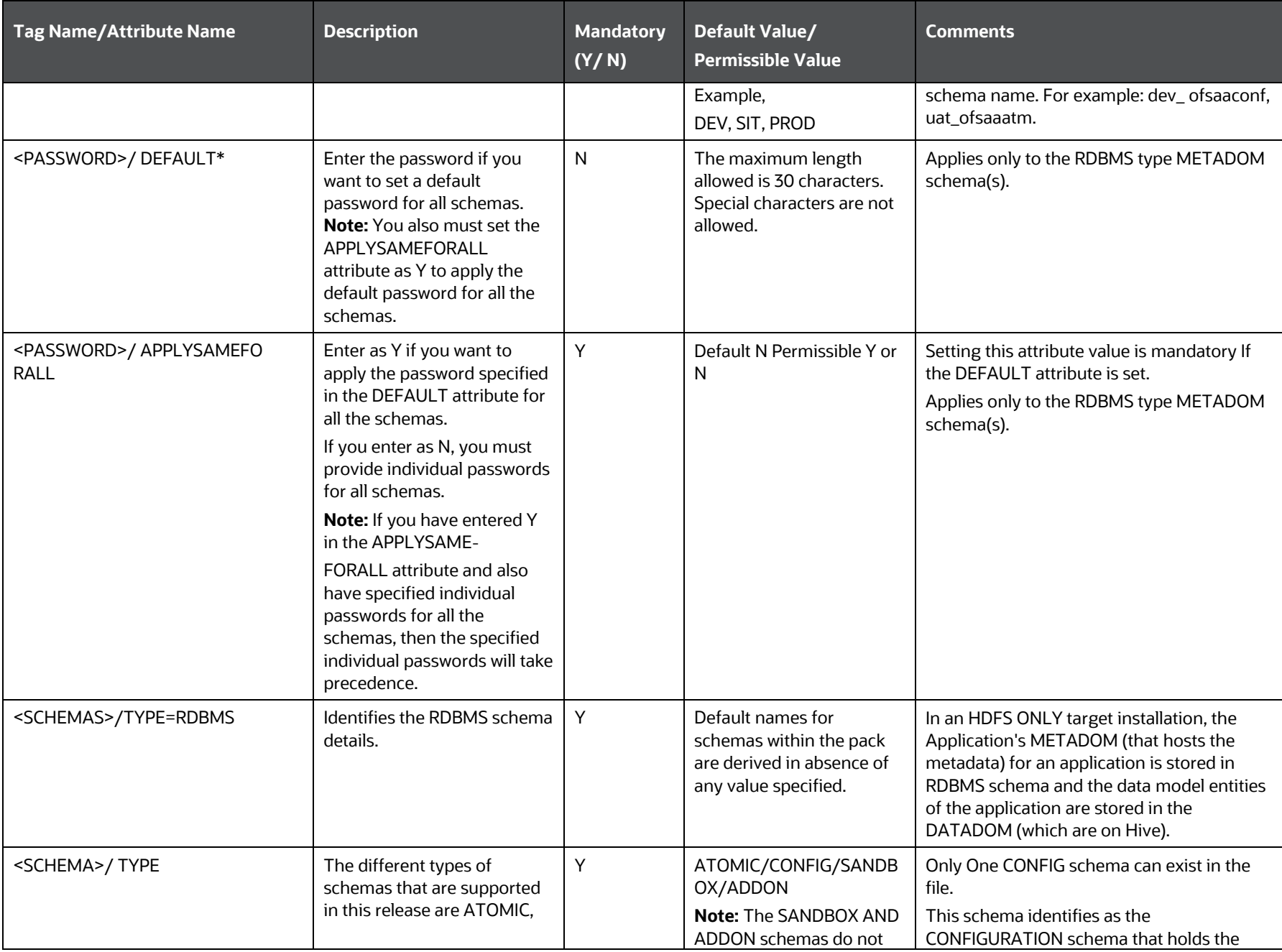

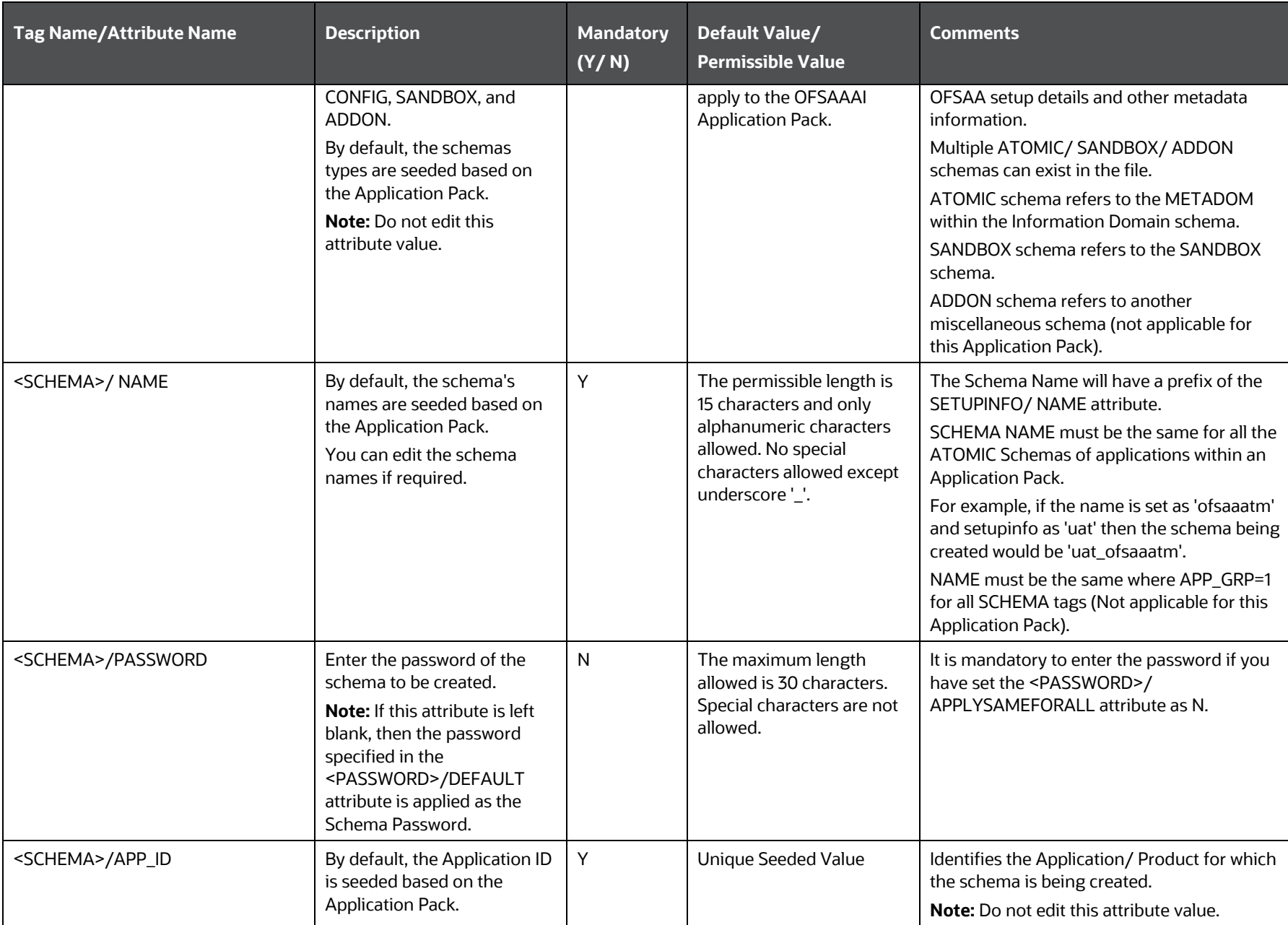

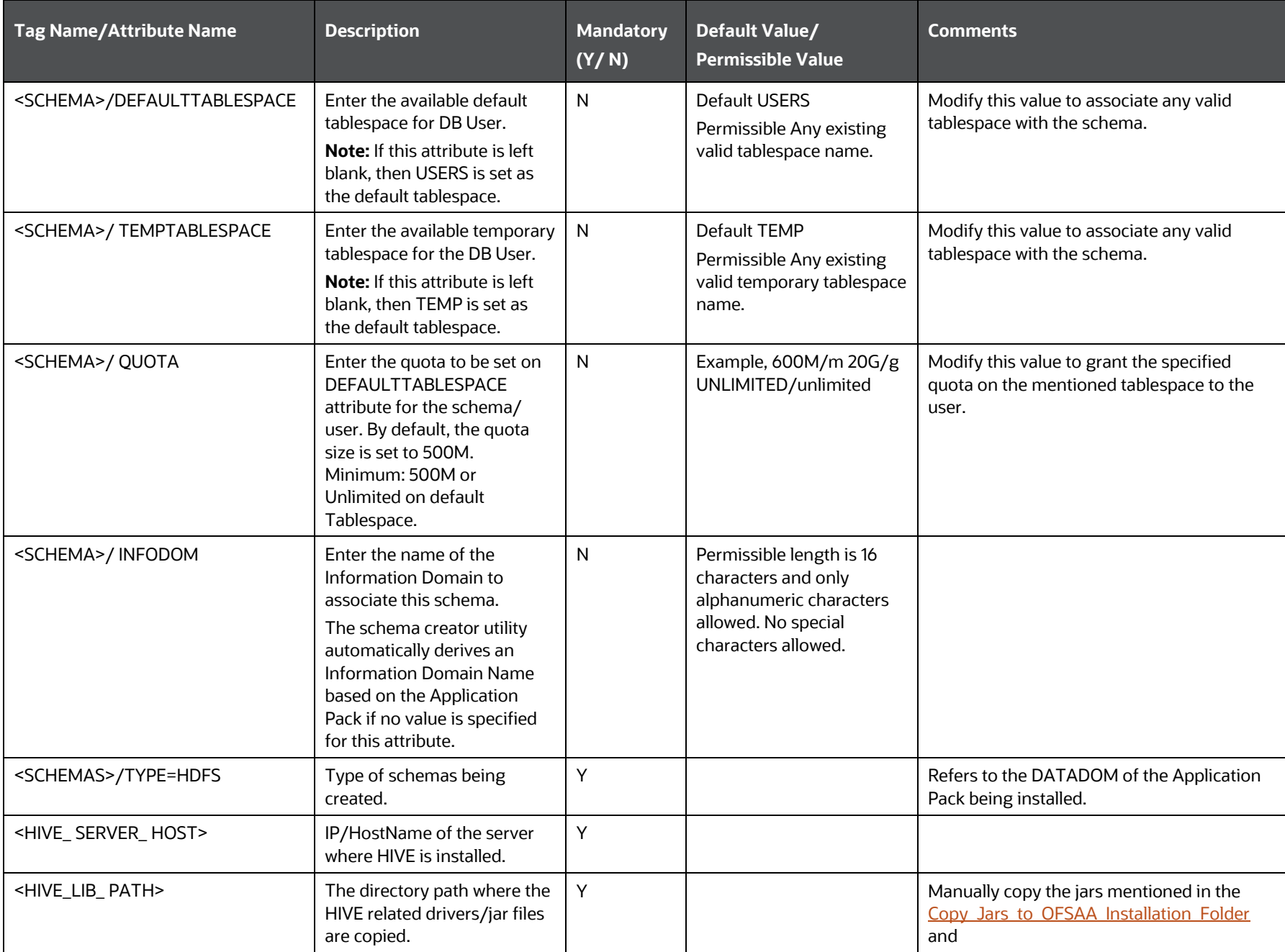

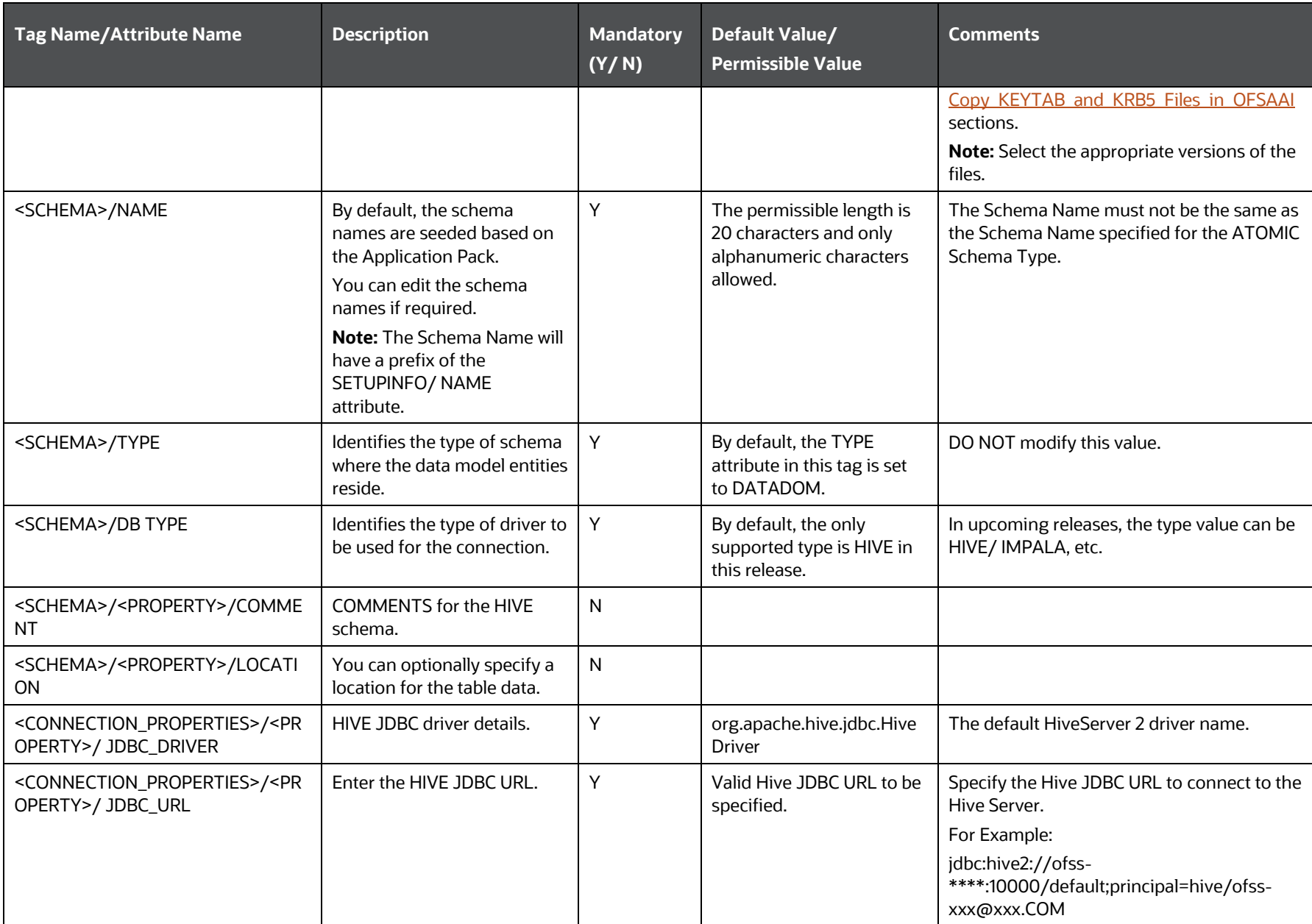

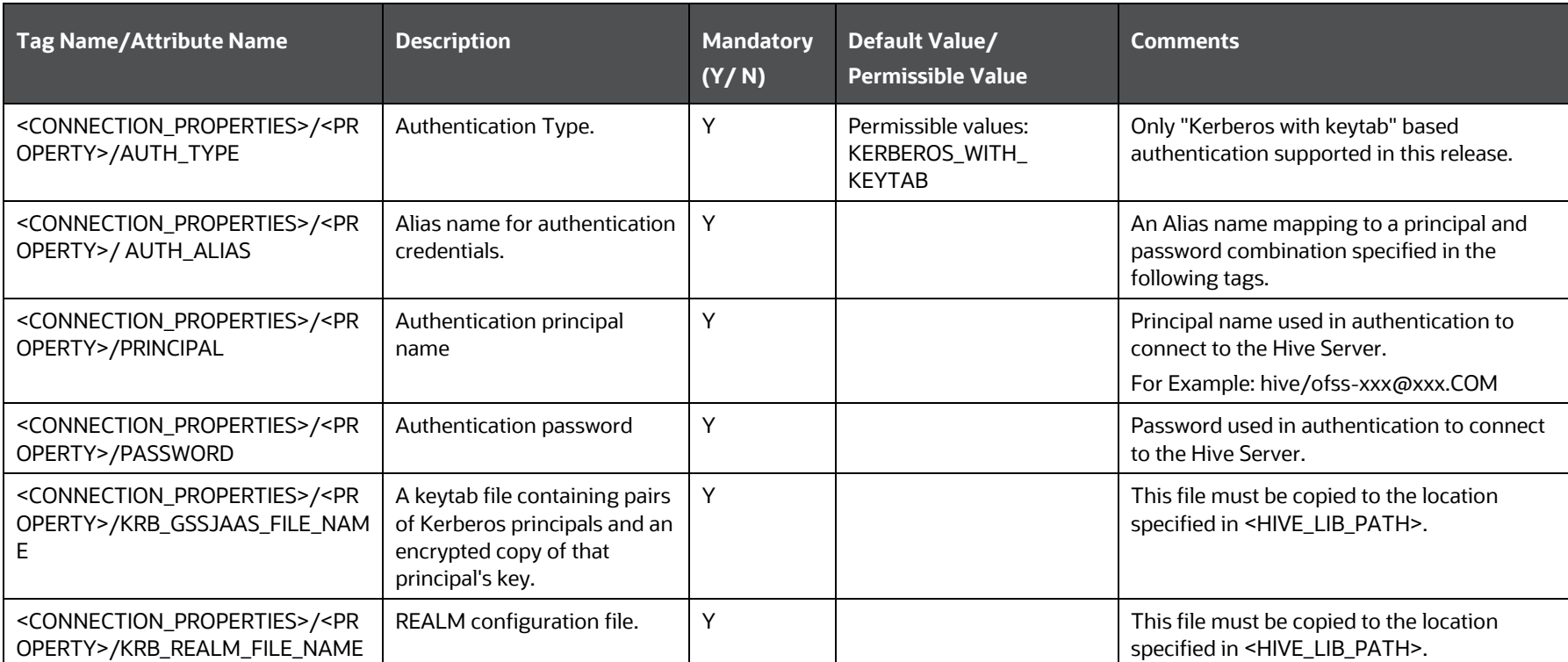

# **5.3 Execute the Schema Creator Utility**

Depending on the option selected to run the OFSAA Application Pack installer, you must select the appropriate schema creator utility execution option from the following options:

- [Execute the Schema Creator](#page-54-0) Utility in Offline Mode
- [Execute the Schema Creator Utility in Online Mode](#page-58-0)
- Execute [the Schema Creator Utility in TCPS Mode](#page-60-0)
- [Execute the Schema Creator Utility while Installing Subsequent Applications Pack](#page-63-0)

After creating the schema, proceed to [Configure the OFSAAI\\_InstallConfig.xml File.](#page-66-0)

### <span id="page-54-0"></span>**5.3.1 Execute the Schema Creator Utility in Offline Mode**

In the Offline mode, the utility generates an SQL script with all the required DDLs for Users, Objects, and Grants. This script must be executed by the DBA on the appropriate database identified for OFSAA usage. If you do not have the SYSDBA privileges, you can execute the Schema Creator Utility in Offline mode and generate the script file that contains the Schemas, Objects, and Grants information. Subsequently, a SYSDBA user can execute the script file manually. To run the OFSAA Application Pack installer in Silent mode, it is mandatory to execute the schema creator utility with -s option.

To execute the utility in Offline mode, you must have a database user with the following GRANTS (alternatively, you can also connect as a user with SYSDBA privileges):

- SELECT ON DBA\_ROLES
- SELECT ON DBA\_USERS
- SELECT ON DBA\_DIRECTORIES
- SELECT ON DBA\_TABLESPACES
- CREATE SESSION

**NOTE** Explicit Grants to the user are required. Grants assigned through Roles are not supported.

To execute the schema creator utility in the offline mode, follow these steps:

- **1.** Log in to the system as a non-root user.
- **2.** Navigate to the following path: OFS\_AAAI\_PACK/schema\_creator/bin.
- **3.** Execute the osc.sh file using the following command:

 $1/0sc.sh$  -s - $o$ 

**4.** The following message is displayed:

You have chosen OFFLINE mode. Triggering the utility in OFFLINE mode will generate the script. Do you wish to proceed? (Y/y or N/n).

**5.** Enter *Y* to proceed.

- **6.** Enter the DB Username with SELECT privileges.
- **7.** Enter the User Password.

**Figure 5: Schema Creation in Offline Mode**

| /scratch/test81/OFS AAAI PACK/schema creator/bin>./osc.sh -s -o<br>hello1                                                                                                    |
|----------------------------------------------------------------------------------------------------|
| You have chosen OFFLINE mode                                                                                                    |
| Triggering the utility in OFFLINE mode will generate the script. Do you wish to proceed? (Y/N):                                                                                                    |
| Java Validation Started<br>Java found in : /scratch/oraofss/jdk1.8.0 202/bin<br>JAVA Version found : 1.8.0 202<br>JAVA Bit Version found: 64-bit<br>Java Validation Completed. Status : SUCCESS                                                                                                    |
| DB specific Validation Started<br>Enter the DB User Name with the following privileges:<br>1. CREATE SESSION<br>2. SELECT on DBA ROLES<br>3. SELECT on DBA USERS<br>4. SELECT on DBA DIRECTORIES<br>5. SELECT on DBA TABLESPACES<br>Enter the User Name:<br>sys as sysdba<br>Enter the User Password:<br>Oracle Client version : 18.0.0.0.0. Status : SUCCESS<br>Oracle Server version Current value : 18.0.0.0.0. Status : SUCCESS<br>DB specific Validation Completed. Status : SUCCESS                             |
| $FALSE -0$                                                                                                    |
| Generating Schema Creation Scripts Started                                                                                                    |
| Checking OFSAA installation<br>OFSAA installation not found.<br>Validating the dat file OFS AAAI CFG.dat started<br>The path is:/scratch/test81/OFS AAAI PACK/schema creator/conf<br>Sucessfully validated OFS AAAI CFG.dat file<br>Validating the input XML file/scratch/test81/OFS AAAI PACK/schema creator/conf/OFS AAAI SCHEMA IN.xml<br>Input XML file validated successfully.<br>1:1521/<br>Validating Connection URL  jdbc:<br>Connection trial jdbc:oracle:thin:@<br>:1521/<br>{user=sys as sysdba, password= |
| Successfully connected to User - sys as sysdba URL - jdbc:oracle:thin:@#<br>1:1521/1<br>Connection URL successfully validated                                                                                                    |

**8.** The console runs the initial validation checks and displays the following message:

You have chosen to install this Application Pack on <Name of the Atomic Schema> ATOMIC schema. Do you want to proceed? (Y/N).

**Figure 6: Schema Creation in Offline Mode Script Generation**

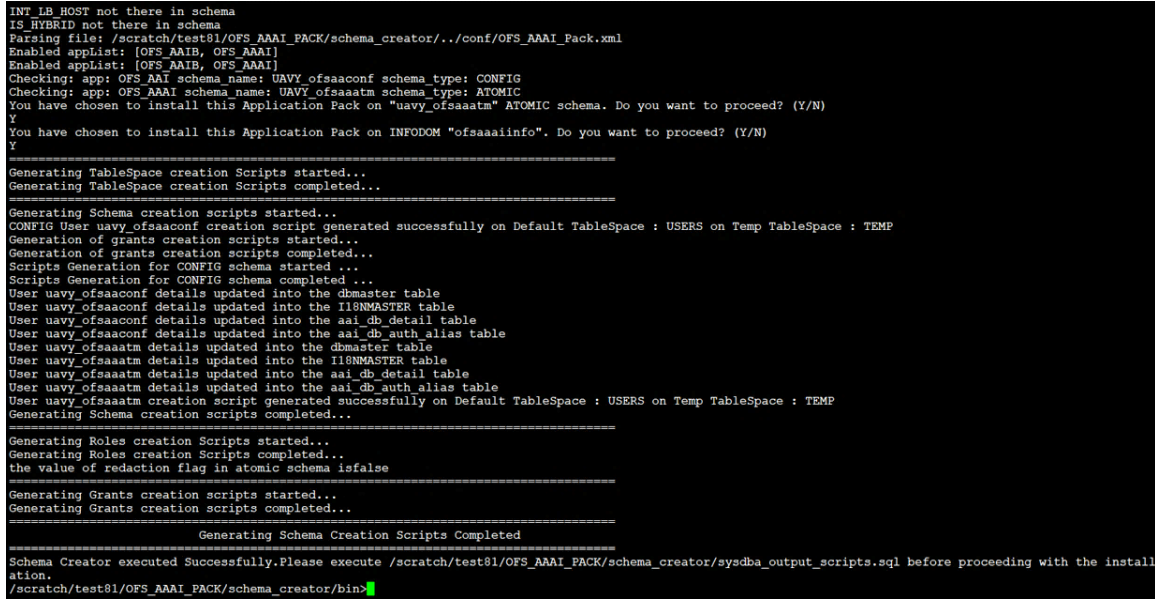

**9.** Enter *Y* to start the script generation. The following message is displayed:

You have chosen to install this Application Pack on <Name of the Infodom>. Do you want to proceed? (Y/N).

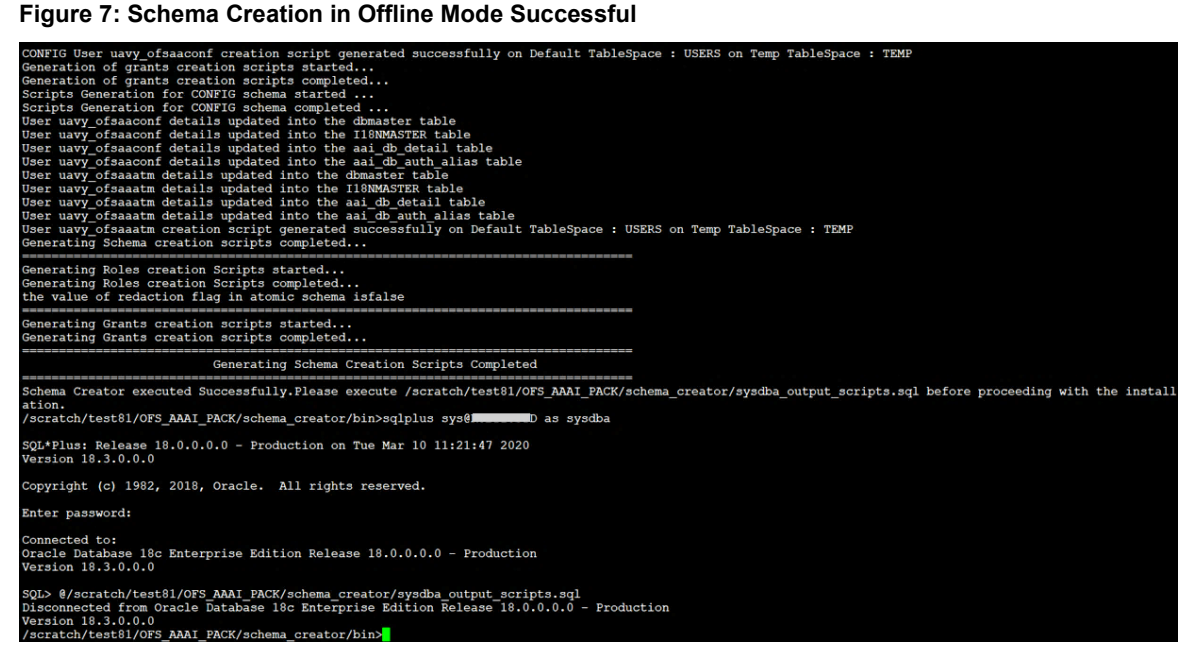

On successful execution of the schema creator utility, the console displays the following status message:

Schema Creator executed successfully. Execute /scratch/ofsaaapp/OFS\_AAAI\_PACK/schema\_creator/sysdba\_output\_scripts.sq 1 before proceeding with the installation.

Additionally, if you have configured the  $\langle\langle APP\rangle$  PACK>> SCHEMA BIGDATA IN.xml file, a file called hive output scripts.hql is also created in the /scratch/ofsaaapp/OFS\_AAAI\_PACK/schema\_creator directory.

**NOTE** If there are any errors during the SQL script execution, reconfigure the <<APP Pack>> SCHEMA IN. xml and/or <<APP Pack>>\_SCHEMA\_ BIGDATA\_IN.xml files and repeat steps in this procedure to execute the utility. This regenerates the scripts with the correct information.

- 10. Navigate to the OFS\_AAAI\_PACK/schema\_creator directory.
- **11.** Log in to SQLPLUS as a user having SYSDBA Privileges.

```
Figure 8: Schema Creation in Offline Mode – Execute sysdba_output_scripts.sql
```

```
SQL * Plus: Release 18.0.0.0.0 - Production on True Mar 10 10:50:36 2020Version 18.3.0.0.0
Copyright (c) 1982, 2018, Oracle. All rights reserved.
Enter user-name: sys
Enter password:
ERROR:
ORA-12162: TNS:net service name is incorrectly specified
Enter user-name: TESTDB
Enter password:
ERROR:
ORA-12162: TNS:net service name is incorrectly specified
Enter user-name: sys
Enter password:
ERROR:
ORA-12162: TNS:net service name is incorrectly specified
SP2-0157: unable to CONNECT to ORACLE after 3 attempts, exiting SQL*Plus /scratch/test81/OFS_AAAI_PACK/schema_creator>sys@RUBY18STD as sysdba
-ksh: sys@RUBY18STD: not found [No such file or directory]<br>-ksh: sys@RUBY18STD: not found [No such file or directory]<br>/scratch/test81/OFS_AAAI_PACK/schema_creator>sqlplus sys@RUBY18STD as sysdba
SQL * Plus: Release 18.0.0.0.0 - Production on True Mar 10 10:53:24 2020Version 18.3.0.0.0
Copyright (c) 1982, 2018, Oracle. All rights reserved.
Enter password:
Connected to:
Oracle Database 18c Enterprise Edition Release 18.0.0.0.0 - Production
Version 18.3.0.0.0
SQL> @/scratch/test81/OFS_AAAI_PACK/schema_creator/sysdba_output_scripts.sql<br>Disconnected from Oracle Database 18c Enterprise Edition Release 18.0.0.0.0 - Production
Version 18.3.0.0.0
/scratch/test81/OFS_AAAI_PACK/schema_creator>
```
**12.** Execute the sysdba output scripts.sql file using the following command:

```
SQL>@sysdba_output_scripts.sql
```
Alternatively, you can copy the sysdba output scripts.sql file and SQLScripts directory to a remote server and execute the sysdba\_output\_scripts.sql file, after providing appropriate execute permissions.

**13.** Log in to the Hue Browser with System Administrator privileges. Execute the script mentioned under hive output scripts.hql (omitting the slash ('/')) in the HIVE Query Editor. For example:

CREATE SCHEMA IF NOT EXIST <<HIVE SCHEMA NAME>>

**NOTE** See the sysdba\_output\_scripts.log file for execution status. If there are any errors, contact [My Oracle Support.](https://support.oracle.com/) If there are no errors in the execution, the log file is empty.

The result of this task is that the <PACK>\_SCHEMA\_OUT.XML file is generated. Do not modify this file. After creating the schema, proceed to [Configure the OFSAAI\\_InstallConfig.xml File.](#page-66-0)

# <span id="page-58-0"></span>**5.3.2 Execute the Schema Creator Utility in Online Mode**

In Online mode, the utility connects to the database and executes the DDLs for Users, Objects, and Grants. If you have SYSDBA privileges you can execute the Schema Creator Utility in Online mode and thereby create the Users, Objects, and Grants during the execution process. To execute the utility in the Online mode, you must connect as "<User> AS SYSDBA".

If you want to run the OFSAA Application Pack Installer in Online mode, it is mandatory to execute the schema creator utility with -s option.

To execute the utility with -s option in online mode, follow these steps:

- **1.** Edit the file OFS\_AAAI\_PACK/schema\_creator/conf/OFS\_<APP PACK>\_SCHEMA\_IN.xml in a text editor. Se[e Configure OFS\\_<App Pack>\\_SCHEMA\\_IN.xml](#page-37-0) for values to modify in the XML file.
- **2.** Execute the utility with -s option. For Example: ./osc.sh -s

**Figure 9: Schema Creation in Online Mode**

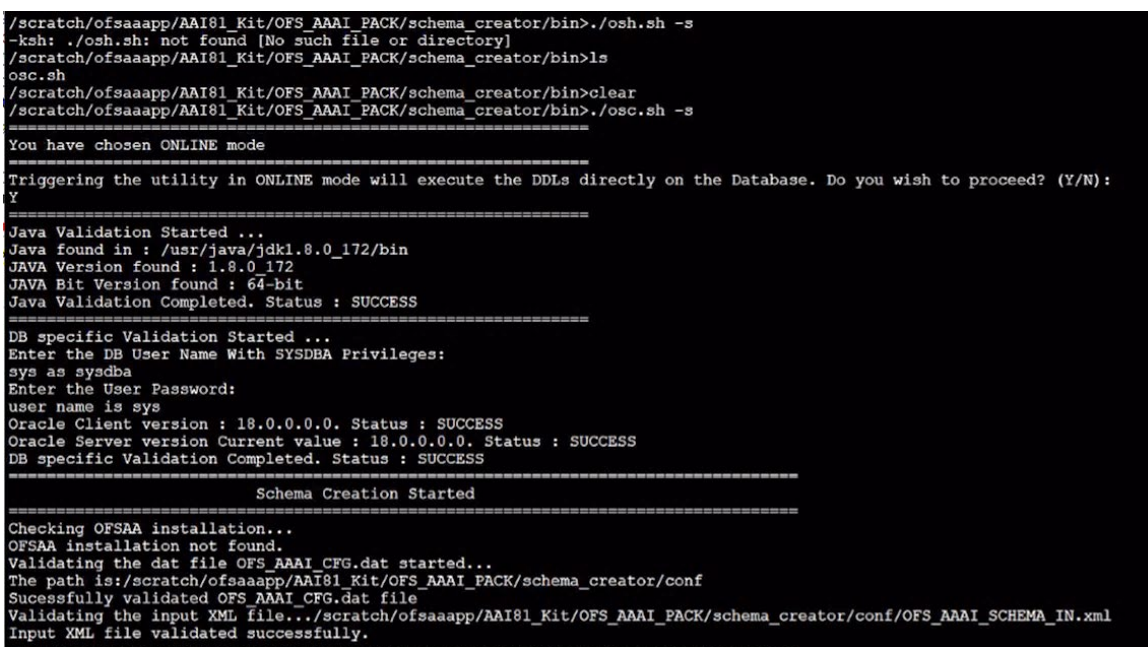

**3.** The following message is displayed:

You have chosen ONLINE mode. Triggering the utility in ONLINE mode will execute the DDLs directly on the Database. Do you wish to proceed? (Y/y or N/n).

**4.** Enter *Y* to proceed.

**Figure 10: Schema Creation in Online Mode – DDL Execution**

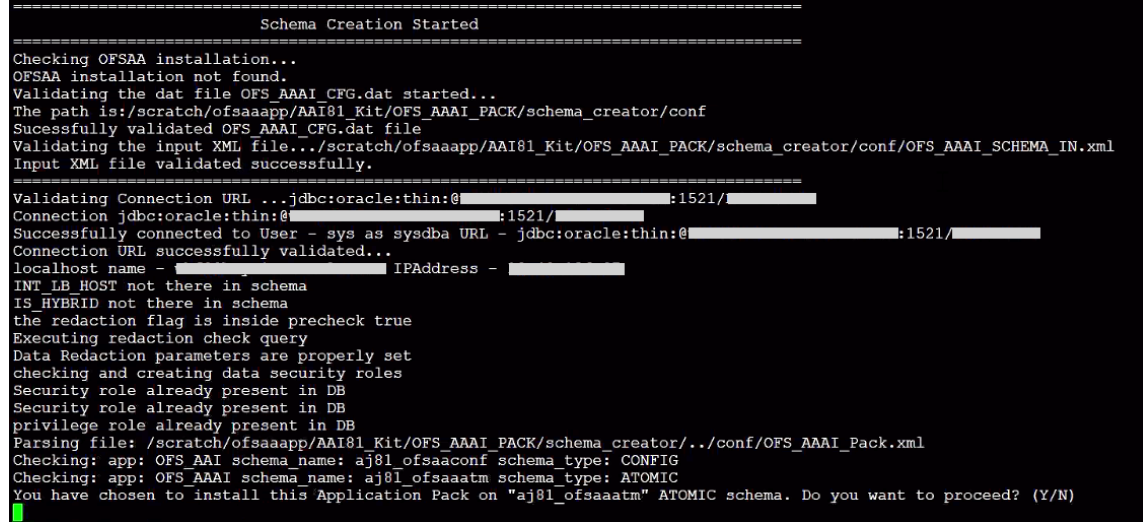

**5.** The following message is displayed:

You have chosen to install this application pack on INFODOM "<INFODOM\_NAME>". Do you wish to proceed? (Y/y or N/n).

**6.** Enter *Y* to proceed.

**Figure 11: Schema Creation in Online Mode – Infodom Confirmation**

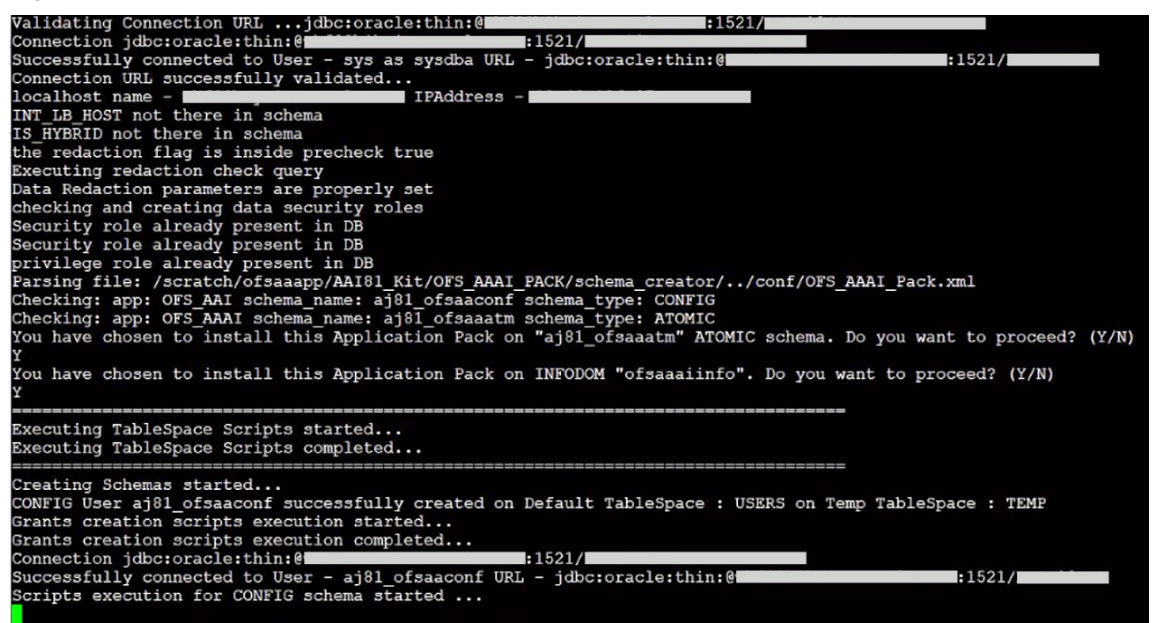

**7.** After Schema creation is successful, proceed to [Configure the OFSAAI\\_InstallConfig.xml File.](#page-66-0)

**Figure 12: Schema Creation in Online Mode –Successful**

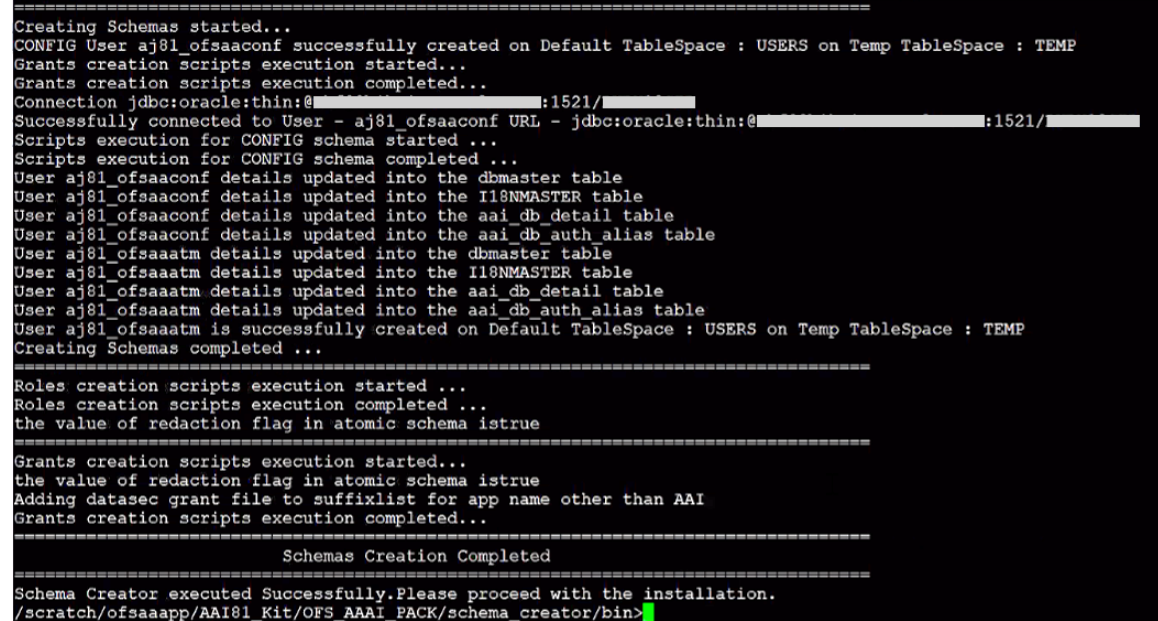

The result of this task is that the <PACK>\_SCHEMA\_OUT.XML file is generated. Do not modify this file.

### <span id="page-60-0"></span>**5.3.3 Execute the Schema Creator Utility in TCPS Mode**

If you intend to run the OFSAAAI Application Pack Installer in TCPS mode, it is mandatory to execute the schema creator utility with -s option and in online mode.

### **5.3.3.1 Prerequisites**

The following are the prerequisites for this configuration:

- **1.** UNIX user credentials with which OFSAA was installed.
- **2.** UNIX user credentials with which Web Application Server (Oracle WebLogic (WLS)/Apache Tomcat/ IBM WebSphere) was installed.
- **3.** OFSAAI version should be 8.1.1.0.0 and later.
- **4.** Ensure OFSAA installed and deployed is having JAVA 8 (Java version must support Java unlimited cryptographic policy. Java version 1.8.0\_161+ supports unlimited cryptographic policy.)
- **5.** Create Oracle Wallet on the OFSAA processing tier.

For information on Creating and Managing Oracle Wallet, see [https://blogs.oracle.com/dev2dev/ssl-connection-to-oracle-db-using-jdbc,-tlsv12,-jks-or](https://blogs.oracle.com/dev2dev/ssl-connection-to-oracle-db-using-jdbc,-tlsv12,-jks-or-oracle-wallets)[oracle-wallets](https://blogs.oracle.com/dev2dev/ssl-connection-to-oracle-db-using-jdbc,-tlsv12,-jks-or-oracle-wallets) and [https://blogs.oracle.com/weblogicserver/weblogic-jdbc-use-of-oracle](https://blogs.oracle.com/weblogicserver/weblogic-jdbc-use-of-oracle-wallet-for-ssl)[wallet-for-ssl.](https://blogs.oracle.com/weblogicserver/weblogic-jdbc-use-of-oracle-wallet-for-ssl)

- **6.** Configure the Oracle Wallet with trusted certificates between the database server with TCPS configured and the database client to enable communication through the SSL protocol.For example, all the database utils such as sqlplus, tnsping, and sqlldr must work between the Client and the Server.
- **7.** Configure OFSAA to Store Config Schema, Atomic Schema, and SysDBA Credentials with Oracle Wallet. For details, see the Configure OFSAA to Store Config Schema, Atomic Schema, and [SysDBA Credentials with Oracle Wallet](#page-61-0) section.

### <span id="page-61-0"></span>**5.3.3.1.1 Configure OFSAA to Store Config Schema, Atomic Schema, and SysDBA Credentials with Oracle Wallet**

To configure the OFSAA to store the Config and Atomic schema credentials with Oracle Wallet, follow these steps:

- **1.** Log in as a UNIX user with the permission to modify the Oracle Wallet.
- **2.** Execute the following command to configure Config Schema credentials. Enter the password to store the credentials in the Wallet when prompted.

```
$ORACLE_HOME/bin/mkstore -wrl <WALLET_HOME> -createCredential -nologo 
CONFIG <CONFIG_DATABASE_USERNAME> <CONFIG_DATABASE_PASSWORD>
```
**3.** Execute the following command to configure the Atomic Schema credentials, Enter the password to store the credentials in the Wallet when prompted.

```
$ORACLE_HOME/bin/mkstore -wrl <WALLET_HOME> -createCredential -nologo 
<ATOMICALIASNAME> <ATOMIC_DATABASE_USERNAME> 
<ATOMIC_DATABASE_PASSWORD>
```
**4.** Configure SysDBA credentials. Execute the following command to configure SysDBA Schema credentials. Enter the password to store the credentials in the Wallet when prompted.

```
$ORACLE_HOME/bin/mkstore -wrl <WALLET_HOME> -createCredential -nologo 
SYS <SYS_DATABASE_USERNAME> <SYS_DATABASE_PASSWORD>
```
**NOTE** ATOMICALIASNAME value is a TNS alias for Atomic Schema and must not contain underscores.

> For example, if the Atomic Schema Name is PROD\_OFSAAATM, then the value for ATOMICALIASNAME must be entered as PRODOFSAAATM.

### **5.3.3.2 Execute the Utility**

To execute the utility, follow these steps:

- **1.** Edit the file OFS\_AAAI\_PACK/schema\_creator/conf/OFS\_AAAI\_SCHEMA\_IN.xml in the text editor. See the tables in [Configure OFS\\_<App Pack>\\_SCHEMA\\_IN.xml](#page-37-0) for values to modify in the XML file.
- **2.** Execute the utility with -s option.

./osc.sh -s TCPS <WALLET HOME> For example: \$ ./osc.sh -s TCPS /scratch/oraofss/wallet

```
Figure 13: Schema Creation in the TCPS Mode<br>
/scratch/aai81ss1>cd /scratch/aai81ss1/OFS_AAAI_PACK/schema_creator/bin<br>
/scratch/aai81ss1/OFS_AAAI_PACK/schema_creator/bin>./osc.sh_RCPS_/scratch/aai81ss1/wallet<br>
Error: - Pl
TCPS
TCPS<br>-/scratch/aai81ssl/wallet<br>-Doracle.net.tns_admin=/scratch/aai81ssl -Doracle.net.wallet_location=(SOURCE=(METHOD=file)(METHOD_DATA=(DIRECTORY=/scratc<br>-Doracle.net.tns_admin=/scratch/aai81ssl -Doracle.net.wallet_locatio
You have chosen ONLINE mode
Triggering the utility in ONLINE mode will execute the DDLs directly on the Database. Do you wish to proceed? (Y/N):
```
**3.** The following message is displayed:

*Triggering the utility in ONLINE mode will execute the DDLS directly on the Database. Do you wish to proceed? (Y/y or N/n).*

- **4.** Enter *Y* to proceed.
- **5.** The following message is displayed:

You have chosen to install this application pack on "<ATOMIC\_SCHEMA\_NAME>" ATOMIC schema. Do you wish to proceed? (Y/y or N/n).

**Figure 14: Schema Creation in the TCPS Mode – Install on Atomic Schema**

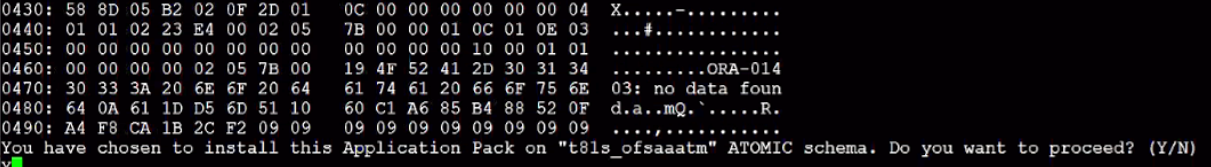

- **6.** Enter *Y* to proceed.
- **7.** After Schema creation is successful, proceed to [Configure the OFSAAI\\_InstallConfig.xml File.](#page-66-0)

**Figure 15: Schema Creation in the TCPS Mode**

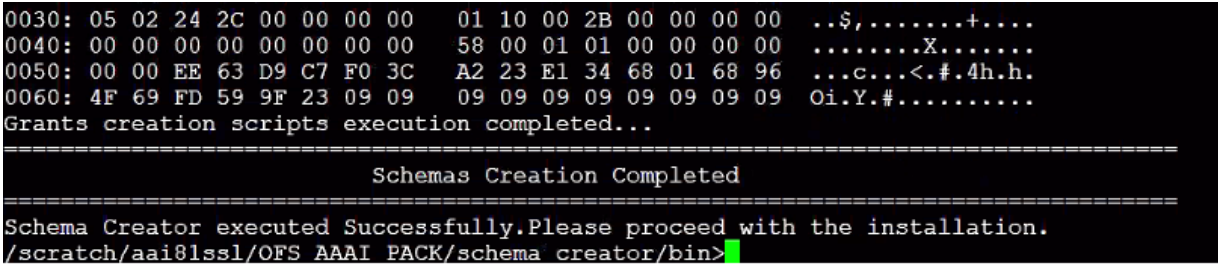

The result of this task is that the <PACK>\_SCHEMA\_OUT.XML file is generated. Do not modify this file.

## <span id="page-63-0"></span>**5.3.4 Execute the Schema Creator Utility while Installing Subsequent Applications Pack**

When executing the schema creator utility during the installation of a subsequent Applications Pack, you can choose to install the pack either on the same Information Domain /Atomic Schema of the existing application pack or on a new Information Domain / Atomic Schema. You can execute the schema creator utility either in Online or Offline mode.

To execute the schema creator utility while installing OFSAAAI Application Pack over an existing Application Pack, follow these steps:

- **1.** Edit the file OFS\_AAAI\_PACK/schema\_creator/conf/OFS\_<APP PACK>\_SCHEMA\_IN.xml in a text editor. See Configure OFS <App Pack> SCHEMA\_IN.xml for values to modify in the XML file.
- **2.** Execute the utility with -s option. For Example: ./osc.sh –s -o

scratch/test81/OFS\_AAAI\_PACK/schema\_creator/bin>./osc.sh -s -o hellol You have chosen OFFLINE mode Triggering the utility in OFFLINE mode will generate the script. Do you wish to proceed? (Y/N): Java Validation Started ...<br>Java found in : /scratch/oraofss/jdk1.8.0\_202/bin<br>JAVA Version found : 1.8.0\_202<br>JAVA Bit Version found : 64-bit<br>Java Validation Completed. Status : SUCCESS **Example 2018**<br>
DB specific Validation Started ...<br>
DB specific Validation Started ...<br>
Enter the DB User Name with the following privileges:<br>
1. CREATE SESSION<br>
2. SELECT on DBA\_USESES<br>
4. SELECT on DBA\_USECTORIES<br>
5. SEL Enter the User Name:<br>Sys as sysdba<br>Diter the User Password:<br>Oracle Client version : 18.0.0.0.0. Status : SUCCESS<br>Oracle Client version Current value : 18.0.0.0.0. Status : SUCCESS<br>DB specific Validation Completed. Status : FALSE -0 Generating Schema Creation Scripts Started Validating Connection URL ...; jdbc:<br>
Connection trial jdbc:oracle:thin:@<br>
Successfully connected to User - sys as sysdba URL - jdbc:oracle:thin:@<br>
Connection URL successfully validated...  $:1521/$ oziy<br>| {user=sys as sysdba, password=|<br>| 1521/

**Figure 16: Execute the Schema Creator Utility to Install Subsequent Applications Pack**

After successful schema creation, execute the sysdba\_output\_scripts.sql file

**Figure 17: Install Subsequent Applications Pack– Execute sysdba\_output\_scripts.sql**

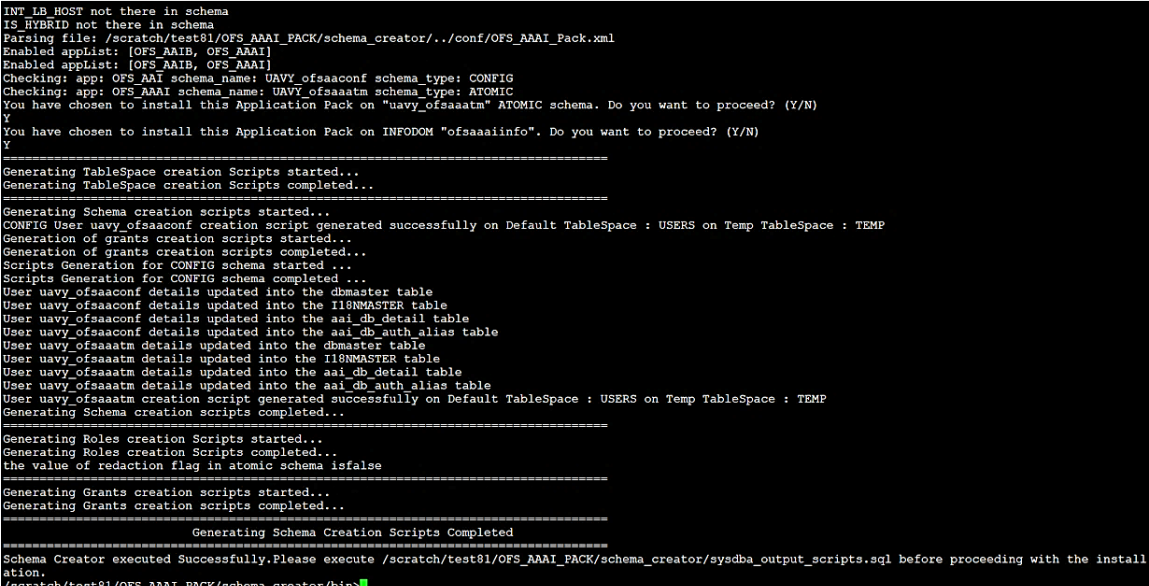

**NOTE** You must use the same config schema user name as the previous Application Pack.

- **3.** The utility identifies the Application Packs that are already installed on the current OFSAA setup and displays the following on the console:
	- **Atomic schema of the existing Application Pack**
	- **Information Domain Name of the existing Pack**
	- **List of Installed Application Packs**

**Figure 18: Install Subsequent Applications Pack– Select Atomic Schema and Infodom**

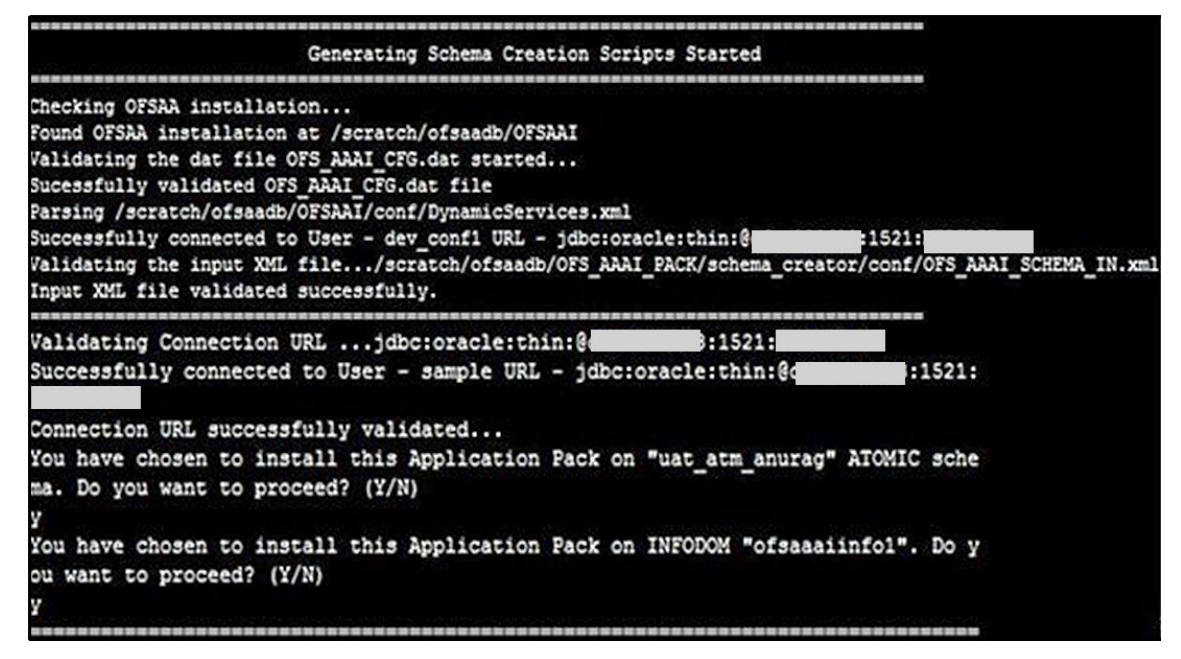

**4.** Select the Atomic User on which you want to install the Application Pack.

Validating Connection URL ... jdbc:oracle:thin:8 115211 Successfully connected to User - sys as sysdia URL - jdbc:oracle:thin: [ ]<br>Connection URL successfully validated... **F1521F** The following Application Packs are already installed in this OFSAA setup: dev\_atml-INFOTR-"OFS\_TR\_PACK" You have selected to install this Application Fack on "dev\_atm3" ATOMIC schema. To proceed enter (Y/y). To change the selection, enter (N/n). Choose the ATOMIC schema from the below list on which you wish to install this Application Pack: INFOTR-"OFS\_TR\_PACK" 1. dev\_atmi-2. dev\_atm3 Enter the option number:2 Generating TableSpace creation Scripts started... Generating TableSpace creation Scripts completed... Generating Schema creation scripts started...<br>Skipping the creation of CONFIG user dev\_confl as OFSAAI is already installed on dev\_confl Skipping the creation of CONFIG user dev\_confi as Orskai is affeady installed on dev\_confi<br>User dev\_atm3 details updated into the dimaster table<br>User dev\_atm3 creation script generated successfully on Default TableSpace : User dev\_atm3 creation is skipping as the user is already created. Generating Schema creation scripts completed... Generating Roles creation Scripts started... Generating Roles creation Scripts completed... Generating Grants creation scripts started... Generating Grants creation scripts completed... Generating Schema Creation Scripts Completed Schema Creator executed Successfully.Please execute /scratch/ofsaadb/OFS\_AAAI\_PACK/schema\_creator/sysdba\_output\_scripts.sql<br>before proceeding with the installation.

**Figure 19: nstall Subsequent Applications Pack– Select Atomic Schema and Infodom**

On successful execution of schema creator utility, the console displays the following status message:

Success. Please proceed with the installation.

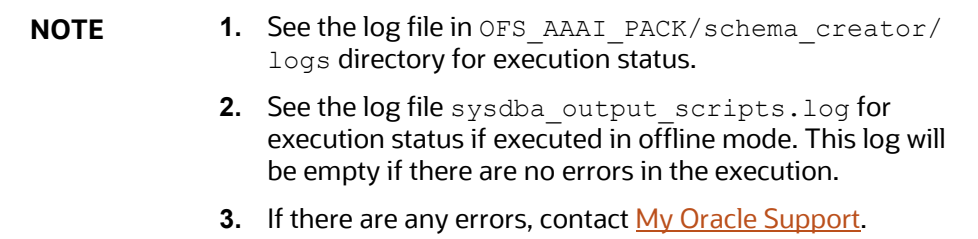

# <span id="page-66-0"></span>**5.4 Configure the OFSAAI\_InstallConfig.xml File**

To configure the OFS InstallConfig.xml file, follow these steps:

- **1.** Navigate to the OFS\_AAAI\_PACK/OFS\_AAI/conf/ directory.
- **2.** Open the OFSAAI InstallConfig.xml file in a text editor.
- **3.** Configure the OFSAAI InstallConfig.xml file as mentioned in the following table.

You must manually set the InteractionVariable parameter values as mentioned in the table. If a value is not applicable, enter NA. Ensure that the value is not entered as NULL.

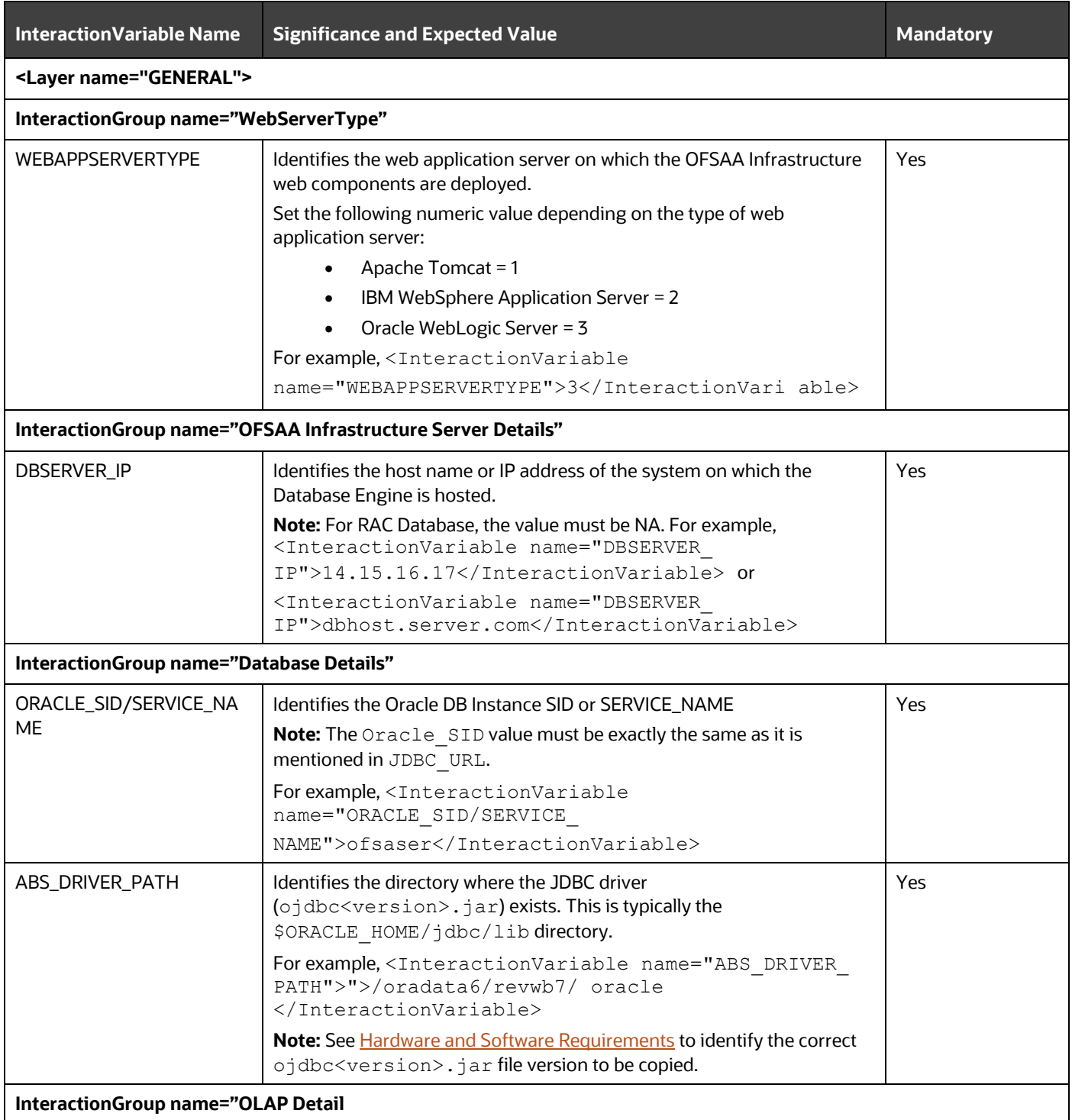

### **Table 19: OFSAA Infrastructure Installation Tasks and Descriptions**

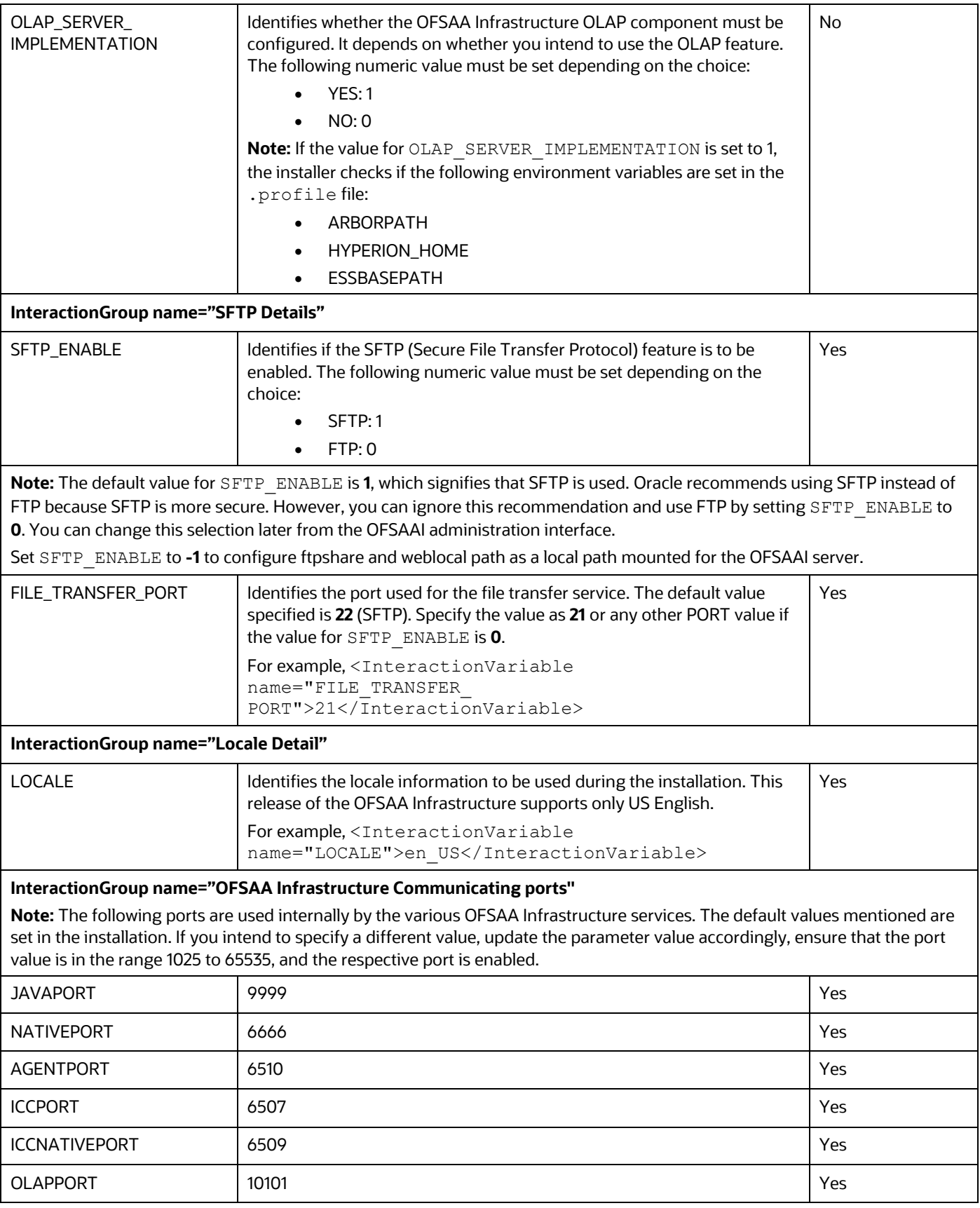

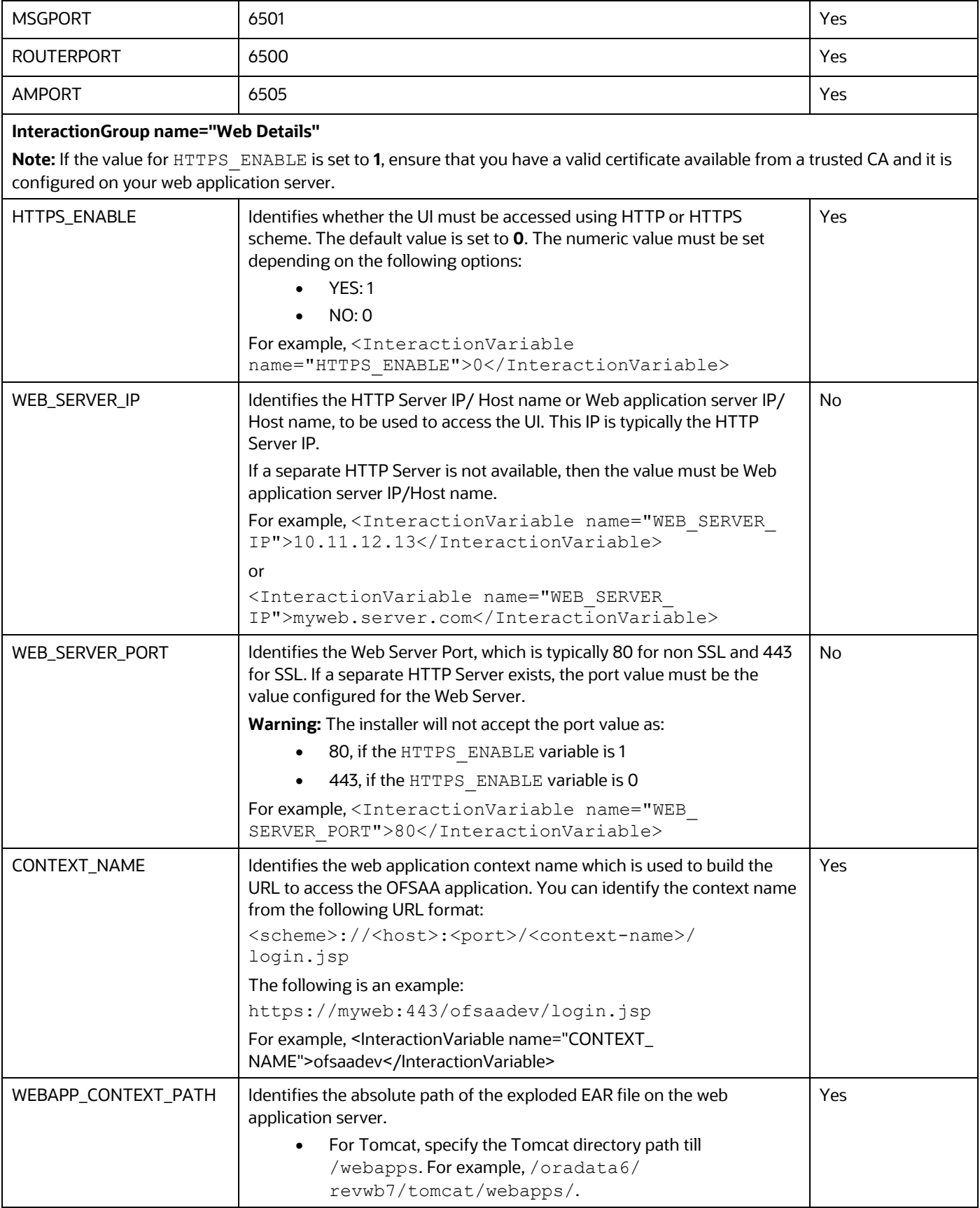

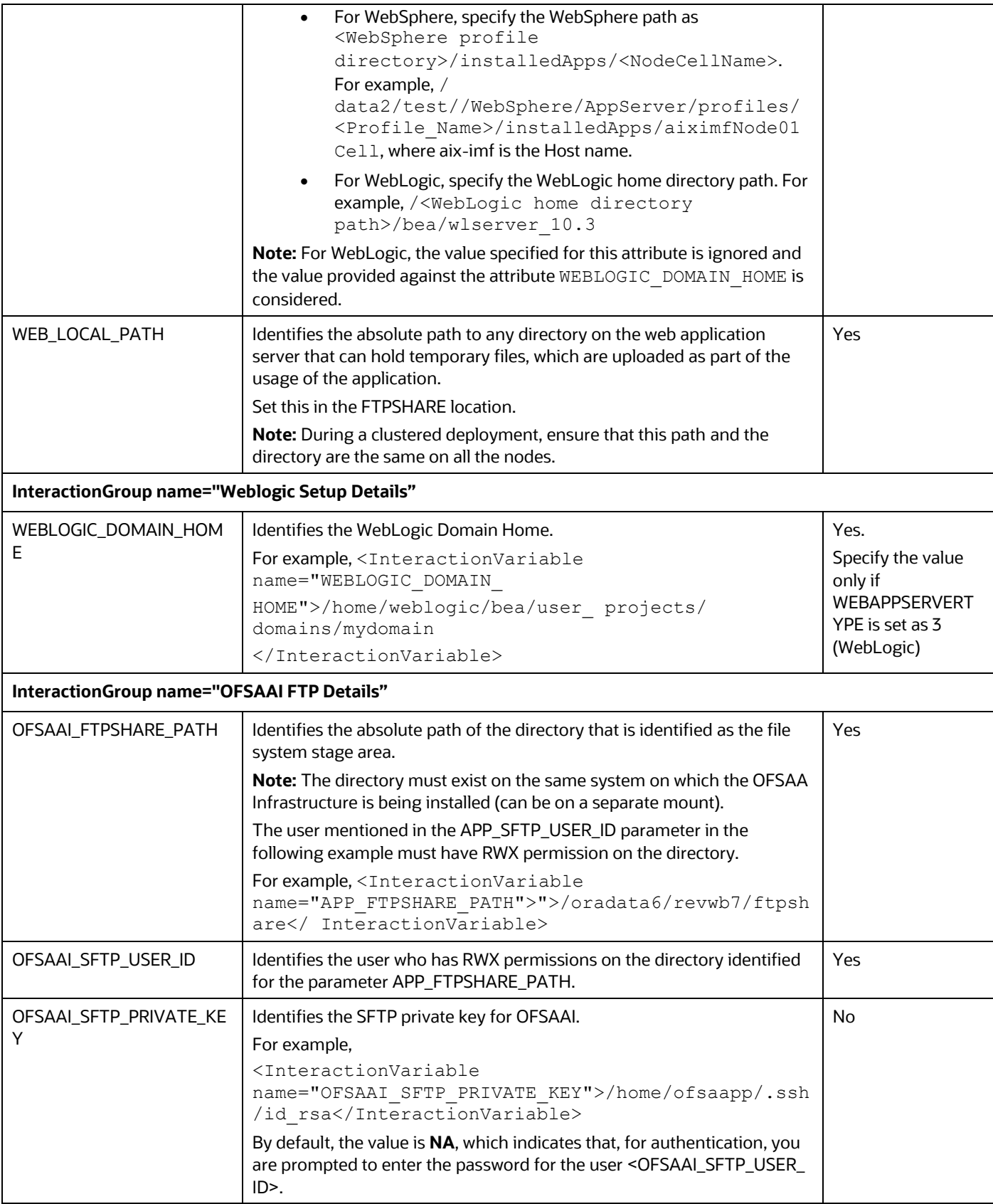

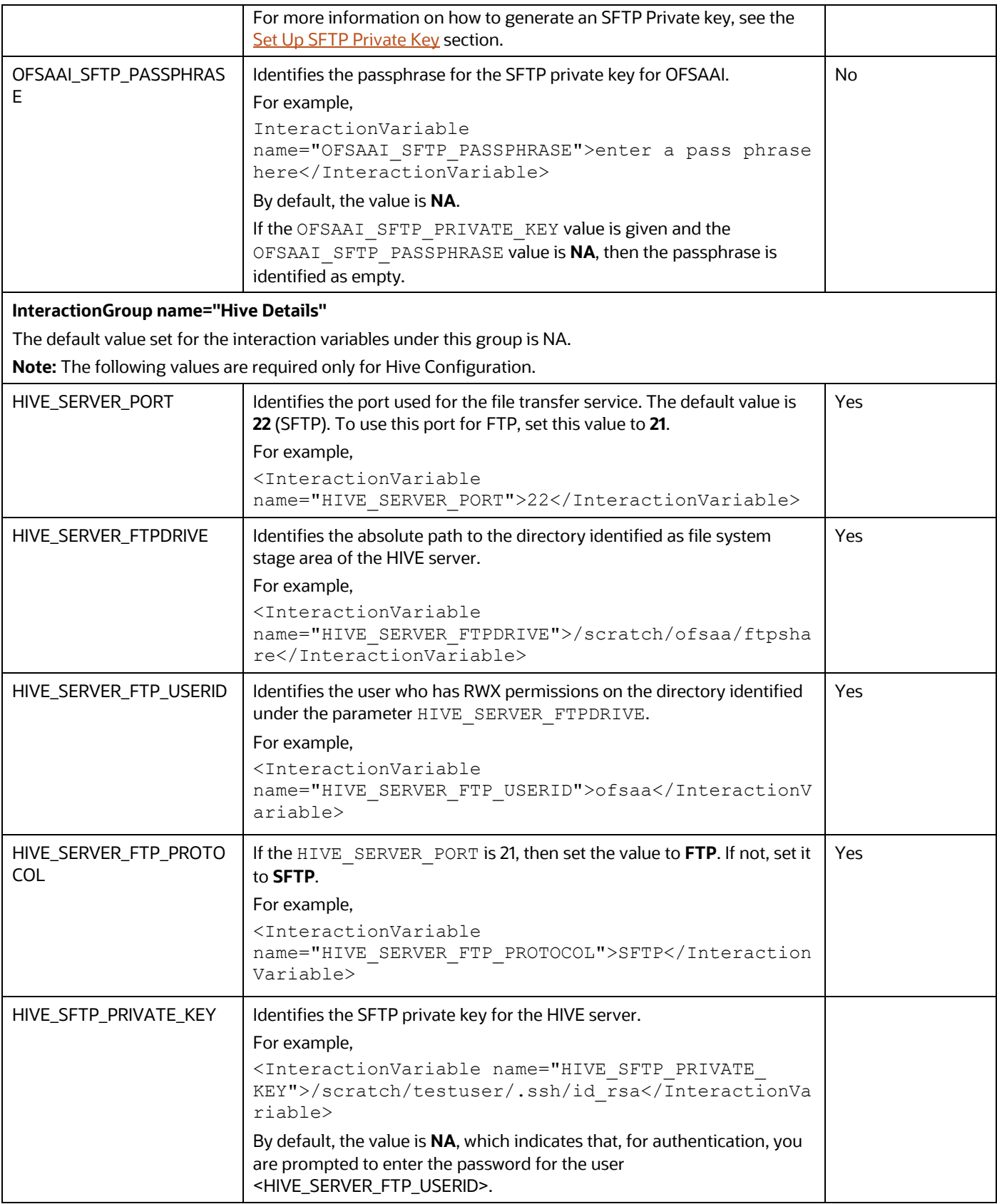
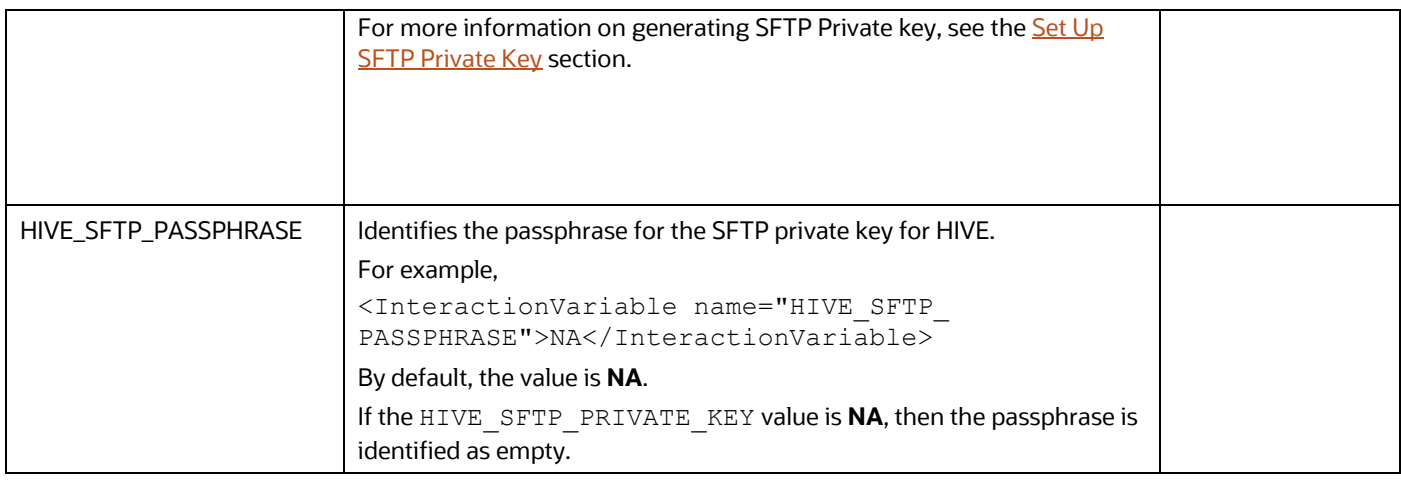

## <span id="page-72-0"></span>**5.4.1 Set Up the SFTP Private Key**

Log in to OFSAA UNIX user using the Putty tool, where you plan for installation and generate a pair of authentication keys using the ssh-keygen command. If required, set passphrase. Otherwise, the OFSAAI\_SFTP\_PASSPHRASE tag must be set to NA.

To generate a private key, enter the commands as shown:

```
ssh-keygen -t rsa
Generating public/private rsa key pair.
Enter file in which to save the key (/home/ofsaapp/.ssh/id_rsa):
Created directory '/home/ofsaapp/.ssh'.
Enter passphrase (empty for no passphrase):
Enter same passphrase again:
Your identification has been saved in /home/ofsaapp/.ssh/id_rsa.
Your public key has been saved in /home/ofsaapp/.ssh/id rsa.pub.
The key fingerprint is:
3e:4f:05:79:3a:9f:96:7c:3b:ad:e9:58:37:bc:37:e4
ofsaapp@OFSASERVER:~> cat /home/ofsaapp/.ssh/id_rsa.pub >> 
/home/ofsaapp/.ssh/authorized_keys
```
Ensure the following permissions exist for the given directories:

- permissions of .ssh must be 700
- permissions of .ssh/authorized\_keys must be 640
- permission of .ssh/id\_rsa must be 400
- Permission of UNIX User created must be 755

# **5.5 Install the OFSAAI Application Pack**

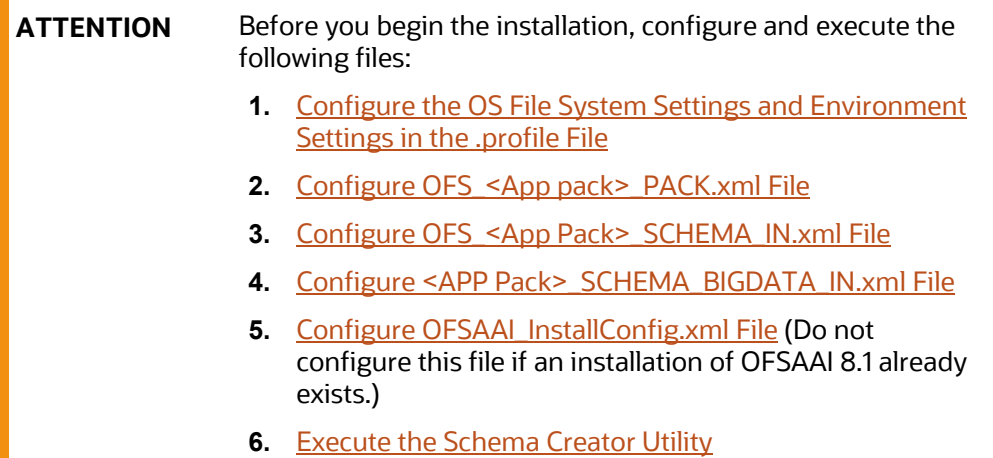

To install the OFSAAI Application Pack, follow these steps:

- **1.** Log in to the system as a non-root user.
- **2.** Identify a directory for installation and set the same in the user . profile file as follows:

```
FIC HOME=<OFSAA Installation Directory>
export FIC_HOME
```
- **3.** Execute the user . profile file.
- **4.** Navigate to the OFS AAAI PACK directory.
- **5.** Rename the

OFS AAAI PACK/schema creator/conf/OFS AAAI SCHEMA IN.xml.Template file to OFS AAAI\_PACK/schema\_creator/conf/OFS\_AAAI\_SCHEMA\_IN.xml.

**6.** If the installation is for Big Data, then rename the OFS AAAI PACK/ schema\_creator/conf/OFS\_AAAI\_SCHEMA\_BIGDATA\_IN.xml.Template file to OFS\_AAAI\_PACK/schema\_creator/conf/OFS\_AAAI\_SCHEMA\_BIGDATA\_IN.xml.

**ATTENTION** Do not install the new applications in the same segment if the preinstalled applications use run management.

**7.** Enter the following command in the console to execute the application pack installer with the Silent option.

./setup.sh SILENT

**8.** The installer proceeds with Pre-Installation Checks.

#### **Figure 20: Silent Mode of Installation**

```
scratch/test81/OFS_AAAI_PACK/bin>./setup.sh SILENT
 Current OS Type ---- SunOS<br>Current OS Type ---- SunOS<br>FIC_HOME : /scratch/test81/OFSAAI_81FULL
Environment check utility started...
Environment Variables Validation Started ..
 Wildem Warranter variance of care (...)<br>
ORACLE_HOME : /scratch/oraofss/app/product/18.3.0/client_1<br>
TNS_ADMIN : /scratch/test81
\bar{\texttt{Envi}} comment Variables Validation Completed. Status : SUCCESS
 OS specific Validation Started ...
US Specific Validation States<br>
Checking en US.utf8 locale. Status : SUCCESS<br>
Unix shell found : /bin/ksh. Status : SUCCESS<br>
Hardware Architecture - SPARC. Status : SUCCESS<br>
Time zone is configured properly. Current value :
DB specific Validation Started ...<br>Oracle Client version : 18.0.0.0.0. Status : SUCCESS
 client version 18.0
 Successfully connected to schema uavy_ofsaaatm. Status : SUCCESS<br>CREATE SESSION has been granted to user. Status : SUCCESS
CREATE SESSION has been granted to user. Status : SUCCESS<br>CREATE PROCEDURE has been granted to user. Status : SUCCESS<br>CREATE PICENTE POCEDURE has been granted to user. Status : SUCCESS<br>CREATE TRIGGER has been granted to us
 Oracle db version 18
```
**9.** Enter the OFSAA Processing Tier FTP/SFTP password value and proceed, when prompted in the command prompt.

#### **Figure 21: OFSAA Processing Tier FTP/SFTP Password Prompt**

 $\begin{tabular}{ll} TNS ADMIN: /scrah/test81 \\ Enviromment Variables Validation Completed. Status: SUCCESS \end{tabular}$ DB specific Validation Started ...<br>Oracle Client version : 18.0.0.0.0. Status : SUCCESS<br>client version 18.0 The central form<br>Successfully connected to schema uavy\_ofsaaatm. Status : SUCCESS<br>CREATE SESSION has been granted to user. Status : SUCCESS CREATE SESSION has been granted to user. Status: SUCCESS<br>CREATE SESSION has been granted to user. Status: SUCCESS<br>CREATE PROCEDURE has been granted to user. Status: SUCCESS<br>CREATE TRIGGER has been granted to user. Status: Schema is granted with a<br>Oracle db version 18<br>Oracle db R2 version 18.0 riance as when we can interest value : 18.0.0.0.0. Status : SUCCESS<br>Obacle Server version Current value : 18.0.0.0.0. Status : SUCCESS Environment check utility Status : SUCCESS Welcome to Oracle Financial Services Analytical Applications Infrastructure (OFS AAI) Installation \* وعاعا Checking Infrastructure installation status ...<br>Infrastructure installation does not exist. Proceeding with Infrastructure installation ... Triggering Infrastructure installation ... Please enter Infrastructure FTP/SFTP password : П

**10.** The process displays the OFSAA License. Enter **Y** and proceed.

**Figure 22: Accept the OFSAA License Agreement**

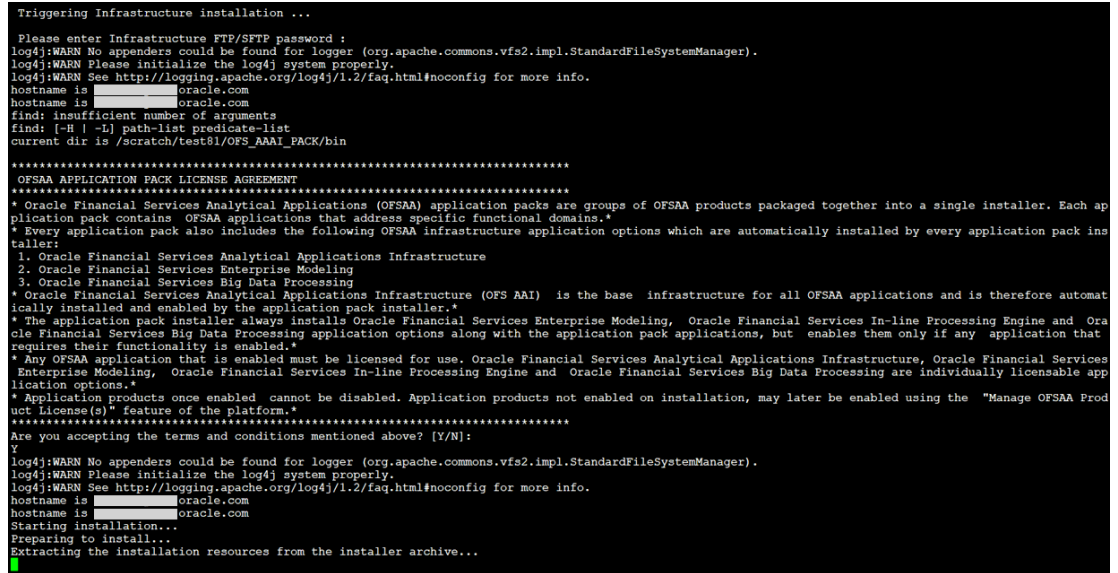

**11.** The installer installs the AAI application.

**Figure 23: OFS AAAI Silent Mode Installation**

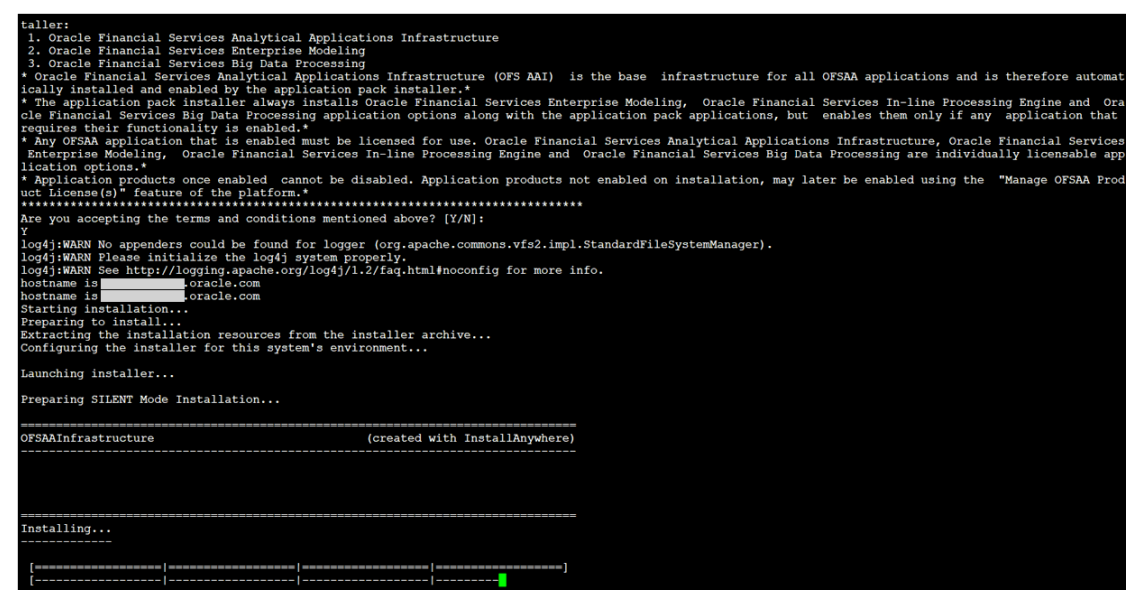

Data Model Upload may take several hours to complete. You can check the installation logs in the following location: OFS\_AAAI\_PACK/OFS\_AAI/logs

**12.** The OFSAA Infrastructure installation performs a post-install check automatically on the successful installation of the product.

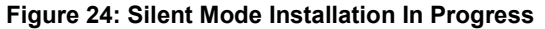

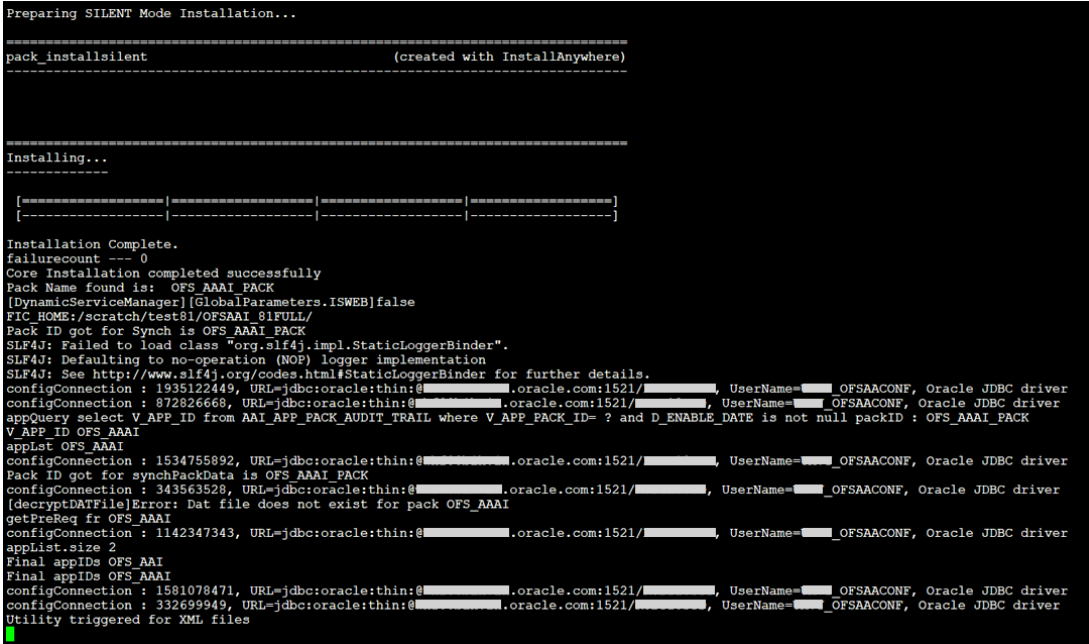

Congratulations! Your installation is complete.

# **5.5.1 Verify the Log File Information**

See the following logs files for more information:

- Infrastructure installation log files in the OFS\_AAAI\_PACK/OFS\_AAI/logs/ directory.
- OFSAAInfrastucture\_Install.log file in the \$FIC\_HOME directory.

After the installation OFSAAAI 8.1.1.0.0 is successful, complete the required [Post-installation](#page-78-0) steps.

# <span id="page-78-0"></span>**6 Post-installation**

Perform the required post-installation steps after completing the installation of OFSAAAI 8.1.1.0.0.

**Topics:**

- [Patch OFSAA Infrastructure Installation](#page-78-1)
- Backup the OFS\_<PACK>\_SCHEMA\_IN.xml and OFS\_<PACK>\_SCHEMA\_OUTPUT.xml Files
- [Stop the Infrastructure Services](#page-79-0)
- [Configure Referrrer Header Validation](#page-79-1)
- [Create and Deploy the EAR](#page-79-1) or WAR Files
- EAR or WAR File [Build Once and Deploy Across Multiple OFSAA Instances](#page-97-0)
- [Assign Grants for Schemas](#page-98-0)
- [Start the Infrastructure Services](#page-105-0)
- [Access the OFSAA Application](#page-106-0)
- [OFSAA Landing Page](#page-107-0)
- Configure [the excludeURLList.cfg File](#page-112-0)
- [Configure Oracle R Distribution and Oracle R Enterprise \(ORE\)](#page-112-1)
- [Configure Big Data Processing](#page-114-0)
- [Enable Financial Services Enterprise Modeling on Another Application Pack](#page-116-0)
- [Create Application Users](#page-117-0)
- [Map Application User\(s\) to User Group](#page-117-1)
- [Add TNS entries in the TNSNAMES.ORA File](#page-118-0)
- [Configure Transparent Data Encryption \(TDE\) and Data Redaction in OFSAA](#page-118-1)

# <span id="page-78-1"></span>**6.1 Patch OFSAA Infrastructure Installation**

Oracle strongly recommends installing the latest available patch set to be up-to-date with the various releases of the OFSAA product.

After the installation of OFSAAAI 8.1.1.0.0, apply the following mandatory patches:

- 32548944
- 33663417

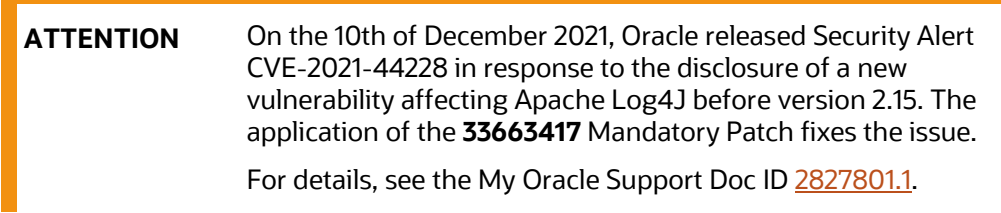

Ensure that you reapply the **33663417** Mandatory Patch whenever you install or upgrade the application, or apply an incremental patch.

For patch download information, see the **Download the OFSAAAI Applications Pack Installer and Patches** section in [Pre-installation](#page-24-1) for a new installation and in [Upgrade](#page-134-0) for an upgrade installation.

See [My Oracle Support](http://support.oracle.com/) for more information on the latest release.

# **6.2 Backup the OFS\_<PACK>\_SCHEMA\_IN.xml and OFS\_<PACK>\_SCHEMA\_OUTPUT.xml Files**

Backup the OFS\_<PACK>\_SCHEMA\_IN.xml, OFS\_<PACK>\_SCHEMA\_OUTPUT.xml files to reuse these files in the future to upgrade existing Apps, or to install new Apps.

#### **Table 20: Directory of Files to Backup**

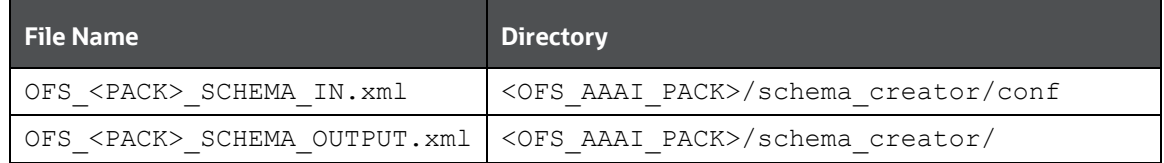

# <span id="page-79-0"></span>**6.3 Stop the Infrastructure Services**

To stop Infrastructure services, follow these steps:

**1.** On the machine where the Infrastructure Application components are installed, navigate to the \$FIC\_APP\_HOME/common/FICServer/bin directory, and execute the following command:

./stopofsaai.sh

**2.** To stop the ICC server on the machine where the Infrastructure Default Application components are installed, navigate to the \$FIC\_HOME/ficapp/icc/bin directory, and execute the following command:

./iccservershutdown.sh

**NOTE** Only the Infrastructure Default Application Server will hold the ICC component.

**3.** To stop the Back-end server on the machine where the Infrastructure database components are installed, navigate to the \$FIC\_DB\_HOME/bin directory, and execute the following command:

./agentshutdown.sh

# <span id="page-79-1"></span>**6.4 Configure Referrer Header Validation**

Referrer Header Validation protects against CSRF attacks by allowing validated host URLs.

To configure Referrer Header validation, follow these steps:

- **1.** Navigate to the web.xml file in the \$FIC\_HOME/ficweb/webroot/WEB-INF/ directory.
- **2.** Add the following tag:

```
<filter>
<filter-name>FilterServlet</filter-name>
<filter-class>com.iflex.fic.filters.FilterServlet</filter-class>
<init-param>
   <param-name>AllowHosts</param-name>
   <param-value><URL1>/ <URL2>/</param-value>
</init-param>
</filter>
```
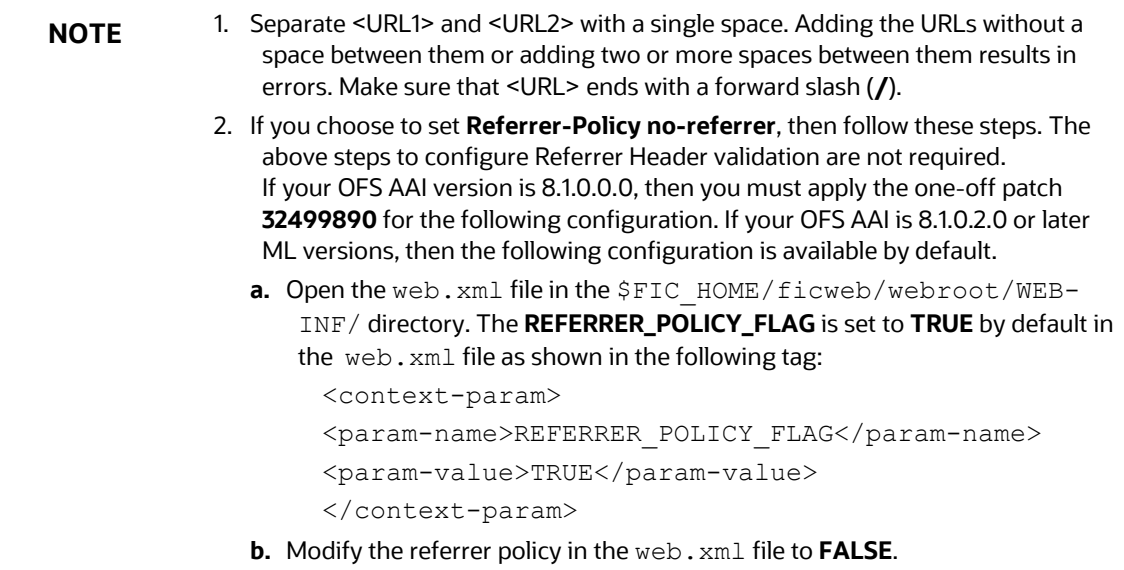

# **6.5 Create and Deploy the EAR/WAR Files**

This section covers the following topics:

- [Create the EAR](#page-80-0) or WAR File
- [Explode the EAR File](#page-81-0)
- Deploy the EAR or WAR File

### <span id="page-80-0"></span>**6.5.1 Create the EAR/WAR File**

The EAR/WAR files are automatically generated during the new installation. However, see this section if you have to create EAR/WAR files after installation or upgrade.

• Non-TCPS [Installed Setup](#page-81-1)

• TCPS [Installed Setup](#page-81-0)

### <span id="page-81-1"></span>**6.5.1.1 Non-TCPS Installed Setup**

To create the EAR/WAR File in a non-TCPS installed setup, follow these steps:

- **1.** Navigate to the \$FIC\_WEB\_HOME directory on the OFSAA Installed server.
- **2.** Execute the ./ant.sh command to trigger the creation of the EAR/WAR file.
- **3.** The EAR/WAR (<contextname>.ear/ .war) is created.

The "BUILD SUCCESSFUL" and "Time taken" message is displayed.

**Figure 25: Creating EAR/ WAR File**

| Buildfile: /scratch/test81/OFSAAI 81FULL/ficweb/build.xml<br>Trying to override old definition of datatype resources                                         |  |  |  |  |
|----------------------------------------------------------------------------------------------------|--|--|--|--|
| existtest:<br>[echo] Checking for file /scratch/test81/OFSAAI 81FULL/ficweb/test81.war existense                                                             |  |  |  |  |
| createwar:<br>[echo] Creating /scratch/test81/OFSAAI 81FULL/ficweb/test81.war freshly<br>[war] Building war: /scratch/test81/OFSAAI 81FULL/ficweb/test81.war |  |  |  |  |
| <b>BUILD SUCCESSFUL</b><br>Total time: 1 minute 8 seconds                                                                                                    |  |  |  |  |

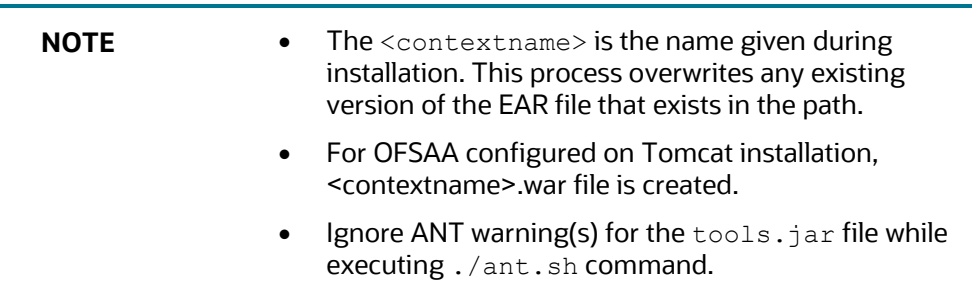

### <span id="page-81-0"></span>**6.5.1.2 TCPS Installed Setup**

To create the EAR/WAR File in a TCPS installed setup, follow these steps:

- **1.** Navigate to the \$FIC\_WEB\_HOME/webroot/WEB-INF/lib directory on the OFSAA Installed server and delete the ojdbc7.jar file if it exists in the directory.
- **2.** Navigate to the \$FIC\_HOME/utility/AppPckMastSynch/bin directory and execute the App Pack Mast Sync utility by running the AppPckMastSynch.sh command.
- **3.** Navigate to the \$FIC WEB HOME directory and execute the ./ant.sh command to trigger the creation of the EAR/WAR file.
- 4. The EAR/WAR (<contextname>.ear/ .war) is created.

The "BUILD SUCCESSFUL" and "Time taken" message is displayed.

#### **Figure 26: Creating EAR/ WAR File**

```
Buildfile: /scratch/test81/OFSAAI_81FULL/ficweb/build.xml
Trying to override old definition of datatype resources
existtest:
      [echo] Checking for file /scratch/test81/OFSAAI 81FULL/ficweb/test81.war existense
createwar:
      ......<br>[echo] Creating /scratch/test81/OFSAAI_81FULL/ficweb/test81.war freshly..<br>[war] Building war: /scratch/test81/OFSAAI_81FULL/ficweb/test81.war
BUILD SUCCESSFUL
Total time: 1 minute 8 seconds
```
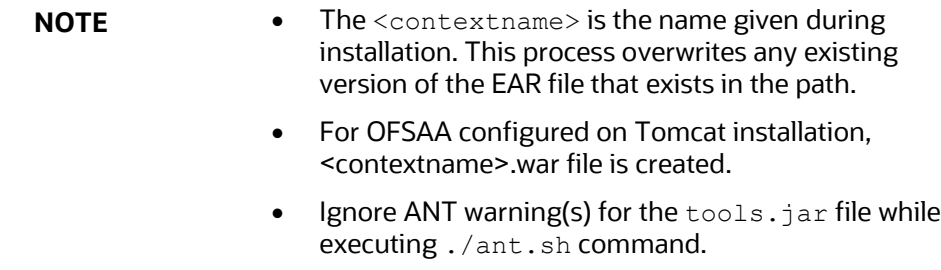

### **6.5.2 Explode the EAR File**

To explode the EAR file, follow these steps:

**1.** Create the "applications" directory under the domain name directory.

For example, "/Bea/user\_ projects/domains/ <Domain name>/applications".

- **2.** Create the <context\_name>.ear directory under the applications directory.
- **3.** Copy the <\$FIC\_WEB\_HOME/<context\_name>.ear file to the <WEBLOGIC\_INSTALL DIR>/ Bea/user\_projects/domains/<DOMAIN\_NAME>/applications/<context\_ name>.ear directory.
- **4.** Explode the  $\leq$  context name>.ear file by executing the following command:

jar -xvf <context name>.ear

**5.** Delete the <context>.ear and <context>.war files <WEBLOGIC INSTALL\_DIR>/Bea/user\_projects/domains/<DOMAIN\_ NAME>/applications/

<context\_name>.ear

- **6.** Create a directory <context\_name>.war under the <WEBLOGIC\_INSTALL\_ DIR>/Bea/ user projects/domains/<DOMAIN NAME>/applications/<context>.ear./<context>.war directory.
- **7.** Copy the <\$FIC\_WEB\_HOME/<context\_name>.war file to <WEBLOGIC\_INSTALL\_ DIR>/ Bea/user\_projects/domains/<DOMAIN\_NAME>/applications/<context\_ name>.ear/<context\_name>.war directory.
- **8.** Explode the <context\_name>.war file by executing the following command to get the directory structure:

jar -xvf <context name>.war

### **6.5.2.1 Install Application**

To install the Application, follow these steps:

**1.** Select **Install Application Assistant** from the Navigation Tree to display the window.

#### **Figure 27: Install Application Assistant**

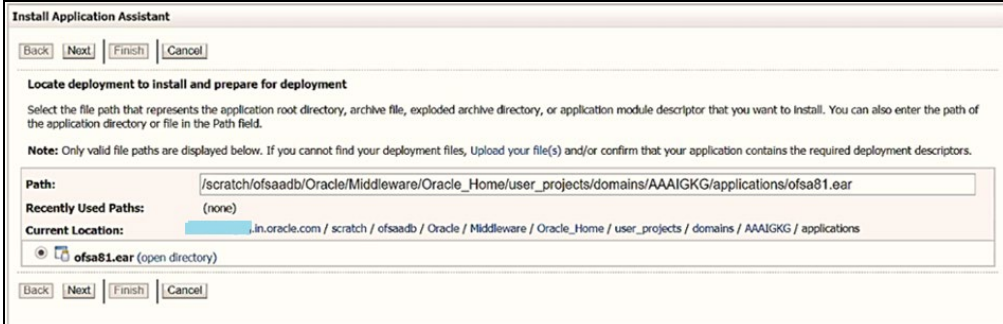

**2.** Click Next.

#### **Figure 28: Install Application Assistant**

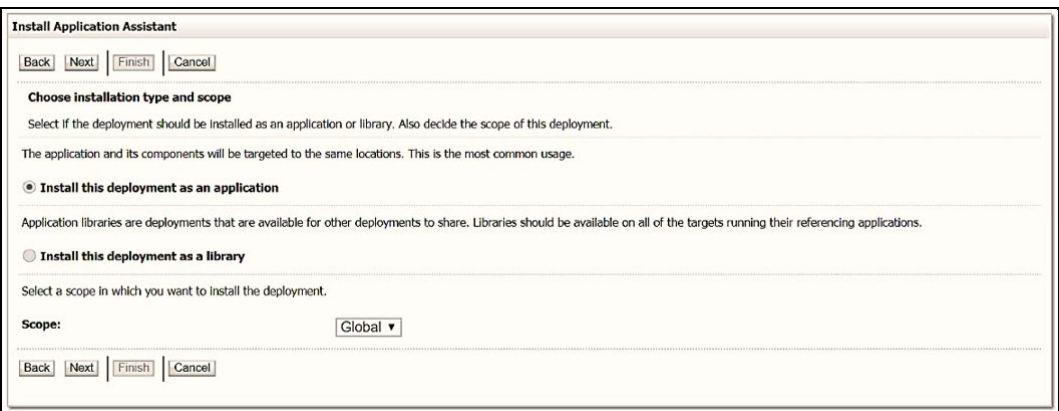

**3.** From the *Choose targeting style* section, select **Install this deployment as an application,** and click Next. The Optional Settings window is displayed.

#### **Figure 29: Optional Settings**

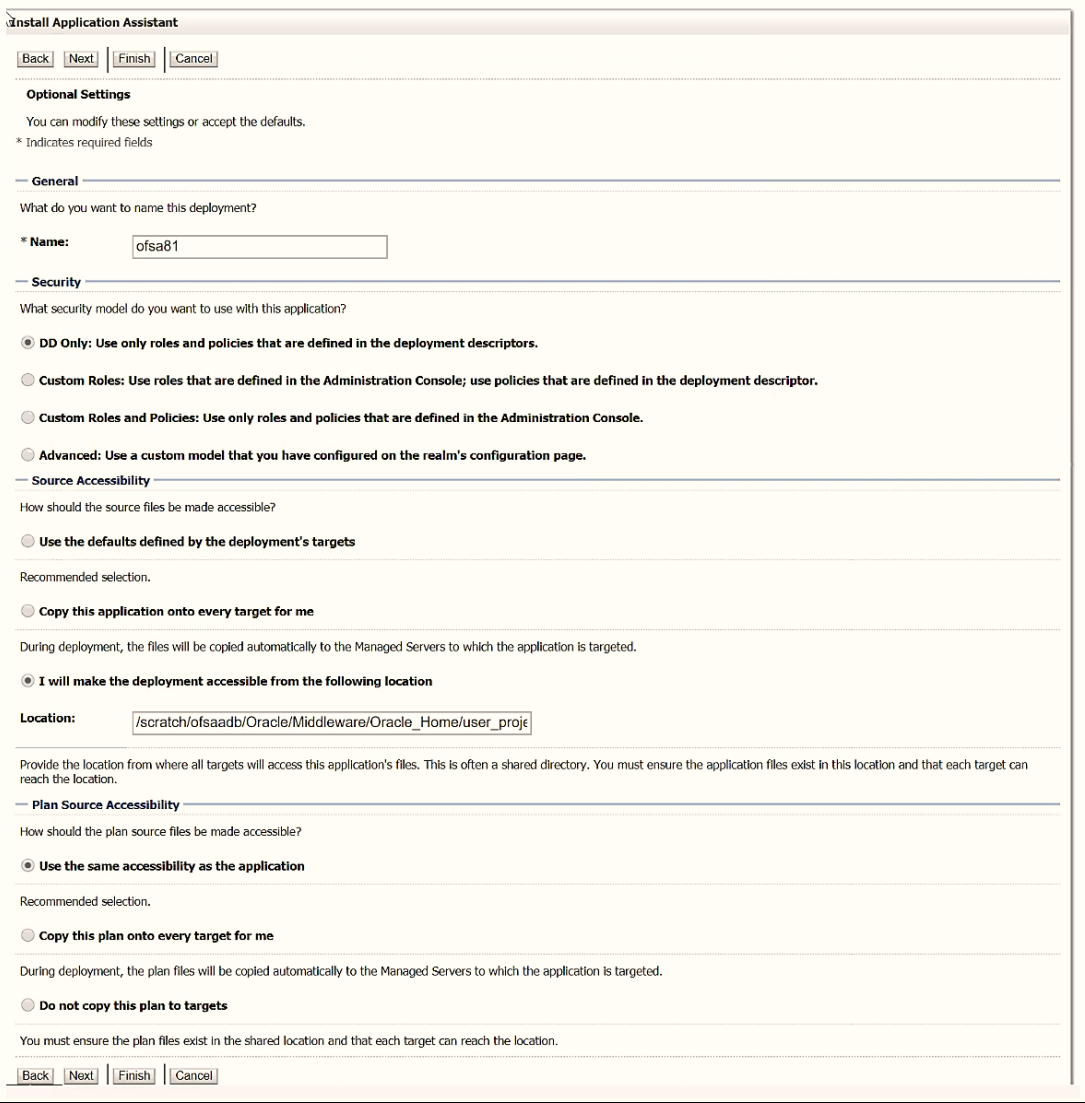

- **4.** Enter a Name for the deployment if required.
- **5.** Under the **Security** section, select the **DD Only: Use only roles and policies that are defined in the deployment descriptors** option.
- **6.** Select **I will make the deployment available from the following location** under the *Source accessibility* section.
- **7.** Click Next to display the Deployment Summary window.

**Figure 30: Deployment Summary**

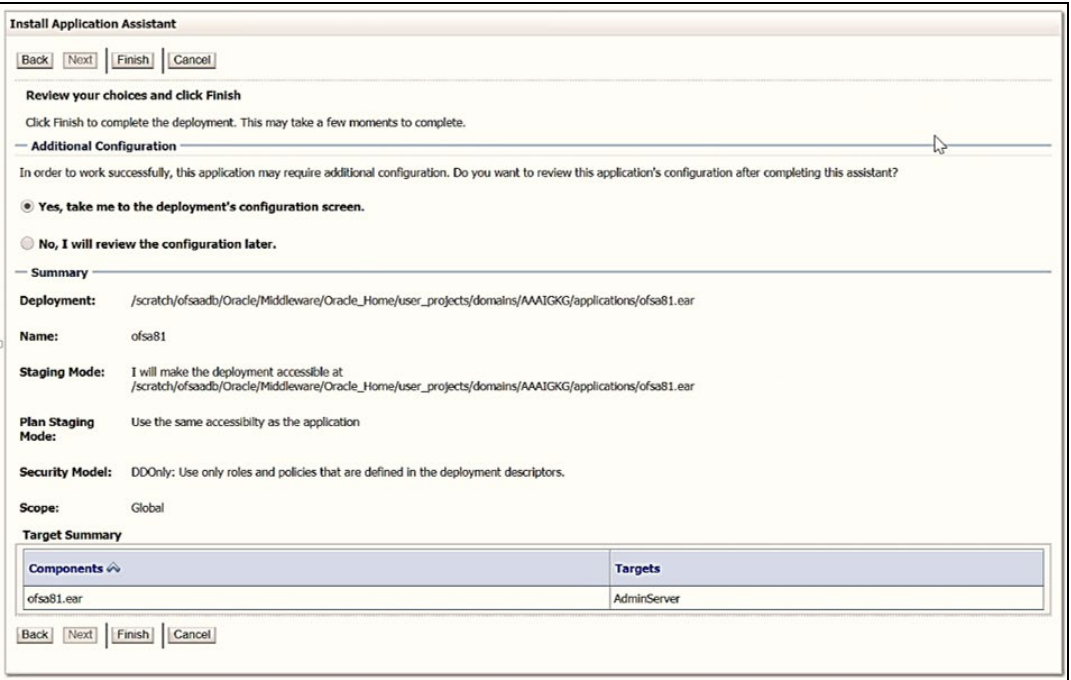

- **8.** Select **Yes**, take me to the **deployment's configuration** screen.
- **9.** Click Finish to display the Settings for <Deployment Name> window.

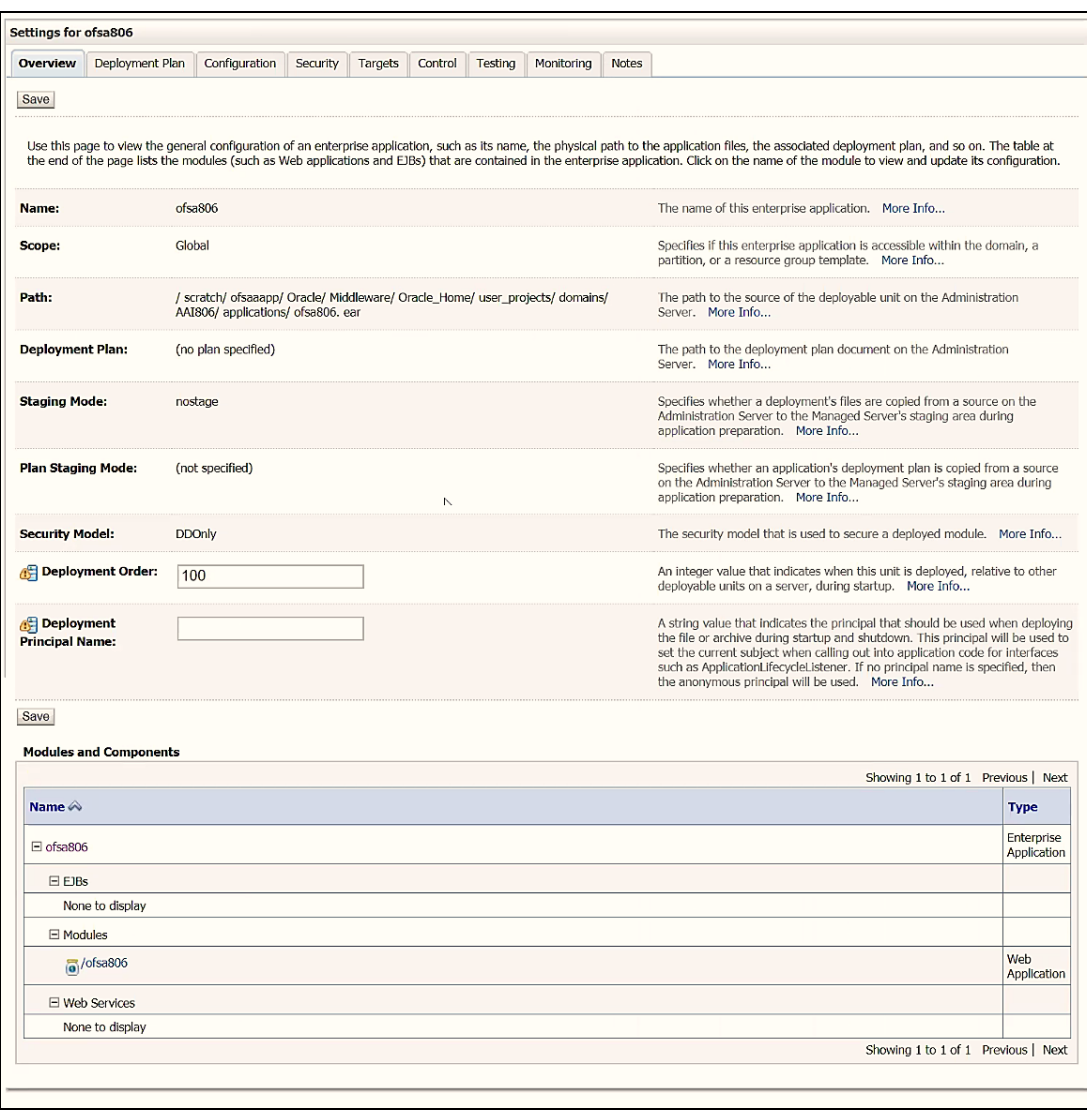

**Figure 31: Settings for <Deployment Name>**

- **10.** Review the general configuration details of the deployment. You can also update the configuration of the deployment in this window. In the **Overview** tab, you can view the complete deployment configuration.
- **11.** Click **Save** to update the changes, if any.
- **12.** From the navigation tree, click **Deployments** to display the **Summary of Deployments** window.

#### **Figure 32: Summary of Deployments**

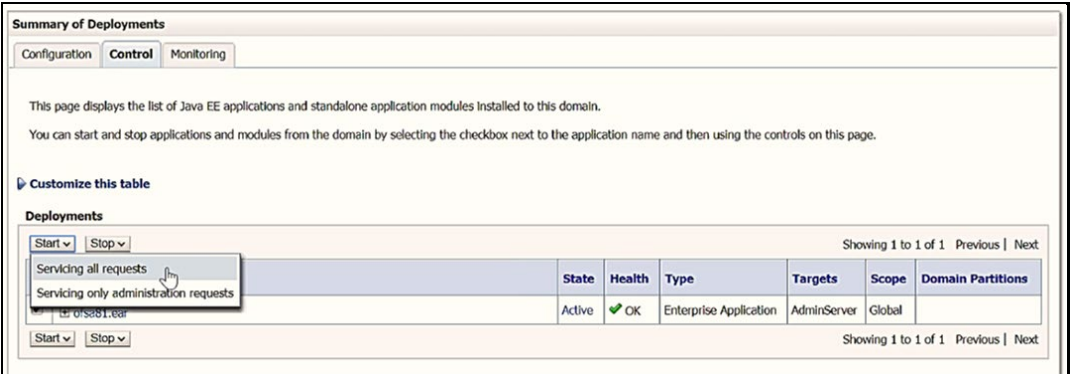

- **13.** Select the newly deployed Infrastructure application.
- **14.** Click **Start** and then select **Servicing all requests**.

**ATTENTION** Verify that the Infrastructure server is up and running. For more information, see [Start the Infrastructure Services.](#page-105-0)

#### **Figure 33: Summary of Deployments**

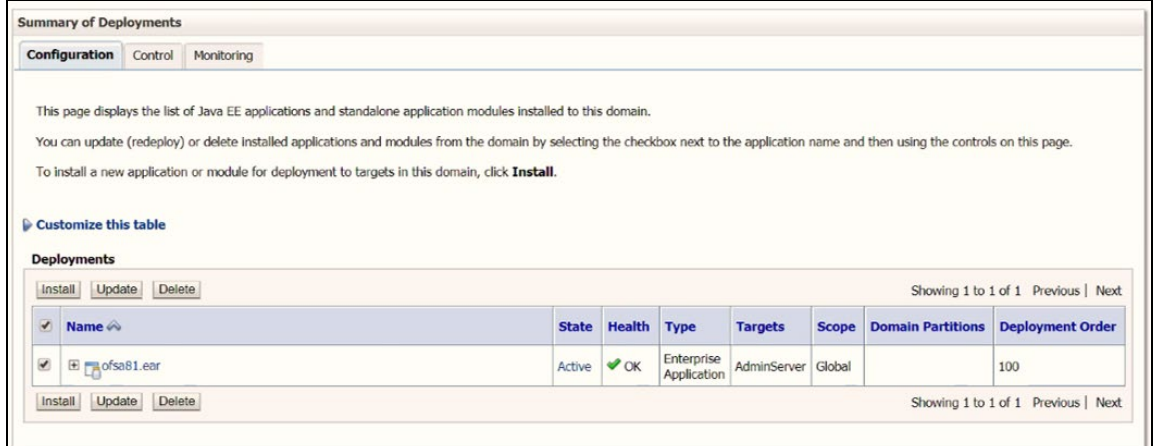

**15.** The state of the deployed application is displayed as **Active** if started successfully.

### **6.5.3 Deploy the EAR/WAR File**

This section covers the following topics:

- [Clear the Application Cache](#page-88-0)
- Deploy the EAR [or WAR Files on WebSphere](#page-88-1)
- Deploy the EAR [or WAR Files for WebLogic](#page-94-0)
- [Deploy WAR Files on Tomcat](#page-95-0)

**NOTE** You must clear the application cache before deploying the Applications Pack Web archive. This applies to all Web Servers (WebSphere, WebLogic, and Tomcat). For more information, see the [Clear the Application Cache](#page-88-0) section.

### <span id="page-88-0"></span>**6.5.3.1 Clear the Application Cache**

Ensure to clear the application cache before the deployment of Applications Pack Web Archive. This applies to all Web Servers (WebSphere, WebLogic, and Tomcat).

Before the deployment of the Infrastructure, Application Service Packs, or one-off patches, navigate to the following path depending on the WebServer configured and clear the cache:

• Tomcat

```
<Tomcat installation directory>/work/Catalina/localhost/<Application 
name>/org/apache/jsp
```
• WebLogic

```
<Weblogic installation location>/domains/<Domain name>/servers/<Server 
name>/tmp/_WL_user/<Application name>/qaelce/jsp_servlet
```
• WebSphere

```
<Websphere installation directory>/AppServer/profiles/<Profile 
name>/temp/<Node name>/server1/<Application name>/<.war file name>
```
### <span id="page-88-1"></span>**6.5.3.2 Deploy the EAR/WAR Files on WebSphere**

To deploy the Infrastructure application in WebSphere, follow these steps:

- **1.** Navigate to the "/<Websphere Installation Directory>/ IBM/WebSphere/AppServer/profiles/<Profile\_Name>/bin/" directory
- **2.** Start the WebSphere Profile by executing the following command:

./startServer.sh server1

**3.** Open the following URL in a browser to display the *Login* window:

http://<ipaddress>:<Administrative Console Port>/ibm/console (https, if SSL is enabled)

**Figure 34: WebSphere Login Window**

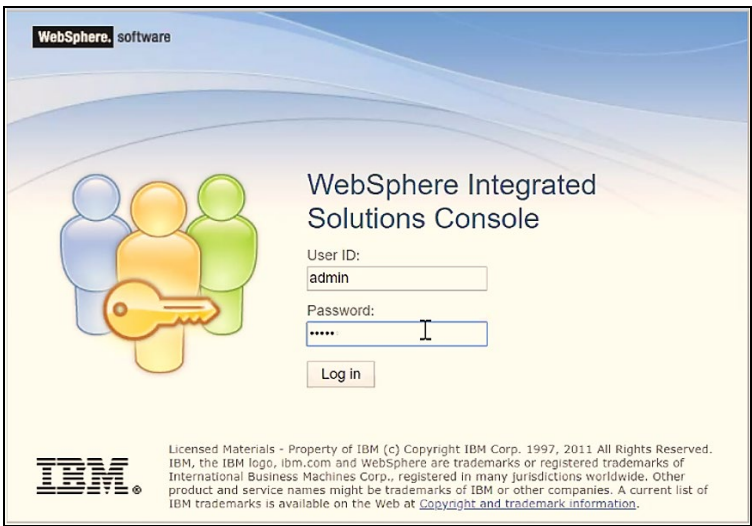

- **4.** Enter the user credentials with administrator rights and click Log in.
- **5.** From the Navigation Tree, select **Applications**, and then select New Application to display the New Application window.

#### **Figure 35: New Application**

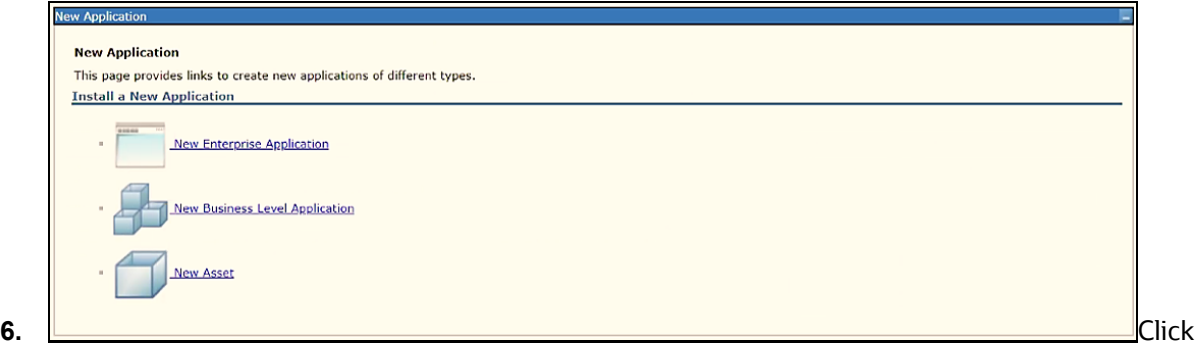

New Enterprise Application to display the Preparing for the application installation window.

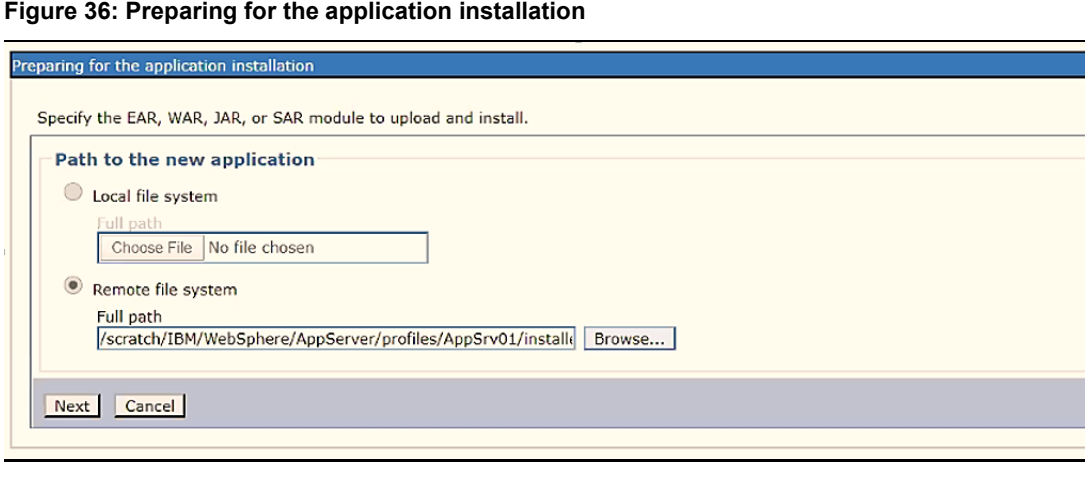

- **7.** Select the Remote File System and click Browse.
- **8.** Select the EAR file (generated for OFSAAI) to upload and install. Click Next.

#### **Figure 37: Installation Options**

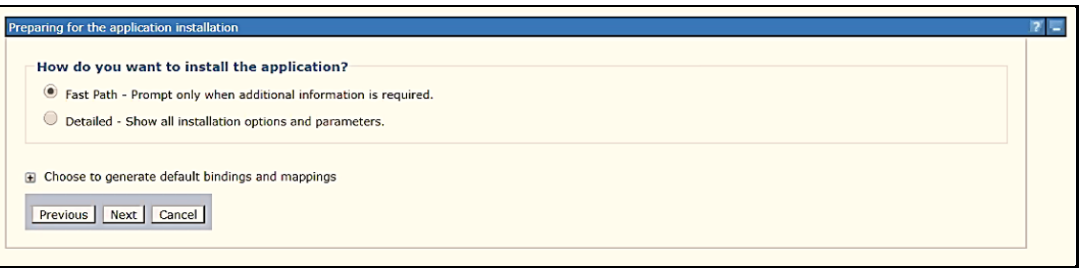

**9.** Select the Fast Path option and click Next to display the Install New Application window.

#### **Figure 38: Install New Application**

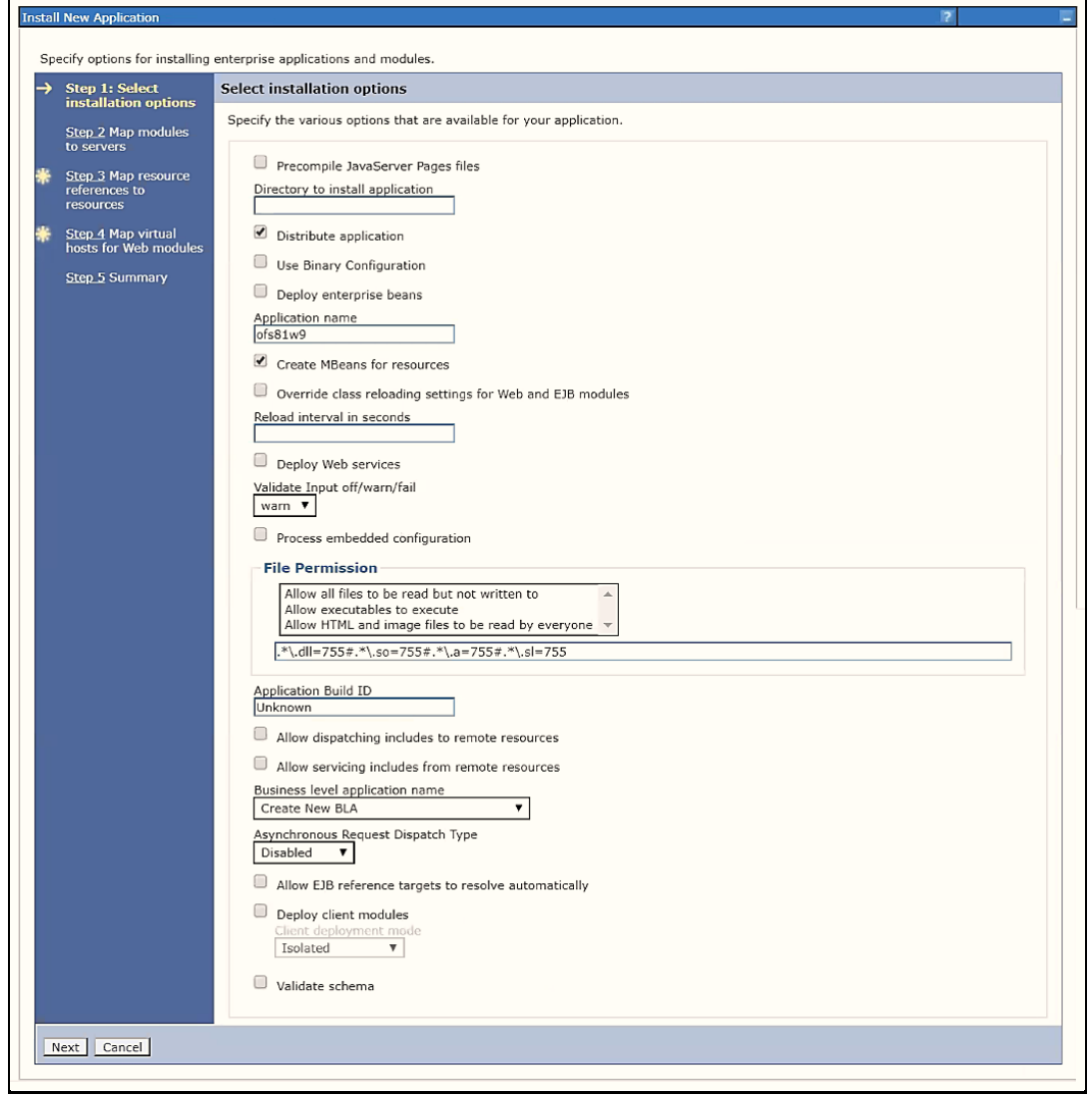

**10.** Enter the required information and click Next to display the Map Modules to the Servers window.

**Figure 39: Map Modules to Servers**

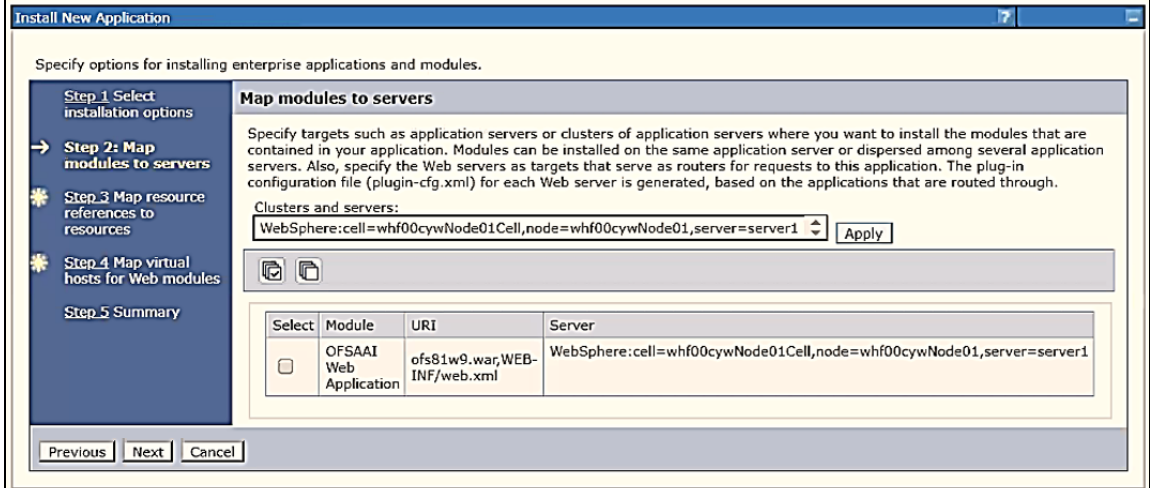

**11.** Select the Web Application and click Next to display the Map Resource References to Resources window.

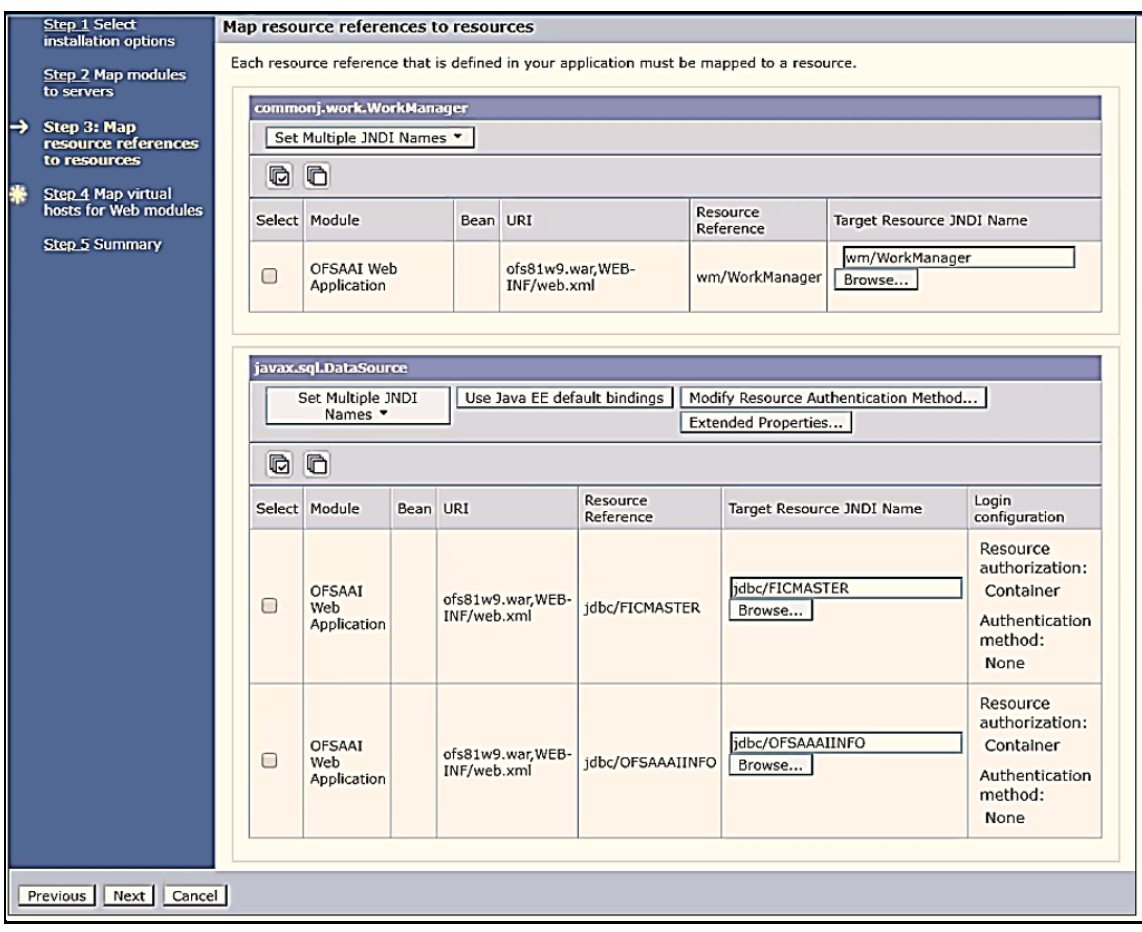

**Figure 40: Map Resource References to Resources**

- **12.** Map each resource defined in the application to a resource JNDI name defined earlier.
- **13.** Click Modify Resource Authentication Method and specify the authentication method created earlier.

**NOTE** Specify "config" for FICMASTER resource or "atomic" for the atomic resource as the authentication method.

**14.** Select OFSAAI Web Application and click Next to display the Map Virtual hosts for Web Modules window.

#### **Figure 41: Map Virtual host for Web Modules**

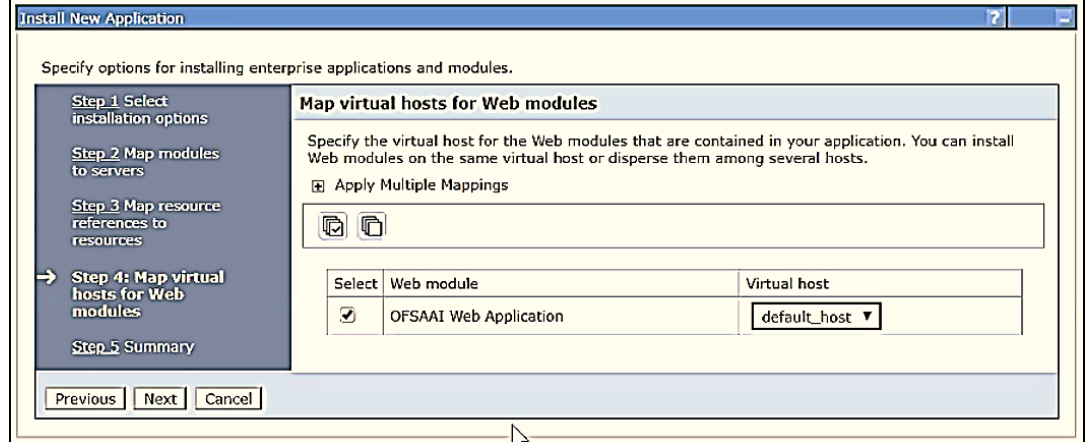

**15.** Select OFSAAI Web Application and click Next to display the Summary window.

#### **Figure 42: Summary**

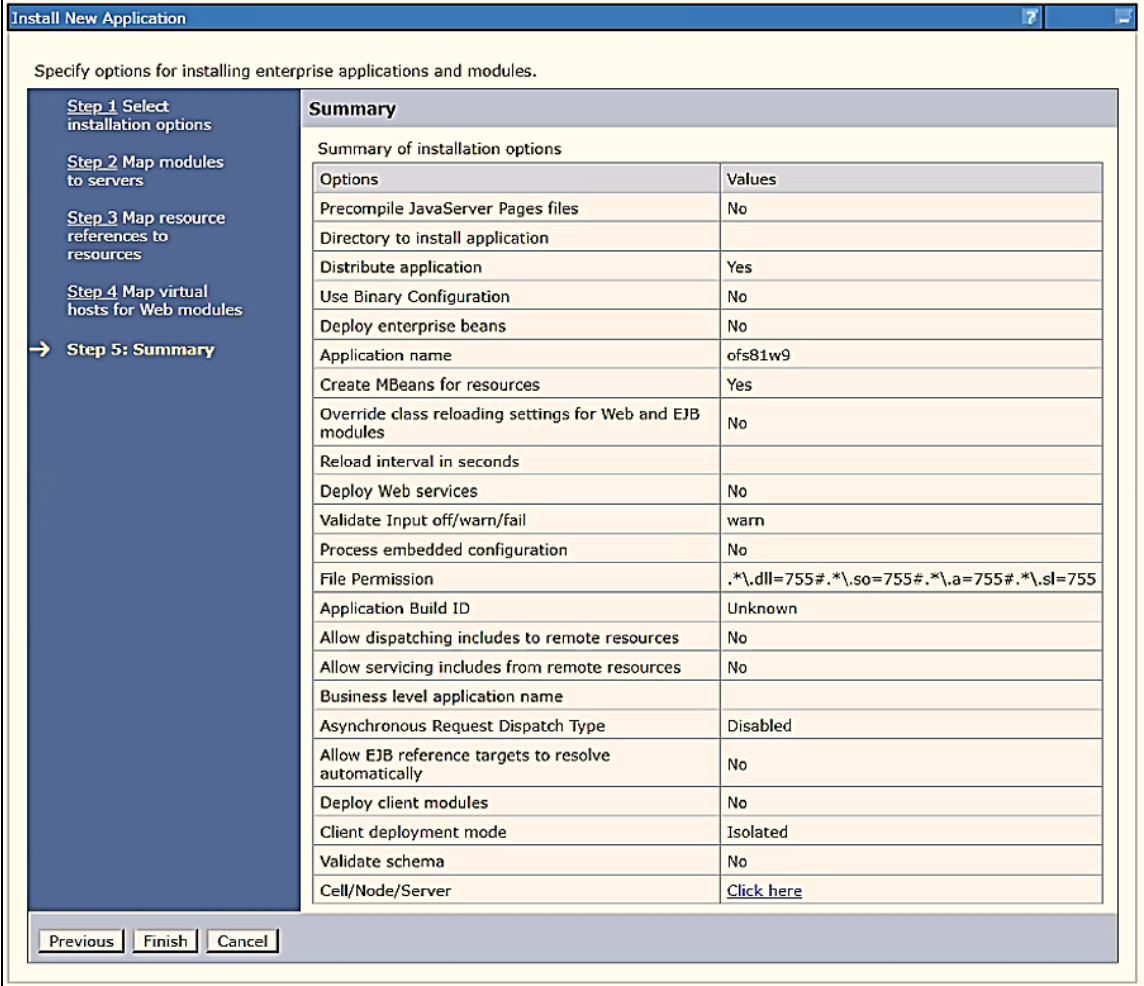

- **16.** Click Finish to deploy the Infrastructure Application on WebSphere. On successful installation, a message is displayed.
- **17.** Click Save to save the master file configuration. The details are displayed in the Master File Configuration window.

#### **6.5.3.2.1 Start the Application**

To start the application, follow these steps:

**1.** Expand Applications > Application Type > WebSphere enterprise applications to display the Enterprise Applications window.

**Figure 43: Enterprise Applications Window**

| <b>Enterprise Applications</b>                                                                                                    |                                   |                         |  |  |
|----------------------------------------------------------------------------------------------------|-----------------------------------|-------------------------|--|--|
| <b>Enterprise Applications</b>                                                                                                    |                                   |                         |  |  |
| Use this page to manage installed applications. A single application can be deployed onto multiple servers.                                     |                                   |                         |  |  |
| <b>F</b> Preferences                                                                                                    |                                   |                         |  |  |
| Liberty<br>Start    Stop    Install    Uninstall    Update    Rollout Update    Remove File    Export    Export DDL    Export File<br>Advisor - |                                   |                         |  |  |
| 6日半夕                                                                                                    |                                   |                         |  |  |
| Select Name $\hat{\mathbf{v}}$                                                                                                    | Application Status <sup>(2)</sup> | Liberty Advisor Summary |  |  |
| You can administer the following resources:                                                                                                    |                                   |                         |  |  |
| DefaultApplication                                                                                                    | $\ddot{\bullet}$                  | Ø                       |  |  |
| П<br><b>ivtApp</b>                                                                                                    | ♦                                 | Ø                       |  |  |
| $\boldsymbol{\Theta}$<br>ofs81w9                                                                                                    | 驚                                 | Ø                       |  |  |
| □<br>query                                                                                                    | ♦                                 | Ø                       |  |  |
| Total 4                                                                                                    |                                   |                         |  |  |

**2.** Select the installed application and click Start.

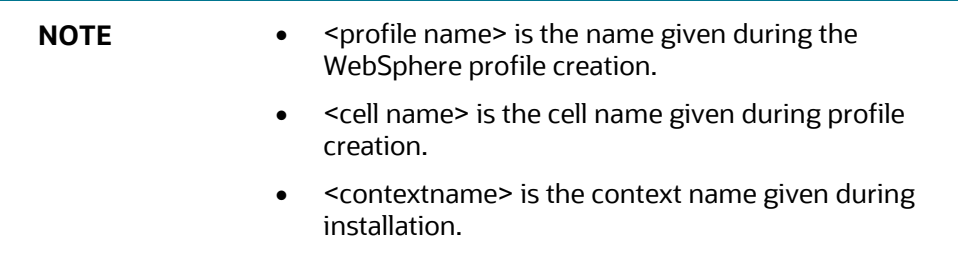

### <span id="page-94-0"></span>**6.5.3.3 Deploy the EAR/WAR Files for WebLogic**

To deploy the OFSAAI EAR (ofaai and tflt) files, follow these steps:

- **1.** Navigate to the <WebLogic Installation directory>/user\_ projects/domains/<domain name>/bin directory in the machine in which WebLogic is installed.
- **2.** Start WebLogic by executing the command:

./startWebLogic.sh

**3.** Open the following URL in a browser window:

```
http://<ipaddress>:<admin server port>/ console (https, if SSL is 
enabled).
```
The Login window of the WebLogic Server Administration Console is displayed.

**NOTE** Ensure that you have started the Infrastructure Server by executing"./ startofsaai.sh" as mentioned in the Start [the Infrastructure Services](#page-105-0) section.

- **4.** Log in to the WebLogic Server by entering the user credentials with privileges to deploy the EAR file.
- **5.** From the Domain Structure navigation tree, click Deployments to display the Summary of Deployments window.

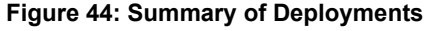

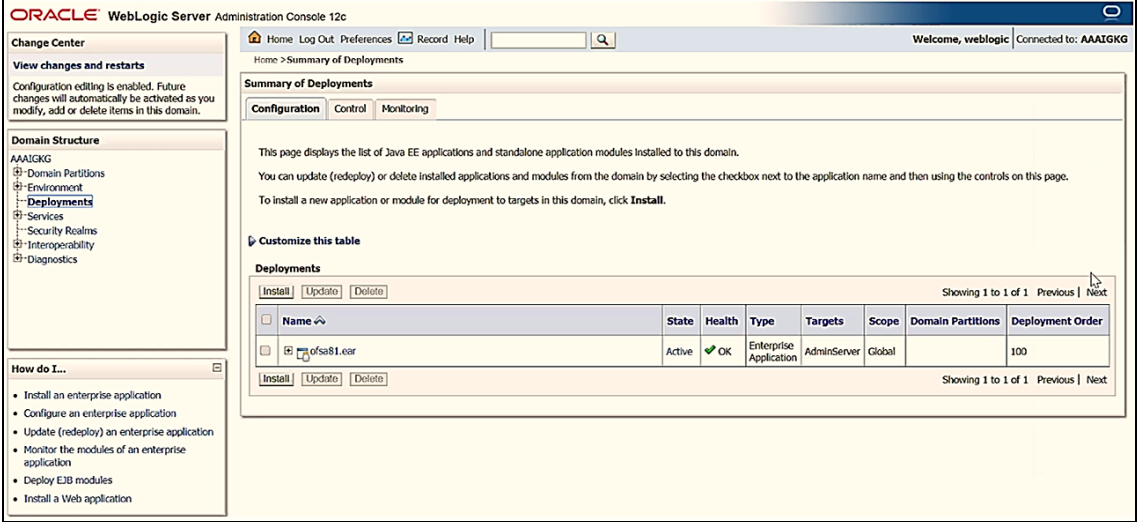

- **6.** Click Install to display the Install Application Assistant window.
- **7.** Navigate to the location where the Exploded EAR directory exists and select it.
- **8.** Click Next.

### <span id="page-95-0"></span>**6.5.3.4 Deploy WAR Files on Tomcat**

Before deploying the WAR files, ensure that the previously deployed applications of Infrastructure are uninstalled. See Uninstall Previously Deployed WAR Files in Tomcat for the procedure to uninstall the previously deployed Infrastructure war files.

To deploy Infrastructure application on the machine that hosts Tomcat, follow these steps:

**1.** Copy the <context-name>.war file from \$FIC\_WEB\_HOME/<context-name.war> directory to the <Tomcat Installation Directory>/webapps/ directory.

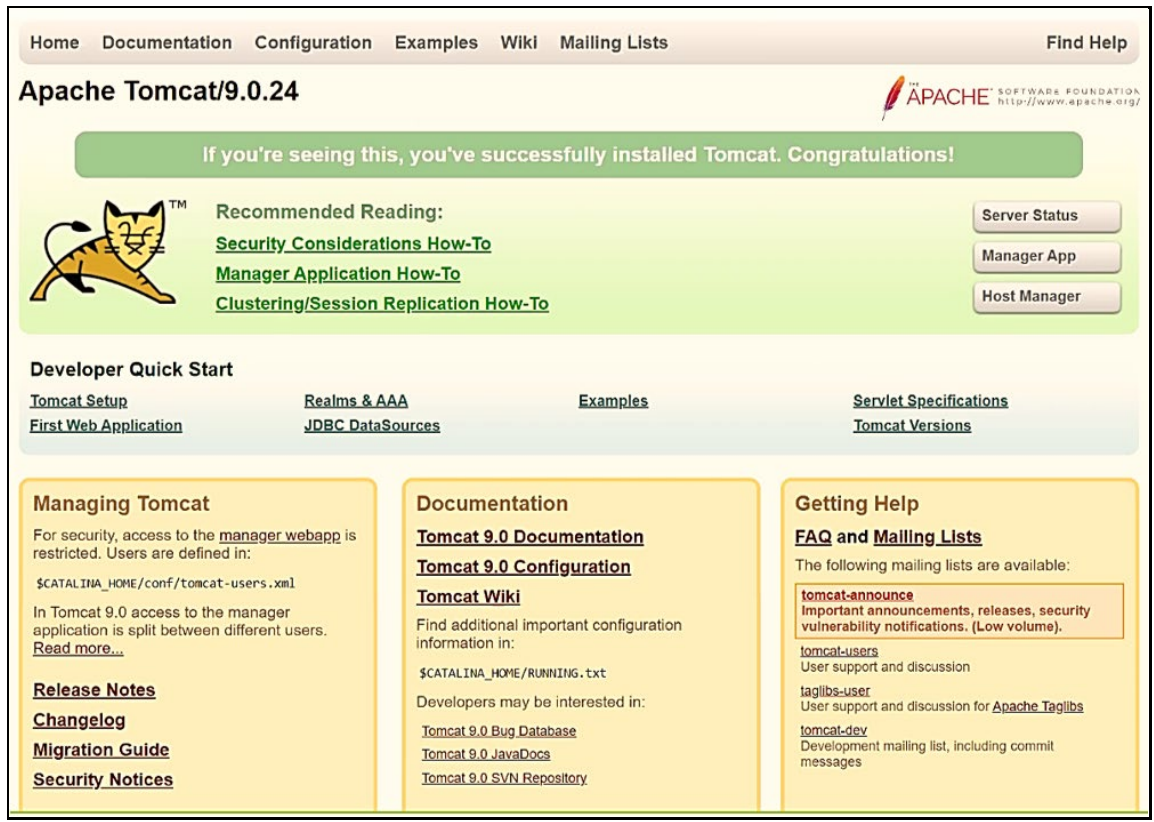

#### **Figure 45: Tomcat Home window**

- **2.** Click Manager App to display the Connect to dialog box.
- **3.** Enter the User ID and Password with admin rights and click OK. The Tomcat Web Application Manager window is displayed with the list of all the applications deployed. (For user creation in Tomcat, see Tomcat User Administration.)

### **Figure 46: Tomcat Web Application Manager**

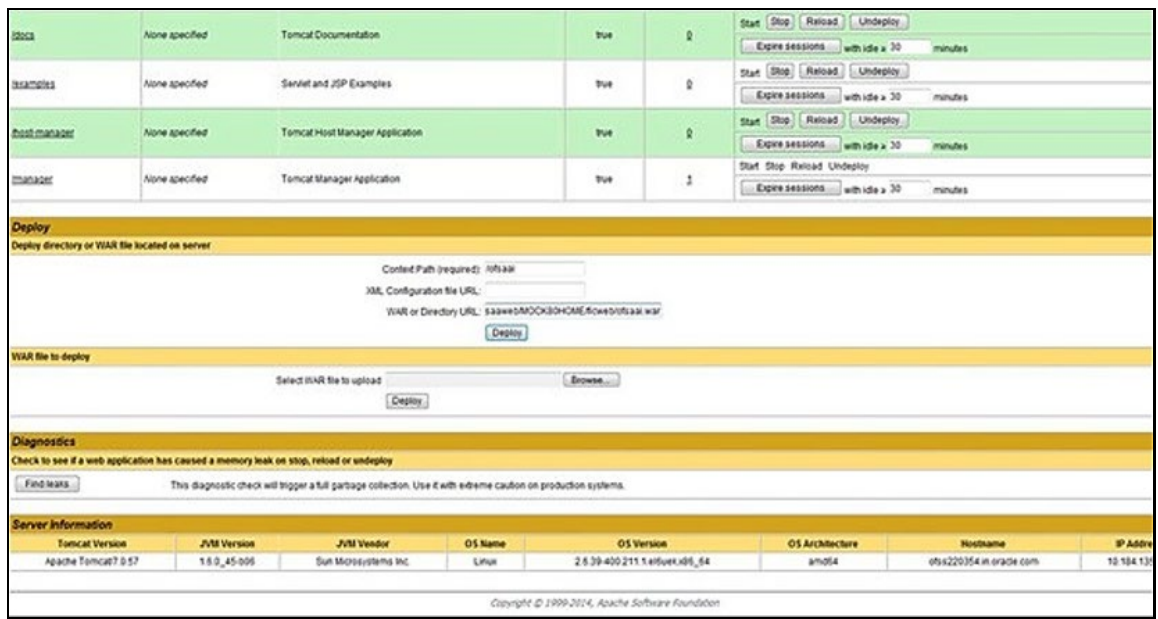

- **4.** In the Deploy section, enter the Context Path provided during the installation as "/<contextname>".
- **5.** Enter the path where the <context-name>.war file resides (by default \$FIC WEB HOME/<context-name.war>) in WAR or Directory URL and click Deploy.

On successful application deployment, a confirmation message is displayed.

**6.** Start the Tomcat server. For more information, see **Start the Infrastructure Services**.

# <span id="page-97-0"></span>**6.6 EAR/WAR File - Build Once and Deploy Across Multiple OFSAA Instances**

OFSAA 8.1.1.0.0 supports a single archive deployment model. You can build the EAR/WAR file once and deploy it across multiple OFSAA instances on the same release version.

### **Prerequisites:**

- **1.** The web server type must be the same across all OFSAA instances.
- **2.** The information domain must be the same across all OFSAA instances.

The following updates are done for this feature:

- **1.** The path of the deployed area log files is in the AAI\_SETUP\_PROPS database table in the Config Schema.
- **2.** The following parameters are moved from the FICWEB.cfg file to the AAI SETUP PROPS table with tier as WEB. The file is removed and the respective parameters are set in the servlet context.
	- FIC SERVLET PORT reconfigured as FIC WEBSERVER PORT
	- **ICC\_SERVER\_PORT**
	- CSS\_LOGGER\_PATH
- **3.** The following values for the AAI servlet config parameters in the  $w_{e}$   $\geq$   $x_{m}$  file is moved to the AAI SETUP PROPS table:
	- **FIC WEBPROTOCOL**
	- FIC PHYSICAL HOME LOC
	- **FIC WEBSERVER PORT**
	- **FIC\_HOME**
	- FIC WEBSERVER IP
- **4.** OFSAA environment details used to establish communication between the web and app layer now moved from the LookupServices.xml and DynamicServices.xml file to the following database tables:
	- aai dyn svcs params
	- aai\_dyn\_svcs\_servers
	- aai lkp svcs servers

**NOTE** This change to the configuration XML files is done only at the web layer deployment location.

# <span id="page-98-0"></span>**6.7 Assign Grants for Schemas**

This section discusses the various grants required for the Atomic and Sandbox schemas.

**Topics:**

- [Assign Grants for Atomic Schema](#page-98-1)
- [Assign Grants for Config Schema](#page-99-0)
- [Assign Grants for Config Schema Entities for Atomic Users](#page-99-1)

## <span id="page-98-1"></span>**6.7.1 Assign Grants for Atomic Schema**

Atomic Schema creation requires certain grants for object creation present in the \$FIC\_HOME/ privileges atomic user.sql file.

To assign grants for the Atomic Schema, follow these steps by executing in the SQL Plus console:

```
grant create SESSION to &database username
/
grant create PROCEDURE to &database username
/
grant create SEQUENCE to &database username
/
grant create TABLE to &database username
/
grant create TRIGGER to &database username
/
grant create VIEW to &database username
/
grant create MATERIALIZED VIEW to &database username
/
grant select on SYS.V $PARAMETER to &database username
/
grant create SYNONYM to &database username
/
```
### <span id="page-99-0"></span>**6.7.2 Assign Grants for Config Schema**

Config Schema creation requires certain grants for object creation present in the \$FIC\_HOME/ privileges config user.sql file.

To assign grants for the Config Schema, follow these steps by executing in the SQL Plus console:

```
grant create SESSION to &database username
/
grant create PROCEDURE to &database username
/
grant create SEQUENCE to &database username
/
grant create TABLE to &database username
/
grant create TRIGGER to &database username
/
grant create VIEW to &database username
/
grant create MATERIALIZED VIEW to &database username
/
grant olap user to &database username
/
grant select on SYS.V $PARAMETER to &database username
/
grant create SYNONYM to &database username
/
```
# <span id="page-99-1"></span>**6.7.3 Assign Grants for Config Schema Entities for Atomic Users**

Atomic Schema creation requires certain grants for config schema object access present in the \$FIC HOME/config table privileges for atomic user.sql file.

To assign grants for the Config Schema entities for Atomic Users, execute the following commands in the SQL tool console:

```
grant select on CSSMS USR PROFILE to &database username
/
grant select on CSSMS ROLE MAST to &database username
/
grant select on CSSMS GROUP MAST to &database username
/
grant select on CSSMS_FUNCTION_MAST to &database_username
```
/ grant select on CSSMS USR GROUP MAP to &database username / grant select on CSSMS USR GROUP DSN SEG MAP to &database username / grant select on CSSMS ROLE FUNCTION MAP to &database username / grant select on CSSMS GROUP ROLE MAP to &database username / grant select on CSSMS SEGMENT MAST to &database username / grant select on CSSMS USR DSN SEG MAP to &database username / grant select on CSSMS USR ROLE MAP to &database username / grant select on CSSMS METADATA SEGMENT MAP to &database username / grant select on BATCH RUN to &database username / grant select on PR2 FILTERS to &database username / grant select on PR2 TASK FILTER to &database username / grant select on PR2\_TASK\_FILTER\_DETAIL to &database\_username / grant select on ST\_STRESS\_MASTER to &database\_username / grant select on ST\_SCENARIO\_MASTER to &database\_username / grant select on ST\_SHOCK\_MASTER to &database username / grant select on BATCH MASTER to &database username / grant select on ICC MESSAGELOG to &database username / grant select on PR2 MASTER to &database username /

grant select on PR2 RUN REQUEST to &database username / grant select on MF MODEL SCRIPT MASTER to &database username / grant select on MF INPUT VALUES to &database username / grant select on MF MODEL OUTPUT VALUES to &database username / grant select on DB MASTER to &database username / grant select on DSNMASTER to &database username / grant select on pr2 rule map to &database username / grant delete on pr2 rule map pr to &database username / grant insert on pr2 rule map pr to &database username / grant update on pr2 rule map pr to &database username / grant select on pr2 rule map pr to &database username / grant delete on pr2 rule map pr tmp to &database username / grant insert on pr2 rule map pr tmp to &database username / grant update on pr2\_rule\_map\_pr\_tmp to &database\_username / grant select on pr2 rule map pr tmp to &database username / grant select on pr2 rule map exclude to &database username / grant delete on pr2 rule map exclude pr to &database username / grant insert on pr2 rule map exclude pr to &database username / grant update on pr2 rule map exclude pr to &database username

/ grant select on pr2 rule map exclude pr to &database username / grant delete on pr2 rule map exclude pr tmp to &database username / grant insert on pr2\_rule\_map\_exclude\_pr\_tmp to &database\_username / grant update on pr2 rule map exclude pr tmp to &database username / grant select on pr2 rule map exclude pr tmp to &database username / grant select on pr2 run object to &database username / grant select on pr2 run object member to &database username / grant select on pr2 run map to &database username / grant select on pr2 run execution b to &database username / grant select on pr2 run execution filter to &database username / grant select on pr2 firerun filter to &database username / grant select on pr2 filters to &database username / grant select on configuration to &database username / grant select on batch parameter to &database username / grant select on component master to &database username / grant select on MDB OBJECT TYPE ATT LAYOUT to &database username / grant select on REV OBJECT ATTRIBUTE DTL to &database username / grant select on FORMS LOCALE MASTER to &database username /

grant select on mdb object dependencies to &database username / grant select on mdb execution details to &database username / grant select on REV STAT DATA to &database username / grant select on REV OBJECT REPOSITORY B to &database username / grant select on REV OBJECT REPOSITORY TL to &database username / grant select on REV OBJECT ATTRIBUTE DTL MLS to &database username / grant select on REV OBJECT APPLICATION MAP to &database username / grant select on MDB OBJ EXPR DETAILS to &database username / grant select on MDB EXECUTION DETAILS to &database username / grant select on REV OBJECT TYPES CD to &database username / grant select on REV OBJECT TYPES MLS to &database username / grant select on REV APPLICATIONS CD to &database username / grant select on REV APPLICATIONS MLS to &database username / grant select on METADATA\_BROWSER\_LOCALE to &database\_username / grant select on MDB STAT DATA to &database username / grant select on MDB OBJECT TYPE LAYOUT to &database username / grant select on ofsa md id ref to &database username / grant select on MDB ETL MAPPING to &database username / grant select on setupinfo to &database username

/ grant select on LOCALEREPOSITORY to &database username / grant select on MF MODEL MASTER to &database username / grant select on MF SANDBOX MASTER to &database username / grant select on MF VARIABLE MASTER to &database username / grant select on MF TECHNIQUE MASTER to &database username / grant select on MDB RULE SOURCE HEADER to &database username / grant select on MDB RULE TARGET HEADER to &database username / grant select on MDB RULE TARGET MEMBER HEADER to &database username / grant select on MDB RULE GRID DATA to &database username / grant select on MDB MODEL MAPPING to &database username / grant delete on AAI MAP MAPPER to &database username / grant insert on AAI MAP MAPPER to &database username / grant update on AAI\_MAP\_MAPPER to &database\_username / grant select on AAI MAP MAPPER to &database username / grant select on RTI UI EXCLUDE PDM LISTto &database username / grant select on RTI VIR PHY TBL NAMEto &database username / grant select on infodom patches to &database username /

# <span id="page-105-0"></span>**6.8 Start the Infrastructure Services**

Start the infrastructure servers after the installation and the post-installation steps are completed. Log on to each machine and execute the .profile file. Start all the servers mentioned from the same shell encoding.

**ATTENTION** The servers mentioned in this section are dependent on each other. It is mandatory to maintain the order in which the servers are started. Allow each of the servers to initialize completely before starting the next server.

**1.** On the machine where the Infrastructure Application components are installed, navigate to the \$FIC\_APP\_HOME/common/FICServer/bin directory, and execute the following command to start the Infrastructure Server:

./startofsaai.sh

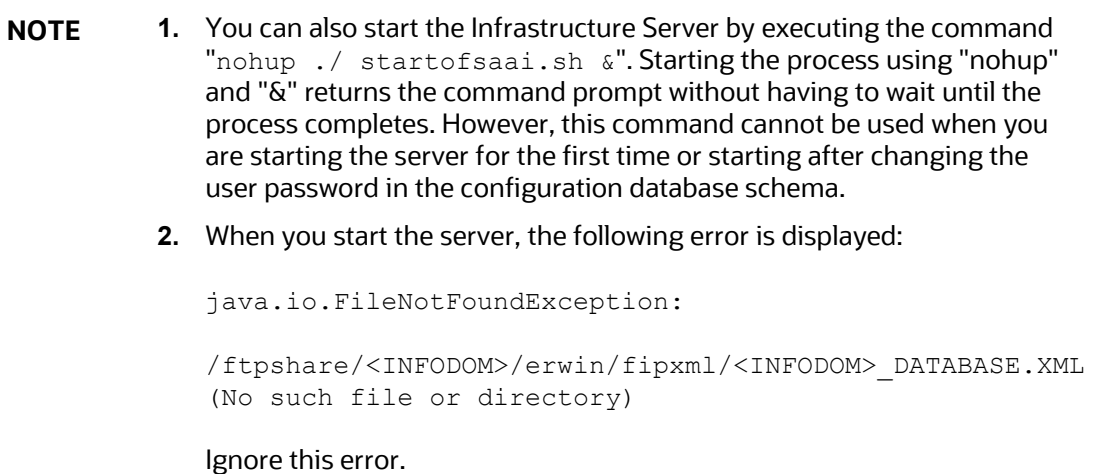

**2.** Start the ICC server.

On the machine where the Infrastructure Default Application components are installed, navigate to the \$FIC\_HOME/ficapp/icc/bin directory, and execute the following command to start the "ICC server":

./iccserver.sh

**NOTE** Only the Infrastructure Default Application Server holds the ICC component.

**3.** Start the Backend Services using one of the following options:

 On the machine where Infrastructure Database components are installed, navigate to the \$FIC\_DB\_HOME/bin directory, and execute the following command to start the "Agent server":

./agentstartup.sh

**Using nohup execute the following command:** 

```
nohup ./agentstartup.sh &
```
**NOTE** This agent internally starts the Router, Message Server, OLAP Data Server, and AM Services.

### **6.8.1 Start the Web Application Servers**

Start the Web application server depending on the type from the following table:

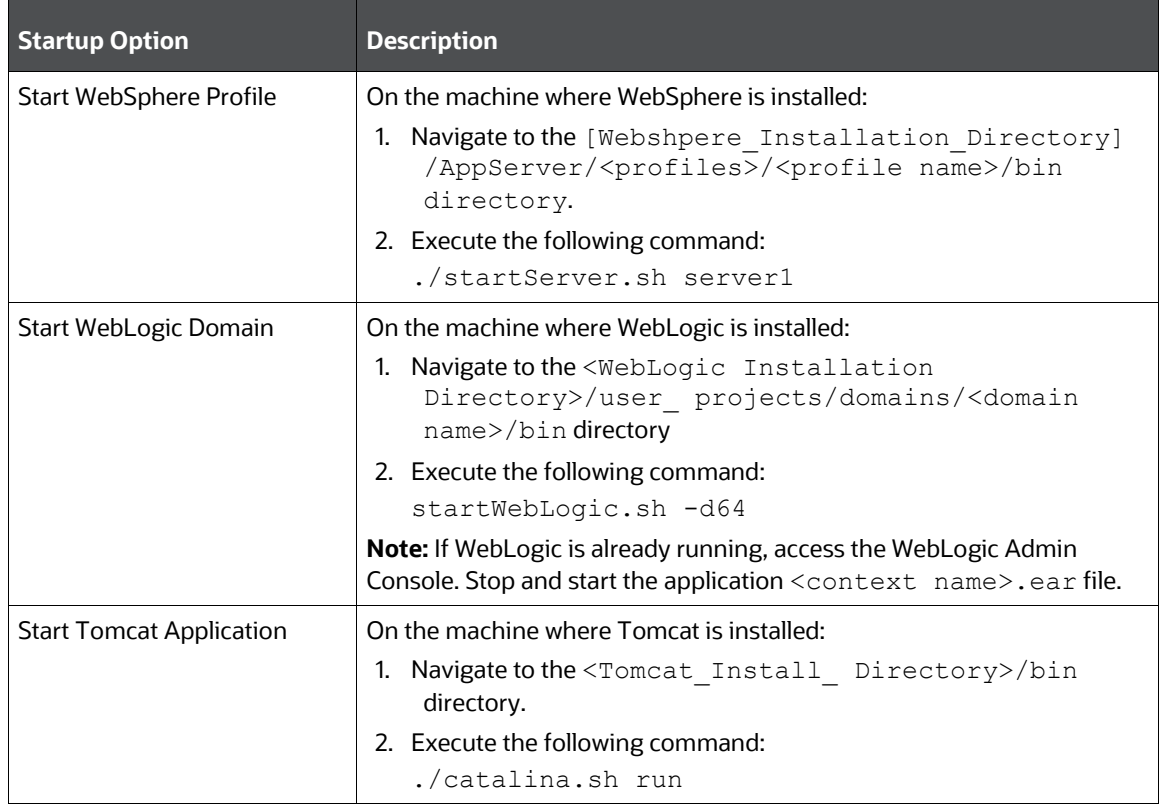

#### **Table 21: Start the Web Application Servers**

# <span id="page-106-0"></span>**6.9 Access the OFSAA Application**

To access the OFSAA application, follow these steps:

**1.** Open a browser and enter the URL in the following format:

<scheme>://<IP address/ hostname>:<port>/<context-name>/login.jsp

For example, https://192.0.2.2/ofsaa/login.jsp

The OFSAA Login window is displayed.

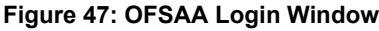

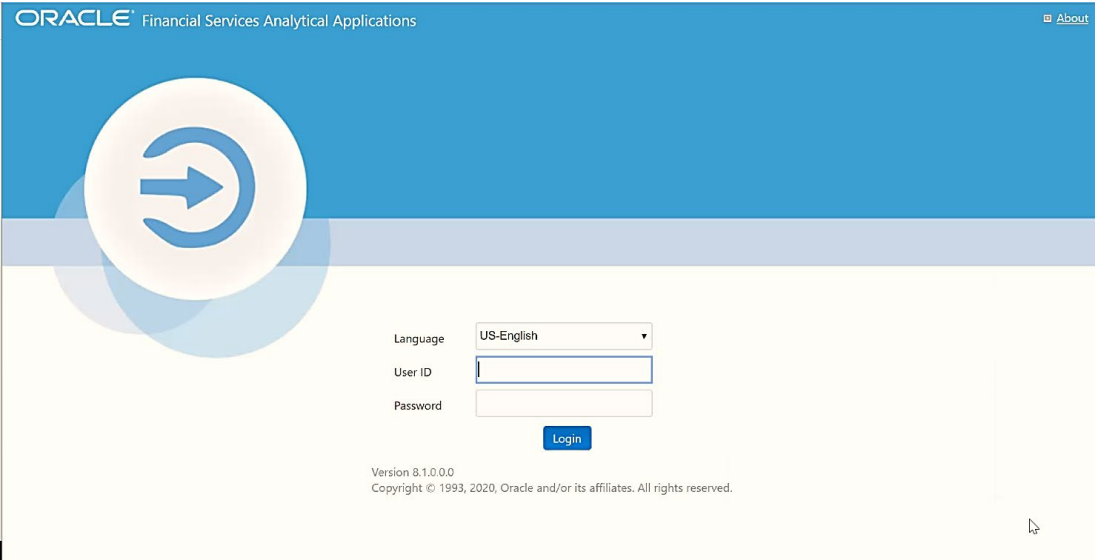

With the installation of every OFSAA Application Pack, there are two seeded user profiles configured in the system:

- **SYSADMN System Administrator**
- **SYSAUTH System Authorizer**

The SYSADMN and SYSAUTH users are configured with a default password, which you will require to login for the first time. See the **[MOS Doc ID: 2691681.1](https://support.oracle.com/epmos/faces/DocumentDisplay?id=2691681.1)** for the password.

**2.** Log in to the application using the "SYSADMN" User ID and the default password. After the first login, you are prompted to change the password.

**ATTENTION** The password change is required only for a new installation scenario and not for upgrade scenarios.

# <span id="page-107-0"></span>**6.10 OFSAA Landing Page**

On successful login, the *OFSAA Landing* screen is displayed.
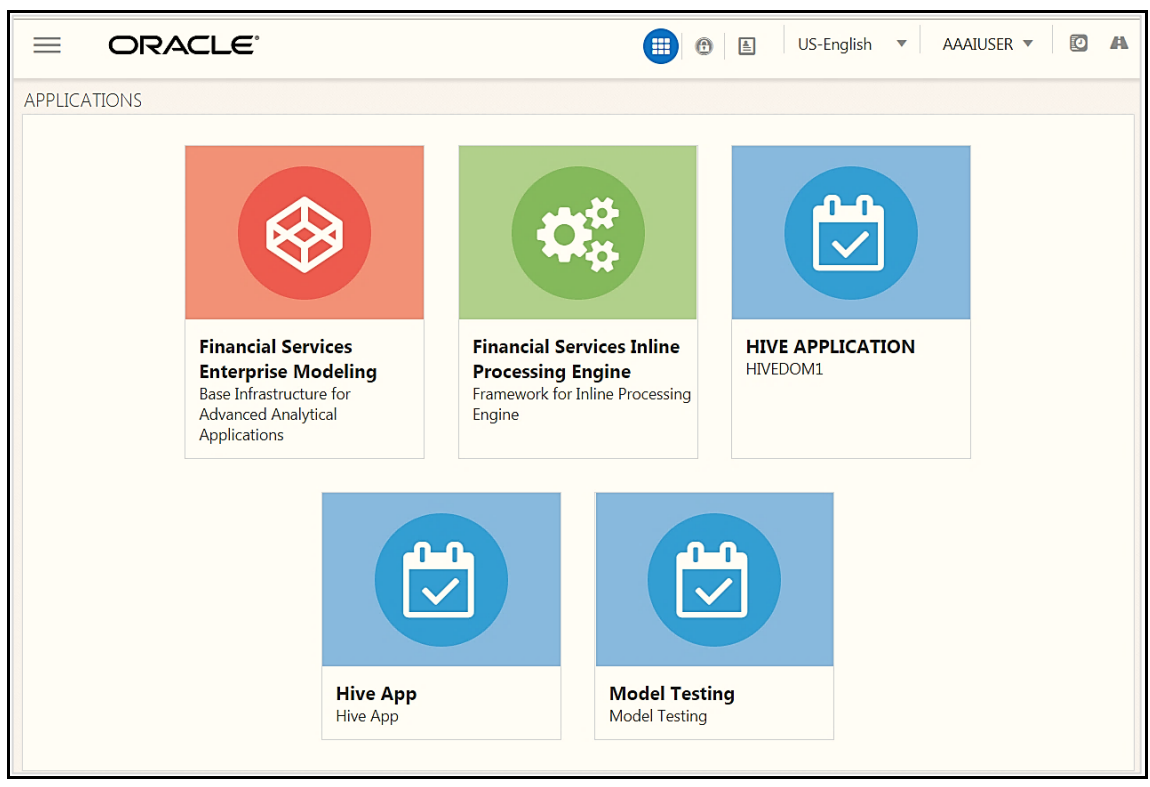

OFSAA Landing screen shows the available Applications as tiles, for which a user has access to. Clicking the respective Application tile launches that particular Application. You can change the landing page based on your preference.

### **6.10.1 Masthead**

**Figure 49: User Interface Components**

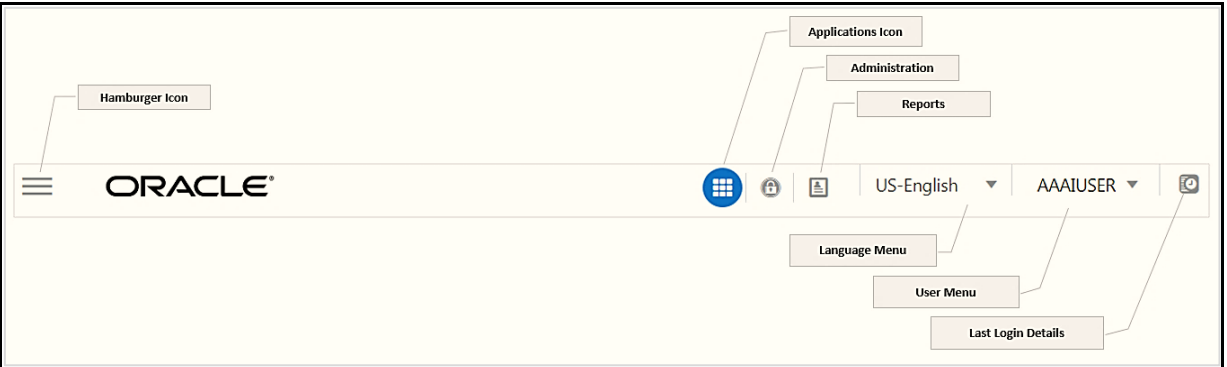

- **Hamburger Icon** This icon is used to trigger the Application Navigation Drawer.
- **Application Icon** This icon is used to show the available Applications installed in your environment at any time.
- **Administration Icon** This icon is used to go to the *Administration* window. The *Administration* window displays modules like System Configuration, Identity Management, Database Details,

**Figure 48: OFSAA Landing screen**

Configure Email Configuration, Manage OFSAA Product Licenses, Create New Application, Information Domain, Translation Tools, and process Modelling Framework as Tiles.

- **Reports Icon** This icon is used to launch various User Reports such as user Status Report, User Attribute Report, User Admin Activity Report, User Access Report, and Audit Trial Report.
- **Language Menu** It displays the language you selected in the OFSAA Login Screen. The language options displayed in the Language Menu are based on the language packs installed in your OFSAA instance. Using this menu, you can change the language at any point in time.
- **User Menu** Clicking this icon displays the following menu:

#### **Figure 50: User Menu**

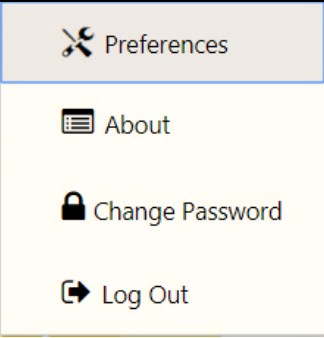

- **Preferences** To set the OFSAA Landing Page.
- **Change Password** To change your password. For more information, see the *Change*  Password section in the **OFS AAI User Guide**. This option is available only if SMS Authorization is configured.
- **Log Out** To log out from OFSAA applications.
- **Last Login Details** This displays the last login details as shown:

#### **Figure 51: Last Login Details**

```
Last Login Date: 05/13/2018 20:28:46 PM
Last Failed Login Date: 05/11/2018 09:27:26
ΑM
```
### **6.10.2 Navigation Drawer**

**1.** Click **Hamburger Icon** to launch the Navigation Drawer as shown:

#### **Figure 52: Navigation Drawer**

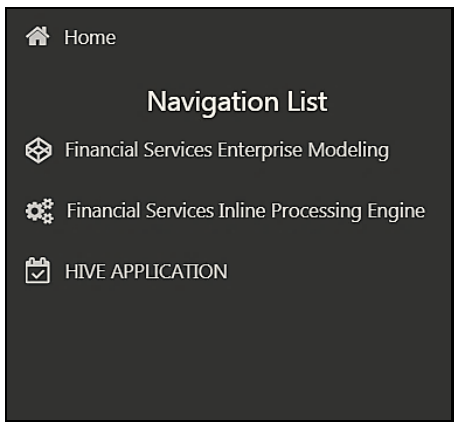

Here the navigation items appear as a list. The First Level menu shows the installed applications. Clicking an application displays the second-level menu with the application name and Common tasks menu. The arrangement of the menu depends on your installed application.

**2.** Clicking an item in the menu displays the next level sub-menu and so on. For example, to display Data Sources, click Financial Services Enterprise Modeling>Data Management>Data Management Framework>Data Management Tools>Data Sources.

#### **Figure 53: Navigation Drawer Menus and Submenus**

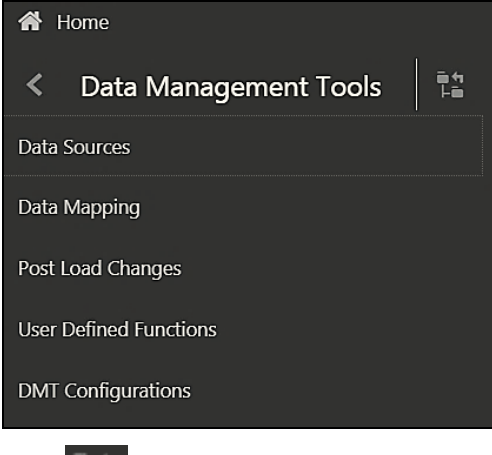

**3.** Click **Highlands Hierarchical Menu** to display the navigation path of the current sub-menu as shown:

#### **Figure 54: Navigation Submenu**

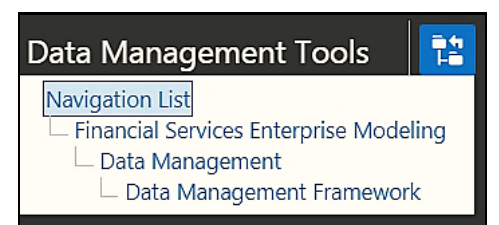

**4.** The RHS Content Area shows the Summary page of Data Sources. Click anywhere in the Content Area to hide the Navigation Drawer. To launch it back, click the Hamburger icon  $=$  **5.** Click **Home** to display the OFSAA Landing Screen.

### **6.10.3 System Configuration**

The Administration and Configuration section allows the System Administrators to configure the Server details, Database details, OLAP details, and Information Domain along with the other Configuration process such as segment and metadata mapping, and mapping segment to security. System Configuration is mostly an onetime activity which helps the System administrator to make the Infrastructure system operational for usage.

### **6.10.3.1 Navigate to System Configuration**

Click  $\bullet$  from the header to display the Administration tools in the Tiles menu. Click System **Configuration** from the Tiles menu to view a submenu list.

> **NOTE** After you have accessed a tool from the submenu, the ontions are also available in the Navigation List to the left. Click button to access the Navigation List.

#### **Figure 55: System Configuration Submenu**

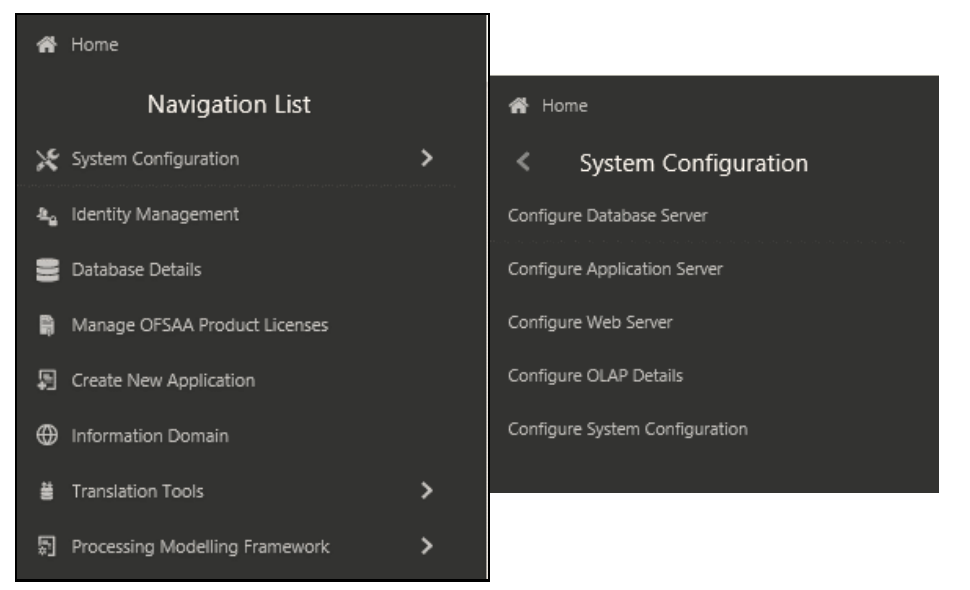

You (System Administrator) must have full access rights to ftpshare directory with appropriate User ID and password to add and modify the server details.

#### **6.10.3.2 Components of System Configuration**

System Configuration consists of the following sections.

- Database Server
- Application Server
- Web Server
- Database Details
- OLAP Details
- Email Configuration
- View OFSAA Product Licenses
- Information Domain
- Configuration
- Create Application

# **6.11 Configure the excludeURLList.cfg File**

To configure the excludeURLList.cfg file, follow these steps:

- **1.** Locate the webserver deployed area webroot/conf/excludeURLList.cfg file.
- **2.** Modify the following entries:

```
[SQLIA]./dataIntegrator/ to [ALL]./dataIntegrator/
[SQLIA]./ETLExtractionServlet to
```
[ALL]./ETLExtractionServlet

- **3.** Save the changes and restart the webserver.
- **4.** Resave the definition.

# **6.12 Configure Oracle R Distribution and Oracle R Enterprise (ORE)**

This section is applicable only if OFS Enterprise Modeling is licensed and enabled in your OFSAA instance.

- **1.** Install OFSAAIRunner Package. For more information, see Install [OFS\\_AAAI\\_Runner\\_Package.](#page-113-0) If you have already installed the OFSAAIRunner package (as part of a previous installation), uninstall it. (For more information, see *Uninstall\_OFSAAI\_Runner\_Package*, and reinstall the latest available OFSAAIRunner package.
- **2.** Log in to the database with dba privileges and provide the following privilege to Configuration Schema:

```
RQADMIN by executing the command:
GRANT RQADMIN TO <config schema>;
```
**3.** Log in to the database with dba privileges and provide the following privileges to Atomic Schema:

CREATE UNLIMITED TABLESPACE privilege by executing the command: GRANT CREATE UNLIMITED TABLESPACE TO <atomic schema>;

CREATE MINING MODEL privilege (to execute the Data Mining models) by executing the command:

GRANT CREATE MINING MODEL TO <atomic\_schema>;

### <span id="page-113-0"></span>**6.12.1 Install OFSAAAI Runner Package**

OFSAAIRunner is an R package built by the OFS Enterprise Modeling Application. It is a prerequisite for executing models developed using R scripts. This package helps in:

- Initializing inputs
- Mapping framework variables to R objects
- Configuring possible outputs of the script
- Storing results back to the Database

OFSAAIRunner package (OFSAAIRunner  $1.0.0.tar.gr$ ) is available in the \$FIC\_DB\_ HOME/lib directory.

#### **6.12.1.1 Prerequisite**

Oracle R and ORE must be installed on the Oracle Database server before installing the OFSAAIRunner package.

Refer to the following instructions to install OFSAAIRunner package:

- **1.** Log in to the OFSAA Server. Navigate to the directory \$FIC DB HOME/lib.
- **2.** Copy the file OFSAAIRunner 1.0.0.tar.gz in Binary mode to the Oracle Database Server.
- **3.** Log in to the Oracle Database Server with the user using which Oracle Database Server installation is done.
- **4.** Navigate to the directory where the file OFSAAIRunner 1.0.0.tar.gz is copied.
- **5.** Install the package by executing the command:

```
ORE CMD INSTALL OFSAAIRunner 1.0.0.tar.gz
```
- **6.** Successful installation is indicated in the installation log as:
	- \* DONE (OFSAAIRunner)

```
Making packages.html ... done
```
**NOTE** The OFSAAIRunner package is installed in the /usr/lib64/R/library directory.

**7.** Navigate to the directory  $$ORACLE$  HOME/R/library and check whether OFSAAIRunner package is listed thereby executing the command:

>library(OFSAAIRunner)>OFSAAIRunner:: and press TAB twice.

This lists out all the functions.

### <span id="page-113-1"></span>**6.12.2 Uninstall OFSAAI Runner Package**

Perform the following instructions to uninstall the OFSAAIRunner package:

**1.** Log in to the Oracle Database Server with the same username, using which Oracle Database Server installation is done.

**2.** Enter ORE in command prompt and execute the command:

```
#ORE
```
>remove.packages("OFSAAIRunner")

**3.** To save the workspace image, enter the command:

 $>q()$ 

- **4.** Enter y when prompted to save the workspace image. Save workspace image? [y/n/c]: y
- **5.** Navigate to the directory  $$ORACLE$  HOME/R/library and verify the package is not listed thereby executing the command: ls –l

### **6.12.3 Configure ORE Execution**

Perform the following step: to configure ORE execution:

**1.** Add a TNS entry in the tnsnames. ora file with tns name same as that of the value set for ORACLE\_SID in the database server.

> **NOTE** For the RAC database, follow the preceding configuration in all the machines.

### **6.12.4 Configure Tomcat**

To stop generating static content with one print statement per input line, you must configure the web.xml file.

To configure the web.xml file, perform the following steps:

- 1. Navigate to tomcat/conf directory.
- **2.** Edit the web. xml file as follows:
- **3.** Set the mapped file parameter to False in the servlet tag mentioned with

```
<servlet-name>jsp</servlet-name>.
<init-param>
<param-name>mappedfile</param-name>
<param-value>false</param-value>
</init-param>
```
## **6.13 Configure Big Data Processing**

This section is not applicable if you have enabled Financial Services Big Data Processing during the installation of OFSAAI 8.1.1.0.0 full installer. Follow instructions in this section if you intend to enable Big Data Processing.

**Topics:**

- [Copy Jars to OFSAA Installation Directory](#page-115-0)
- **[Copy KEYTAB and KRB5 Files in OFSAAI](#page-115-1)**
- [Enable Big Data](#page-116-0)

### <span id="page-115-0"></span>**6.13.1 Copy Jars to the OFSAA Installation Directory**

**1.** Copy the following Jars <Apache Installation Directory>/jars directory based on the Apache version to the location \$FIC\_HOME/ext/lib:

```
woodstox-core-5.0.3.jar
stax2-api-3.1.4.jar
log4j-1.2.17.jar
libthrift-0.9.3.jar
httpcore-4.4.4.jar
httpclient-4.5.2.jar
hive-exec-3.1.2.jar
hadoop-auth-3.1.1.jar
commons-configuration2-2.1.1.jar
zookeeper-3.4.9.jar
slf4j-log4j12-1.7.25.jar
slf4j-api-1.7.25.jar
libfb303-0.9.3.jar
hive-service-3.1.2.jar
hive-metastore-3.1.2.jar
hive-jdbc-3.1.2.jar
hadoop-common-3.1.1.jar
curator-client-2.12.0.jar
commons-logging-1.0.4.jar
commons-io-2.4.jar
commons-collections-3.2.2.jar
```
**NOTE** For Installation purpose, copy the below jars to the locationed mentioned in the 5.2.3.1 Configure the <APP mentioned in the 5.2.3.1 Pack>\_SCHEMA\_BIGDATA\_IN.xml File section to the location <HIVE\_LIB\_PATH>.

### <span id="page-115-1"></span>**6.13.2 Copy KEYTAB and KRB5 Files in OFSAAI**

A Keytab is a file containing pairs of Kerberos principals and encrypted keys (these are derived from the Kerberos password). The krb5.conf file contains Kerberos configuration information, including the locations of KDCs and admin servers for the Kerberos realms of interest, defaults for the current realm, and Kerberos applications, and mappings of hostnames onto Kerberos realms.

If the Authentication is configured as KERBEROS\_WITH\_KEYTAB for the Hive database, then you must use the Keytab file to login to Kerberos. The Keytab and Kerberos files must be copied to \$FIC\_HOME/conf and \$FIC\_WEB\_\_HOME/webroot/conf of the OFSAAAI installation directory.

Generate the application EAR/WAR file and redeploy the application onto your configured web application server.

Restart the Web application server and the OFSAAAI Application Server. For more information, see the [Start the Infrastructure Services](#page-105-0) section.

### <span id="page-116-0"></span>**6.13.3 Enable Big Data**

To enable Big Data option, follow these steps:

- **1.** [Download the OFSAAAI Applications Pack Installer](#page-32-0)
- **2.** [Extract the Software](#page-33-0)
- **3.** [Configure OFS\\_<App pack>\\_PACK.xml File](#page-34-0)
- **4.** Enable the option as YES for the App ID OFS\_AAIB as shown in the following illustration:

#### **Figure 56: Enable Big Data**

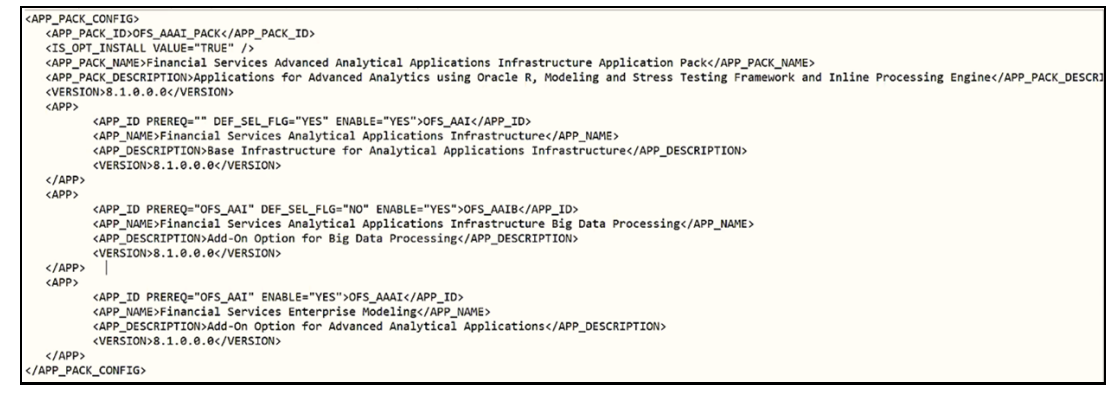

**5.** [Install the OFSAAI Application Pack](#page-72-0)

## **6.14 Enable Financial Services Enterprise Modeling on Another Application Pack**

To enable Enabling Financial Services Enterprise Modeling on another Application Pack, follow these steps:

- **1.** [Download the OFSAAAI Applications Pack Installer](#page-32-0)
- **2.** [Extract the Software](#page-33-0)
- **3.** Configure OFS <App pack> PACK.xml File
- **4.** Enable the option as YES for the App ID OFS\_AAAI as shown in the following illustration:

#### **Figure 57: Enable Financial Services Enterprise Modeling**

```
APP PACK CONFIG>
    <APP_PACK_ID>OFS_AAAI_PACK</APP_PACK_ID>
   <IS OPT INSTALL VALUE="TRUE" /:
   чл⊃U"-LHPJHLL vн∪u= - nuc<br><APP_PACK_NAME>Financial Services Advanced Analytical Applications Infrastructure Application Pack</APP_PACK_NAME><br><APP_PACK_DESCRIPTION>Applications for Advanced Analytics using Oracle R, Mode
   EXPP_PACK_DESCRIPTION>Applic<br>
<VERSION>8.1.0.0.0</VERSION><br>
<APP>
               <APP_ID PREREQ="" DEF_SEL_FLG="YES" ENABLE="YES">OFS_AAI</APP_ID><br><APP_NAME>Financial Services Analytical Applications Infrastructure</APP_NAME><br><APP_DESCRIPTION>Base Infrastructure for Analytical Applications Infrastructu
               <VERSION>8.1.0.0.0</VERSION>
   \langle/APP>
   <APP>
               <APP_ID PREREQ="OFS_AAI" DEF_SEL_FLG="NO" ENABLE="NO">OFS_AAIB</APP_ID><br><APP_NAME>Financial Services Analytical Applications Infrastructure Big Data Processing</APP_NAME><br><APP_NESCRIPTION>Add-On Option for Big Data Process
   </APP><br><APP>
               <APP_ID PREREQ="OFS_AAI" ENABLE="YES">OFS_AAAI</APP_ID>
               <APP_NAME>Financial_Services_Enterprise_Modeling</APP_NAME><br><APP_DESCRIPTION>Add-On_Option_for_Advanced_Analytical_Applications</APP_DESCRIPTION>
               <VERSION>8.1.0.0.0</VERSION>
   \langle/APP>
</APP_PACK_CONFIG>
```
**5.** [Install the OFSAAI Application Pack](#page-72-0)

## **6.15 Create Application Users**

Create the application users in the OFSAA setup before use. For more information, see the *User Administrator* section in th[e Oracle Financial Services Analytical Applications Infrastructure User](https://docs.oracle.com/cd/F29631_01/get_started.htm)  [Guide.](https://docs.oracle.com/cd/F29631_01/get_started.htm)

> **NOTE** This step may not be required if you have already set up users in the OFSAA setup.

# **6.16 Map Application User(s) to User Group**

Starting the OFSAA 8.1 release, with the installation of every OFSAA Application Pack, pre-configured application user groups are seeded. These user groups are unique to every OFSAA Application Pack and have application roles pre-configured.

User Groups seeded with the OFSAAAI Application Pack are listed in the Seeded User Groups Table

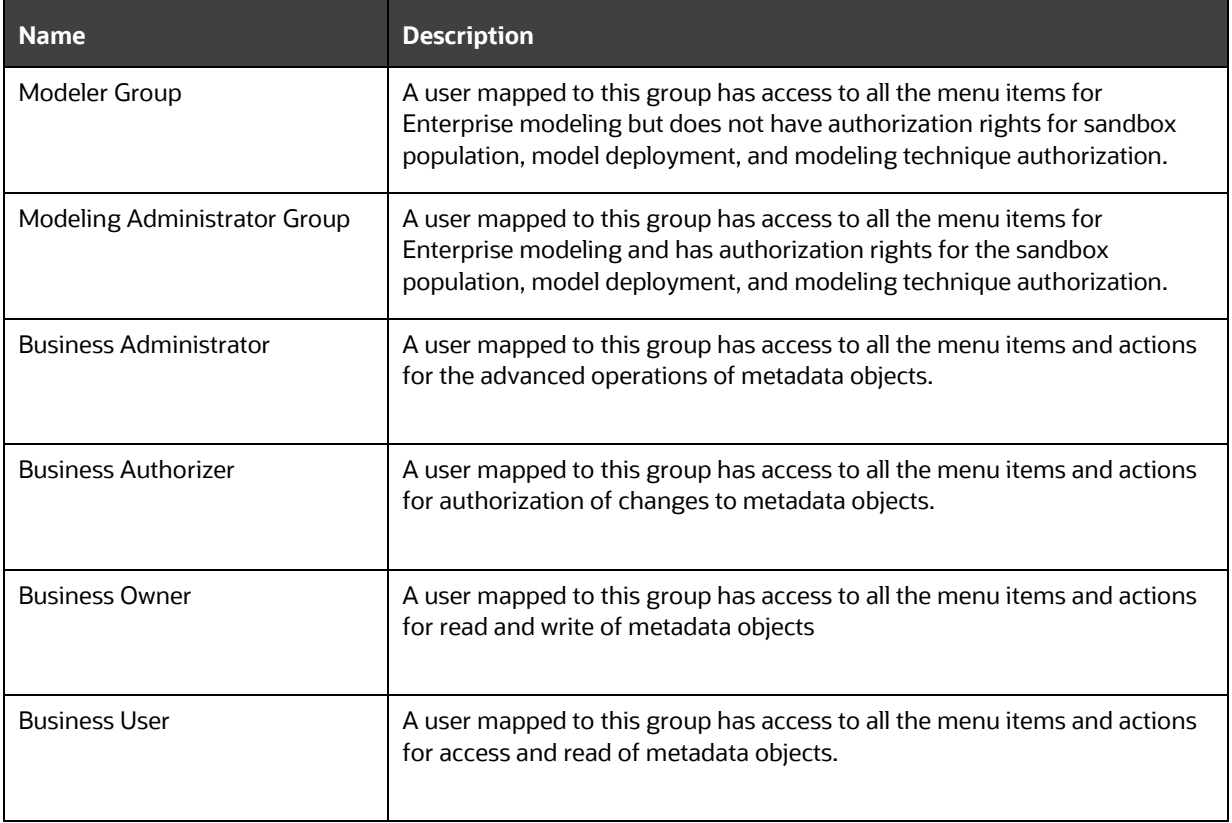

#### **Table 22: Seeded User Groups**

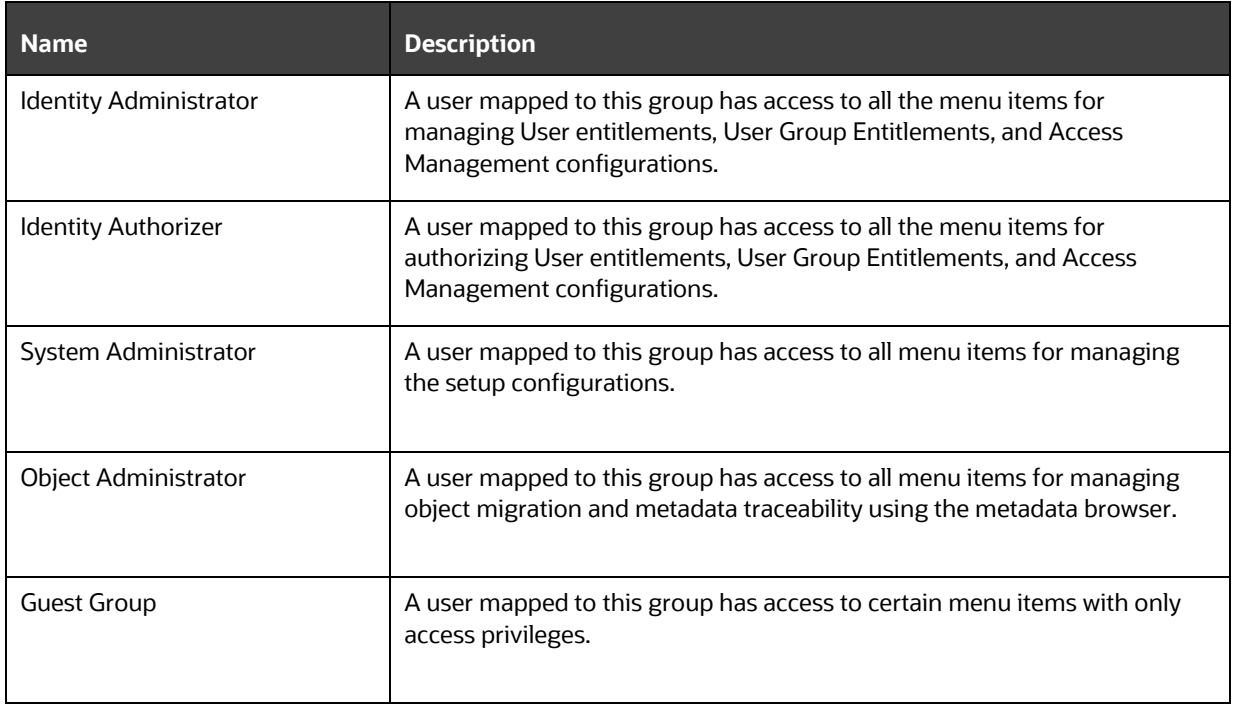

Map the application user (s) to the respective Application User Group (s) and subsequently authorize the entitlements by logging in as SYSAUTH (System Authorizer) user.

For more information, see the *Mapping/Unmapping Users* section from the **Oracle Financial Services** [Analytical Applications Infrastructure User Guide.](https://docs.oracle.com/cd/F29631_01/get_started.htm)

# **6.17 Add TNS entries in the TNSNAMES.ORA File**

Add TNS entries in the tnsnames.ora file for every schema created for the Application Pack.

To find the tnsname for the entries, follow these steps:

- **1.** Log in to the application using System Administrator privileges.
- **2.** Navigate to System Configuration & Identity Management tab.
- **3.** Click Administration and Configuration, select System Configuration, and click Database Details.
- **4.** Expand Name to get the list of TNS entry names.

Alternatively, you can connect to the CONFIG schema and execute the following query:

select dbname from db master where dbname !='CONFIG'

# **6.18 Configure Transparent Data Encryption (TDE) and Data Redaction in OFSAA**

Two features comprise of Oracle Advanced Security: Transparent Data Encryption and Oracle Data Redaction.

This section details the configurations required in case you want to enable TDE or Data Redaction in OFSAA applications.

- [Prerequisites](#page-119-0)
- [Transparent Data Encryption \(TDE\)](#page-119-1)
- **[Data Redaction](#page-127-0)**

### <span id="page-119-0"></span>**6.18.1 Prerequisites**

Ensure the required Oracle Database Server versions are installed:

- Oracle Database Server Enterprise Edition 18c Release 3 64 bit RAC/Non-RAC with/without partitioning option, Advanced Security Option.
- Oracle Database Server Enterprise Edition 19c Release 3 64 bit RAC/Non-RAC with/without partitioning option, Advanced Security Option.

### <span id="page-119-1"></span>**6.18.2 Transparent Data Encryption (TDE)**

Transparent Data Encryption (TDE) enables you to encrypt sensitive data, such as Personally Identifiable Information (PII), that you store in tables and tablespaces. After the data is encrypted, this data is transparently decrypted for authorized users or applications when they access this data. To prevent unauthorized decryption, TDE stores the encryption keys in a security module external to the database, called a Keystore. For more details on TDE, see the [Database Advanced Security Guide.](https://docs.oracle.com/cloud/latest/db121/ASOAG/toc.htm)

TDE tablespace encryption enables you to encrypt all of the data stored in a tablespace. To control the encryption, you use a Keystore and TDE master encryption key. Oracle Database supports both software keystores and hardware, or HSM-based, keystores. A software keystore is a container for the TDE master encryption key, and it resides in the software file system.

To configure TDE for OFSAA, follow these steps:

- **1.** Create a new PDB (19c)/ instance (18c) on the same or different Database Server for TDE. For more information, see Configure Software Keystore and Encrypted Tablespace Creation.
- **2.** Shutdown the OFSAAI Services.
- **3.** Export all Configuration, Atomic, and Sandbox Schemas as per the applications installed in your OFSAA instance.

For example:

```
expdp SYSTEM/oracle@OFSA19c2DB DIRECTORY=data_pump_dir 
DUMPFILE=ofsaaconf_ ofsaaatm_%U.dmp filesize=2G 
SCHEMAS=ofsaaconf,ofsaaatm LOGFILE=ofsaaconf_ ofsaaatm_exp.log
```
**NOTE** The above command will create data dumps as files of 2GB size each (multiples). Any other commands/ tools as appropriate may be used to archive the schemas.

**4.** Import all schemas that are exported using the above command, into the new DB instance. For example:

```
impdp SYSTEM/oracle@OFSA12nDB DIRECTORY=data_pump_dir 
DUMPFILE=ofsaaconf_ ofsaaatm_%U.dmp SCHEMAS=ofsaaconf,ofsaaatm 
LOGFILE=ofsaaconf_ofsaaatm_ imp.log
```
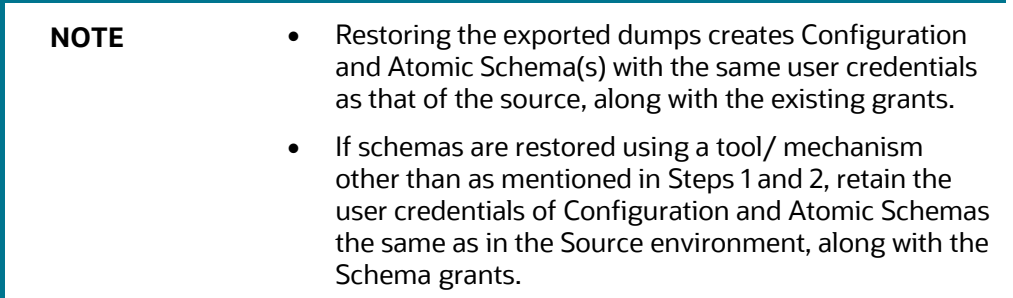

**5.** Provide select grants on sys. V Sparameter to view Configuration and Atomic Schemas of Target Environment database.

#### For example:

```
Log in as sys user:
SQL> GRANT SELECT ON SYS.V $PARAMETER TO ofsaaconf;
Grant succeeded
SQL> GRANT SELECT ON SYS.V $PARAMETER TO ofsaaatm;
Grant succeeded
```
- **6.** Update .profile for ORACLE\_SID environment variable with new ORACLE\_ SID.
- **7.** Update JDBC URL by executing Port Changer utility. For details on how to execute Port Changer utility, see *Changing IP/Hostname, Ports, Deployed paths, Protocol of the OFSAA Instance section under Generic Configurations* chapter in [OFS Analytical Applications Infrastructure](https://docs.oracle.com/cd/F29631_01/PDF/8.1.0.x/8.1.0.0.0/OFSAAI_Administration_Guide_8.1.x.pdf)  [Administration Guide.](https://docs.oracle.com/cd/F29631_01/PDF/8.1.0.x/8.1.0.0.0/OFSAAI_Administration_Guide_8.1.x.pdf)
- **8.** Navigate to the \$FIC WEB HOME directory and execute the following command to trigger the creation of the EAR/WAR file:

./ant.sh

- **9.** The EAR/WAR file <contextname>.ear/.war is created in the \$FIC WEB HOME directory.
- **10.** On completion of the EAR/WAR file creation, the message "BUILD SUCCESSFUL" is displayed.
- **11.** Edit the existing Connection Pool settings to point to the new JDBC URL and verify connections.
- **12.** Clear the webserver cache and redeploy the application onto your configured web application server.
- **13.** Restart the OFSAA Services. For more information, see **Start the Infrastructure Services**.

#### **6.18.2.1 Configure a Software Keystore and Encrypted Tablespace Creation**

A software keystore is a container for the TDE master encryption key, and it resides in the software file system. You must define a location for the key in the sqlnet.ora file so that the database locates the keystore (one per database) by checking the keystore location in the  $\sigma$  and the square file. After defining

the location, create the keystore and open it. Set the TDE master key after opening it and then encrypt the data.

To find whether a wallet is already existing, check the following entries:

- **1.** The location specified by the ENCRYPTION\_WALLET\_LOCATION parameter in the sqlnet.ora file.
- **2.** The location specified by the WALLET\_LOCATION parameter in the sqlnet.ora file.

Encrypted tablespaces can share the default database wallet. However, Oracle recommends that you use a separate wallet for transparent data encryption functionality by specifying the ENCRYPTION\_WALLET\_LOCATION parameter in the sqlnet.ora file.

**NOTE** You must have the required privileges to perform the following actions.

To configure the software keystore, follow the instructions in the following sections:

- **1.** Set the Software [Keystore Location in the sqlnet.ora](#page-121-0) File
- **2.** [Create the Software Keystore](#page-122-0)
- **3.** [Open the Software Keystore](#page-123-0)
- **4.** [Set the Software TDE Master Encryption Key](#page-124-0)
- **5.** [Encrypting your Data](#page-124-1)

#### <span id="page-121-0"></span>**6.18.2.1.1 Set the Software Keystore Location in the sqlnet.ora File**

The first step is to designate a location for the software keystore in the sqlnet.ora file. The Oracle Database will check the  $\frac{q\ln n}{1-\epsilon}$ . ora file for the directory location of the keystore to determine whether it is a software keystore or a hardware module security (HSM) keystore.

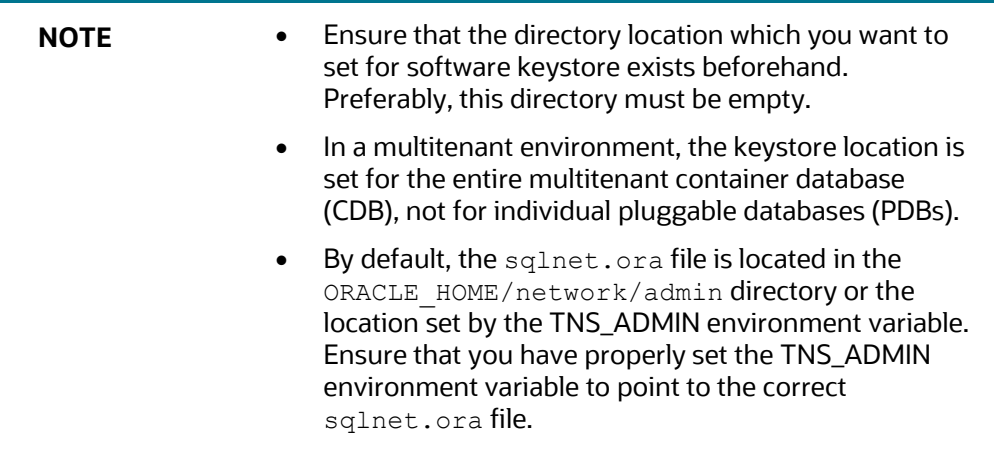

To create a software keystore on a regular file system, use the following format when you edit the sqlnet.ora file:

ENCRYPTION\_WALLET\_LOCATION= (SOURCE=(METHOD=FILE) (METHOD DATA=(DIRECTORY=<<path to keystore>>)))

Examples:

For a regular file system in which the database name is orclb:

ENCRYPTION\_WALLET\_LOCATION= (SOURCE=(METHOD=FILE) (METHOD\_DATA=(DIRECTORY=/etc/ORACLE/WALLETS/orcl)))

When multiple databases share the sqlnet.ora file:

```
ENCRYPTION_WALLET_LOCATION= (SOURCE=(METHOD=FILE) 
(METHOD_DATA=(DIRECTORY=/etc/ORACLE/WALLETS/orcl)))
```
When Oracle Automatic Storage Management (ASM) is configured:

```
ENCRYPTION_WALLET_LOCATION= (SOURCE=(METHOD=FILE) 
(METHOD_DATA=(DIRECTORY=+disk1/mydb/wallet)))
```
• For ASM Diskgroup:

```
ENCRYPTION_WALLET_LOCATION= (SOURCE=(METHOD=FILE) 
(METHOD DATA=(DIRECTORY=+ASM file path of the diskgroup)))
```
#### <span id="page-122-0"></span>**6.18.2.1.2 Create the Software Keystore**

There are three types of Software Keystores:

- Password-based Software Keystores
- Auto-login Software Keystores
- Local Auto-login Software Keystores

Perform the following steps to create a software keystore:

- **1.** Log in as sysdba or user with ADMINISTER KEY MANAGEMENT or SYSKM privilege.
- **2.** Use the following command to create password-based software keystore:

CONN sys/password@serviceid AS SYSDBA

```
ADMINISTER KEY MANAGEMENT CREATE KEYSTORE 'keystore_location' 
IDENTIFIED BY
```
software keystore password;

- keystore\_location is the path of the keystore directory you want to create
- software\_keystore\_password is the password of the keystore that you want to create.

For example, to create the keystore in the /etc/ORACLE/WALLETS/orcl directory:

ADMINISTER KEY MANAGEMENT CREATE KEYSTORE /etc/ORACLE/WALLETS/orcl' IDENTIFIED BY password;

After you run this statement, the  $ewallet.py12$  file, which is the keystore, appears in the keystore location.

 Alternatively, you can create an Auto-Login or Local-Login Keystore to avoid opening the Keystore manually every time. Use the following command:

ADMINISTER KEY MANAGEMENT CREATE [LOCAL] AUTO\_LOGIN KEYSTORE FROM KEYSTORE 'keystore location' IDENTIFIED BY keystore password;

 LOCAL enables you to create a local auto-login software keystore. Otherwise, omit this clause if you want the keystore to be accessible by other computers.

After you run this statement, the cwallet.sso file appears in the keystore location.

**NOTE** It is important to remember the master key password (<keystore\_password>) used during the creation of the keystore. There are no ways to retrieve the password if forgotten.

#### <span id="page-123-0"></span>**6.18.2.1.3 Open the Software Keystore**

Depending on the type of keystore you create, you must manually open the keystore before you can use it.

You must not manually open auto-login or local auto-login software keystores. These keystores are automatically opened when it is required, that is when an encryption operation must access the key. If necessary, you can explicitly close any of these types of keystores. You can check the status of whether a keystore is open, closed, open but with no master key, or open but with an unknown master key by querying the STATUS column of the V\$ENCRYPTION\_ WALLET view.

After you open a keystore, it remains open until you manually close it. Each time you restart a database instance, you must manually open the password keystore to re-enable encryption and decryption operations.

Perform the following steps to open the software wallet:

- **1.** Log in as sysdba or user with ADMINISTER KEY MANAGEMENT or SYSKM privilege.
- **2.** Use the following command to open password-based software keystore:

```
CONN sys/password@serviceid AS SYSDBA
```

```
ADMINISTER KEY MANAGEMENT SET KEYSTORE OPEN IDENTIFIED BY 
software keystore password [CONTAINER = ALL | CURRENT];
```
- software keystore password is the same password that you used to create the keystore in "Step 2: Create the Software Keystore".
- CONTAINER is for use in a multitenant environment. Enter ALL to set the keystore in all of the PDBs in this CDB, or CURRENT for the current PDB.

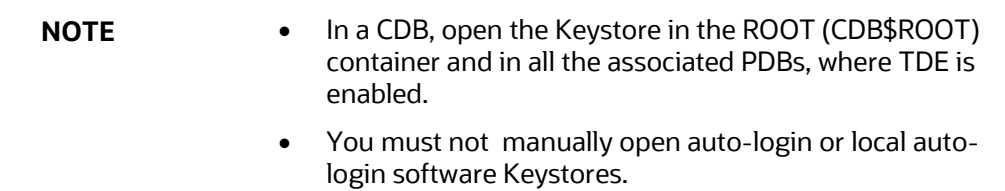

#### <span id="page-124-0"></span>**6.18.2.1.4 Set the Software TDE Master Encryption Key**

Once the keystore is open, you can set a TDE master encryption key for it. The TDE master encryption key is stored in the keystore. This key protects the TDE table keys and tablespace encryption keys. By default, the TDE master encryption key is a key that Transparent Data Encryption (TDE) generates.

In a multitenant environment, you can create and manage the TDE master encryption key from either the root or the PDB.

Ensure that the database OPEN\_MODE is set as READ WRITE. To find the status for a non-multitenant environment, query the OPEN\_MODE column of the V\$DATABASE dynamic view. If you are using a multitenant environment, then query the V\$PDBS view. (If you cannot access these views, then connect as SYSDBA and try the query again. To connect as SYSKM for this type of query, you must create a password file for it. See Oracle Database Administrator's Guide for more information.)

Perform the following steps to set the encryption key:

- **1.** Log in as sysdba or user with ADMINISTER KEY MANAGEMENT or SYSKM privilege.
- **2.** Use the following command to set the encryption key:

CONN sys/password@serviceid AS SYSDBA

```
ADMINISTER KEY MANAGEMENT SET KEY [USING TAG 'tag'] IDENTIFIED BY 
password [WITH BACKUP [USING 'backup_identifier']] [CONTAINER = ALL | 
CURRENT];
```
- tag is the associated attributes and information that you define. Enclose this setting in single quotation marks (' ').
- **•** password is the mandatory keystore password that you created when you created the keystore in [Create the Software Keystore.](#page-122-0)
- WITH BACKUP creates a backup of the keystore. You must use this option for passwordbased keystores. Optionally, you can use the USING clause to add a brief description of the backup. Enclose this description in single quotation marks (' '). This identifier is appended to the named keystore file (for example, ewallet\_time\_stamp\_emp\_key\_backup.p12, with emp\_key\_ backup being the backup identifier). Follow the file naming conventions that your operating system uses.
- CONTAINER is for use in a multitenant environment. Enter ALL to set the key in all of the PDBs in this CDB, or CURRENT for the current PDB.

For example,

```
ADMINISTER KEY MANAGEMENT SET KEY IDENTIFIED BY password WITH 
BACKUPUSING 'emp_key_backup';
```
#### <span id="page-124-1"></span>**6.18.2.1.5 Encrypt your Data**

After completing the keystore configuration, encrypt the data. You can encrypt individual columns in a table or entire tablespaces. OFSAA recommends encrypting entire tablespaces and the description in this section covers encrypting entire tablespaces.

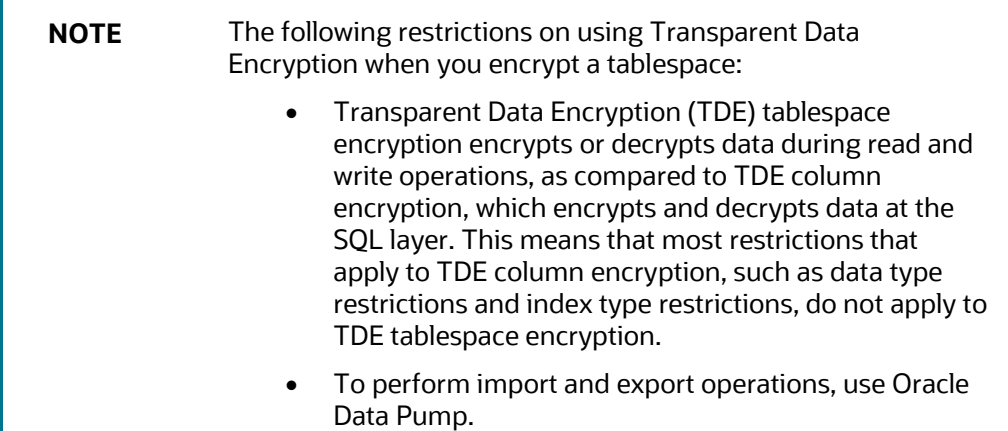

Encrypting data involves the following steps:

- **1.** [Set the COMPATIBLE Initialization Parameter for Tablespace Encryption](#page-125-0)
- **2.** [Set the Tablespace TDE Master Encryption Key](#page-126-0)
- **3.** [Create the Encrypted Tablespace](#page-126-1)

#### <span id="page-125-0"></span>**Set the COMPATIBLE Initialization Parameter for Tablespace Encryption**

**Prerequisite:** You must set the COMPATIBLE initialization parameter for the database to 12.2.0.0 or later. Once you set this parameter to 12.2.0.0, the change is irreversible.

To set the COMPATIBLE initialization parameter, follow these steps:

- **1.** Log in to the database instance. In a multitenant environment, log into the PDB.
- **2.** Check the current setting of the COMPATIBLE parameter.

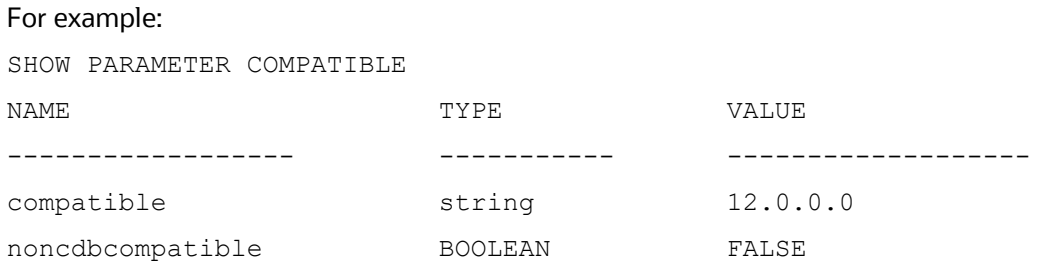

- **3.** If you want to change the COMPATIBLE parameter, perform the following steps:
	- Locate the initialization parameter file for the database instance.

**UNIX systems:** This file is in the ORACLE\_HOME/dbs directory and is named initORACLE SID.ora (for example, initmydb.ora).

**IDED 15 In SQL\*Plus, connect as a user who has the SYSDBA** administrative privilege, and then shut down the database.

For example: CONNECT /AS SYSDBA SHUTDOWN

Edit the initialization parameter file to use the correct COMPATIBLE setting.

```
For example:
COMPATIBLE = 12.2.0.0
```
**ID SQL\*Plus, ensure that you are connected as a user who has the SYSDBA** administrative privilege, and then start the database.

```
For example:
CONNECT /AS SYSDBA 
STARTUP
```
If tablespace encryption is in use, then open the keystore at the database mount. The keystore must be open before you can access data in an encrypted tablespace.

```
STARTUP MOUNT;
```

```
ADMINISTER KEY MANAGEMENT SET KEYSTORE OPEN IDENTIFIED BY password; 
ALTER DATABASE OPEN;
```
#### <span id="page-126-0"></span>**Set the Tablespace TDE Master Encryption Key**

Make sure that you have configured the TDE master encryption key as shown in the Set the Software [TDE Master Encryption Key.](#page-124-0) section.

#### <span id="page-126-1"></span>**Create the Encrypted Tablespace**

After you have set the COMPATIBLE initialization parameter, you are ready to create the encrypted tablespace.

See the following reference link for details on manually creating encrypted tablespaces:

[https://docs.oracle.com/cloud/latest/db121/ASOAG/asotrans\\_ config.htm#ASOAG9555.](https://docs.oracle.com/cloud/latest/db121/ASOAG/asotrans_%20config.htm#ASOAG9555)

#### **6.18.2.2 Test the Encryption**

Test the encryption by checking if a tablespace is encrypted or not. Execute the following query to check:

SELECT tablespace name, encrypted FROM dba tablespaces;

The following result is displayed, which indicates whether the TABLESPACE is encrypted or not in the ENCRYPTED column.

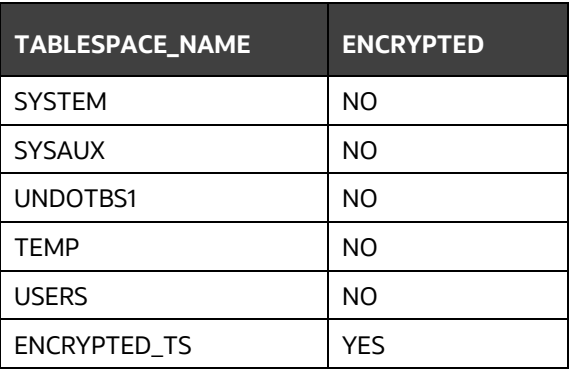

#### **Table 23: Testing the Encryption**

The above example indicates TABLESPACE ENCRYPTED TS is created with Encryption ON.

### <span id="page-127-0"></span>**6.18.3 Data Redaction**

OFSAA is enhanced to enable masking of sensitive data and Personal Identification Information (PII) to adhere to Regulations and Privacy Policies. Oracle Data Redaction provides selective, on-the-fly redaction of sensitive data in database query results before display by applications so that unauthorized users cannot view the sensitive data. The stored data remains unaltered, while displayed data is transformed into a pattern that does not contain any identifiable information.

To enable Data Redaction, perform the following steps:

- **1.** Log in as SYSDBA into the database.
- **2.** Execute the \$FIC\_HOME/utility/data\_security/scripts/create\_data\_sec roles.sql file only once per database (PDB in case of 18c/19c).
- **3.** Execute the following SQL statement to find out the list of atomic users from the table:

select v\_schema\_name from aai\_db\_detail where V\_DB\_NAME <> 'CONFIG' AND V\_DB\_ TYPE = 'ORACLE'

- **4.** Execute the \$FIC HOME/utility/data security/scripts/grant data sec roles.sql file for all atomic users found in the previous step.
- **5.** From the Configuration window in the System Configuration module, select the Allow Data Redaction checkbox.
- **6.** Run the Data Redaction utility.

For more details on enabling Data Redaction, see the *Data Redaction* section in the *Data Security and Data Privacy* topic in the [OFS Analytical Applications Infrastructure Administration](https://docs.oracle.com/cd/F29631_01/PDF/8.1.0.x/8.1.0.0.0/OFSAAI_Administration_Guide_8.1.x.pdf)  [Guide.](https://docs.oracle.com/cd/F29631_01/PDF/8.1.0.x/8.1.0.0.0/OFSAAI_Administration_Guide_8.1.x.pdf) 

# **7 Remove OFSAA Infrastructure**

**Topics:**

- [Uninstall the OFSAA Infrastructure](#page-128-0)
- [Uninstall the EAR Files](#page-128-1)
- [Clean Up the Environment](#page-132-0)

# <span id="page-128-0"></span>**7.1 Uninstall the OFSAA Infrastructure**

To uninstall the OFSAA Infrastructure, follow these steps:

**ATTENTION** Before you start the uninstallation process, ensure that no open connections exist to the OFSAA Infrastructure Config and Atomic Schemas and [Stop the Infrastructure Services.](#page-79-0)

- **1.** Log in to the system as a non-root user.
- **2.** Navigate to the \$FIC\_HOME directory and execute the following command:

./Uninstall.sh

**3.** Enter the password for the OFSAAI Configuration Schema when prompted:

**Figure 58: OFSAAI Configuration Schema Prompt**

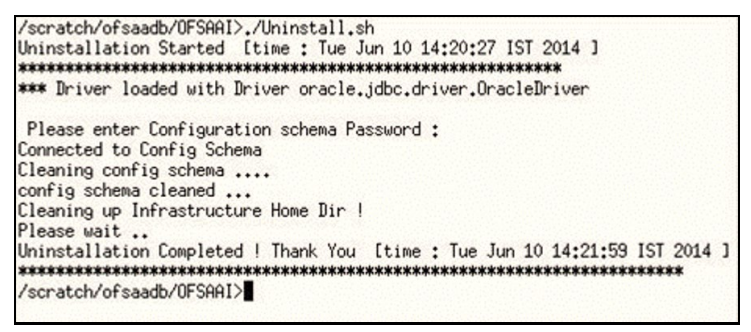

<span id="page-128-1"></span>**7.2 Uninstall the EAR Files**

#### **Topics:**

- [Uninstall the EAR Files in WebSphere](#page-128-2)
- [Uninstall the EAR Files in WebLogic](#page-130-0)
- [Uninstall the EAR Files in Tomcat](#page-131-0)

### <span id="page-128-2"></span>**7.2.1 Uninstall the EAR Files in WebSphere**

To uninstall a previously deployed application from a WebSphere application server, follow these steps:

**1.** Open the URL in a browser window:

```
http://<ipaddress>:<Administrative Console Port>/ibm/console (https if SSL is 
enabled).
```
The login window for the *WebSphere Application Server Administration Console* is displayed.

- **2.** Log in with the user ID that has admin rights.
- **3.** From the Navigation Tree, select **Applications**, select **Application Types**, and then select **WebSphere enterprise applications**. The *Enterprise Applications* window with all the previously deployed applications is displayed.

**Figure 59: Enterprise Applications Window - Previously Deployed Applications**

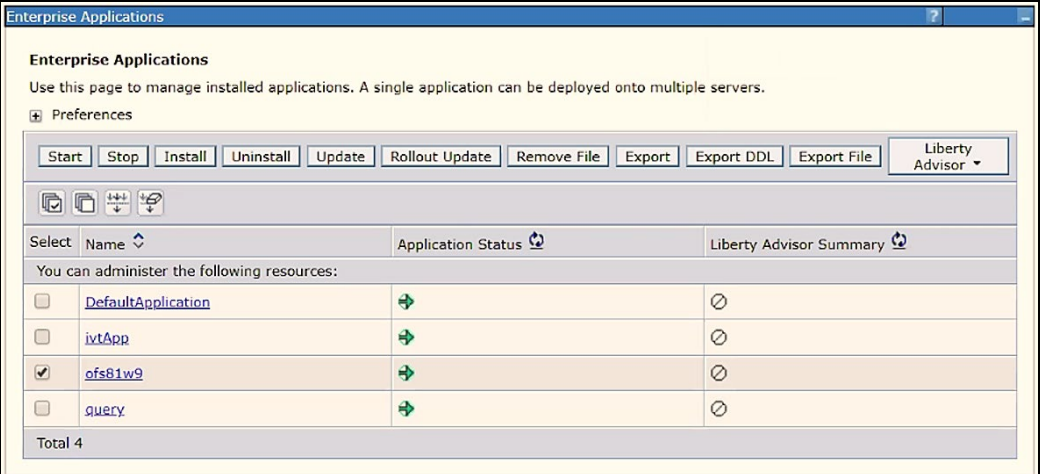

- **4.** Select the check box adjacent to the application that you want to uninstall and click **Stop**.
- **5.** Click **Uninstall** to display the *Uninstall Application* window.

**Figure 60: Uninstall Application window**

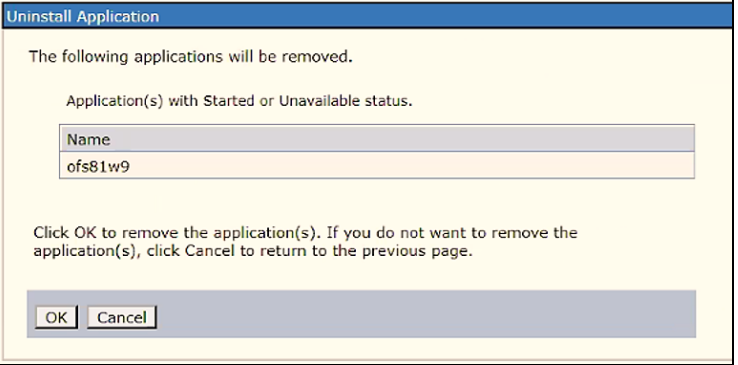

- **6.** Click **OK** to confirm.
- **7.** Click **Save** to save the master file configuration.

### <span id="page-130-0"></span>**7.2.2 Uninstall the EAR Files in WebLogic**

To uninstall a previously deployed application from the WebLogic application server, follow these steps:

**1.** Open the URL in a browser window:

http://<ipaddress>:<admin server port>/console (https if SSL is enabled).

The login window of the *WebLogic Server Administration Console* is displayed.

- **2.** Log in with the WebLogic user credentials having administrator privileges.
- **3.** From the Navigation Tree for Domain Structure, select **Deployments** to display the *Summary of Deployments* window.

**Figure 61: Summary of Deployments Window**

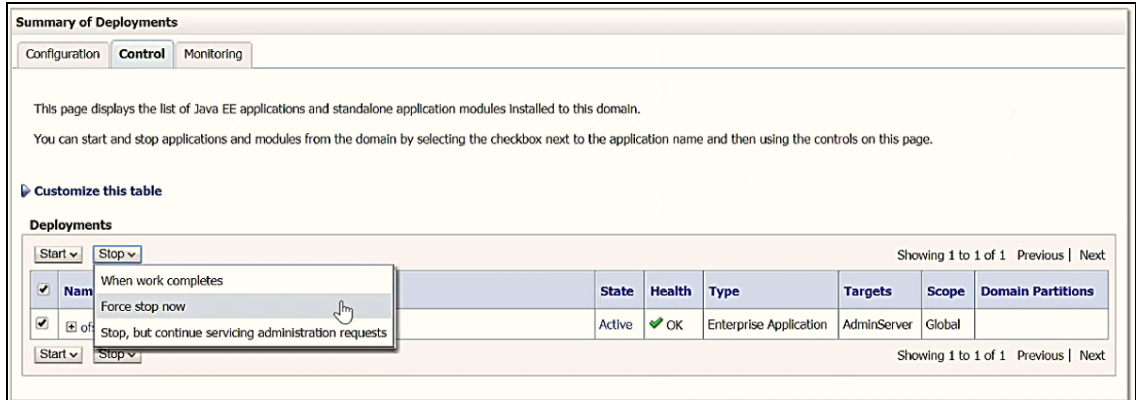

- **4.** Select the check box adjacent to the application that you want to uninstall, click **Stop**, and then select **Force Stop Now**.
- **5.** Click **Yes** in the confirmation dialog to stop the selected deployment.

**Figure 62: Stop the Selected Deployment**

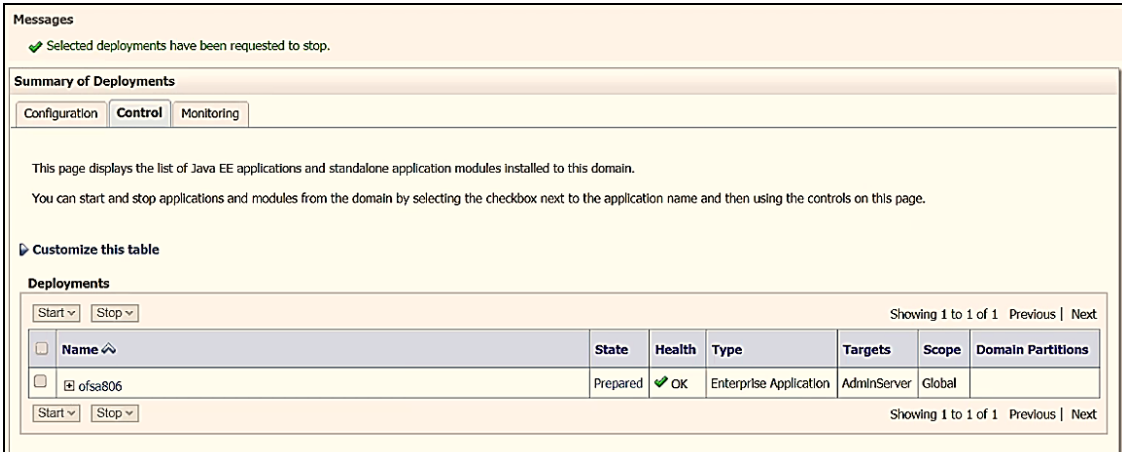

**6.** Select the check box adjacent to the application and click **Delete** to delete the selected deployment.

**7.** Click **Yes** in the confirmation dialog to remove the selected deployment from the domain configuration.

### <span id="page-131-0"></span>**7.2.3 Uninstall the EAR Files in Tomcat**

To uninstall a previously deployed application from Tomcat server, follow these steps:

**1.** Comment out the Context path section from the server. xml file in the \$CATALINA\_HOME/conf directory to avoid conflict during undeploying and re-deploying the WAR file.

Place comment <! > in between the context path section. For example:

```
\lt!! -<Context path ="/pr2test" docBase="/home/perfuser/tomcat-
7.0.19/webapps/ pr2test" debug="0" reloadable="true" 
crossContext="true">
<Resource auth="Container" name="jdbc/PR2ATM" 
type="javax.sql.DataSource"
driverClassName="oracle.jdbc.driver.OracleDriver" username="pr2atm"
password="pr2atm" url="jdbc:oracle:thin:@<HOST_NAME>:1521:PERFTEST" 
maxTotal="100"
maxIdle="30" maxWaitMillis="10000"/>
</Context>
--&>
```
- **2.** To restart the Tomcat service, follow these steps:
	- **a.** Log in to the "UNIX server" through a terminal emulator.
	- **b.** Navigate to the \$catalina home/bin directory.
	- **c.** Stop the Tomcat services using the following command: ./shutdown.sh
	- **d.** Start the Tomcat services using the following command:

./startup.sh

**3.** Open the URL in a browser window:

http://<IP address>:<Tomcat server port> (https if SSL is enabled).

The *Tomcat home* window is displayed.

- **4.** Click **Manager App** to display the *Connect to* window.
- **5.** Log in with the user credentials having admin rights. The *Tomcat Web Application Manager* window is displayed with the list of all applications deployed in Tomcat.

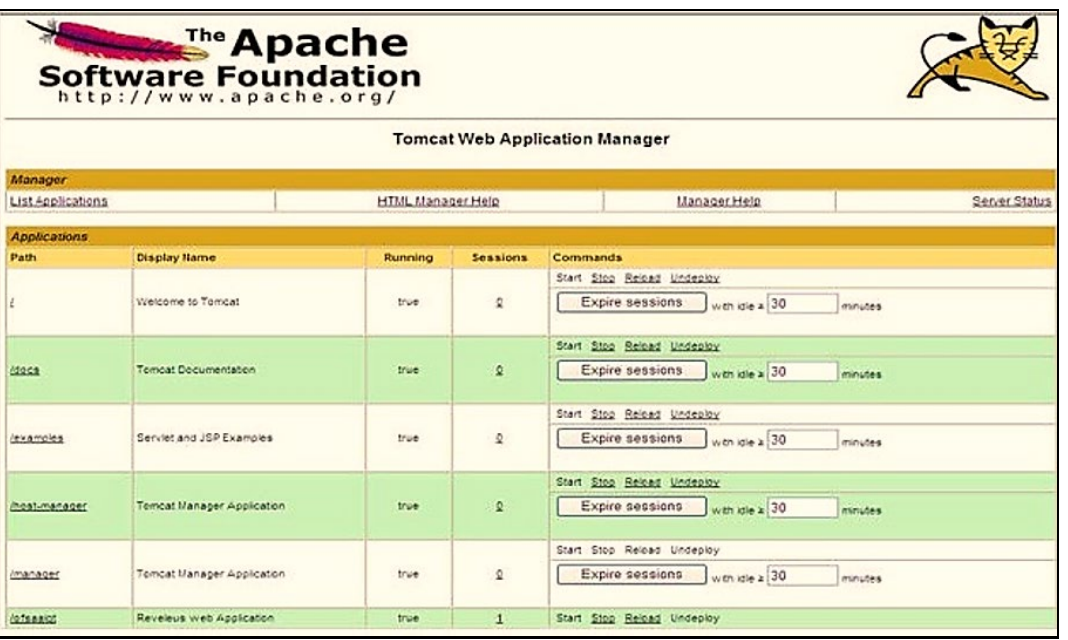

**Figure 63: Tomcat Web Application Manager Window**

**6.** Click the **Undeploy** link corresponding to the deployed Infrastructure application. A confirmation message is displayed.

## <span id="page-132-0"></span>**7.3 Clean Up the Environment**

To clean up the Infrastructure environment, follow these steps:

- **1.** Uninstallation does not remove the Infrastructure application from the Web application server. Manually remove the Infrastructure application.
- **2.** Remove the entries in the . profile file.
- **3.** Navigate to the ftpshare directory and delete the infodom files and directories under the file system staging area (ftp share) by executing the following command:
	- \$ rm -rf <INFODOM>
- **4.** Drop config and atomic schemas from the database. Drop all the database objects from the Atomic Schemas manually.

# **Part II**

**Topics:**

• [Upgrade](#page-134-0)

# <span id="page-134-0"></span>**8 Upgrade**

In this scenario, you are upgrading the application pack from Release 8.1.0.0.0 or later to Release 8.1.1.0.0.0.

Example: You are on release 8.1.0.0.0 and now want to upgrade to Release 8.1.1.0.0.

- **1.** Run th[e Environment Check Utility](https://docs.oracle.com/cd/F29631_01/PDF/8.1.0.x/8.1.0.0.0/OFSAA_envCheck_Utility_Guide_8.1.x.pdf) tool and ensure that the hardware and software requirements are installed as per the [Oracle Financial Services Analytical Applications 8.1.1.0.0](https://docs.oracle.com/cd/E55339_01/homepage.htm)  [Technology Matrix.](https://docs.oracle.com/cd/E55339_01/homepage.htm)
- **2.** Trigger the installation.

**Topics:**

- [Prepare for Upgrade](#page-134-1)
- [Download the OFSAAAI Applications Pack Installer and Mandatory Patches](#page-135-0)
- [Extract the Software](#page-136-0)
- [Trigger the Installation](#page-136-1)
- [Verify the Log File Information](#page-138-0)
- [Post Installation Steps](#page-138-1)
- <span id="page-134-1"></span>• Upgrade OFS AAAI [from Linux 7 to Linux 8](#page-135-0)

**NOTE** If you want to upgrade from Release v8.0.x of OFS AAAI on AIX or Solaris x86 Operating System, skip the other upgrade topics in this guide and see the instructions in the Migration Guide.

# **8.1 Prepare for Upgrade**

Before you plan to install/upgrade any of your application packs to Release 8.1.1.0.0, ensure that all the application packs in your current OFSAA instance are available in the Release 8.1.1.0.0 version. Contac[t My Oracle Support](https://support.oracle.com/) or more information about the release version details.

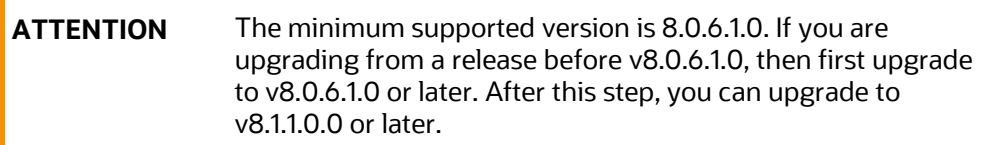

- **1.** Backup the following in the OFS AAAI environment:
	- **The Database**
	- The following environment files from the <OFS\_AAAI\_PACK>/schema\_creator/conf directory:

- OFS <App pack>.xml

- OFS <PACK> SCHEMA IN.xml
- OFSAAI\_InstallConfig.xml
- **2.** See the [Oracle Financial Services Analytical Applications 8.1.1.0.0 Technology Matrix](http://docs.oracle.com/cd/E55339_01/homepage.htm) for the hardware and software required to upgrade to OFS AAAI Release 8.1.1.0.0.
- **3.** Enable unlimited cryptographic policy for Java. For more information, see the *Enabling Unlimited Cryptographic Policy* section in the [OFS Analytical Applications Infrastructure](https://docs.oracle.com/cd/F29631_01/PDF/8.1.0.x/8.1.0.0.0/OFSAAI_Administration_Guide_8.1.x.pdf)  [Administration Guide.](https://docs.oracle.com/cd/F29631_01/PDF/8.1.0.x/8.1.0.0.0/OFSAAI_Administration_Guide_8.1.x.pdf)
- **4.** Clone your environment. For more information, see the [OFSAA Cloning Reference Guide.](https://docs.oracle.com/cd/E61555_01/books/8.1.x/OFSAA_Cloning_Reference_Guide_8.1.x.pdf)
- **5.** Execute the following SQL query on the Atomic Schema:

```
update rev_tables_b set version=0 where version is null;
commit;
```
# <span id="page-135-0"></span>**8.2 Download the OFSAAAI Applications Pack Installer and Mandatory Patches**

To download the OFSAAAI Applications Pack Installer Release 8.1.1.0.0, follow these steps:

- **1.** Log in to [My Oracle](https://support.oracle.com/) Support and search for **31574757** under the **Patches & Updates** tab.
- **2.** Download the installer archive and copy (in Binary mode) to the download directory that exists in the OFSAAAI installation setup.

**NOTE** Select the required archive files for either Solaris SPARC or Linux based on the operating system of your OFSAAAI.

- **3.** Log in to [My Oracle Support,](https://support.oracle.com/) search patch **32548944** in the **Patches & Updates** tab, and download it.
- **4.** Log in to [My Oracle Support,](https://support.oracle.com/) search for the **33663417** Mandatory Patch in the **Patches & Updates** Tab and download it.

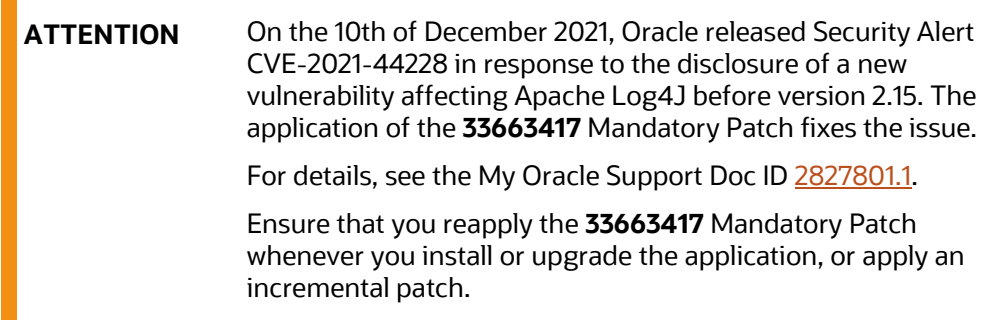

# <span id="page-136-0"></span>**8.3 Extract the Software**

You must be logged in to the UNIX operating system as a non-root user to perform the following steps. To extract the software, follow these steps:

**1.** Download the unzip utility (OS-specific) unzip <os>. Z and copy it in Binary mode to the directory that is included in your PATH variable.

If you already have an unzip utility to extract the contents of the downloaded archive, skip this step. Uncompress the unzip installer file with the command:

```
uncompress unzip_<os>.Z
```
**NOTE** If an error message "uncompress: not found [No such file or directory]" is displayed, contact your UNIX administrator.

**2.** Assign execute (751) to the file with the following command:

```
chmod 751 unzip_<OS>
For example: chmod 751 unzip sparc
```
**3.** Extract the contents of the OFSAAAI Application Pack Release 8.1.1.0.0 installer archive file in the download directory with the following command:

unzip OFS\_AAAI\_PACK.zip

**4.** Navigate to the download directory and assign execute permission to the installer directory with the following command:

```
chmod -R 750 OFS_AAAI_Pack
```
# <span id="page-136-1"></span>**8.4 Trigger the Installation**

**1.** Enter the following command in the console to execute the application pack installer with the Silent option.

```
./setup.sh SILENT
```
- **2.** The installer proceeds with the pre-installation checks and starts the upgrade installation process.
- **3.** The OFS AAAI installation begins.

#### **Figure 64: OFS AAAI Silent Mode Installation**

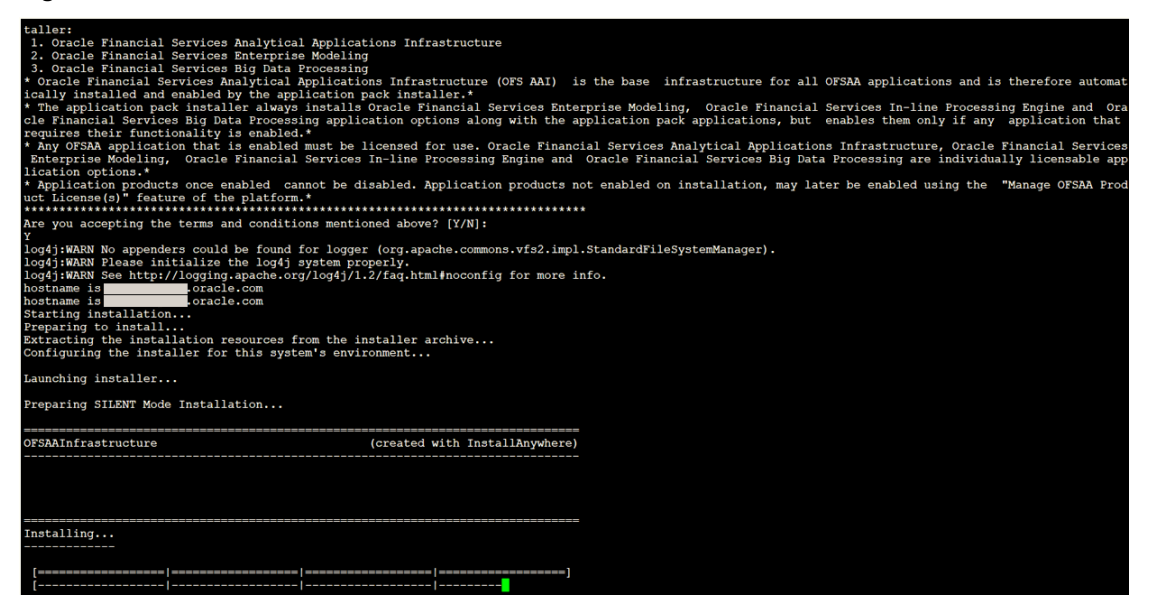

Data Model Upload may take several hours to complete. You can check the installation logs in the following location: OFS\_AAAI/OFS\_AAAI/logs

**4.** The OFSAA Infrastructure installation performs a post-install check automatically on the successful installation of the product.

| Preparing SILENT Mode Installation                                                                                                    |                                                    |                                                |                                              |
|----------------------------------------------------------------------------------------------------|----------------------------------------------------|------------------------------------------------|----------------------------------------------|
| pack installsilent                                                                                                    | (created with InstallAnywhere)                     |                                                |                                              |
|                                                                                                    |                                                    |                                                |                                              |
|                                                                                                    |                                                    |                                                |                                              |
|                                                                                                    |                                                    |                                                |                                              |
|                                                                                                    |                                                    |                                                |                                              |
| Installing                                                                                                    |                                                    |                                                |                                              |
|                                                                                                    |                                                    |                                                |                                              |
|                                                                                                    |                                                    |                                                |                                              |
|                                                                                                    |                                                    |                                                |                                              |
| Installation Complete.<br>failurecount $--- 0$                                                                                                    |                                                    |                                                |                                              |
| Core Installation completed successfully                                                                                                    |                                                    |                                                |                                              |
| Pack Name found is: OFS AAAI PACK<br>[DynamicServiceManager] [GlobalParameters. ISWEB] false                                                                                              |                                                    |                                                |                                              |
| FIC HOME:/scratch/test81/OFSAAI 81FULL/<br>Pack ID got for Synch is OFS AAAI PACK                                                                                                    |                                                    |                                                |                                              |
| SLF4J: Failed to load class "org.slf4j.impl.StaticLoggerBinder".                                                                                                    |                                                    |                                                |                                              |
| SLF4J: Defaulting to no-operation (NOP) logger implementation<br>SLF4J: See http://www.slf4j.org/codes.html#StaticLoggerBinder for further details.                                       |                                                    |                                                |                                              |
| configConnection: 1935122449, URL=jdbc:oracle:thin:@                                                                                                    | $\blacksquare$ .oracle.com:1521/ $\blacksquare$    |                                                | UserName= OFSAACONF, Oracle JDBC driver      |
| configConnection: 872826668, URL=jdbc:oracle:thin:@<br>appQuery select V APP ID from AAI APP PACK AUDIT TRAIL where V APP PACK ID= ? and D ENABLE DATE is not null packID : OFS AAAI PACK | $\blacksquare$ .oracle.com:1521/ $\blacksquare$    | . UserName= OFSAACONF, Oracle JDBC driver      |                                              |
| V APP ID OFS AAAI                                                                                                    |                                                    |                                                |                                              |
| appLst OFS AAAI<br>configConnection : 1534755892, URL=jdbc:oracle:thin:@                                                                                                    | $\textsf{I}.\texttt{oracle.com:1521/I}$            |                                                | UserName=Lass OFSAACONF, Oracle JDBC driver  |
| Pack ID got for synchPackData is OFS AAAI PACK                                                                                                    |                                                    |                                                |                                              |
| configConnection : 343563528, URL=jdbc:oracle:thin:@<br>[decryptDATFile]Error: Dat file does not exist for pack OFS AAAI                                                                  | $\mathsf{I}.\mathtt{oracle.com:1521}/\mathsf{I}$   | , UserName= OFSAACONF, Oracle JDBC driver      |                                              |
| getPreReg fr OFS AAAI                                                                                                    |                                                    |                                                |                                              |
| configConnection: 1142347343, URL=jdbc:oracle:thin:@<br>appList.size 2                                                                                                    | $\blacksquare$ .oracle.com:1521/ $\blacksquare$    |                                                | UserName= OFSAACONF, Oracle JDBC driver      |
| Final appIDs OFS AAI                                                                                                    |                                                    |                                                |                                              |
| Final appIDs OFS AAAI<br>configConnection : 1581078471, URL=jdbc:oracle:thin:@                                                                                                    | $\textsf{I}.\textsf{oracle.com:}1521/\blacksquare$ |                                                | , UserName= 1. OFSAACONF, Oracle JDBC driver |
| configConnection: 332699949, URL=jdbc:oracle:thin:@<br>Utility triggered for XML files                                                                                                    | $l.\texttt{oracle.com:}1521/\blacksquare$          | , UserName= www. OFSAACONF, Oracle JDBC driver |                                              |
|                                                                                                    |                                                    |                                                |                                              |

**Figure 65: Silent Mode Installation In Progress**

Congratulations! Your installation is complete.

# <span id="page-138-0"></span>**8.5 Verify the Log File Information**

See the Pack Install.log file in the OFS AAI/logs/ directory for installation status and errors.

Ignore the error codes ORA-00001, ORA-00955, ORA-01430, and ORA-02292 in the log file. For any other error, contact [My Oracle Support.](https://support.oracle.com/)

# <span id="page-138-1"></span>**8.6 Post Installation Steps**

Follow the steps mentioned in the **Post Installation Steps** section.

# **8.7 Upgrade OFS AAAI from Linux 7 to Linux 8**

If your OFS AAAI instance is on Linux 7 Operating System and you want to install OFS AAAI on Linux 8.

To upgrade the OFS AAAI environment from Linux 7 to Linux 8, follow these steps:

- **1.** [Clone](https://docs.oracle.com/cd/E61555_01/books/8.1.x/OFSAA_Cloning_Reference_Guide_8.1.x.pdf) your existing environment to the [Oracle Financial Services Analytical Applications](https://docs.oracle.com/cd/E55339_01/homepage.htm)  [8.1.1.0.0 Technology Matrix.](https://docs.oracle.com/cd/E55339_01/homepage.htm)
- **2.** Run the upgrade installer in the cloned environment.

For detailed steps, see the sections 8.2 to 8.6.

# **Part III**

#### **Topics:**

- [Configure the](#page-140-0) Web Server
- [Configure Resource Reference in Web Servers](#page-163-0)
- [Configure Work Manager in Web Application Servers](#page-186-0)

# <span id="page-140-0"></span>**9 Configure the Web Server**

This step assumes the installation of a web server exists as per the prerequisites.

Refer to the product-specific installation guide to install and configure the web server. If an installation already exists, skip, and proceed to the next step.

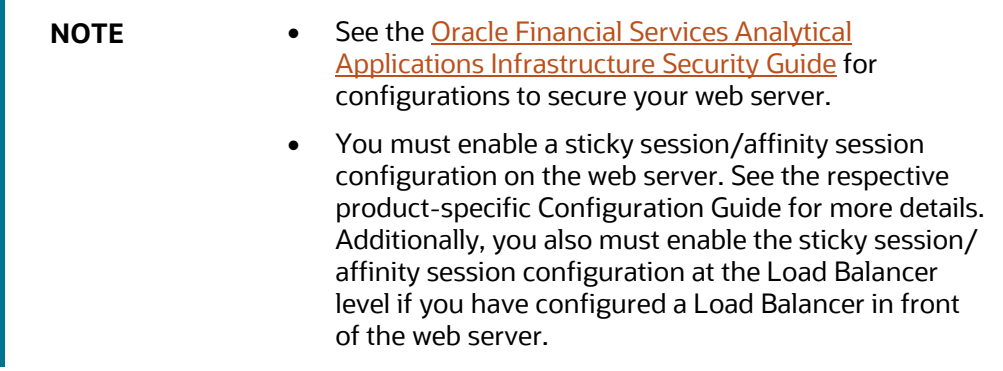

This step assumes the installation of a web application server exists as per the prerequisites. To configure the Web application server for OFSAA Deployment refer to the following sections.

#### **Topics:**

- [Configure WebSphere Application Server for Application Deployment](#page-141-0)
- [Configure WebLogic for Application Deployment](#page-149-0)
- [Configure Apache Tomcat Server for Application Deployment](#page-157-0)
- [Additional Configurations for Web Servers](#page-159-0)

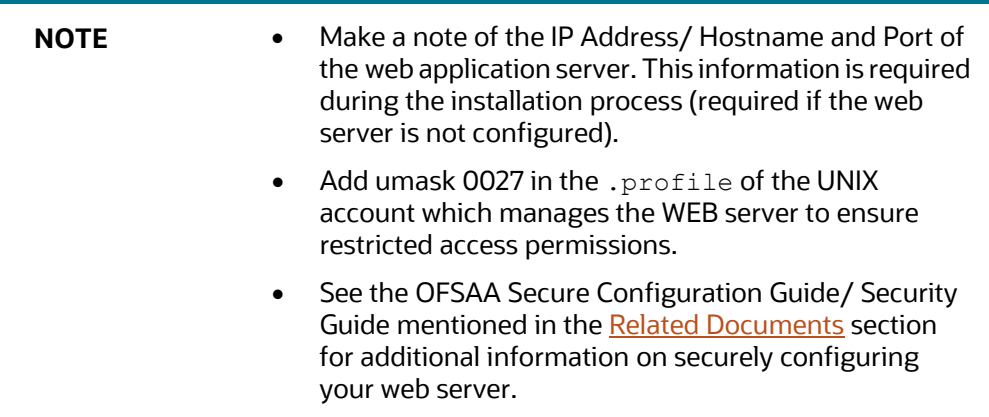

# <span id="page-141-0"></span>**9.1 Configure WebSphere Application Server for Application Deployment**

You can deploy multiple OFSAA applications on different profiles of a stand-alone WebSphere application server. To create multiple WebSphere "Profiles" in a stand-alone server, use the command line option as explained in the following section. A profile is the set of files that define the runtime environment. At least one profile must exist to run the WebSphere Application Server.

This section covers the following topics:

- [Create a New Profile in WebSphere](#page-141-1)
- [Manage IBM WebSphere SDK Java Technology Edition Versions](#page-142-0)
- [Manage Applications in WebSphere](#page-144-0)
- Configure WebSphere Application Server to Initialize Filters before Initializing Load-On Startup **[Servlets](#page-146-0)**
- [Configure WebSphere Application Server Persistence to JPA Specification 2.0](#page-147-0)
- [Configure WebSphere Application Server to Use a Load Balancer or Proxy Server](#page-147-1)
- [Delete WebSphere Profiles](#page-148-0)
- [Configure WebSphere HTTPS](#page-149-1)
- [Configure WebSphere Memory Settings](#page-149-2)
- [Configure WebSphere for Rest Services Authorization](#page-149-3)

### <span id="page-141-1"></span>**9.1.1 Create a New Profile in WebSphere**

The Profile is created in WebSphere through the command line using the manageprofiles. sh that resides in the <WebSphere Install directory>/AppServer/bin directory.

Use the following command to create a profile without admin security through the command line:

"manageprofiles.sh -create -profileName <profile> -profilePath <profile path> -templatePath <template\_path> -nodeName <node\_name> -cellName

<cell name> -hostName <host name>"

#### Example:

\$usr/home>./manageprofiles.sh -create -profileName mockaix

-profilePath/websphere/webs64/Appserver/profiles/mockaix

-templatePath/websphere/webs64/Appserver/profileTemplates/default

-nodeName ipa020dorNode04 cellName ipa020dorNode04Cell -hostName ipa020dor

#### The command to create a profile with admin security through command line is as follows:

"manageprofiles.sh -create -profileName <profile> -profilePath <profile path> -templatePath <template\_path> -nodeName <node\_name> -cellName

<cell\_name> -hostName <host\_name> -enableAdminSecurity true adminUserName<Admin User Name> -adminPassword < Admin User Password> samplespassword<sample User Password>"

Example:

\$usr/home>./manageprofiles.sh -create -profileName mockaix

```
-profilePath/websphere/webs64/Appserver/profiles/mockaix
```

```
-templatePath/websphere/webs64/Appserver/profileTemplates/default
```

```
-nodeName ipa020dorNode04 -cellName ipa020dorNode04Cell -hostName ipa020dor 
-enableAdminSecurity true -adminUserName ofsaai -adminPassword ofsaai -
samplespassword ofsaai"
```
**NOTE** While using the manageprofiles.sh command to create a New Profile in WebSphere, you can also use " validatePorts" to validate if the specified ports are not reserved or in use. Additionally, you can specify new ports with "-startingPort <base port>" which specifies the starting port number to generate and assign all ports for the profile. For more information on using these ports, refer to WebSphere manageprofiles command.

### <span id="page-142-0"></span>**9.1.2 Manage IBM WebSphere SDK Java Technology Edition Versions**

Follow these steps to check the java version and set it to JAVA 8.X SDK:

**1.** Enter the WebSphere URL in the format http://HOST\_NAME:PORT\_ NUMBER/ibm/console

(use https if SSL is enabled.). For example, http://192.168.1.0:9000/ibm/console.

- **2.** Log in with your administrator user ID and password.
- **3.** From the LHS menu, click **Servers** to expand and view the menu.
- **4.** Click **Server Types** to expand the menu further and then click **WebSphere Enterprise Application Servers** to view the Application servers window.
- **5.** On the Application servers window, click the required Application Server link. For example, server1 in the following figure:

CONFIGURE WEBSPHERE APPLICATION SERVER FOR APPLICATION DEPLOYMENT

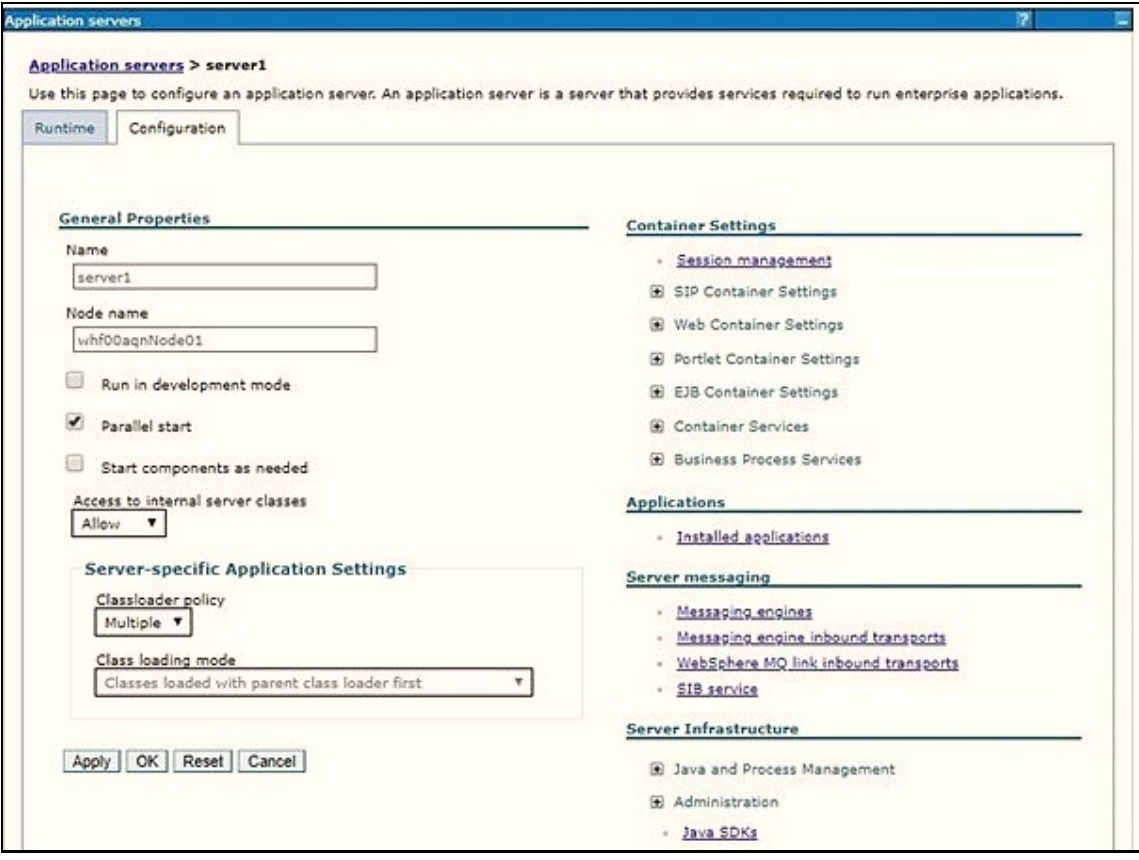

**Figure 66: Application Server Java SDKs**

**6.** Click the Java SDKs link from the Server Infrastructure section to view the list of Java SDKs.

**Figure 67: Application Server List of Java SDKs**

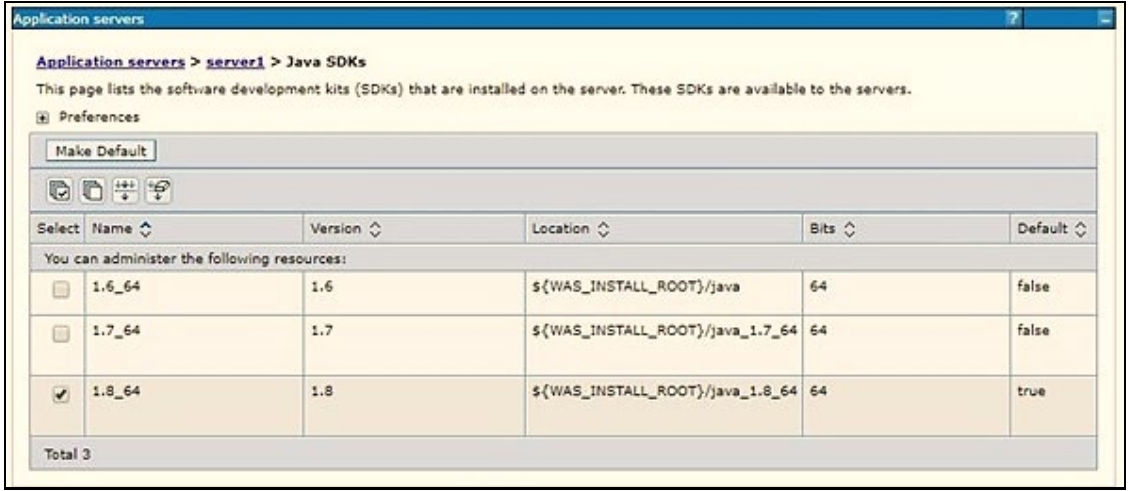
CONFIGURE WEBSPHERE APPLICATION SERVER FOR APPLICATION DEPLOYMENT

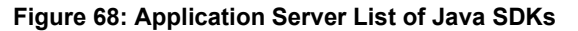

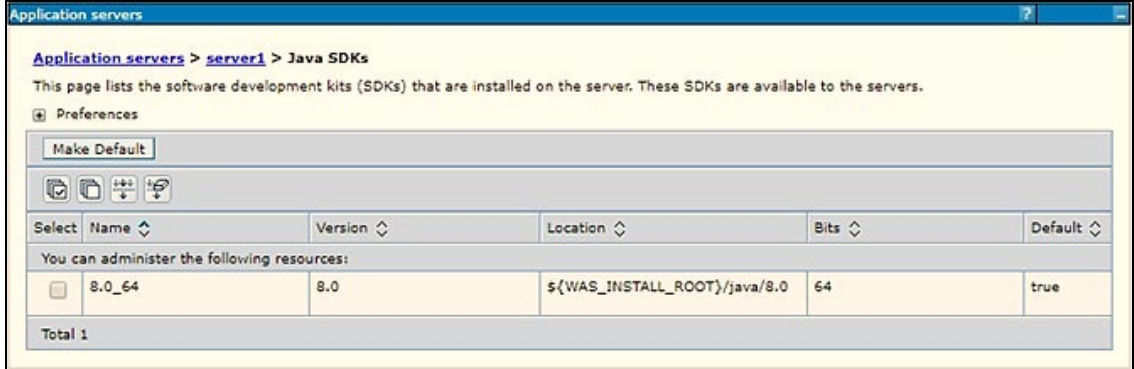

- **7.** Select 8.0\_64.
- **8.** Click **Make Default** and save to master repository.
- **9.** Restart the WebSphere Application Server to apply the changes to the IBM application profile.

## **9.1.3 Manage Applications in WebSphere**

To manage the installed applications in WebSphere, follow these steps:

**1.** Open the administrator console using the following URL:

http://<ipaddress>:<Administrative Console Port>/ibm/console

For example: http://10.111.222.333:9003/ibm/console (https if SSL is enabled.)

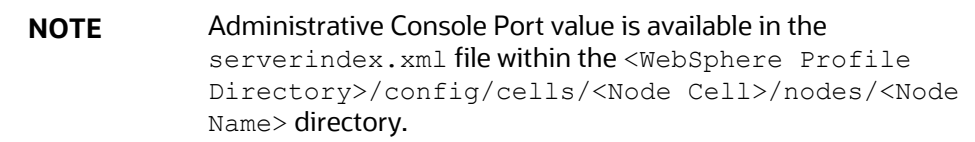

The Integrated Solutions Console Login window is displayed.

**Figure 69: Integrated Solutions Console Login**

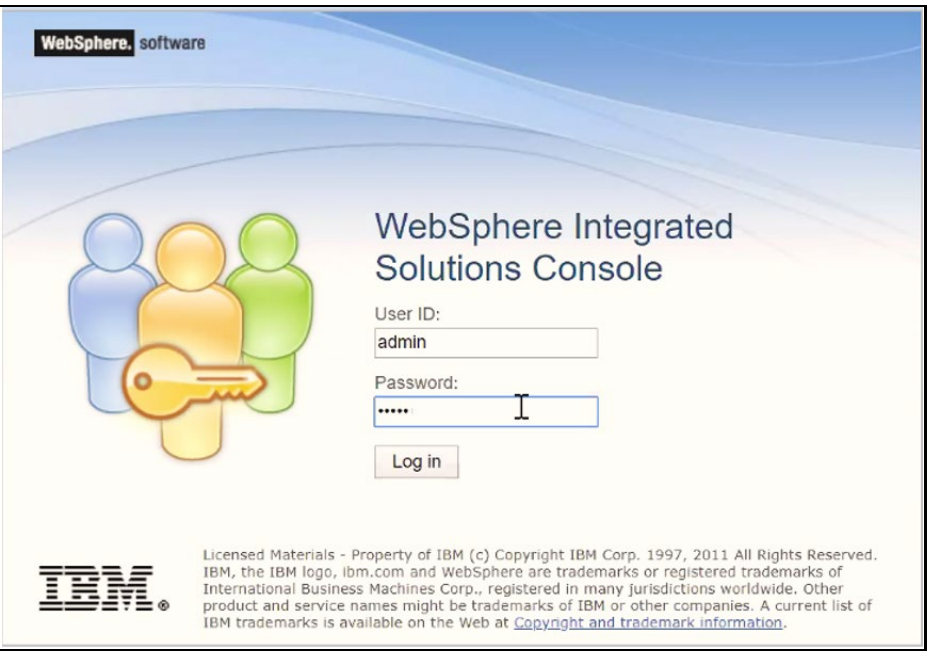

- **2.** Log in with the **User ID** provided with admin rights.
- **3.** From the LHS menu, expand the **Applications > Application Type> WebSphere Enterprise Applications** to display the Enterprise Applications window.

**Figure 70: Enterprise Applications**

| Preferences<br>国                                                       | Use this page to manage installed applications. A single application can be deployed onto multiple servers.<br>Start Stop Install Uninstall Update Rollout Update Remove File Export Export DDL Export File | Liberty<br>Advisor -                 |
|------------------------------------------------------------------------|----------------------------------------------------------------------------------------------------|--------------------------------------|
| 60半字                                                                   |                                                                                                    |                                      |
|                                                                        |                                                                                                    |                                      |
| Select Name $\hat{\mathbf{v}}$                                         | Application Status                                                                                                    | Liberty Advisor Summary <sup>1</sup> |
|                                                                        |                                                                                                    |                                      |
| You can administer the following resources:<br>L<br>DefaultApplication | ♣                                                                                                    | Ø                                    |
| $\Box$<br><b>ivtApp</b>                                                | $\Rightarrow$                                                                                                    | Ø                                    |

This Enterprise Applications window helps you to:

- **Install new application**
- **Uninstall existing applications**
- **Start or Stop the installed applications**

## **9.1.4 Configure WebSphere Application Server to Initialize Filters before Initializing Load-On-Startup Servlets and Allowing Empty Servlets Maps**

The custom configuration information in this section initializes the filters before initializing loadonstartup servlets and allows empty servlet maps when you start an application.

> **NOTE** This is a mandatory configuration for OFSAA with WebSphere for both fresh and upgrade installation.

To configure custom properties for filters, follow these steps:

- **1.** Enter the WebSphere URL in the format http://HOST\_NAME:PORT\_ NUMBER/ibm/console (use https if SSL is enabled.). For example, http://192.168.1.0:9000/ibm/console.
- **2.** Log in with your administrator user ID and password.
- **3.** From the left menu, click **Servers** to expand the menu.
- **4.** Click **Server Types** to expand the menu further and then click **WebSphere Enterprise Application Servers** to view the Application servers window.
- **5.** On the Application servers window, click the required Application Server link.
- **6.** Click **Web Container Settings** and then **Custom Properties** to view the Custom Properties window. The following illustration is an example:

### **Figure 71: Web Container Initialize Filters Before Servlet**

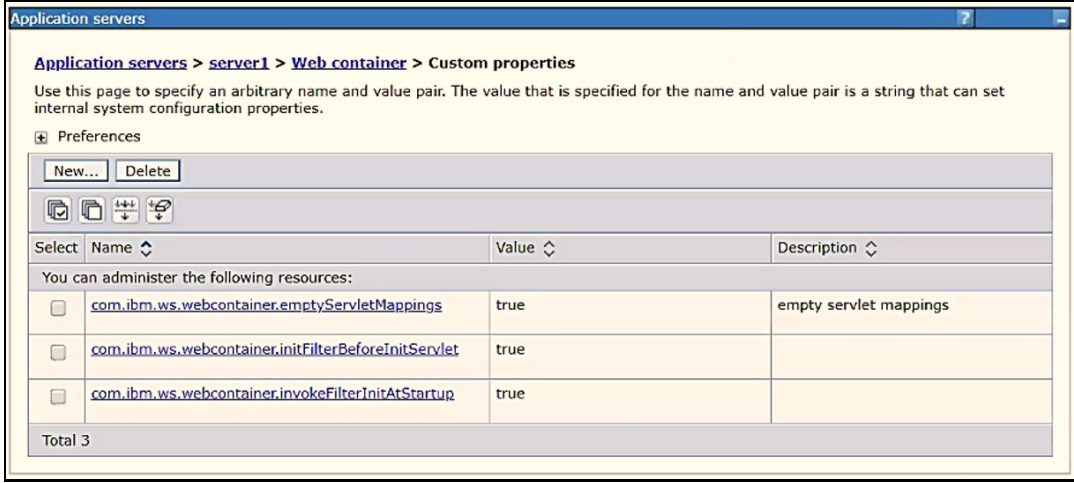

### **7.** Click **New** and enter the following properties:

- com.ibm.ws.webcontainer.initFilterBeforeInitServlet to true
- com.ibm.ws.webcontainer.invokeFilterInitAtStartup to true
- com.ibm.ws.webcontainer.emptyServletMappings to true.
- **8.** Click **OK** and then click **Save** on the Console to save the customized configurations.
- **9.** Restart the WebSphere Application Server to apply the changes.

## **9.1.5 Configure WebSphere Application Server Persistence to JPA Specification 2.0**

The persistence configuration information in this section sets JPA 2.0 specification in WebSphere over the default JPA 2.1 specification.

> **NOTE** This is a mandatory configuration for OFSAA with WebSphere for both fresh and upgrade installation.

To set the JPA 2.0 as the default persistence provider, follow these steps:

- **1.** Enter the WebSphere URL in the format http://HOST\_NAME:PORT\_ NUMBER/ibm/console (use https if SSL is enabled.). For example, http://192.168.1.0:9000/ibm/console.
- **2.** Log in with your administrator user ID and password.
- **3.** From the LHS menu, click **Servers** to expand the menu.
- **4.** Click **Server Types** to expand the menu further and then click WebSphere Enterprise Application Servers to view the Application servers window.
- **5.** On the Application servers window, click the required Application Server link.
- **6.** Click **Container Services** and then click **Default Java Persistence API settings** to display the Configuration window:

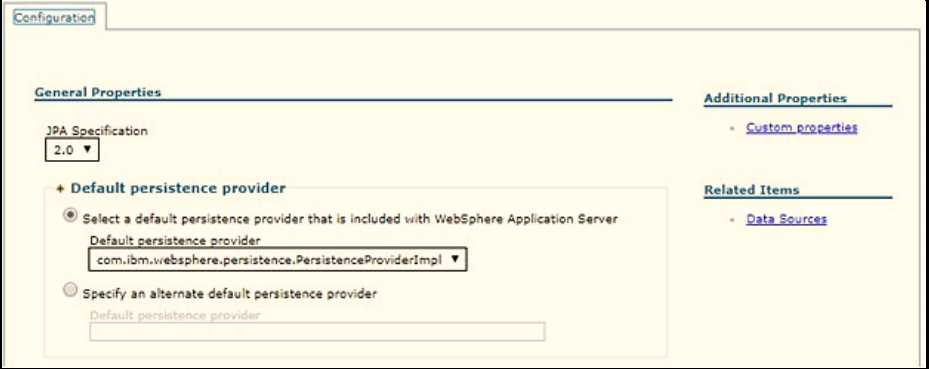

**Figure 72: Default Java Persistence Settings JPA Specification 2.0**

- **7.** From the **JPA Specification** drop-down, select **2.0** to change the default JPA Specification from 2.1 to 2.0.
- **8.** Click **OK** and then click **Save** on the Console to save the customized configurations.
- **9.** Restart the WebSphere Application Server to apply the changes.

## **9.1.6 Configure WebSphere Application Server to Use a Load Balancer or Proxy Server**

The configuration prevents the process server from redirecting to an internal port when using a load balancer or proxy server.

The following steps describe the configuration:

- **1.** Enter the WebSphere URL in the format [http://HOST\\_NAME:PORT\\_NUMBER/ibm/console](http://HOST_NAME:PORT_NUMBER/ibm/console) (use https if SSL is enabled.). For example, http://192.168.1.0:9000/ibm/console.
- **2.** Log in with your administrator user ID and password.
- **3.** From the LHS menu, click **Servers** to expand and view the menu.
- **4.** Click **Server Types** to expand the menu further and then click W**ebSphere Enterprise Application Servers** to view the Application servers window.
- **5.** On the Application servers window, click the required **Application Server** link. For example, **server1**.
- **6.** Click **Web Container Settings** and then **Custom Properties** to view the Custom Properties window.

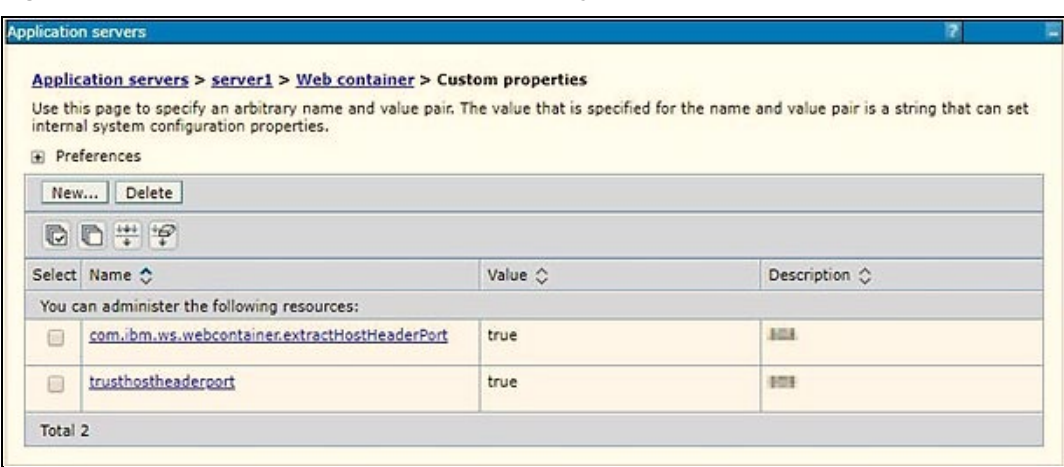

**Figure 73: Application Servers Load Balancer Proxy Server**

- **7.** Click **New** and enter the following properties:
	- com.ibm.ws.webcontainer.extractHostHeaderPort: true
	- **Trusthostheaderport: true**
- **8.** Click **OK** and then click **Save** on the Console to save the customized configurations.
- **9.** Restart the WebSphere Application Server to apply the changes.

## **9.1.7 Delete WebSphere Profiles**

To delete a WebSphere profile, follow these steps:

- **1.** Select the check box adjacent to the required application and click **Stop**.
- **2. Stop** the WebSphere profile to be deleted.
- **3.** Navigate to WebSphere directory:

<WebSphere\_Installation\_Directory>/AppServer/bin/

**4.** Execute the command:

manageprofiles.sh -delete -profileName <profile name>

**5.** Delete the profile directory.

```
Example:<WebSphere Installation
Directory>/AppServer/profiles/<profile_name>
```
**6.** Execute the command:

manageprofiles.sh -validateAndUpdateRegistry

## **9.1.8 Configure WebSphere HTTPS**

To configure an HTTPS Transport on WebSphere, follow these steps:

**1.** Create a profile using the Profile Creation Wizard in WebSphere.

**NOTE** Record the https port specified during this process and use it as a servlet port or web server port during OFSAAI installation.

**2.** To enable https configuration on Infrastructure, assign value 1 to "HTTPS\_ ENABLE" in OFSAAI InstallConfig.xml for Silent mode OFSAAI installation.

## **9.1.9 Configure WebSphere Memory Settings**

To configure the WebSphere Memory Settings, follow these steps:

- **1.** Navigate to **WebSphere applications server > Application servers > server1 > Process definition > Java Virtual Machine**.
- **2.** Change the memory setting for Java Heap:
	- Initial heap size = 512
	- $\blacksquare$  Maximum heap size = 3072

## **9.1.10 Configure WebSphere for Rest Services Authorization**

For more information, see the [OFS Analytical Applications Infrastructure Administration Guide.](https://docs.oracle.com/cd/F29631_01/PDF/8.1.0.x/8.1.0.0.0/OFSAAI_Administration_Guide_8.1.x.pdf)

# <span id="page-149-0"></span>**9.2 Configure WebLogic for Application Deployment**

You can deploy multiple Infrastructure applications on different domains of a stand-alone WebLogic application server. To create multiple WebLogic "Domains" in a stand-alone server, you can use the Domain Creation wizard. A domain is the set of files that define the runtime environment. At least one domain must exist to run the WebLogic Application Server.

This section covers the following topics:

- [Create Domain in WebLogic Server](#page-150-0)
- [Delete Domain in WebLogic](#page-156-0)
- [Configure WebLogic Memory Settings](#page-156-1)

## <span id="page-150-0"></span>**9.2.1 Update Weblogic Server**

Before proceeding with the domain creation, download and install the one-off Patc[h 32077936 o](https://support.oracle.com/epmos/faces/ui/patch/PatchDetail.jspx?parent=DOCUMENT&sourceId=2782354.1&patchId=32077936)r the latest WLS PSU for 14.1.1 from [My oracle Support](https://support.oracle.com/epmos/faces/DocumentDisplay?id=2806740.2#WLS1411) (Doc ID 2806740.2).

After applying this patch, set the java option flag -Dweblogic.http.disablehttp2=true before starting servers.

## **9.2.2 Create Domain in WebLogic Server**

To create a new domain using Configuration Wizard in WebLogic, follow these steps:

**1.** Navigate to the directory <WLS\_HOME>/wlserver/common/bin and execute the command: ./config.sh

The Welcome window of the Configuration Wizard is displayed.

**Figure 74: Configuration Type**

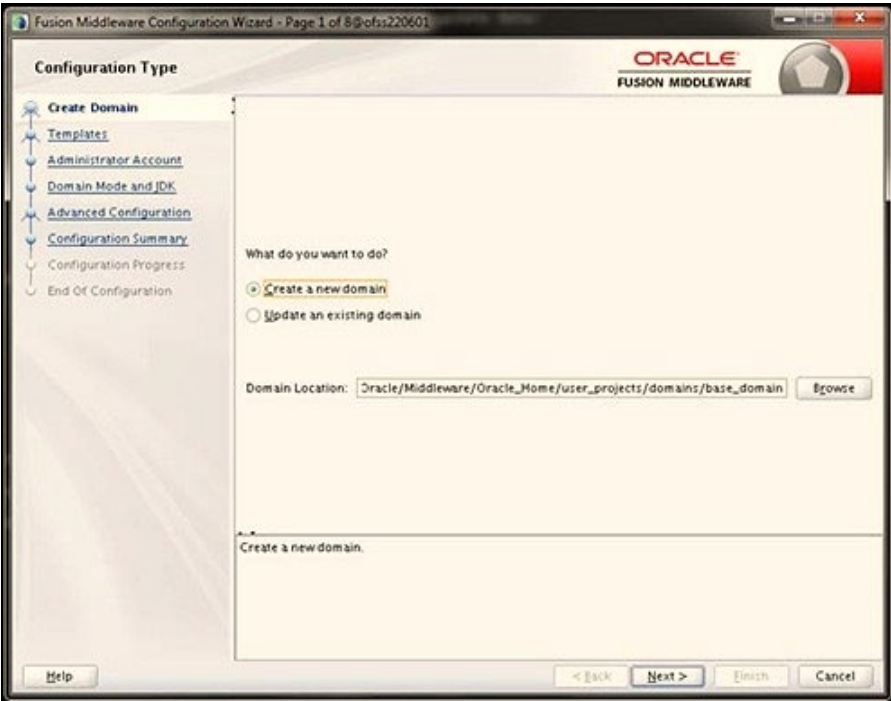

**2.** Select **Create a new domain** option and click **Nex**t to the **Templates** window.

**Figure 75: Templates**

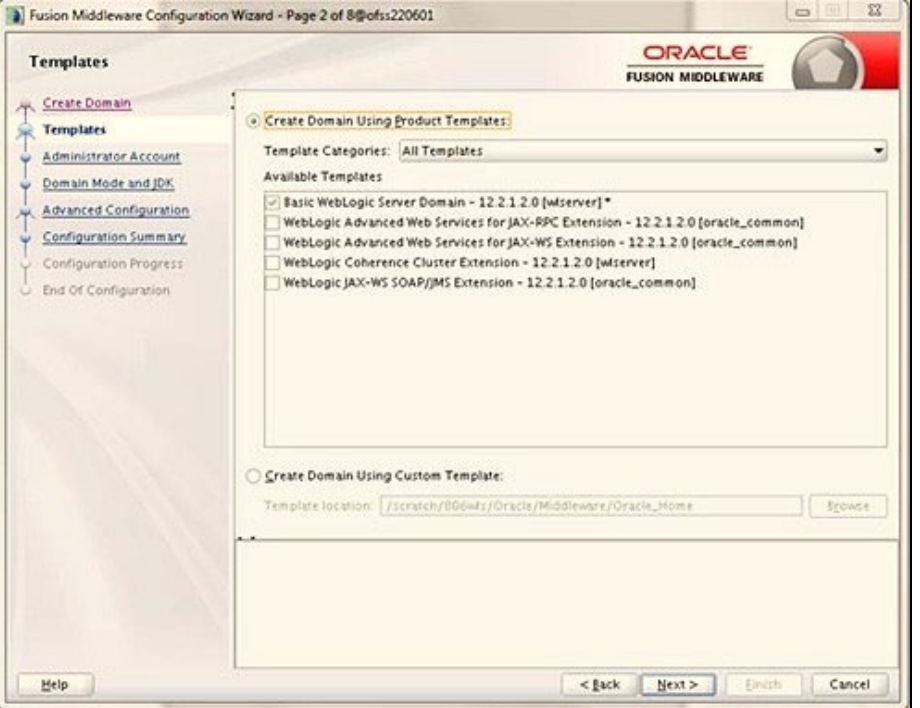

**3.** Select the **Create Domain Using Product Templates** option and click **Next** to display the Administrator Account window.

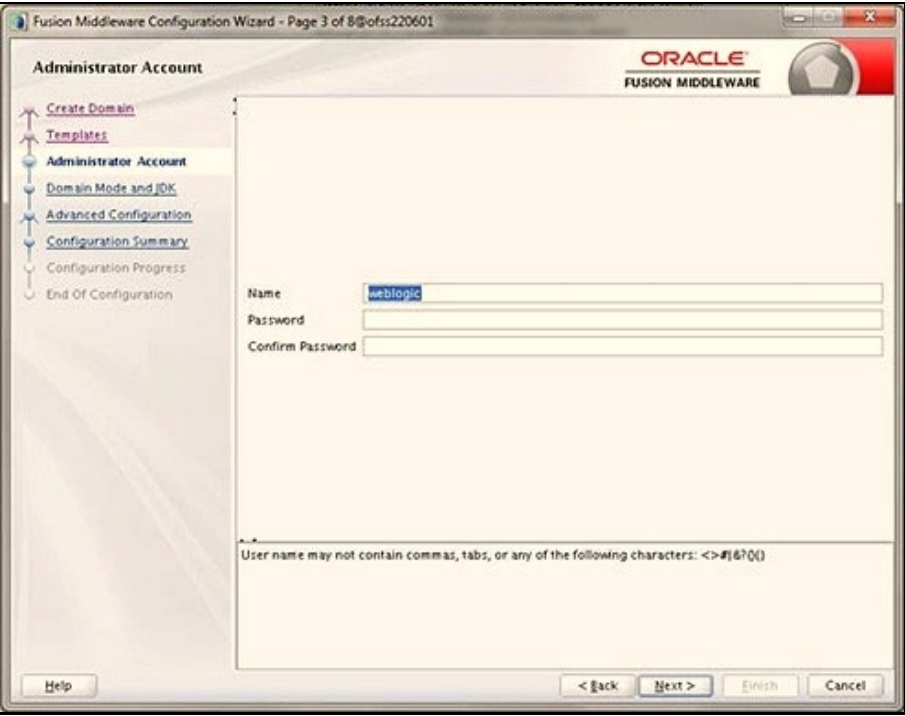

**Figure 76: Administrator Account**

**4.** Enter the user name to be assigned to the administrator, the password, and confirm the password. Click **Next** to the Domain Mode and JDK window.

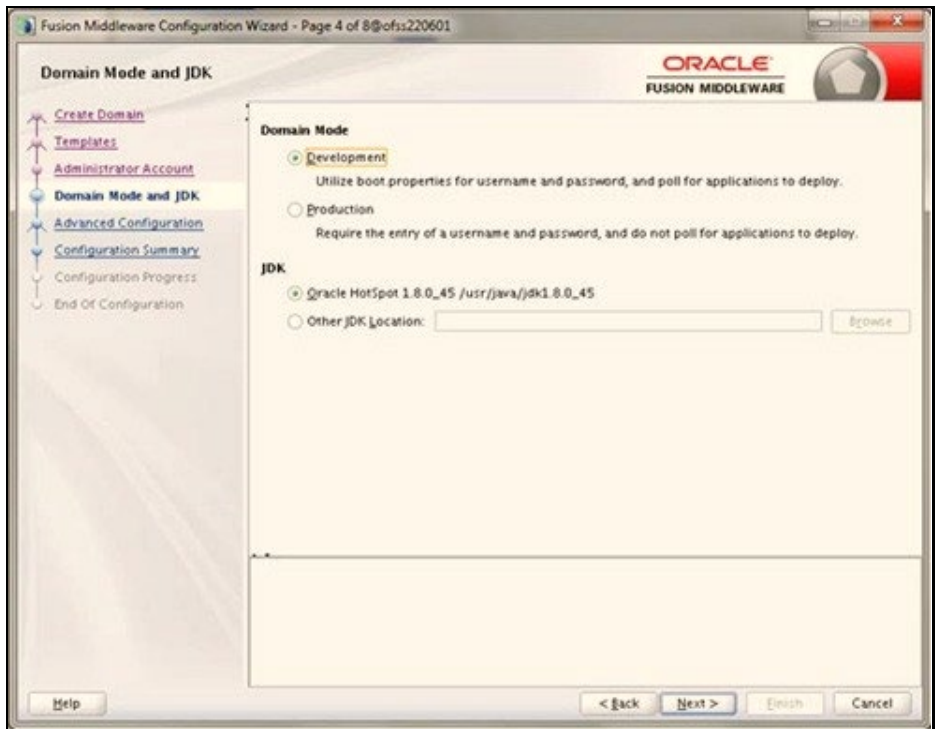

**Figure 77: Domain Mode and JDK**

- **5.** Select from the following options:
	- **IF In the Domain Mode section, select the required mode (Development or Production).**
	- **In the JDK section, select the required option. If you select Other JDK Location, click Browse**, navigate to the JDK location, and select. Click **Next** to display the Advanced Configuration window.

**Figure 78: Advanced Configuration**

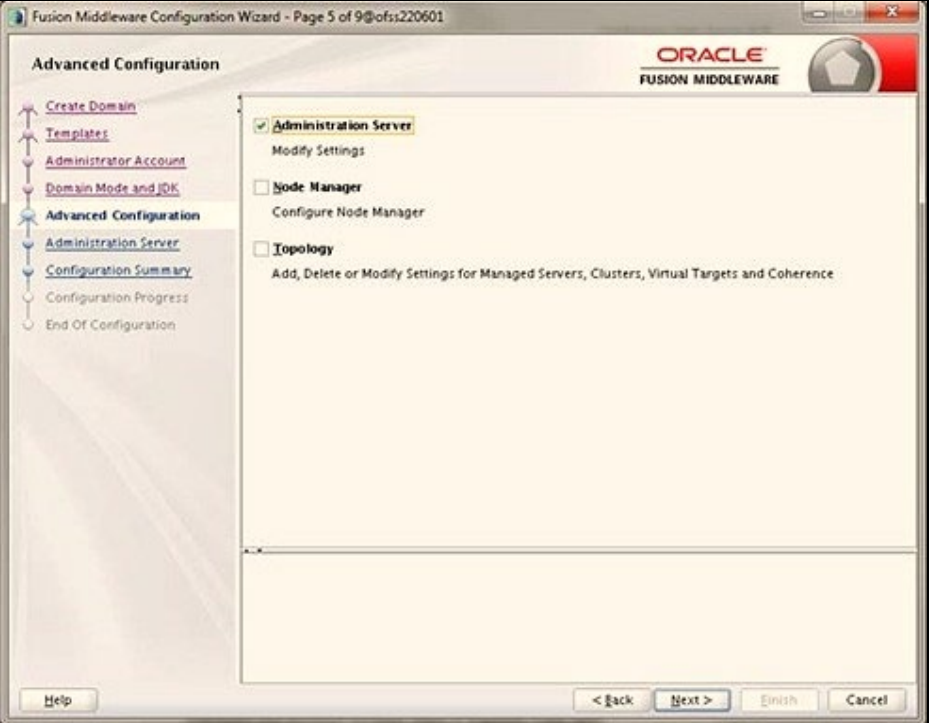

**6.** Select the **Administration Server**. A WebLogic Server domain must have an Administration Server. You can also select **Manages Servers**, **Clusters and Machines,** and **RDBMS Security Store** if required. Click **Next** to display the Administration Server window.

**Figure 79: Administration Server**

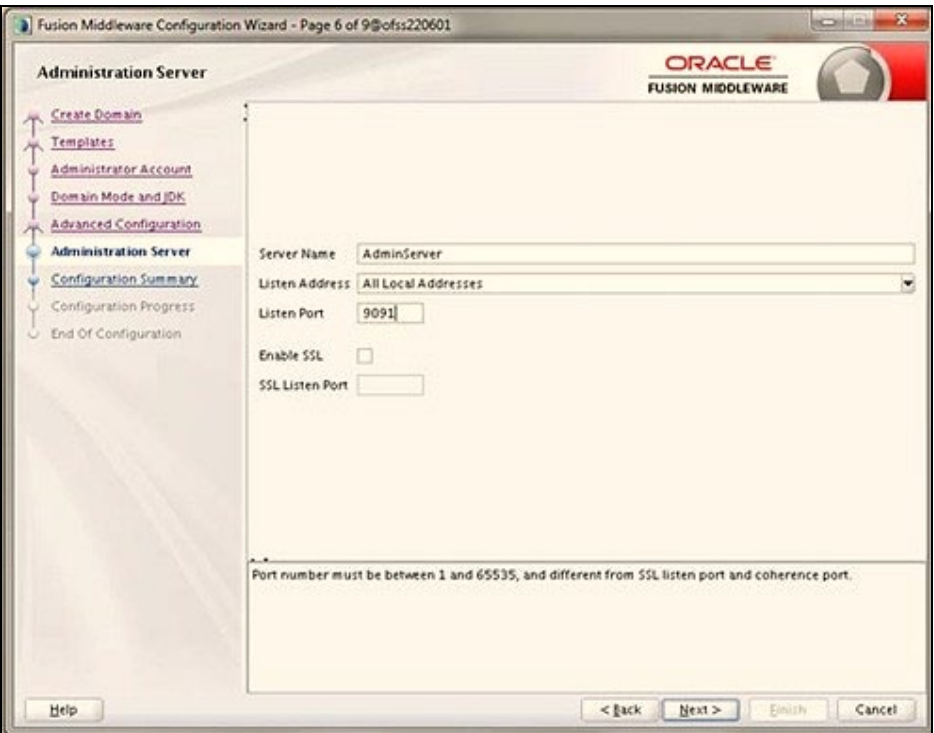

**7.** Enter Administration Server details such as the **Server Name**, **Listen address**, **Listen Port**, **Enable SSL** (for secure login using https, select this check box), and **SSL Listen Port**. Click **Next** to display the Configuration Summary window.

> **NOTE** Make a note of the Listen Port or SSL Listen Port value (for example: 7007) since the same has to be re-entered in the Servlet port field during Infrastructure installation.

### **Figure 80: Configuration Summary**

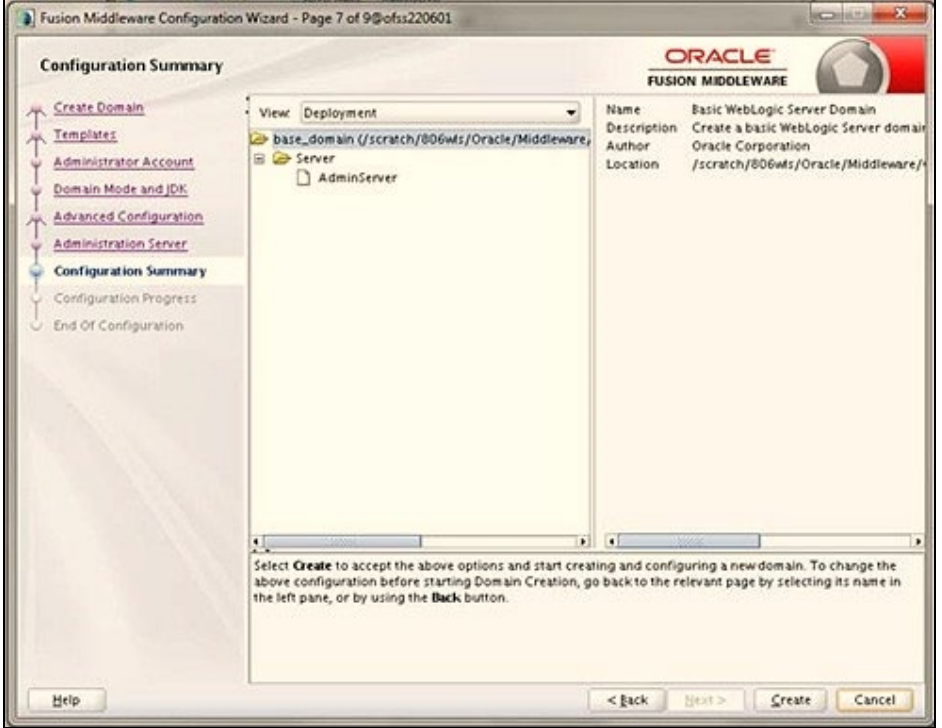

**8.** Verify the configuration details of the WebLogic domain and click **Create** to display the Configuration Progress window with the status indication of the domain creation process.

**Figure 81: Creating Domain**

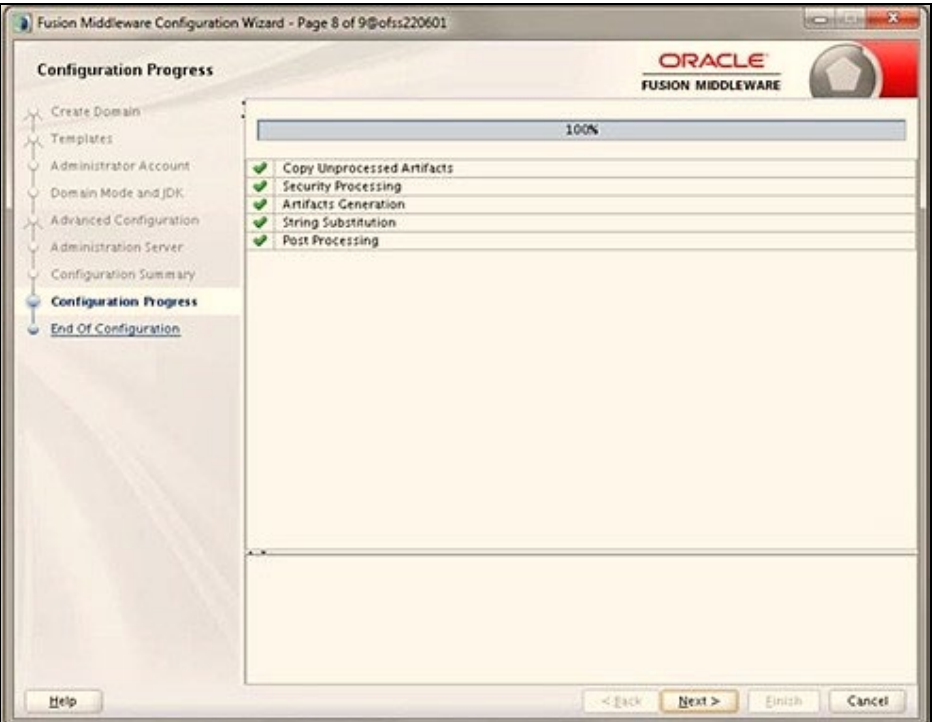

- **9.** Click **Next** when 100% of the activity is complete. The End of Configuration window is displayed.
	- Fusion Middleware Configuration Wizard Page 9 of 9@ofss220601 ORACLE **End Of Configuration FUSION MIDDLEWARE** Coracle Weblogic Server Configuration Succeeded<br>New Domain base\_domain Creation Succeeded<br>Domain Lecation<br>Less des Domain Server URL<br>Admin Server URL<br>Admin Server URL<br>Constant Coracle Philodievare/Oracle Home/user\_projects Create Domain Templates Administrator Account Domain Mode and JDK http://efss220601.9091/console Advanced Configuration Administration Server Configuration Summary Configuration Progress **End Of Configuration**  $<\tfrac{1}{2}\text{tcl} \left[ \begin{array}{c|c} \text{Hext} > & \text{I} & \text{Einish} \end{array} \right]$ Help Cancel

**Figure 82: End of Configuration**

**10.** Click **Finish**. The domain server is created enabling the deployment of multiple Infrastructure applications on a single WebLogic.

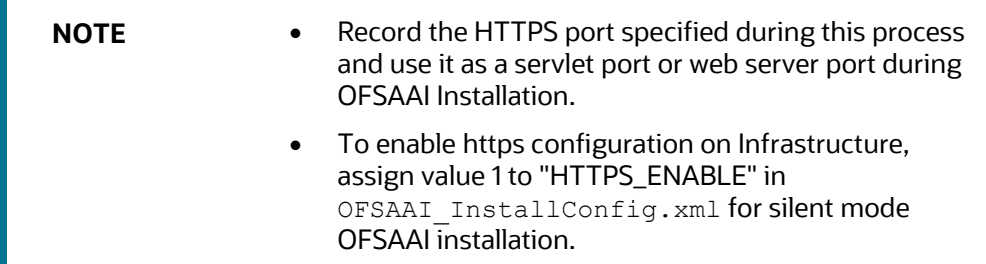

- 11. Add a java option entry -DUseSunHttpHandler=true in the WLS\_HOME/bin/ "setDomainEnv.sh" file (Required only if a self-signed certificate is used).
- **12.** Add a Java option entry -Dweblogic.http.disablehttp2=true in the WLS\_HOME/bin/ "setDomainEnv.sh" file , to ensure that the HTTP2 is disabled and only HTTP 1.1 is used as a protocol.

## <span id="page-156-0"></span>**9.2.3 Delete Domain in WebLogic**

To delete a domain in WebLogic, follow these steps:

**1.** Navigate to the following directory:

```
<WebLogic Installation directory>/user_projects/domains/<domain name>/ 
bin
```
- **2.** Execute stopWebLogic.sh to stop the Weblogic domain.
- **3.** Delete the Weblogic domain.

## <span id="page-156-1"></span>**9.2.4 Configure WebLogic Memory Settings**

To configure the WebLogic Memory Settings, follow these steps:

- **1.** Change the memory setting for Java Heap to -Xms512m -Xmx3072m in the setDomainEnv.sh file, which resides in the  $\triangle OOMAIN$  HOME $\geq$ /bin directory and the CommEnv.sh file which resides in the common/bin directory
- **2.** Edit this file for customizing memory settings and garbage collector settings depending on the available hardware configuration.

```
Example 1:
```

```
if [ \sqrt{3} {JAVA VENDOR}" = "Sun" ] ; then WLS MEM ARGS 64BIT="-Xms512m -
Xmx1024m"
export WLS_MEM_ARGS_64BIT WLS_MEM_ARGS_32BIT="-Xms512m -Xmx1024m"
export WLS_MEM_ARGS_32BIT else WLS_MEM_ARGS_64BIT="-Xms512m -Xmx1024m"
export WLS_MEM_ARGS_64BIT WLS_MEM_ARGS_32BIT="-Xms512m -Xmx1024m"
export WLS_MEM_ARGS_32BIT
Example 2:
```
JAVA\_VM=

```
MEM_ARGS="-Xms256m -Xmx1024m"
```
# <span id="page-157-2"></span>**9.3 Configure Apache Tomcat Server for Application Deployment**

This section is applicable only when the Web application server type is Tomcat. This section includes the following topics:

- [Tomcat User Administration](#page-157-0)
- [Configure Servlet Port](#page-157-1)
- [Configure SSL Port](#page-158-0)
- [Configure Apache Tomcat Memory Settings](#page-158-1)
- [Configure Tomcat for User Group Authorization](#page-158-2)
- [Uninstall WAR Files in Tomcat](#page-159-0)

## <span id="page-157-0"></span>**9.3.1 Tomcat User Administration**

The Tomcat administration and manager application does not provide a default login. You are required to edit "\$CATALINA\_HOME/conf/tomcat-users.xml" as follows:

This file contains an XML <user> for each user that will display the username and password used by the admin to log in to Tomcat and the role names to which the admin user is associated with.

For example, <user name="admin" password="admin" roles="standard,manager" />

- **1.** Add the manager role to any one of the existing username/password combinations as shown in the preceding example.
- **2.** Use the same username/password to which the manager role is assigned to access the Tomcat Application Manager.
- **3.** If the Tomcat server is already running, it requires a re-start after the preceding configuration is done.

## <span id="page-157-1"></span>**9.3.2 Configure Servlet Port**

The default servlet port configured for the Tomcat installation is 8080. Ignore this section if you must use the default port.

If you must use a different port number, you must first configure the port in the  $server.xml$  file in the conf directory of the Tomcat Installation directory. To configure the Servlet Port, follow these steps:

**1.** Navigate to \$CATALINA\_HOME/conf. Open server.xml and locate the tag: "Define a non-SSL HTTP/1.1 Connector on port 8080 "

Against this tag, a parameter is specified 'Connector port =  $"8080"$ . Edit this value to the new port number that was used during the Infrastructure installation process.

**2.** Save your changes in the server. xml file.

**NOTE** Make a note of the servlet port configured. This information is required during the installation of the OFSAA Application Pack.

## <span id="page-158-0"></span>**9.3.3 Configure SSL Port**

If you must configure and access your OFSAA setup for HTTPS access, ensure that the following connect tag under Define a SSL HTTP/1/1 Connector on port 8443 in the <Tomcat\_installation\_directory>/conf/server.xml file is uncommented for SSL Configuration. (By default, it is commented).

```
<Connector port="8443" protocol="HTTP/1.1" SSLEnabled="true" 
maxThreads="150" scheme="https" secure="true" clientAuth="false" 
sslProtocol="TLS"
```
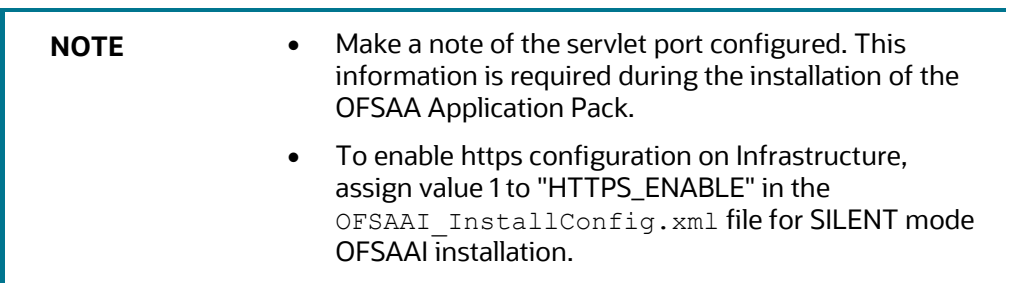

For more information related to SSL Configuration on Tomcat, see [http://tomcat.apache.org/.](http://tomcat.apache.org/)

## <span id="page-158-1"></span>**9.3.4 Configure Apache Tomcat Memory Settings**

To configure the Apache Tomcat Memory Settings, follow these steps:

- **1.** Locate the catalina.sh file that resides in the <CATALINA\_HOME>/bin directory.
- **2.** Edit this file for customizing the memory settings and garbage collector settings depending on the available hardware configuration.
- **3.** Add the memory setting for Java Heap to -Xms512m -Xmx1024m. For example:

```
if [ -z "$LOGGING MANAGER" ]; then JAVA OPTS="$JAVA OPTS -Xms512m -
Xmx1024m
-Djava.util.logging.manager=org.apache.juli.ClassLoaderLogManager" else
JAVA_OPTS="$JAVA_OPTS -Xms512m -Xmx1024m $LOGGING_MANAGER"
fi
```
## <span id="page-158-2"></span>**9.3.5 Configure Tomcat for User Group Authorization**

Users with system authorization roles can access User Group Authorization. However, to make it available on the Tomcat web server, you must follow these configuration steps:

**1.** Navigate to the \$CATALINA HOME/conf directory and open the web.xml file.

**2.** Enter the following in the web. xml file.

```
<init-param>
<param-name>mappedfile</param-name>
<param-value>false</param-value>
</init-param>
```
**3.** Save and close the file.

## <span id="page-159-0"></span>**9.3.6 Uninstall WAR Files in Tomcat**

To uninstall WAR files in Tomcat, refer to Uninstalling WAR Files in Tomcat.

# **9.4 Additional Configurations for Web Servers**

This section provides information for additional configuration required for the web servers on OFSAAAI.

> **NOTE** The instructions in this section are applicable if you are upgrading from an earlier version of OFSAAI to 8.1.1.0.0.

**Configuration for WebSphere**: To configure WebSphere, see the [Configure WebSphere](#page-141-0) [Application Server for Application Deployment](#page-141-0) section. Additionally, configure for REST services. For details, see the *Configuring WebSphere for REST Services Authorization* section in the [OFS Analytical Applications Infrastructure Administration Guide.](https://docs.oracle.com/cd/F29631_01/PDF/8.1.0.x/8.1.0.0.0/OFSAAI_Administration_Guide_8.1.x.pdf)

- Additionally, you must configure the Work Manager in WebSphere and map it to the OFSAA instance. For details, see the *Work Manager Configurations* section in the [OFS Analytical](https://docs.oracle.com/cd/F29631_01/PDF/8.1.0.x/8.1.0.0.0/OFSAAI_Administration_Guide_8.1.x.pdf)  [Applications Infrastructure Administration Guide.](https://docs.oracle.com/cd/F29631_01/PDF/8.1.0.x/8.1.0.0.0/OFSAAI_Administration_Guide_8.1.x.pdf)
- **Configuration for WebLogic**: To configure WebLogic, see the [Configure WebLogic for](#page-149-0) [Application Deployment](#page-149-0) section. Additionally, configure for REST services. For details, see the *Configuring WebLogic for REST Services Authorization* section in th[e OFS Analytical](https://docs.oracle.com/cd/F29631_01/PDF/8.1.0.x/8.1.0.0.0/OFSAAI_Administration_Guide_8.1.x.pdf)  [Applications Infrastructure Administration Guide.](https://docs.oracle.com/cd/F29631_01/PDF/8.1.0.x/8.1.0.0.0/OFSAAI_Administration_Guide_8.1.x.pdf)
- Additionally, you must configure the Work Manager in WebLogic. For details, see the *Work Manager Configurations* section in the [OFS Analytical Applications Infrastructure Administration](https://docs.oracle.com/cd/F29631_01/PDF/8.1.0.x/8.1.0.0.0/OFSAAI_Administration_Guide_8.1.x.pdf)  [Guide.](https://docs.oracle.com/cd/F29631_01/PDF/8.1.0.x/8.1.0.0.0/OFSAAI_Administration_Guide_8.1.x.pdf)
- **Configuration for Tomcat**: For the successful execution of Data Mapping in Tomcat, perform the configurations mentioned in the Configuration for Tomcat section in the [OFS Analytical](https://docs.oracle.com/cd/F29631_01/PDF/8.1.0.x/8.1.0.0.0/OFSAAI_Administration_Guide_8.1.x.pdf)  [Applications Infrastructure Administration Guide.](https://docs.oracle.com/cd/F29631_01/PDF/8.1.0.x/8.1.0.0.0/OFSAAI_Administration_Guide_8.1.x.pdf)

For additional configurations, see the [Configure Apache Tomcat Server for Application](#page-157-2) [Deployment](#page-157-2) section.

## **9.4.1 Configure Application Security in WebSphere**

This is a mandatory security procedure for WebSphere to restrict the unauthorized access of configuration files in directories. For detailed information, see the [Oracle Financial Services Analytical](https://docs.oracle.com/cd/E61555_01/books/OFSAAI_Security_Guide.pdf)  [Applications Infrastructure Security Guide.](https://docs.oracle.com/cd/E61555_01/books/OFSAAI_Security_Guide.pdf)

## **9.4.2 Configure WebSphere Shared Library to Support Jersey 2x and Jackson 2.9x Libraries**

Perform the following configuration to set WebSphere shared library to support jersey 2x and Jackson 2.9x libraries.

**1.** Click **Environment** from the menu on the left to expand and view the list. Click **Shared Libraries** to open the Shared Libraries window.

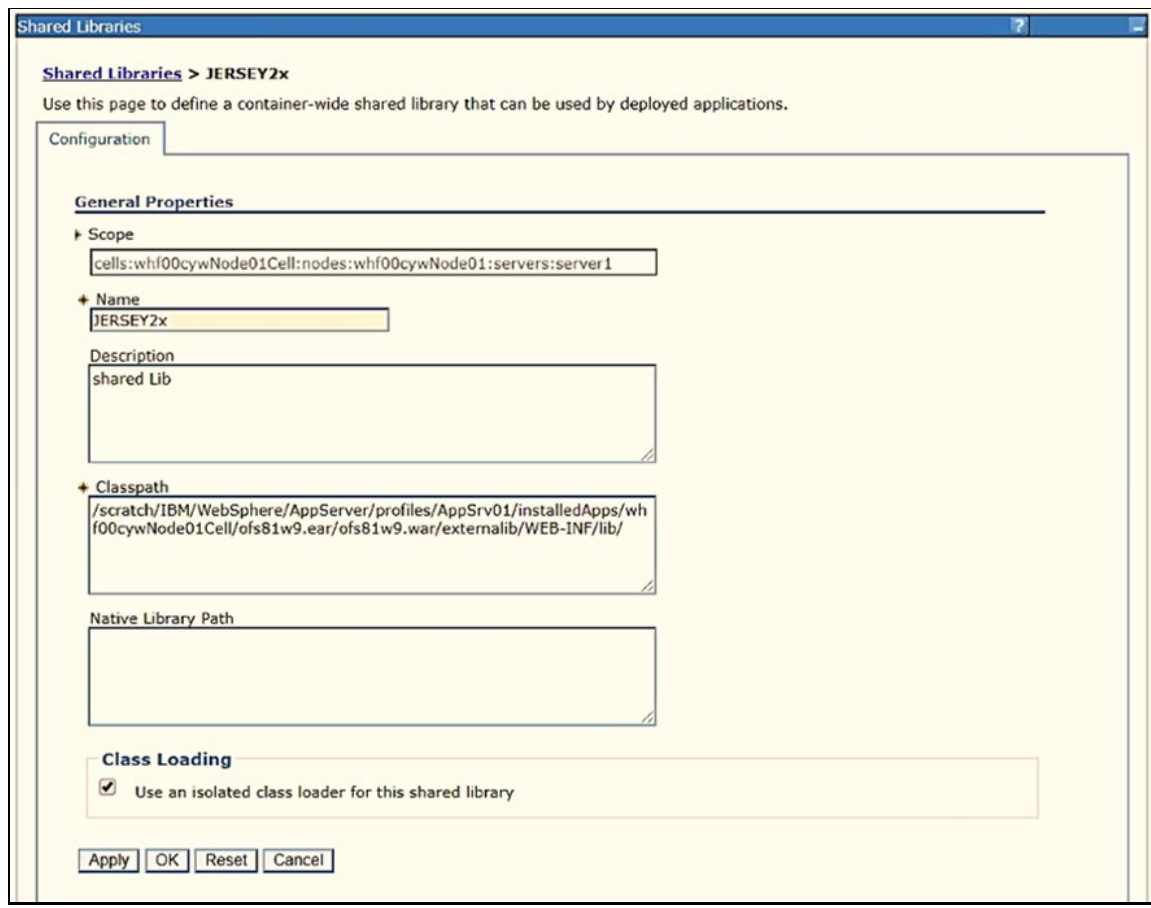

### **Figure 83: WebSphere Shared Libraries**

- **2.** Enter the following details:
	- **Name**: Enter a uniquely identifiable name.
	- **Description**: Enter a valid description.
	- **Classpath**: Enter the absolute path where the JARs related to Jersey 2.x and Jackson 2.9x are copied. These jars are available in the

<OFSAA\_HOME>/ficweb/webroot/externallib/WEBINF/lib/ directory after creation

of the EAR file. Another format of representation of the path is

<ofsaa\_deployed\_area\_location>/externallib/WEBINF/lib/.

- **3.** Select Use an isolated class loader for this library.
- **4.** Click **OK** to save to master configuration.
- **5.** Select the application or module and map the shared libraries. Click OK. In the following figure, **ofsa** is selected.

### **Figure 84: WebSphere Shared Library References**

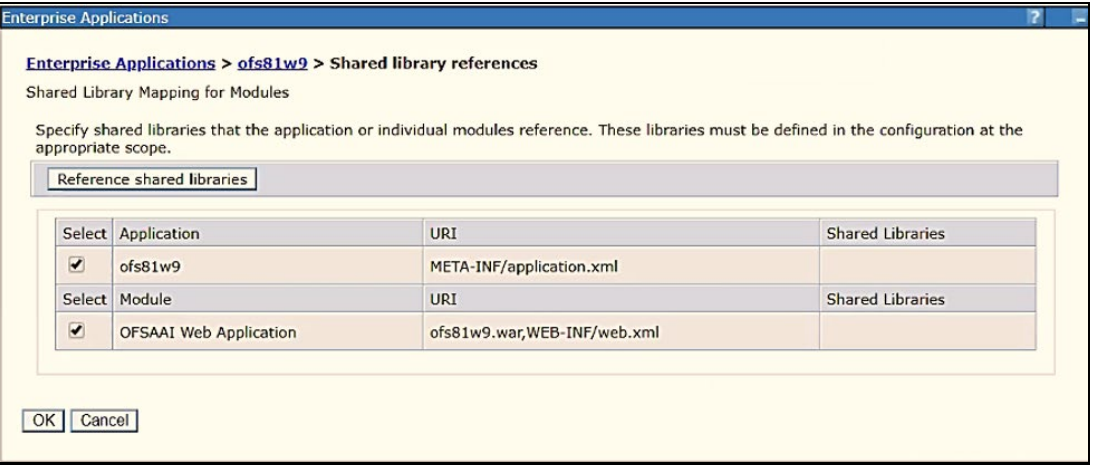

**6.** From the Shared Library Mapping window, move the required shared libraries from **Available**  to **Selected**. In the following figure, JERSEY2x is selected.

#### **Figure 85: WebSphere Shared Libraries Mapping Selection**

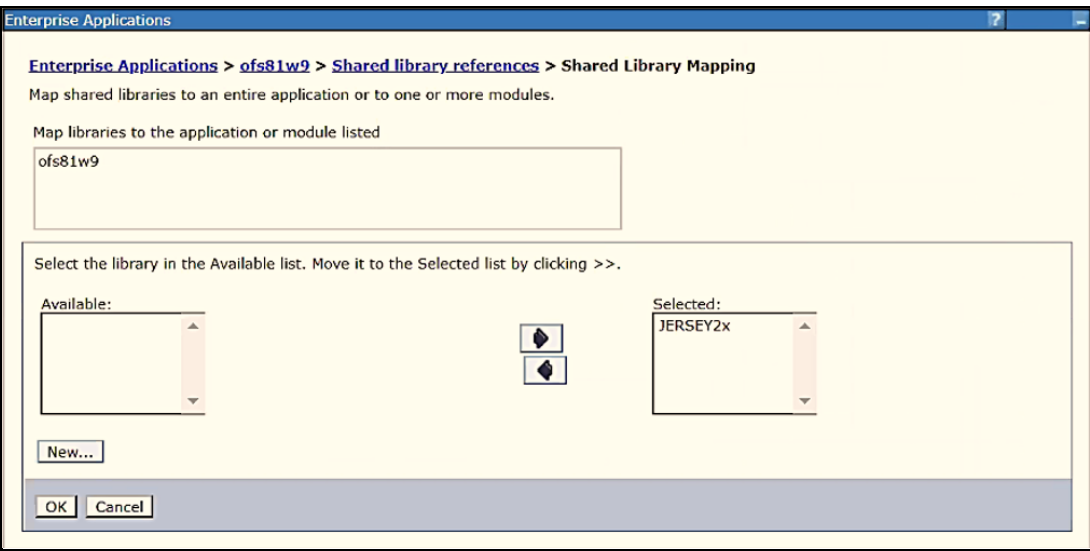

- **7.** Click **OK**.
- **8.** Similarly, select the next application or module and repeat the procedure from steps 5 to 7.

|                         |                                                  | Specify shared libraries that the application or individual modules reference. These libraries must be defined in the configuration at the |                         |
|-------------------------|--------------------------------------------------|----------------------------------------------------------------------------------------------------|-------------------------|
|                         | appropriate scope.<br>Reference shared libraries |                                                                                                    |                         |
|                         |                                                  |                                                                                                    |                         |
| Select                  | Application                                      | <b>URI</b>                                                                                                    | <b>Shared Libraries</b> |
| $\overline{\mathbf{v}}$ | ofs81w9                                          | META-INF/application.xml                                                                                                    | JERSEY2x                |
| Select                  | Module                                           | <b>URI</b>                                                                                                    | <b>Shared Libraries</b> |
| $\overline{\mathbf{v}}$ | <b>OFSAAI</b> Web Application                    | ofs81w9.war,WEB-INF/web.xml                                                                                                    | JERSEY2x                |

**Figure 86: WebSphere Shared Libraries Select Next Application**

- **9.** Disable the built-in JAX-RS via JVM property.
	- **a.** Navigate to the WebSphere admin console in **Servers > WebSphere Application Servers > yourServerName**.
	- **b.** In the Server Infrastructure section, go to Java and **Process Management > Process definition> Java Virtual Machine > Custom properties**.
	- **c.** Add the following property:

com.ibm.websphere.jaxrs.server.DisableIBMJAXRSEngine=true

**10.** Restart the application.

# **10 Configure Resource Reference in Web Servers**

### **Topics:**

- [Configure Resource Reference in WebSphere Application Server](#page-163-0)
- [Configure Resource Reference in WebLogic Application Server](#page-172-0)
- [Configure Resource Reference in Tomcat Application Server](#page-183-0)

# <span id="page-163-0"></span>**10.1 Configure Resource Reference in WebSphere Application Server**

This section is applicable only when the Web application server type is WebSphere.

### **Topics:**

- [Create a JDBC Provider](#page-163-1)
- [Create Data Source](#page-166-0)
- [Create J2C Authentication Details](#page-170-0)
- [Define JDBC Connection Pooling](#page-171-0)

## <span id="page-163-1"></span>**10.1.1 Create a JDBC Provider**

To create the JDBC Provider in WebSphere Application Server, follow these steps:

- **1.** Open the WebSphere admin console in the browser window: http://<ipaddress>:<administrative console port>/ibm/console (https, if SSL is enabled). The Login window is displayed.
- **2.** Log in with the user ID that has admin rights.
- **3.** Expand the **Resources** option in the LHS menu and click **JDBC > JDBC Providers** to display the JDBC Providers window.

CONFIGURE RESOURCE REFERENCE IN WEBSPHERE APPLICATION SERVER

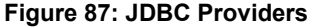

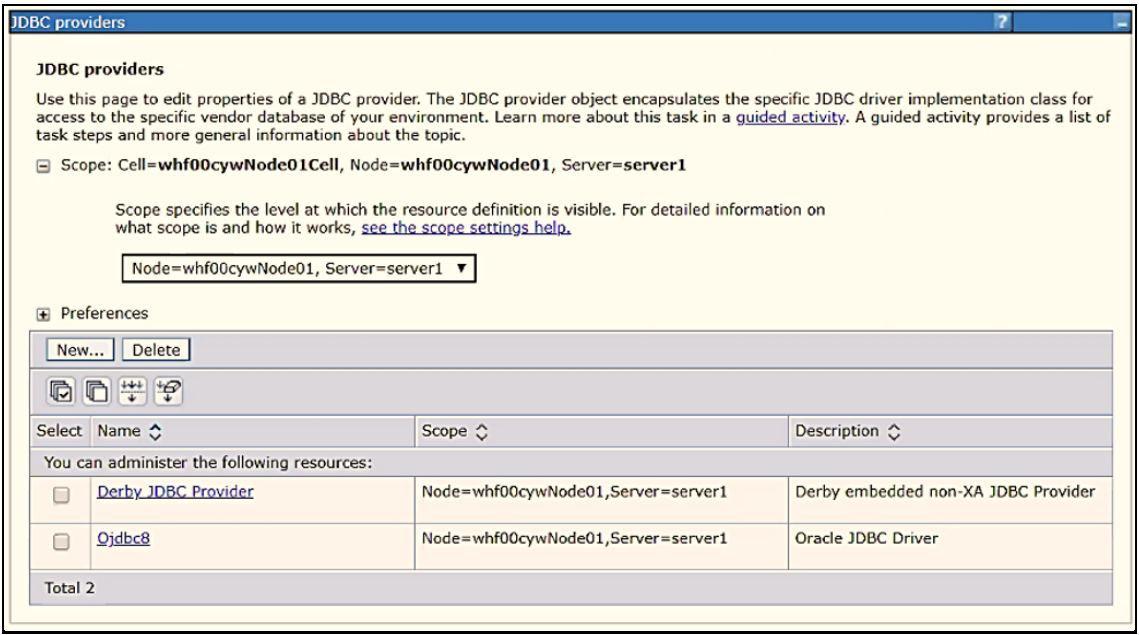

- **4.** Select the **Scope** from the drop-down list. The Scope specifies the level at which the resource definition is visible.
- **5.** Click **New** to add the new JDBC Provider under the Preferences section. The Create new JDBC Provider window is displayed.

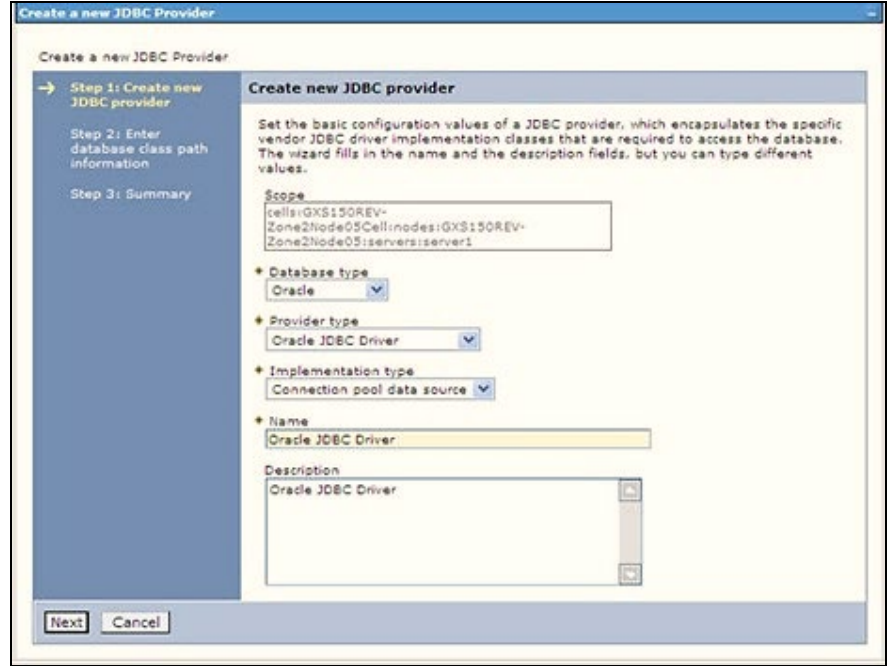

**Figure 88: Create a new JDBC Provider**

- **6.** Enter the following details:
	- **-** Database Type: Oracle
- **Provider Type: Oracle JDBC Driver**
- **Implementation Type:** Connection pool data source
- **Name:** The required display name for the resource.
- **Description:** The optional description for the resource.
- **7.** Click **Next**.

#### **Figure 89: Enter database class path information**

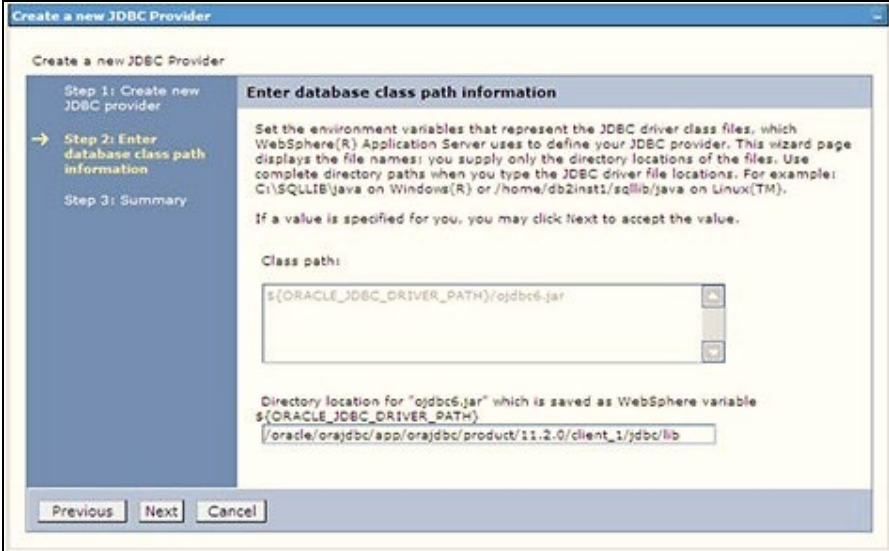

8. Specify the directory location for the ojdbc<version>.jar file. Do not use the trailing slash file separators.

The Oracle JDBC driver can be downloaded from the following Oracle Download site:

- Oracle Database 18cg Release 3 JDBC Drivers
- Oracle Database 19c Release 3 JDBC Drivers

After downloading, you must copy the file in the required directory on the server.

**NOTE** See **Hardware and Software Requirements** to identify the correct ojdbc<version>.jar file version to be copied.

**9.** Click **Next** to display the Summary window.

**Figure 90: Summary**

|  | Step 1: Create new<br>JDBC provider<br>Step 2: Enter<br>database class path<br>information<br>Step 3: Summary | Summary<br>Summary of actions: |                                                                                          |                                        |
|--|----------------------------------------------------------------------------------------------------|--------------------------------|------------------------------------------------------------------------------------------|----------------------------------------|
|  |                                                                                                    |                                |                                                                                          |                                        |
|  |                                                                                                    | 5000                           | cells:GXS150REV-Zone2Node05Cell;nodes:GXS150REV-<br>Zone2Node03:servers:server1          |                                        |
|  |                                                                                                    | JDBC provider name             | Oracle JDBC Driver                                                                       |                                        |
|  |                                                                                                    | Description                    | Cracle JDBC Driver                                                                       |                                        |
|  |                                                                                                    |                                | Class path                                                                               | \${ORACLE JOBC DRIVER PATH}/ejdbc6.jar |
|  |                                                                                                    |                                | \${CRACLE_JOBC_DRIVER_PATH} /oracle/orajdbc/app/orajdbc/product/11.2.0/client_1/jdbc/lib |                                        |
|  |                                                                                                    | Implementation class name      | oracle.jdbc.pool.OracleConnectionPoolDataSource                                          |                                        |

- **10.** Verify the details and click **Finish** to create the JDBC Provider.
- **11.** The options to **Save** and **Review** are displayed. Click **Save**.

## <span id="page-166-0"></span>**10.1.2 Create Data Source**

The following steps apply to both config and atomic data source creation. To create the data source, follow these steps:

- **1.** Open the following URL in the browser window: http://<ipaddress>:<administrative console port>/ibm/console (https if SSL is enabled). The Login window is displayed.
- **2.** Log in with the user ID that has admin rights.
- **3.** Expand the **Resources** option in the LHS menu and click **JDBC > Data sources** to display the Data sources window.

CONFIGURE RESOURCE REFERENCE IN WEBSPHERE APPLICATION SERVER

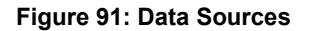

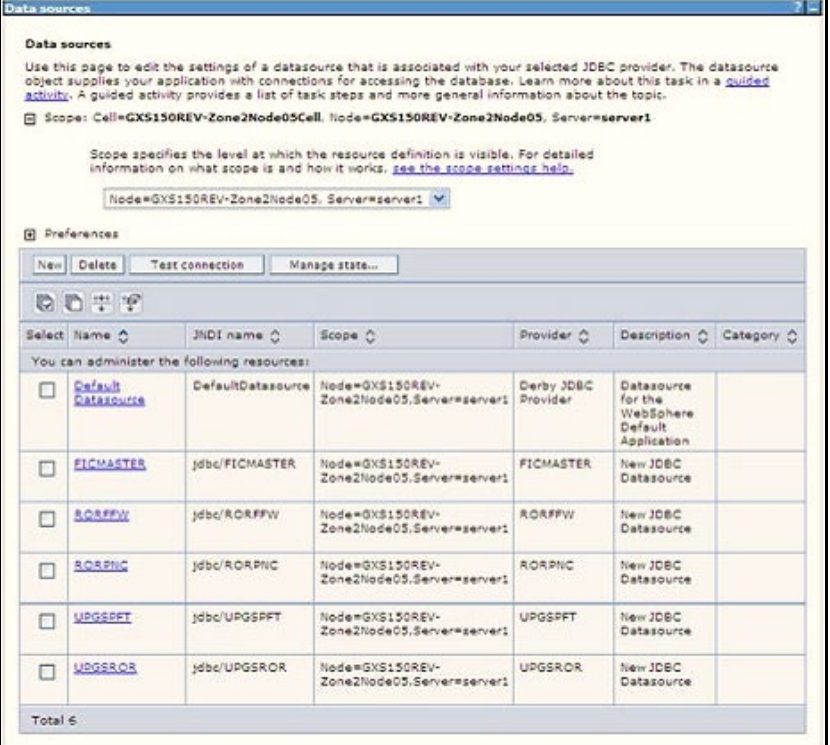

- **4.** Select the **Scope** from the drop-down list. The scope specifies the level at which the resource definition is visible.
- **5.** Click **New** to display the Create a Data Source window.

### **Figure 92: Create Data Source**

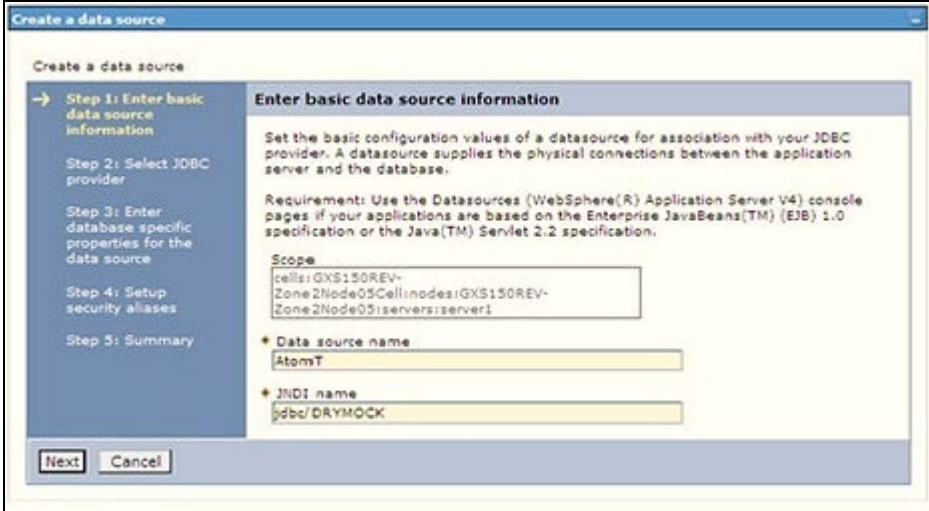

- **6.** Specify the **Data source name** and **JNDI name** for the new "Data Source".
- **7.** The **JNDI name** and **Data source name** are case sensitive and ensure that JNDI name is the same as the "Information Domain" name.
- **8.** Click **Next** to display the Select JDBC provider window.

### **Figure 93: Select JDBC provider**

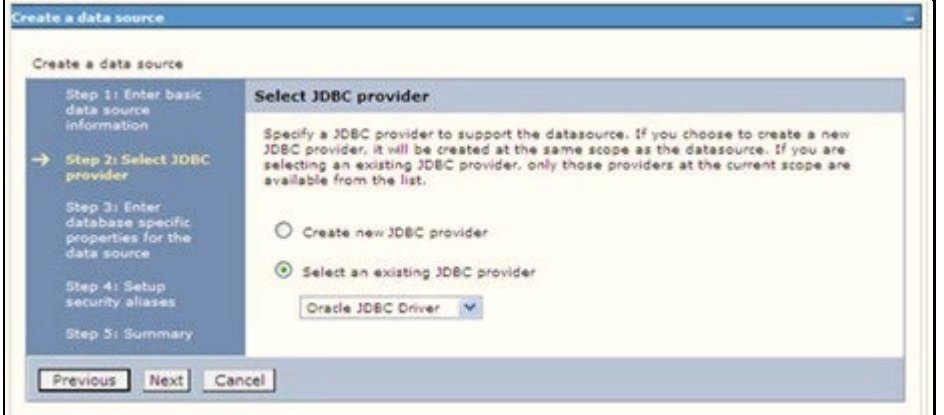

**9.** Select the option **Select an Existing JDBC Provider** and select the required JDBC provider from the drop-down list. Click **Next**.

**Figure 94: Enter database specific properties**

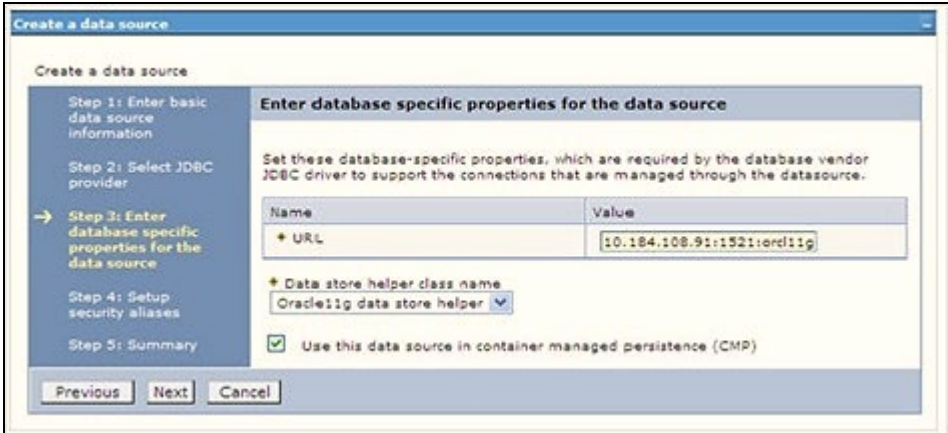

**10.** Specify the database connection URL.

For example: jdbc:oracle:thin:@<DB\_SEREVER\_IP>:<DB\_SERVER\_PORT>:<SID>

**11.** Select **Data Store Helper Class Name** from the drop-down list and ensure that the **Use this data source in container managed persistence (CMP)** check box is selected.

> **NOTE** For RAC configuration, provide the RAC URL specified during installation.

Example:

```
jdbc:oracle:thin:@(DESCRIPTION=(ADDRESS_ 
LIST=(ADDRESS=(PROTOCOL=TCP)(HOST=10.11.12.13)(port=1521))(ADDRESS=(PRO 
TOCOL=TCP)(HOST=10.11.12.14)(PORT=1521))(LOAD_ 
BALANCE=no)(FAILOVER=yes))(CONNECT_DATA=(SERVICE_NAME=pqadb)))
```
### **12.** Click **Next**.

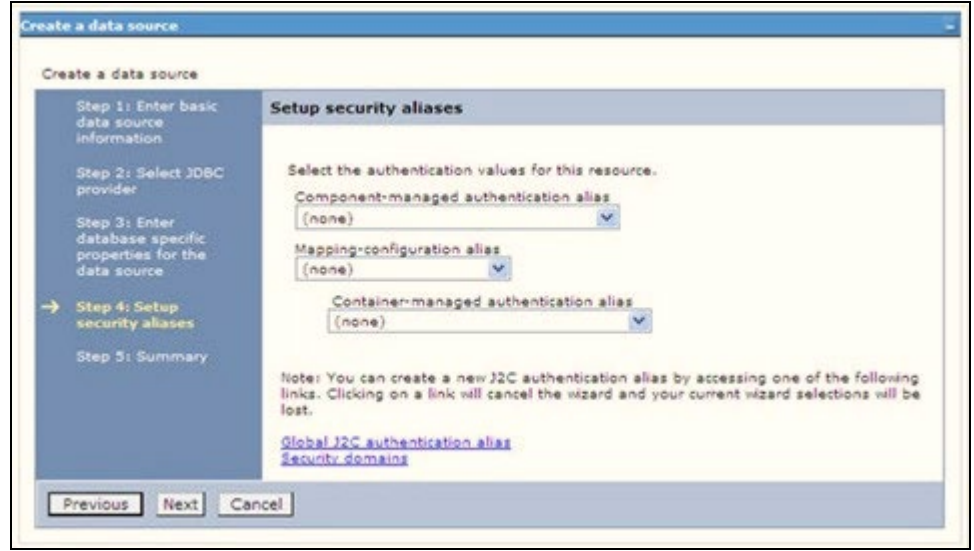

**Figure 95: Enter Database specific properties**

**13.** Map the J2C authentication alias, if already created. If not, you can create a new J2C authentication alias by accessing the link given (**Global J2C authentication alias**) or you can continue with the data source creation by clicking **Next** and then **Finish**.

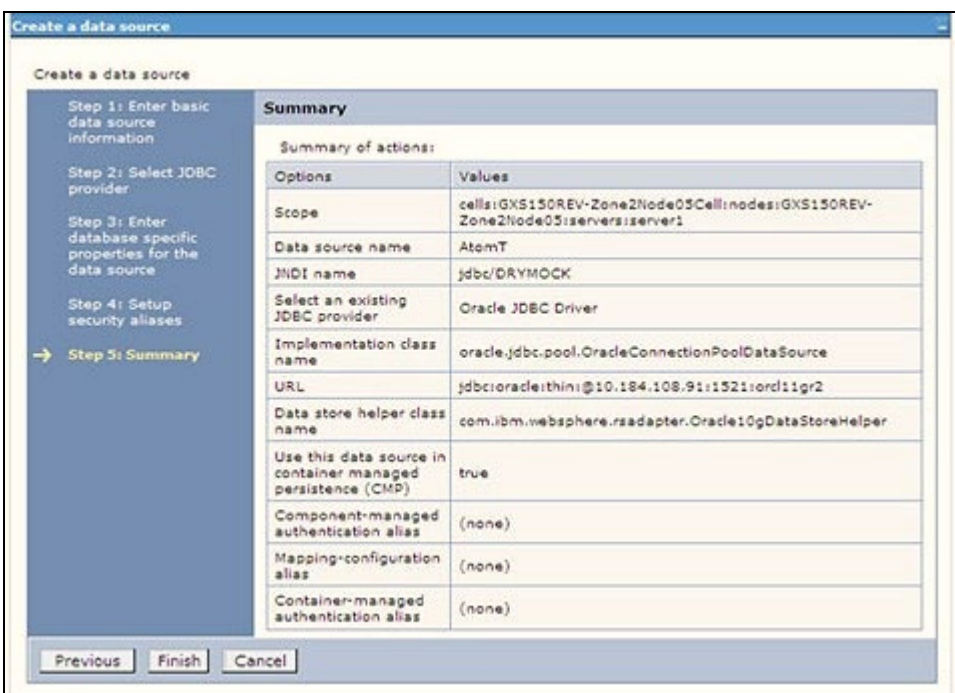

### **Figure 96: Summary**

You can also create and map J2C authentication alias after creating the data source.

**14.** You must create another Data source by following the same procedure with jdbc/FICMASTER as JNDI name pointing to the "configuration schema" of Infrastructure.

## <span id="page-170-0"></span>**10.1.3 Create J2C Authentication Details**

The following steps apply to create both config and atomic J2C Authentication. To create J2C Authentication details, follow these steps:

**1.** Select the newly created Data Source and click **JAAS J2C authentication data** link under **Related** Items.

|                                         |                                             | Data sources > Default Datasource > JAAS - J2C authentication data                          |                                                                                                 |  |
|-----------------------------------------|---------------------------------------------|---------------------------------------------------------------------------------------------|-------------------------------------------------------------------------------------------------|--|
|                                         |                                             | Specifies a list of user identities and passwords for Java(TM) 2 connector security to use. |                                                                                                 |  |
| Apply<br>Fi Preferences                 |                                             |                                                                                             | Prefix new alias names with the node name of the cell (for compatibility with earlier releases) |  |
| New Delete                              |                                             |                                                                                             |                                                                                                 |  |
| 6 字 字<br>G                              |                                             |                                                                                             |                                                                                                 |  |
| Select Alias C                          |                                             | User ID O                                                                                   | Description C                                                                                   |  |
|                                         | You can administer the following resources: |                                                                                             |                                                                                                 |  |
| GXS150REV-<br>Е                         | Zone2Node05/FICMASTER                       | upgsconf                                                                                    | <b>FICMASTER</b>                                                                                |  |
| п                                       | GXS150REV-Zone2Node05/RORFFW                | rarffw                                                                                      |                                                                                                 |  |
| п                                       | GXS150REV-Zone2Node05/RORPNC                | rorpnc                                                                                      |                                                                                                 |  |
| п                                       | GXS150REV-Zone2Node05/UPGSPFT               | upgapft                                                                                     | upgapft                                                                                         |  |
| GXS150REV-<br>▣                         | Zone2Node05/UPGSPROD                        | upgsprod                                                                                    | upgsprod                                                                                        |  |
| GXS150REV-<br>▣<br>Zone2Node05/UPGSROR  |                                             | upgsron                                                                                     | upgaror                                                                                         |  |
| GXS150REV-<br>Е<br>Zone2Node05/UPGSS4ND |                                             | upgssand                                                                                    | bnezzgou                                                                                        |  |
| 同                                       | GXS150REV-Zone2Node05/VASTEST               | upgsconf                                                                                    | upgsconf                                                                                        |  |

**Figure 97: JAASJ2C authentication data**

**2.** Click **New** under the **Preferences** section.

**Figure 98: JAASJ2C authentication data New**

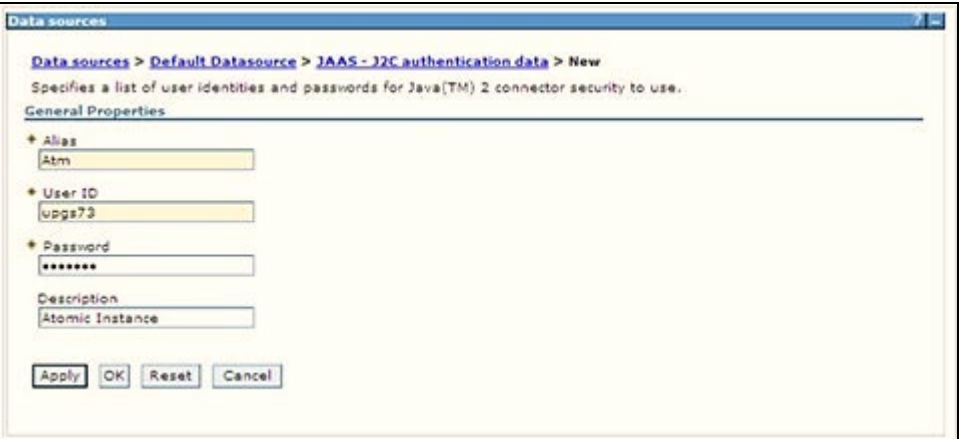

**3.** Enter the **Alias**, **User ID**, **Password**, and **Description**. Verify that the user ID is the Oracle user ID created for the respective Config and Atomic Schema for the "Information Domain".

Specify the Config database user ID and password information for the jdbc/FICMASTER data source, and the Atomic database user ID and password information for the Atomic schema data source that you created earlier.

**4.** Click **Apply** and save the details.

## <span id="page-171-0"></span>**10.1.4 Define JDBC Connection Pooling**

To define the JDBC connection pooling, ensure that you have created JDBC Provider and Data source to access the data from the database.

- **1.** Expand the **Resources** option in the LHS menu and click **JDBC > Data sources** option to display the Data sources window.
- **2.** Click the newly created Data Source \$DATA\_SOURCE\$ and navigate to the path **Data sources > GAFUSION DATA\_SOURCE > Connection pools**.

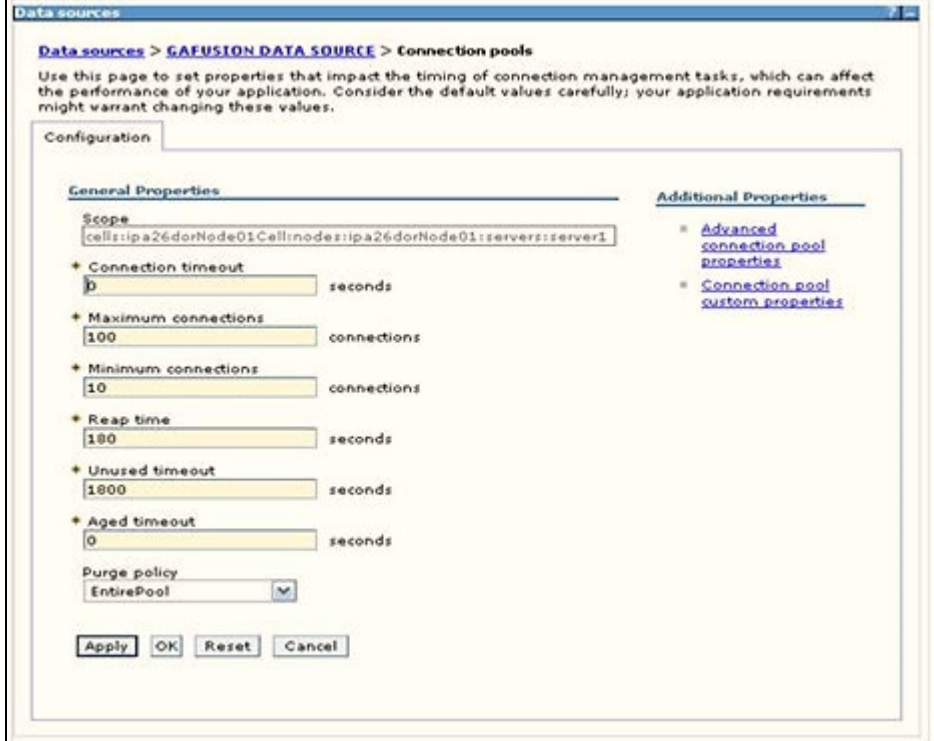

### **Figure 99: Connection pools**

- **3.** Set the following values:
	- **Connection timeout**: 0
	- **Maximum connections**: 100
	- **Minimum connections**: 10

You can also define **Reap time**, **Unused timeout**, and **Aged timeout** as required.

# <span id="page-172-0"></span>**10.2 Configure Resource Reference in WebLogic Application Server**

This section applies only when the Web application server type is WebLogic. This section includes the following topics:

- [Create Data Source](#page-172-1)
- Create GridLink [Data Source](#page-177-0)
- [Configure Multi Data Sources](#page-178-0)
- [Configure Advanced Settings for Data Source](#page-181-0)
- [Configure JDBC Connection Pooling](#page-181-1)
- [Create WorkManager](#page-182-0)

In the WebLogic server, you can create a "Data Source" in the following ways:

- For a non-RAC Database instance, a Generic Data Source must be created. See Create Data Source.
- For a RAC Database instance, a Gridlink Data Source must be created. See Create GridLink Data Source.
- When Load Balancing/Fail over is required, a Multi Data Source must be created. See Configure Multi Data Sources.

## <span id="page-172-1"></span>**10.2.1 Create Data Source**

The following steps apply to both config and atomic data source creation.

**1.** Open the following URL in the browser window:

http://<ipaddress>:<administrative console port>/console. (https, if SSL is enabled). The Welcome window is displayed.

**2.** Log in with the Administrator **Username** and **Password**.

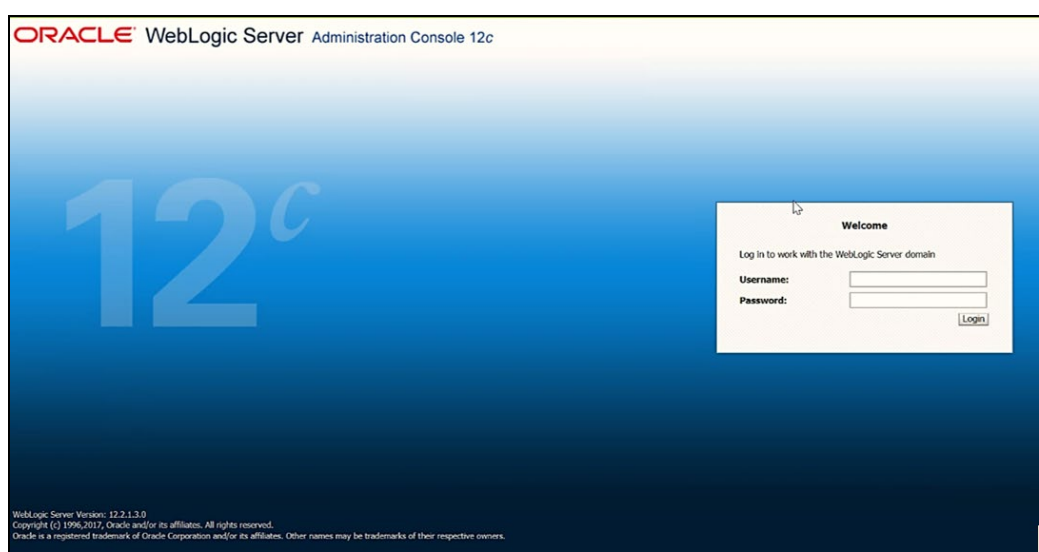

#### **Figure 100: Welcome**

**3.** From the LHS menu (Domain Structure), click **Services > Data Sources** to display the Summary of JDBC Data Sources window.

### **Figure 101: Summary of JDBC Data Sources**

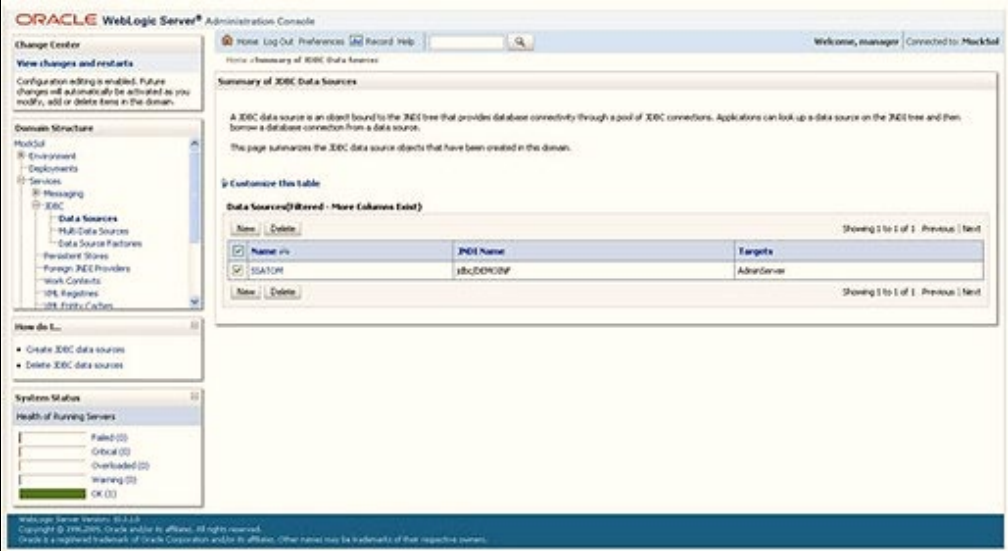

**4.** Click **New** and select **Generic Data Source** to display the Create a New JDBC Data Source window.

**Figure 102: Create a New JDBC Data Source**

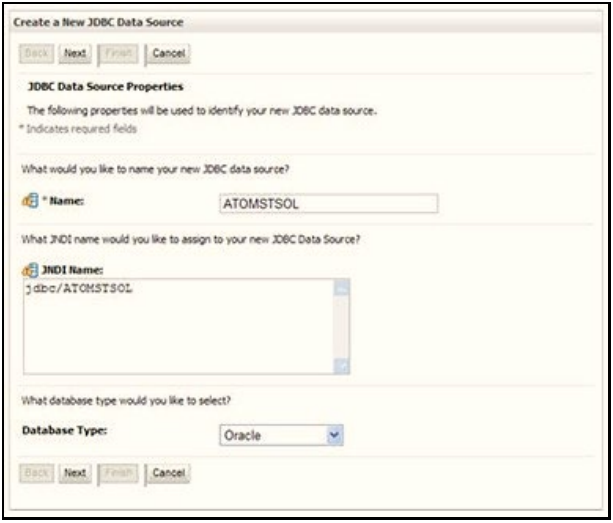

You can also select **GridLink Data Source** or **Multi Data Source** while creating a Data Source. For more information, see [Create Data Source](#page-172-1) or [Configure Multi Data Sources.](#page-178-0)

### **Figure 103: JDBC Data Source Properties**

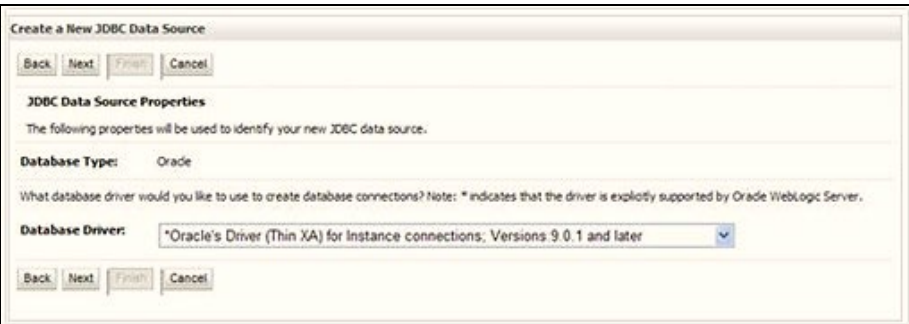

- **5.** Enter JDBC data source Name, JNDI Name, and select the Database Type from the drop-down list.
- **6.** Ensure the following:
	- The JNDI Name field must be in the format jdbc/informationdomain
	- **The same steps must be followed to create a mandatory data source pointing to the** "configuration schema" of infrastructure with jdbc/FICMASTER as JNDI name.
	- **JNDI Name is the same as mentioned in the** web. $x$ ml file of OFSAAI Application.
	- Required "Database Type" and "Database Driver" must be selected.

Data sources must be created for atomic and atomiccnf schemas following the same steps.

**7.** Click **Next**.

### **Figure 104: Transaction Options**

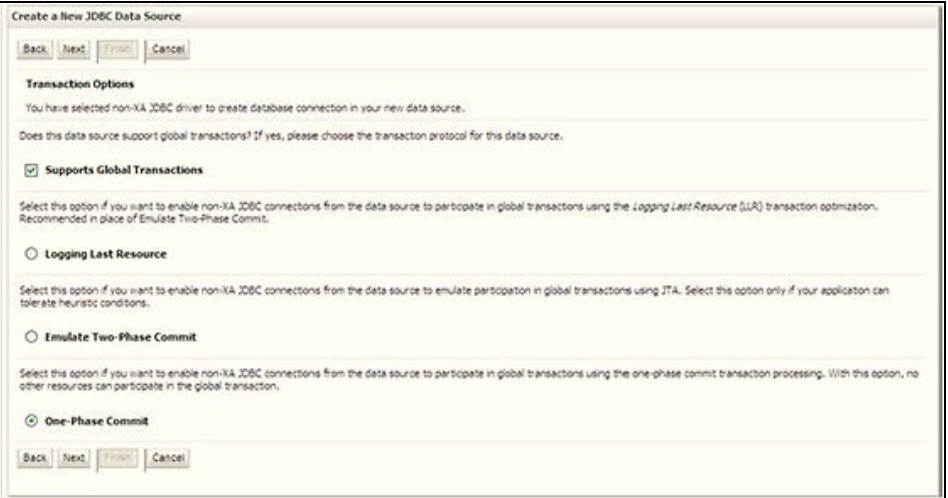

**8.** Select the **Database Driver** from the drop-down list. You must select the Database Driver depending on database setup, that is, with or without RAC. Click **Next**.

### **Figure 105: Database Name**

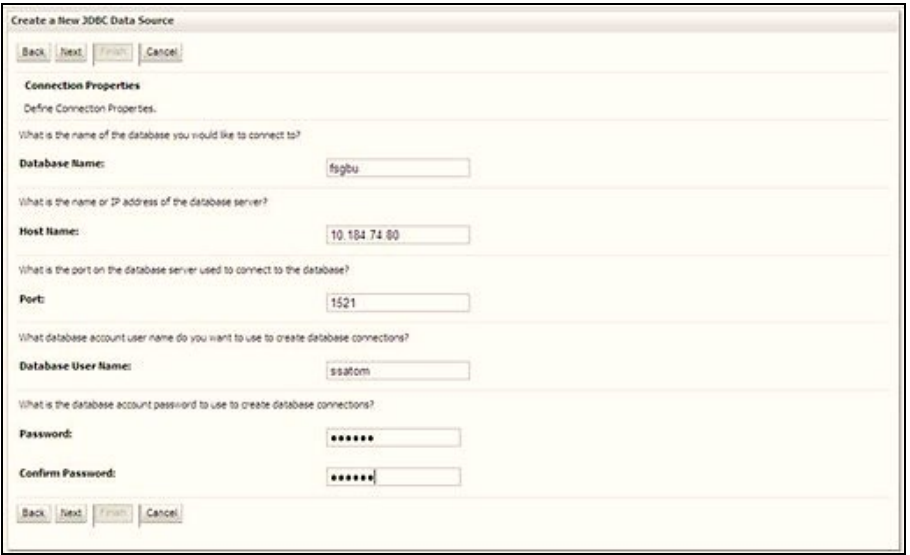

- **9.** Select the **Supports Global Transactions** check box and the **One-Phase Commit** option.
- **10.** Click **Next** to display the Connection Properties window.

### **Figure 106: Database Details**

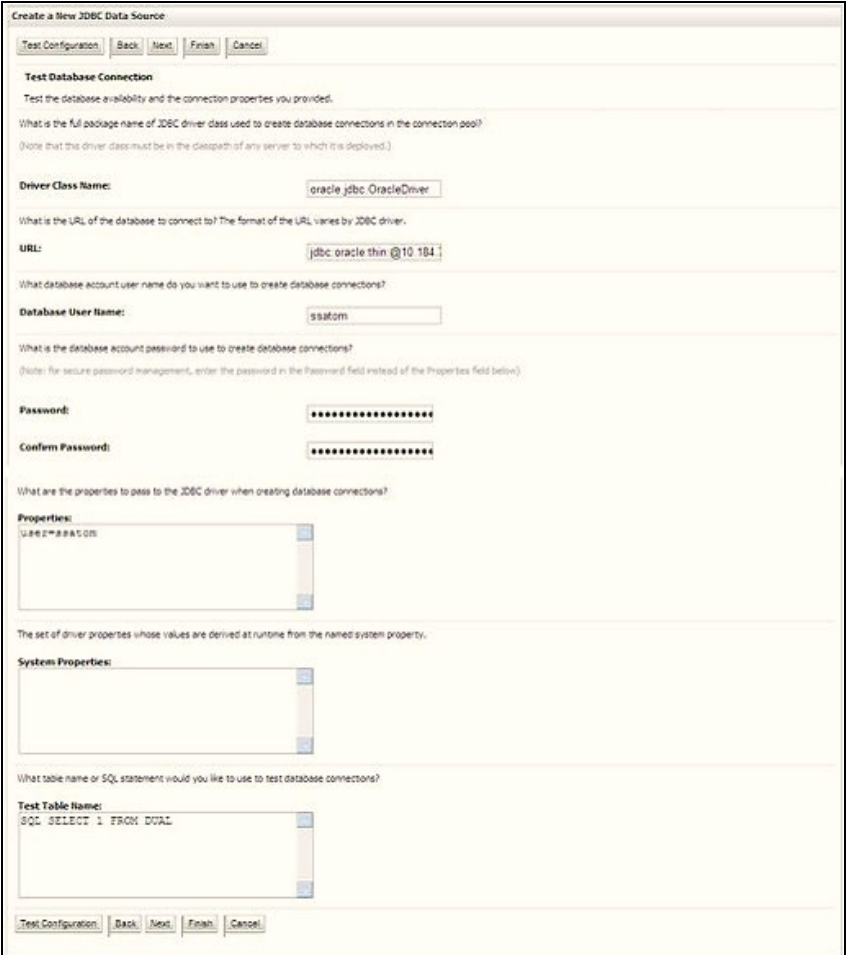

- **11.** Enter the required details such as the **Database Name**, **Host Name**, **Port**, **Oracle User Name**, **Password,** and **Confirm Password**.
- **12.** Click **Next** to display the Test Database Connection window.

**Figure 107: Select Targets**

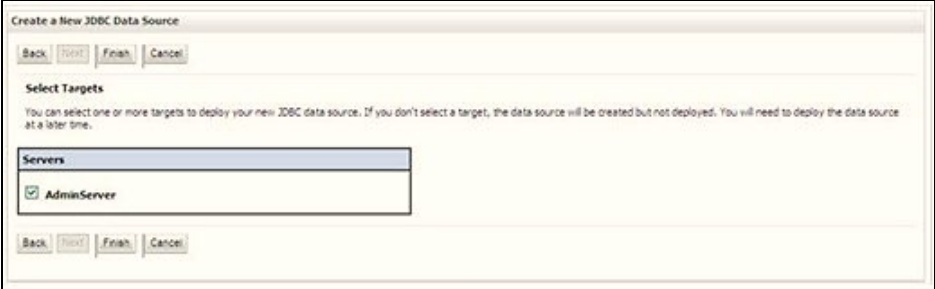

- **13.** Verify the details and click **Test Configuration** and test the configuration settings. A confirmation message is displayed stating "Connection test succeeded."
- **14.** Click **Finish**. The created "Data Source" is displayed in the list of Data Sources.

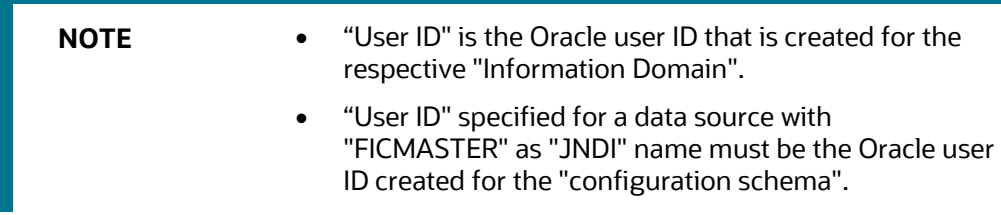

**15.** Select the new **Data Source** and click the **Targets** tab.

### **Figure 108: Data Source**

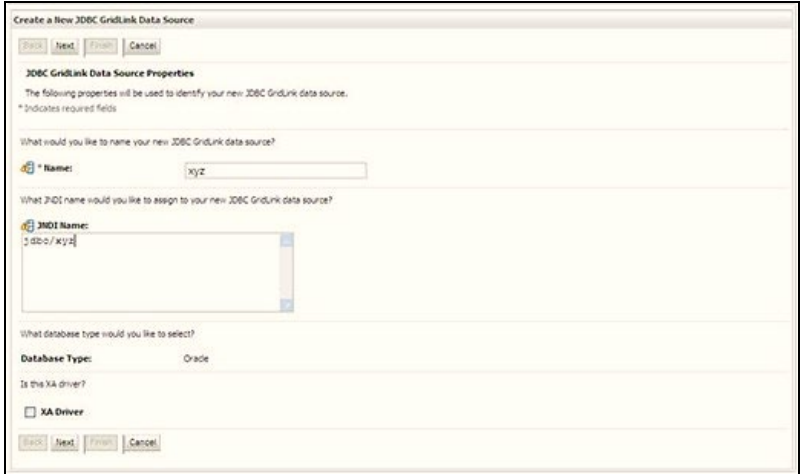

**16.** Select the **AdminServer** option and click **Finish**.

## <span id="page-177-0"></span>**10.2.2 Create GridLink Data Source**

If you have selected the option, New > GridLink Data Source while creating the "Data Source", you can directly specify the JDBC URL as indicated.

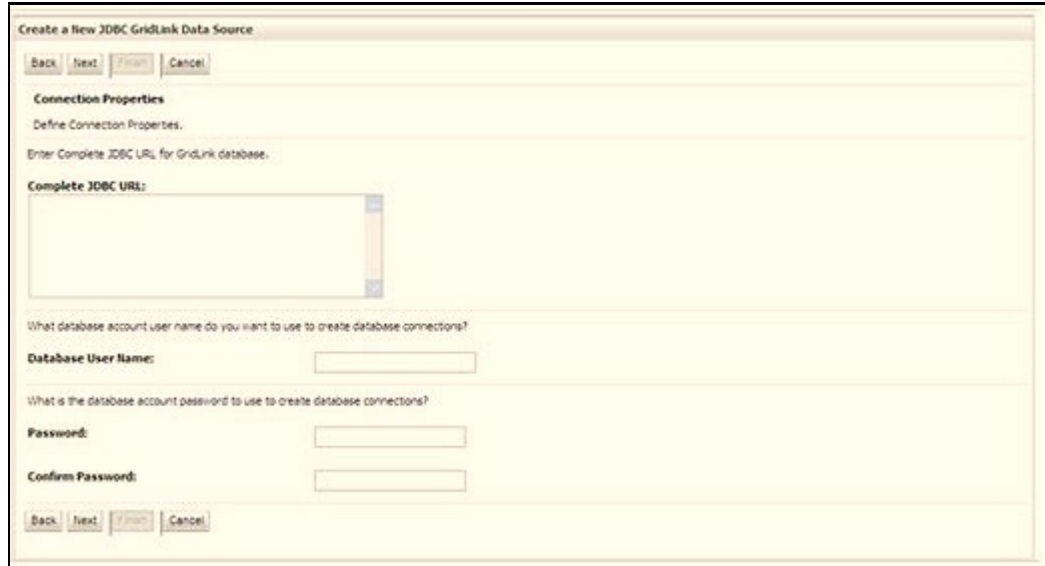

**Figure 109: GridLink Data Source**

### **1.** Enter the Data Source **Name** and **JNDI Name**.

Ensure that the "JNDI Name" field is specified in the format "jdbc/infodomname" and the XA Driver check box is not selected. Click Next.

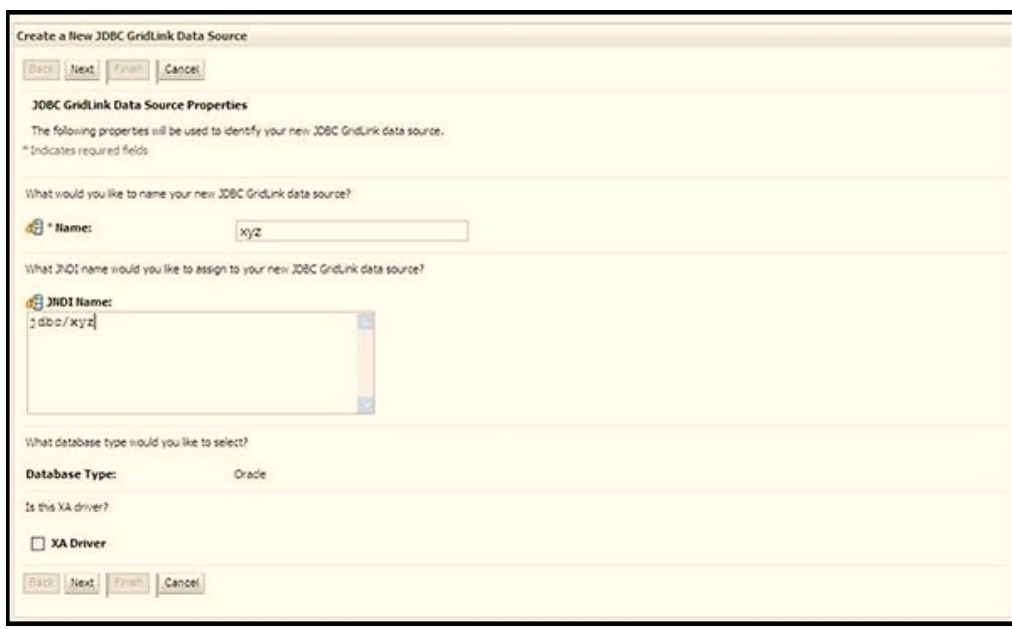

**Figure 110: JNDI Name**

**2.** Specify **Complete JDBC URL**, **Database User Name**, and **Password**. Click **Finish**. The created "Data Source" is displayed in the list of Data Sources.

## <span id="page-178-0"></span>**10.2.3 Configure Multi-data Sources**

A JDBC multi-data source is an abstraction around a group of data sources that provides load balancing and failover between data sources. As with data sources, multi-data sources are also bound to the JNDI tree. Applications can look up a multi-data source on the JNDI tree and then reserve a database connection from a data source. The multi-data source determines from which data source to provide the connection.

When the database used is Oracle RAC (Real Application Clusters), which allows Oracle Database to run across a set of clustered servers, then a group of data sources can be created for instances running on a set of clustered servers and a JDBC multi-data source can be created so that applications can look up a multi-data source on the JNDI tree to reserve database connection. If a clustered server fails, Oracle continues running on the remaining servers.

- **1.** Open the WebLogic Admin Console in the browser window: http://<ipaddress>:<administrative console port>/console. (https if SSL is enabled). The Login window is displayed.
- **2.** Login with the **User ID** that has admin rights.
- **3.** In the LHS menu (Domain Structure), select **Services > JDBC > Multi Data Sources** to display the Summary of JDBC Multi Data Sources window.

### **Figure 111: Multi Data Sources**

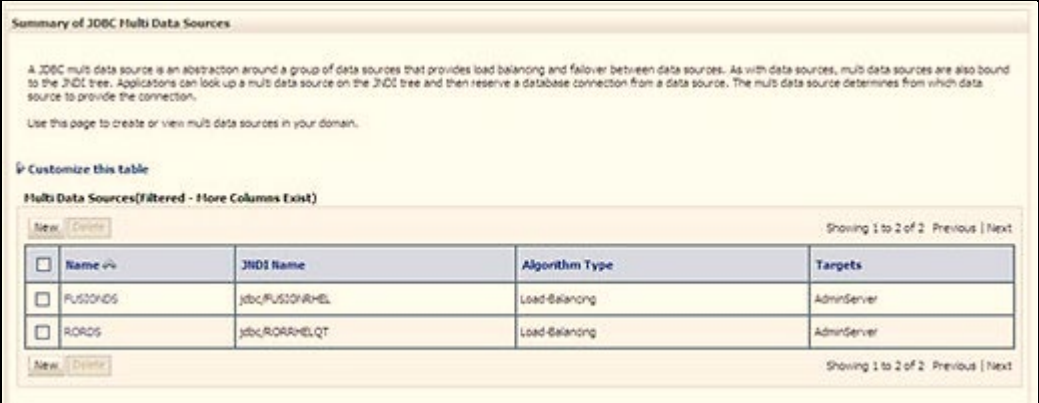

**4.** Click **New** to display the New JDBC Multi Data Source window.

#### **Figure 112: Configure Multi Data Source**

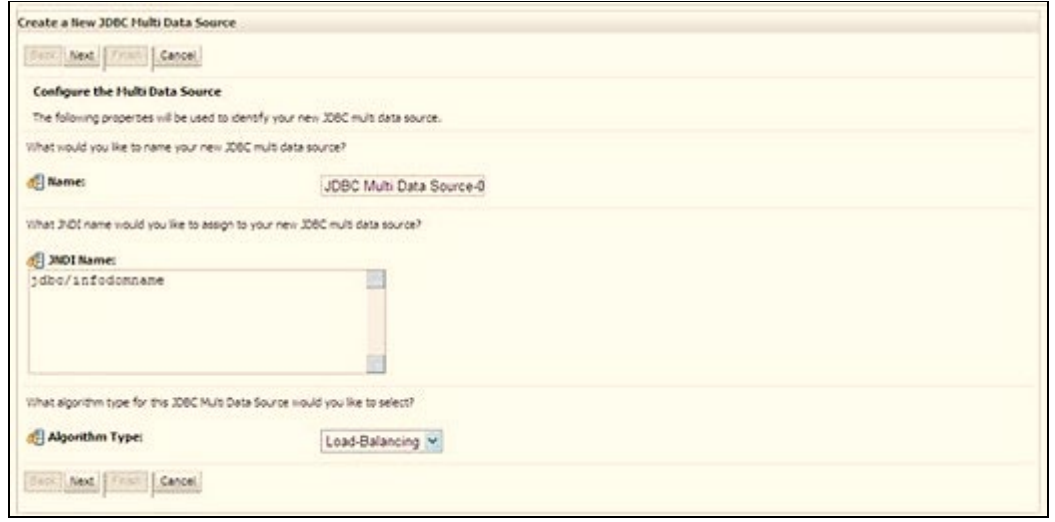

**NOTE** Ensure that the Data Sources which must be added to the new JDBC Multi Data Source are created.

**5.** Enter the JDBC Source **Name**, **JNDI name**, and select the **Algorithm Type** from the drop-down list. Click **Next**.
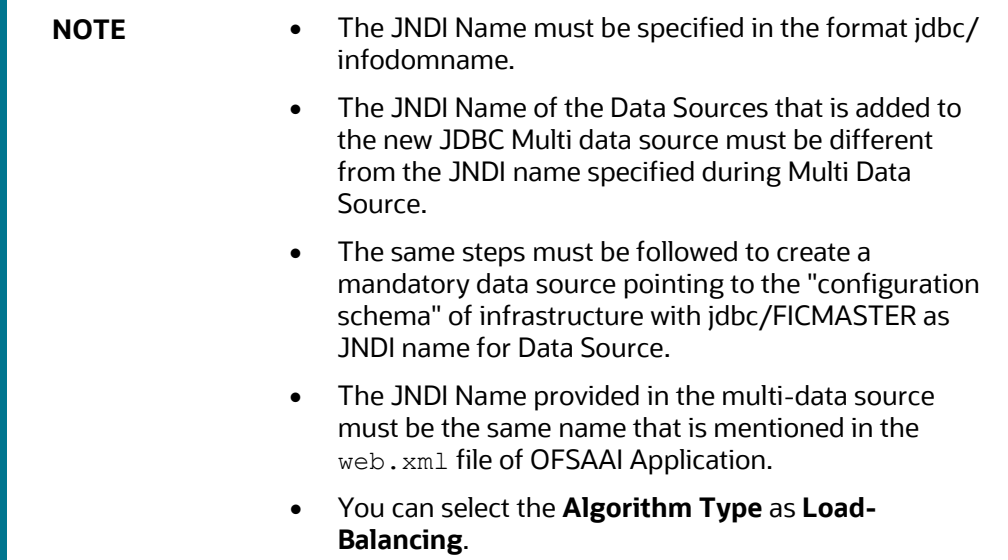

#### **Figure 113: Select Targets**

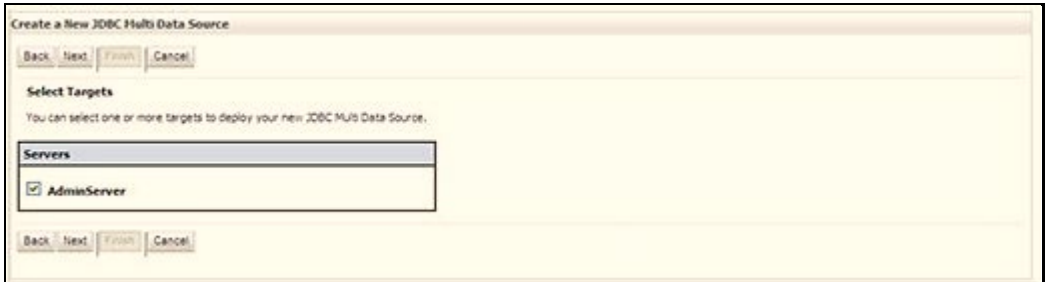

**6.** Select the **AdminServer** check box and click **Next**.

#### **Figure 114: Select Data Source Type**

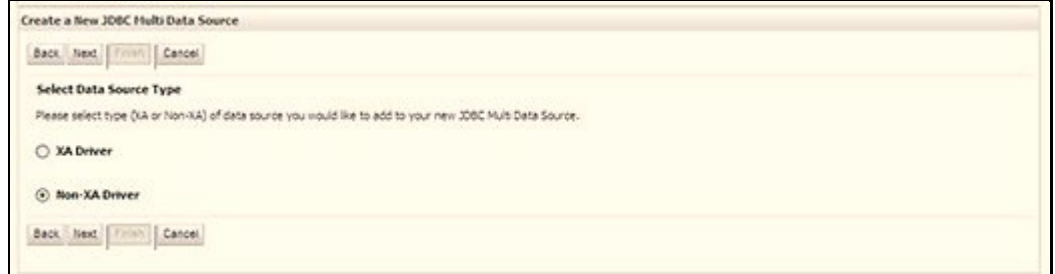

**7.** Select the type of data source to add to the new JDBC Multi Data Source. Click **Next**.

#### **Figure 115: Add Data Sources**

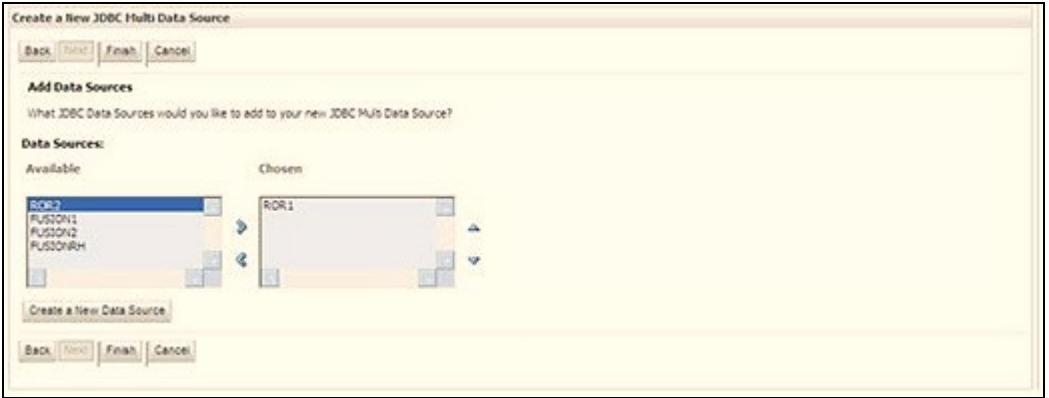

**8.** Map the required Data Source from the **Available** Data Sources. Click **Finish**. The New JDBC Multi Data Source is created with added data sources.

### **10.2.4 Configure Advanced Settings for Data Source**

To configure the advanced setting for the data source, follow these steps:

- **1.** Click the new Data Source from the Summary of JDBC Data Sources window to display the Settings for <Data Source Name> window.
- **2.** Select the Connection Pooling tab given under Configuration.
- **3.** Navigate to the Advanced option at the bottom of the window, and check the Test Connection of Reserve check box (enables WebLogic Server to test a connection before giving it to a client).

To verify if the data source is valid, select "Data Source Name". For example, FICMASTER.

**4.** Select the server and click Test Data Source. A message is displayed indicating that the test was successful.

After the "Data Source" is created successfully, the following messages are displayed: All changes are activated. No restart is necessary.

Settings updated successfully.

If not, follow these same steps to recreate the data source.

### **10.2.5 Configure JDBC Connection Pooling**

To define the JDBC connection pooling, ensure that you have created the **JDBC Provider** and **Data Source** to access the data from the database.

- **1.** Click the newly created Data Source \$DATA\_SOURCE\$ and navigate to the path **Home >Summary of Services: JDBC >Summary of JDBC Data Sources >JDBC Data Source- <INFODDOM\_NAME>**.
- **2.** Set the following values:
	- **Initial Capacity: 10**
	- **Maximum Capacity**: 100
	- **Capacity Increment**: 1
- **Statement Cache Type: LRU**
- **Statement Cache Size**: 10
- **3.** Click **Save**.

### **10.2.6 Create Workmanager**

A Workmanager is used to re-trigger failed messages. To create a Workmanager, follow these steps:

- The **Name** field must have the value wm/WorkManager-TFLT
- The **Type** field must have the value Work Manager.
- The **Targets** field must have the value AdminServer
- The **Scope** field must have the value Global
- The **Stuck Thread Action** field must have the value Ignore stuck threads Click **Save**.

#### **Figure 116: WorkManager Screen 1**

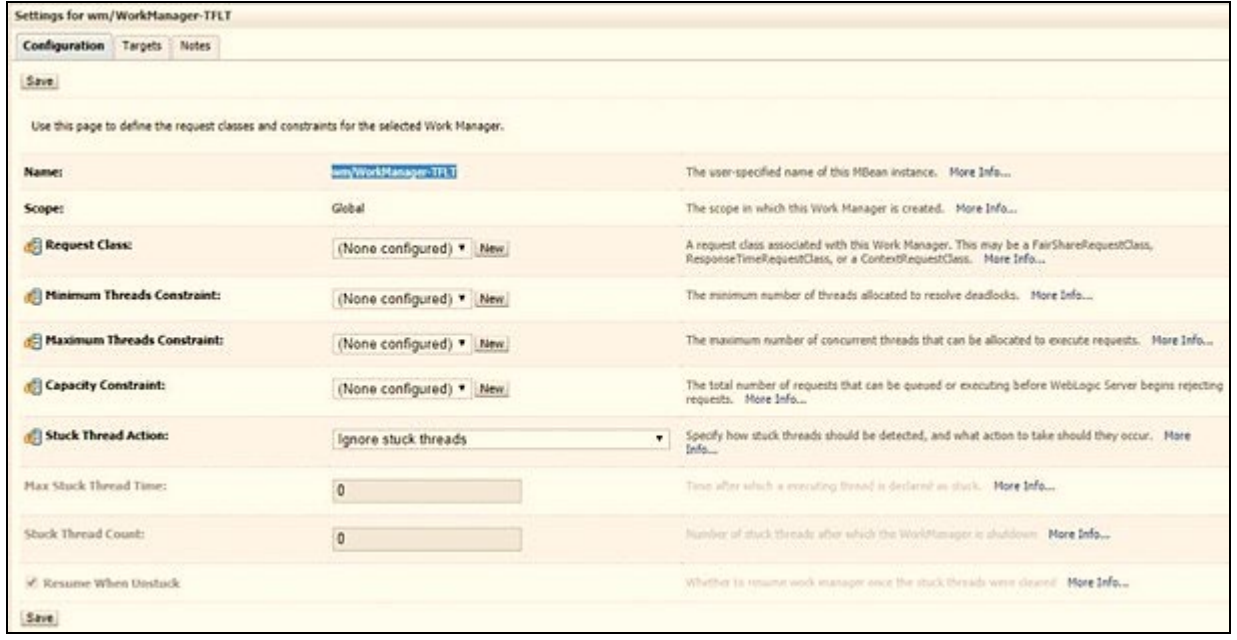

CONFIGURE RESOURCE REFERENCE IN TOMCAT APPLICATION SERVER

#### **Figure 117: Workmanager screen Screen 2**

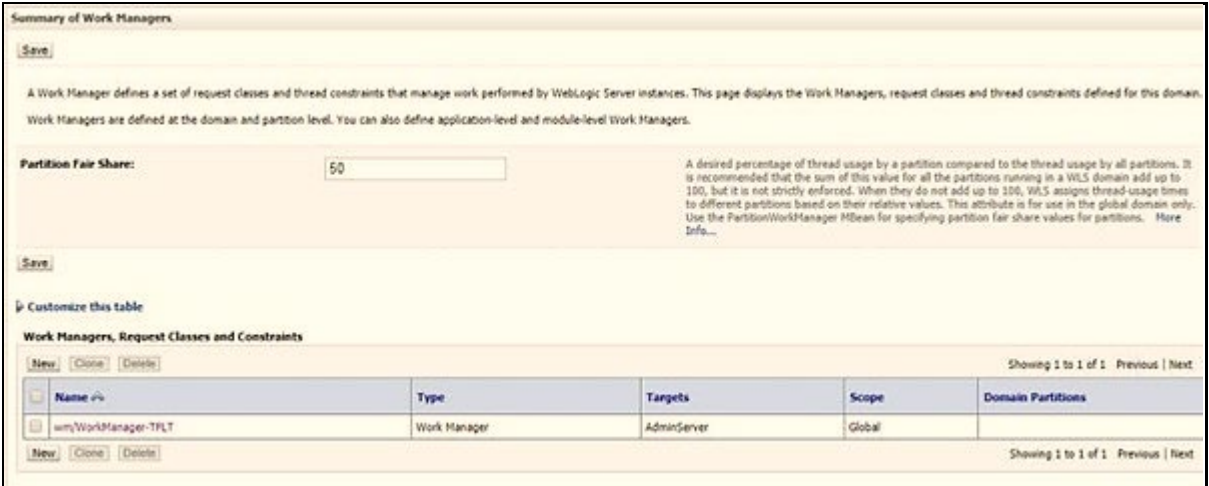

# **10.3 Configure Resource Reference in Tomcat Application Server**

This section is applicable only when the Web application server type is Tomcat and includes the following topics:

- [Create Data Source](#page-183-0)
- [Define JDBC Connection Pooling](#page-184-0)
- [Configure ClassLoader for Apache Tomcat](#page-185-0)

Copy the Oracle JDBC driver file, ojdbc<version>.jar from <Oracle Home>/jdbc/lib and place it in <Tomcat Home>/lib.

See [Hardware and Software Requirements](#page-23-0) to identify the correct ojdbc<version>.jar file version to be copied.

### <span id="page-183-0"></span>**10.3.1 Create Data Source**

To create a "data source" for Infrastructure application, navigate to <Tomcat Home>/conf directory and edit the following block of text by replacing the actual values in the server.  $x$ ml file.

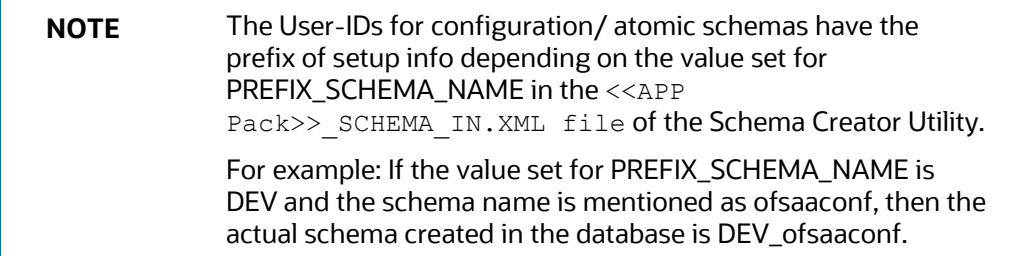

```
<Context path ="/<context name>" docBase="<Tomcat Installation 
Directory>/webapps/<context name>" debug="0" reloadable="true" 
crossContext="true">
<Resource auth="Container" name="jdbc/FICMASTER" type="javax.sql.DataSource" 
driverClassName="oracle.jdbc.driver.OracleDriver" username="<user id for the 
configuration schema>" password="<password for the above user id>"
url="jdbc:oracle:thin:@<DB engine IP address>:<DB Port>:<SID>" 
maxActive="100" maxIdle="30" maxWait="10000"/>
<Resource auth="Container"
name="jdbc/< INFORMATION DOMAIN NAME >"
type="javax.sql.DataSource" 
driverClassName="oracle.jdbc.driver.OracleDriver" username="<user id for the 
atomic schema>" password="<password for the above user id>"
url="jdbc:oracle:thin:@<DB engine IP address>:<DB Port>:<SID>" 
maxActive="100" maxIdle="30" maxWait="10000"/>
</Context>
```
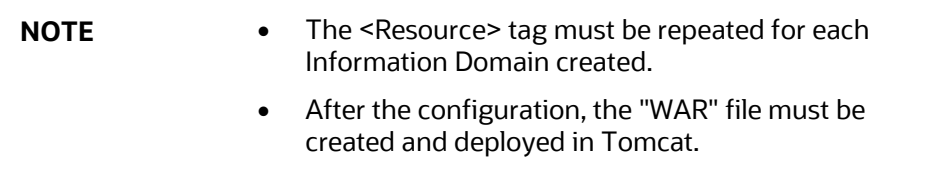

# <span id="page-184-0"></span>**10.3.2 Define JDBC Connection Pooling**

To define the JDBC connection pooling, follow these steps:

**1.** Copy the \$ORACLE\_HOME/jdbc/lib/ojdbc<version>.jar file to the path \$TOMCAT DIRECTORY/lib/ directory.

See [Hardware and Software Requirements](#page-23-0) to identify the correct ojdbc<version>.jar file version to be copied.

**2.** Edit the server.xml file present under the \$TOMCAT\_DIRECTORY/conf/ directory with the following changes, which is required for connection pooling.

```
<Context path="/ $CONTEXTNAME$" docBase=" $APP_DEPLOYED_PATH$ " 
debug="0" reloadable="true" crossContext="true">
<Resource auth="Container" name="jdbc/ $INFODOM_NAME$" 
type="javax.sql.DataSource"
driverClassName="oracle.jdbc.driver.OracleDriver" username=" 
$ATOMICSCHEMA_USERNAME$" password="$ATOMICSCHEMA_PASSWORD$" 
url="$JDBC_CONNECTION_URL"
maxTotal="300" maxIdle="30" maxWaitMillis="10000" 
removeAbandonedOnBorrow="true" removeAbandonedTimeout="60" 
logAbandoned="true"/>
</Context>
```
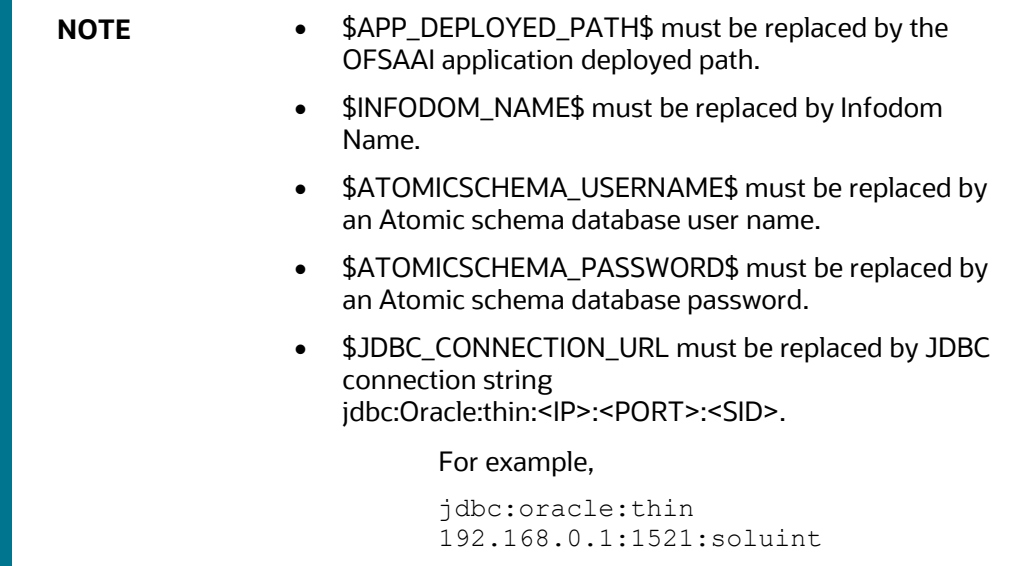

The User-IDs for configuration/ atomic schemas have the prefix of setupinfo depending on the value set for PREFIX\_SCHEMA\_NAME in the <<APP Pack>> SCHEMA\_IN.XML file of Schema Creator Utility.

For example: if the value set for PREFIX\_SCHEMA\_NAME is DEV and the schema name is mentioned as ofsaaconf, then the actual schema created in the database is DEV\_ofsaaconf.

# <span id="page-185-0"></span>**10.3.3 Configure ClassLoader for Apache Tomcat**

To configure the ClassLoader for Apache Tomcat, follow these steps:

- 1. Edit the server.xml file available in \$TOMCAT\_HOME/conf/ directory.
- **2.** Add the tag <Loader delegate="true" /> within the <Context> tag, above before the <Resource> tag. This is applicable only when the web application server is Apache Tomcat 8.

# **11 Configure Work Manager in Web Application Servers**

The process Modelling framework requires creating a Work Manager and mapping it to the OFSAA instance. This configuration is required for WebSphere and WebLogic Web application server types.

This section covers the following topics:

- [Configure Work Manager in WebSphere Application Server](#page-186-0)
- [Configure Work Manager in WebLogic Application Server](#page-193-0)

# <span id="page-186-0"></span>**11.1 Configure Work Manager in WebSphere Application Server**

**Topics:**

- [Creating Work Manager](#page-186-1)
- [Mapping Work Manager to OFSAA WebSphere Instance](#page-189-0)

### <span id="page-186-1"></span>**11.1.1 Create Work Manager**

To create the Work Manager, follow these steps:

**1.** Open the WebSphere admin console in the browser window: http://<ipaddress>:<administrative console port>/ibm/console. (https if SSL is enabled). The Login window is displayed.

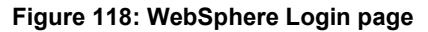

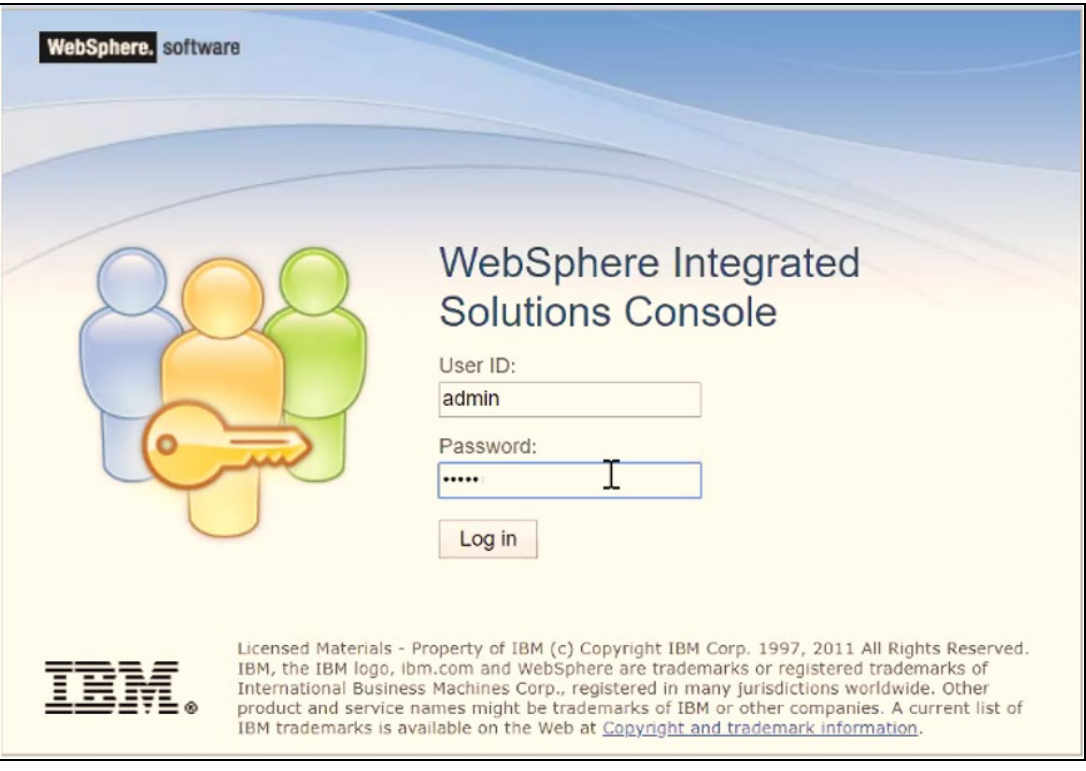

**2.** Log in with the user ID which has admin rights.

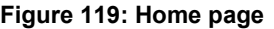

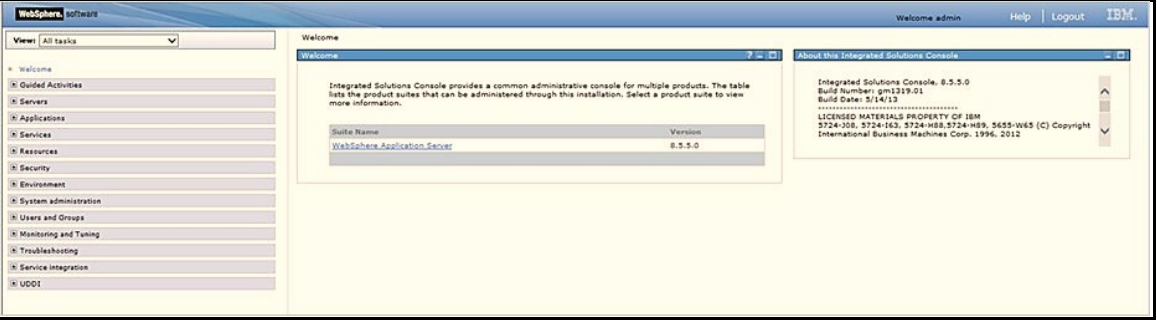

**3.** From the LHS menu, expand R**esources > Asynchronous beans** and select **Work Managers**.

**Figure 120: Work Managers**

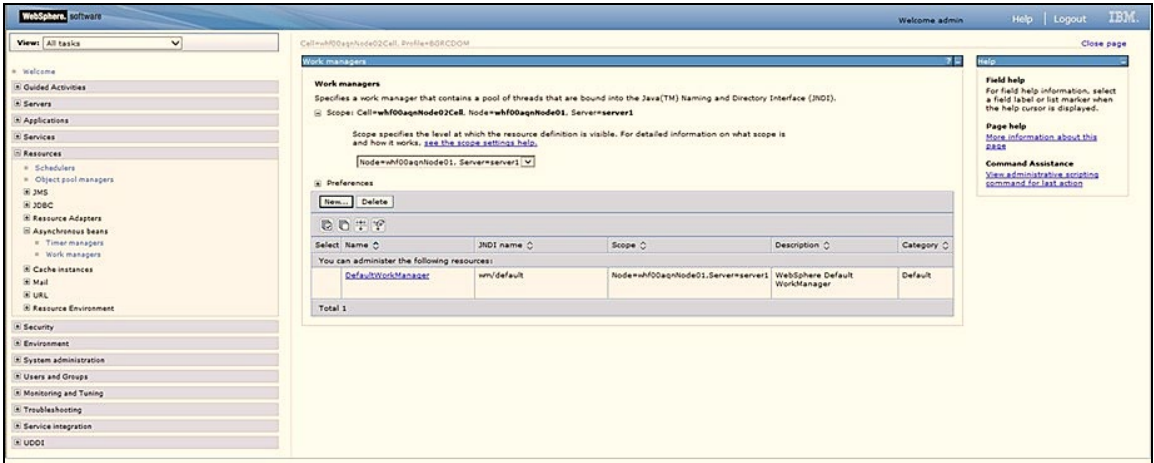

**4.** Select the required Scope from the drop-down list.

For example, Node=whf00aqnNode01, Server=server1.

**5.** Click **New** in the **Preferences** section.

#### **Figure 121: New Work Managers**

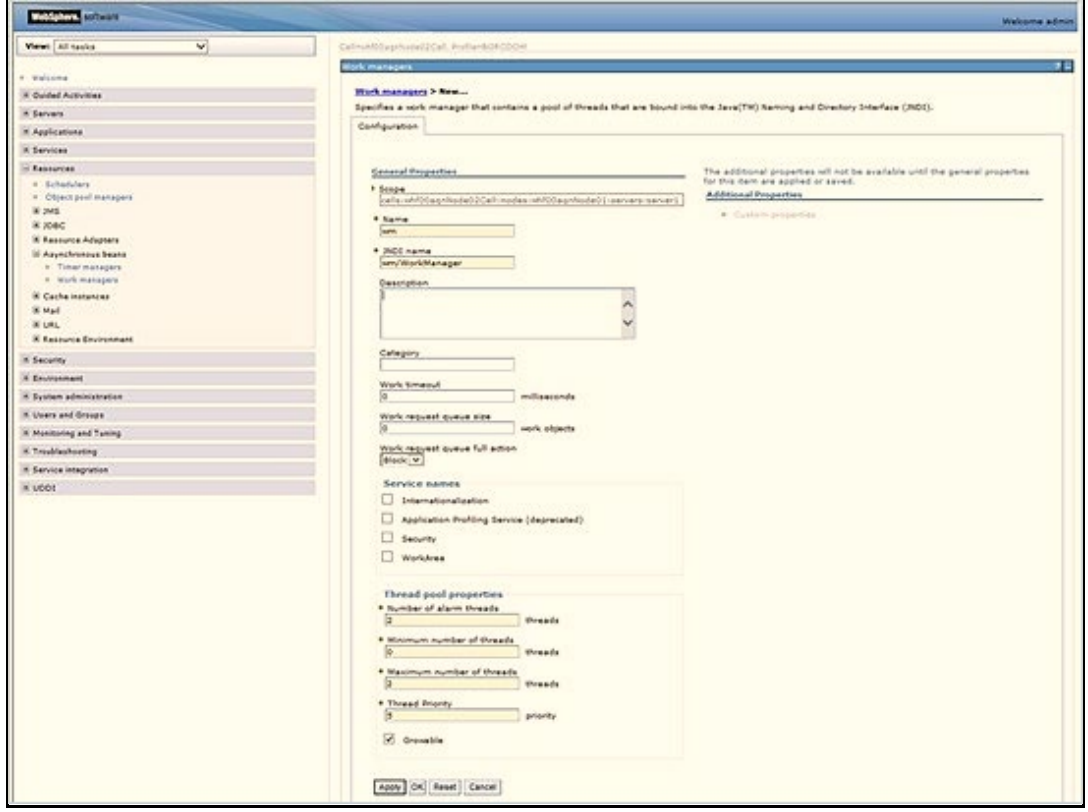

- **6.** Enter the **Name** as 'wm' and JNDI name as 'wm/WorkManager ' in the respective fields.
- **7.** Enter the **Thread pool properties**.
- **8.** Click **Apply**.

**Figure 122: Configure Work Managers**

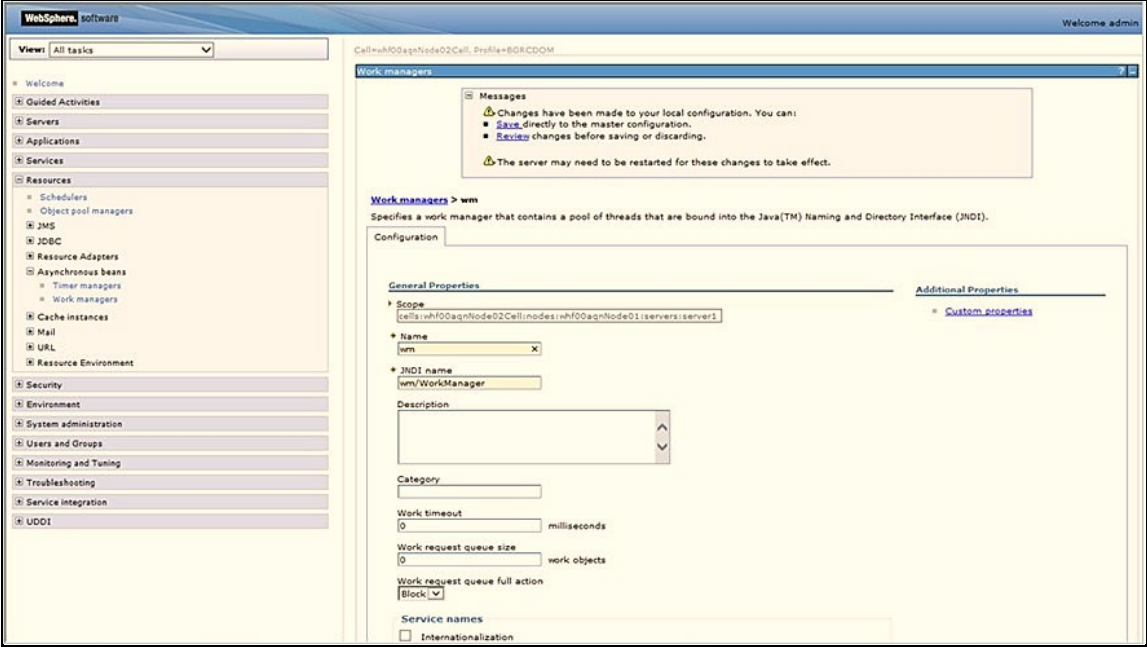

**9.** Click **Save**.

**Figure 123: Work Managers Preferences**

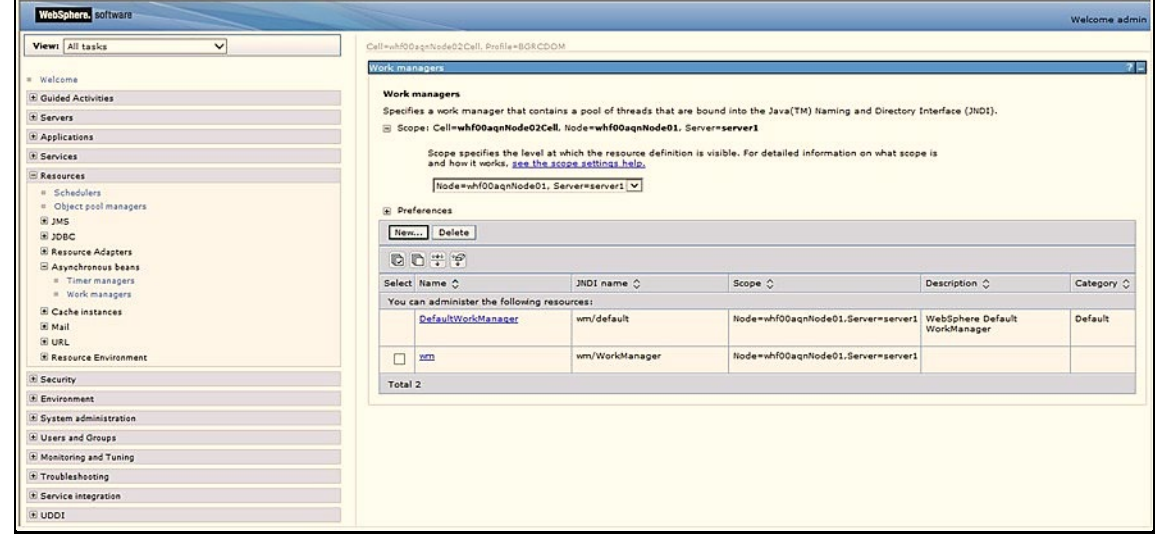

After creating the work manager, you must map it to an OFSAA instance.

### <span id="page-189-0"></span>**11.1.2 Map Work Manager to OFSAA WebSphere Instance**

To map the Work Manager to an OFSAA WebSphere Instance, follow these steps:

**1.** From the LHS menu, expand **Applications > Application Types** and click WebSphere enterprise applications.

**Figure 124: Enterprise Applications**

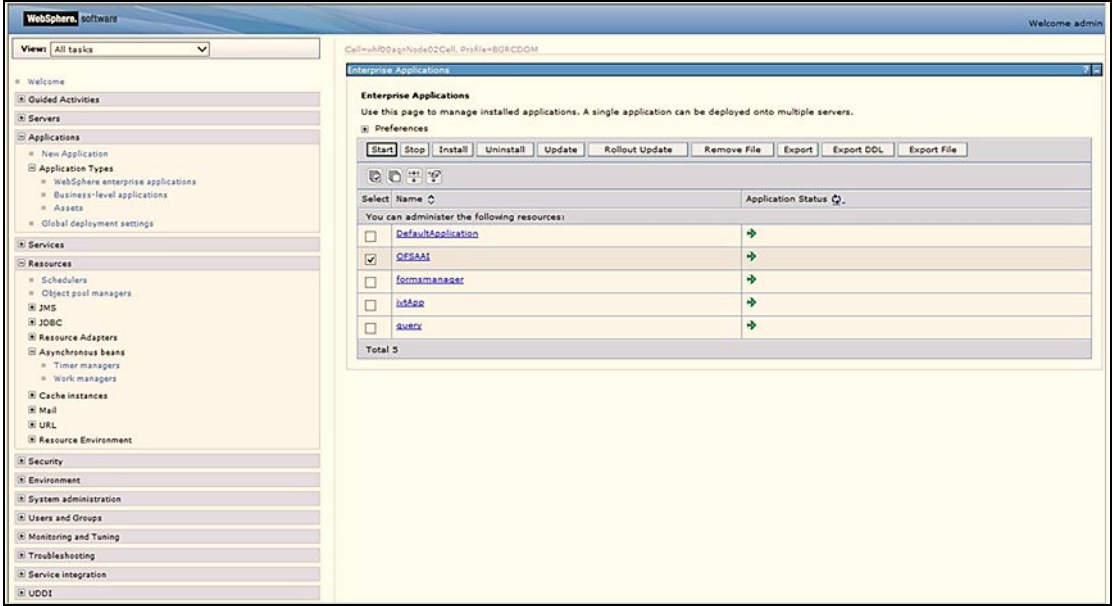

**2.** Click OFSAAI instance hyperlink.

#### **Figure 125: OFSAAI**

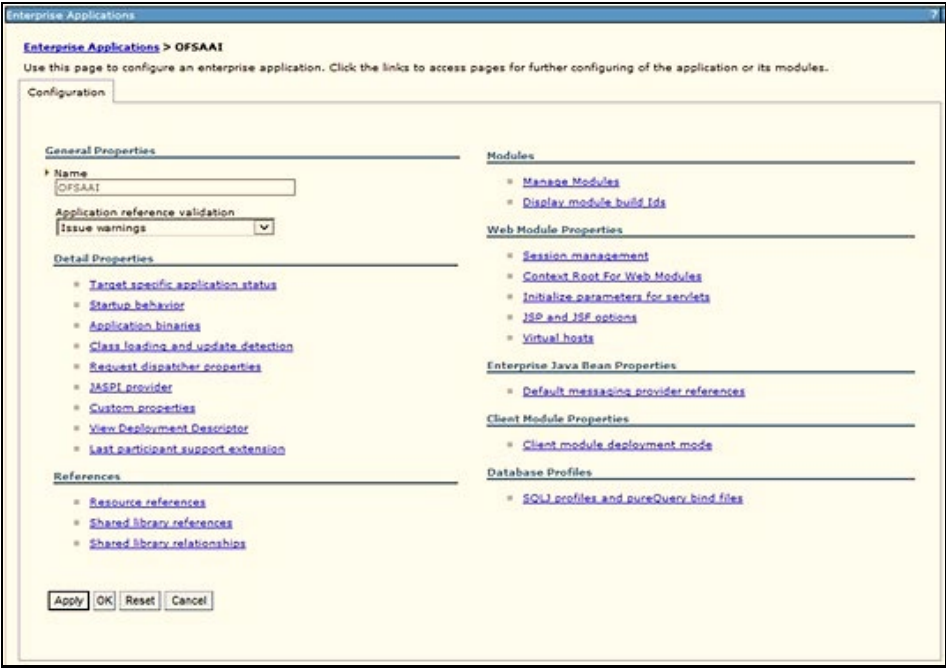

**3.** Click the **Resource references** link under the **References** section.

#### **Figure 126: Resource References**

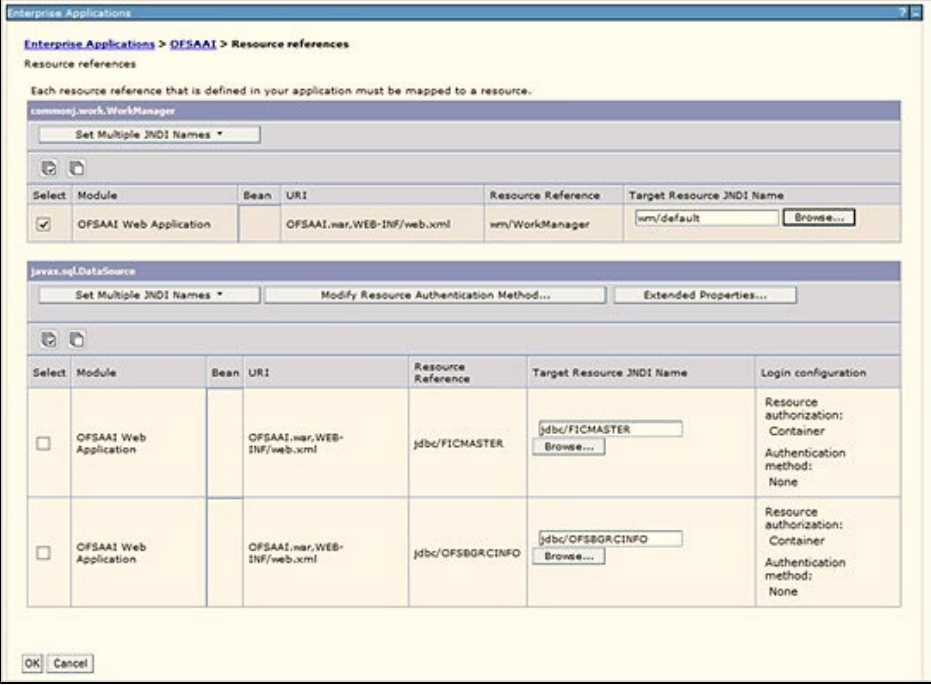

**4.** Click **Browse** corresponding to the **Work Manager Resource Reference**. The available resources are displayed.

**Figure 127: Available Resources**

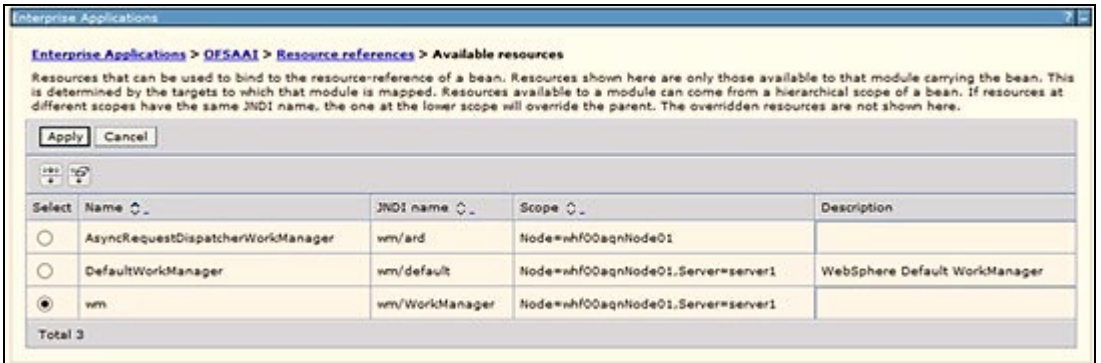

**5.** Select the newly created Work Manager ('wm') and click **Apply**.

**Figure 128: Select Work Manager**

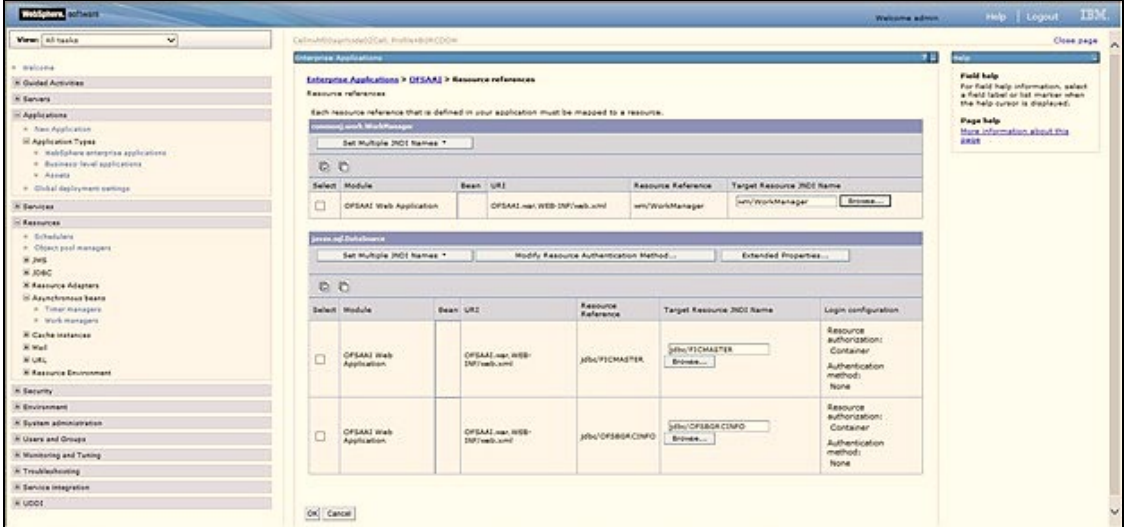

**6.** Select the Work Manager ('wm/WorkManager') and click **OK**.

#### **Figure 129: OFSAAI Configuration**

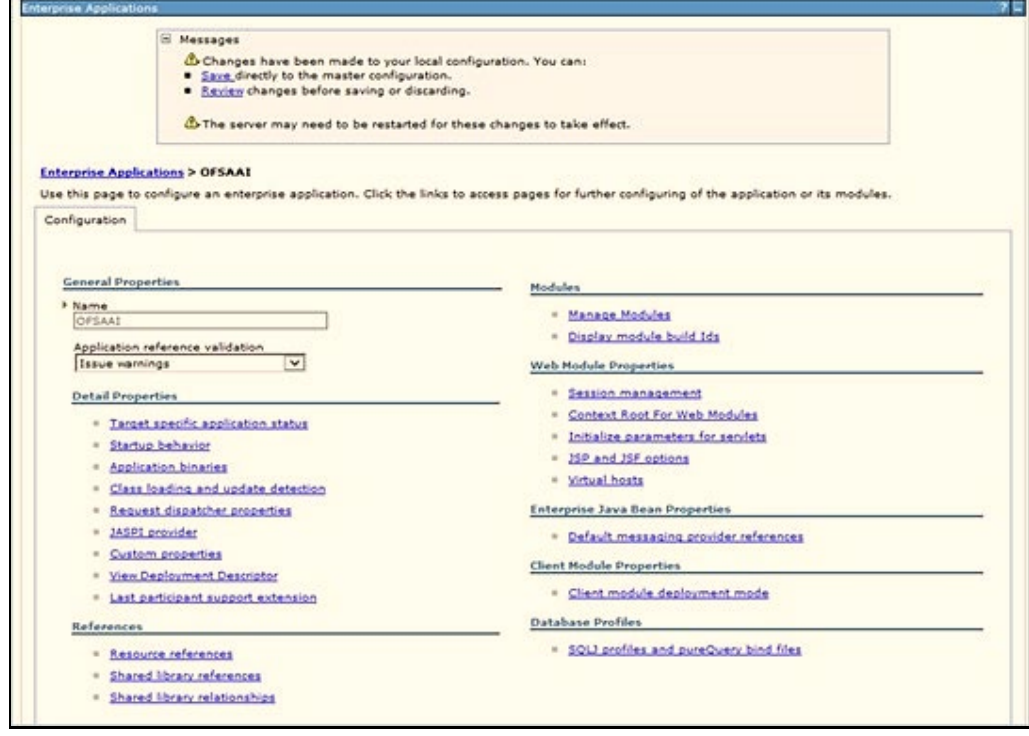

**7.** Click **Save**.

CONFIGURE WORK MANAGER IN WEBLOGIC APPLICATION SERVER

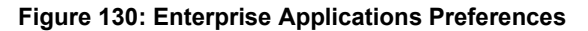

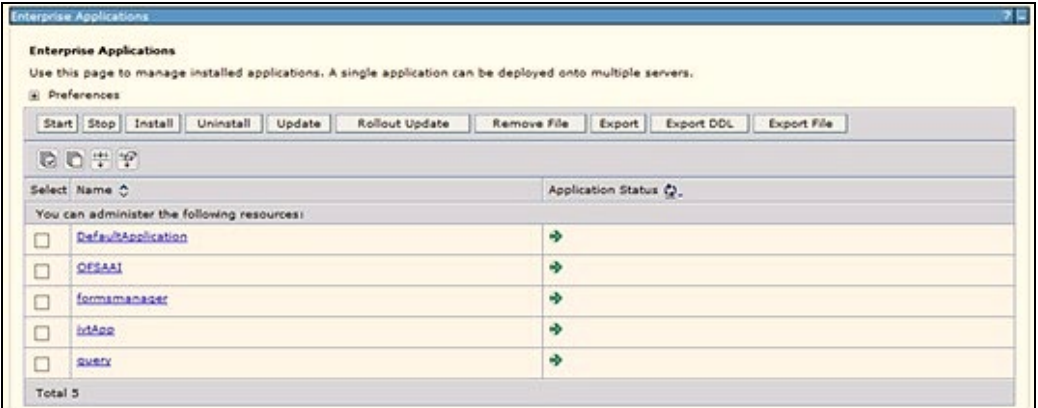

# <span id="page-193-0"></span>**11.2 Configure Work Manager in WebLogic Application Server**

To create the Work Manager in WebLogic application server, follow these steps:

**1.** Open the WebLogic admin console in the browser window: http://<ipaddress>:<administrative console port>/console. (https if SSL is enabled). The Welcome window is displayed.

**Figure 131: WebLogic Login page**

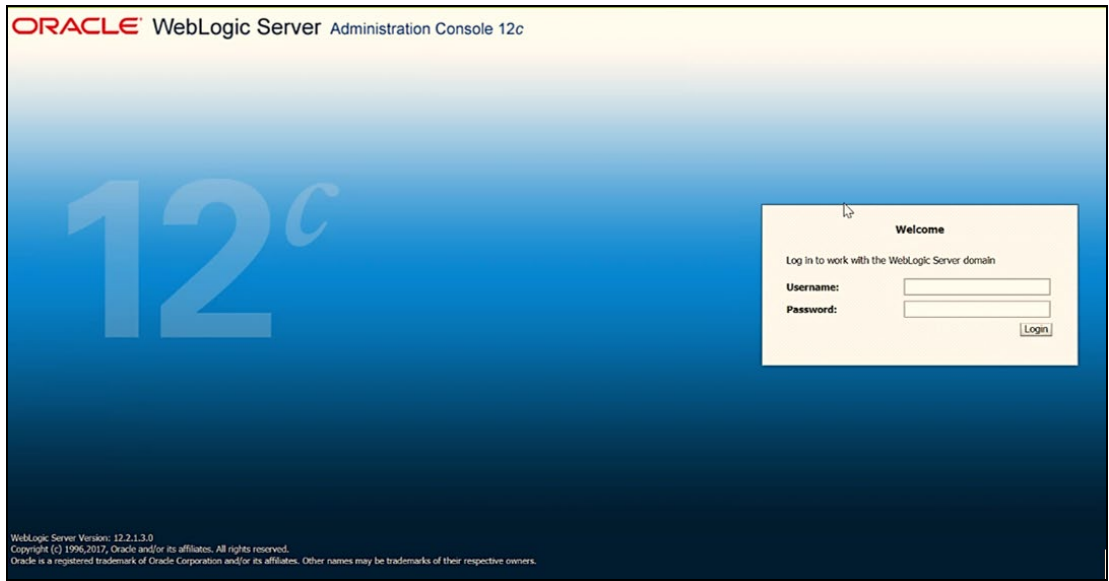

- **2.** Log in with the user ID that has admin rights.
- **3.** From the **Domain Structure** menu in the LHS, expand Environment and select **Work Managers** to display the Summary of Work Managers window.

CONFIGURE WORK MANAGER IN WEBLOGIC APPLICATION SERVER

#### **Figure 132: Work Manager**

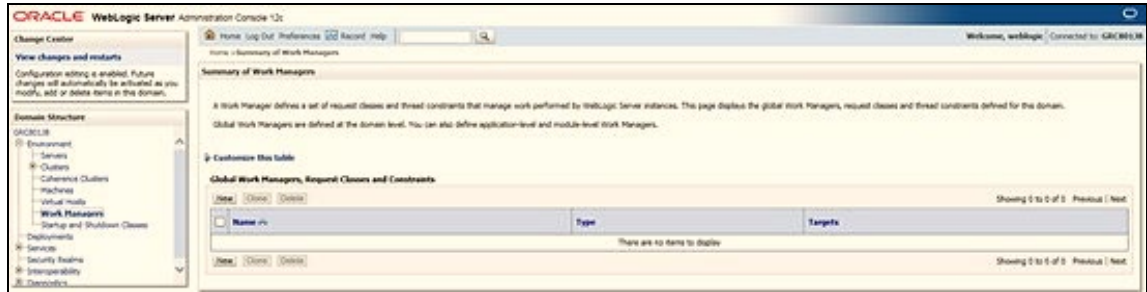

**4.** Click **New** to create a new Work Manager component.

**Figure 133: New Work Manager**

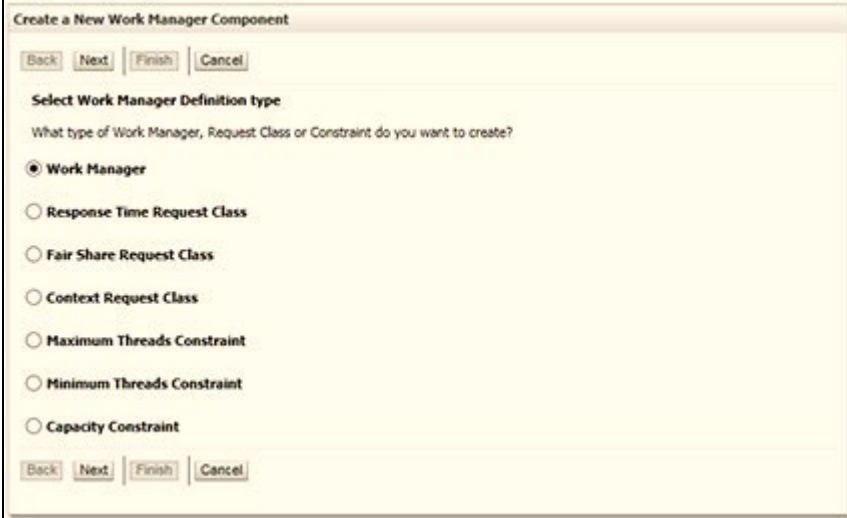

**5.** Select the Work Manager and click **Next**.

#### **Figure 134: Work Manager**

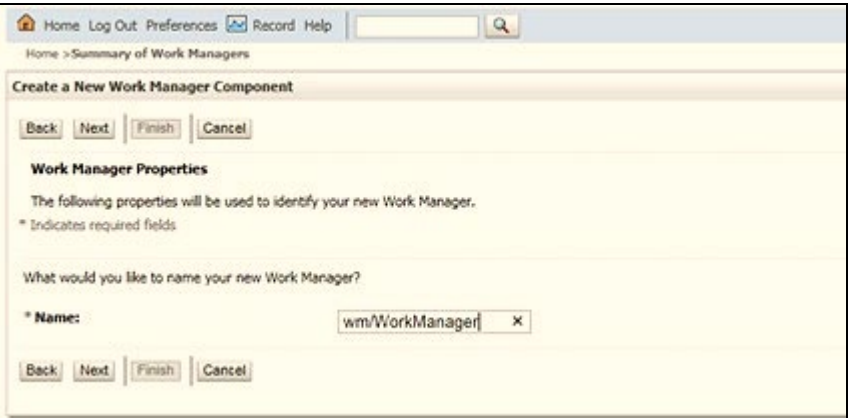

**6.** Enter the Name as 'wm/WorkManager' and click **Next**.

#### **Figure 135: Select Deployment Targets**

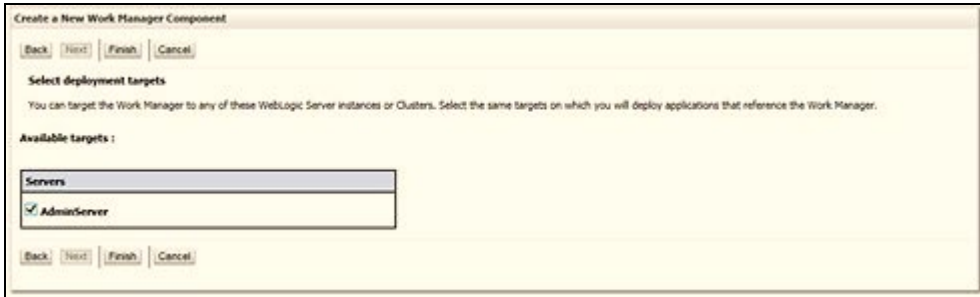

**7.** Select the required deployment target and click **Finish**.

### **Figure 136: Summary of Work Managers**

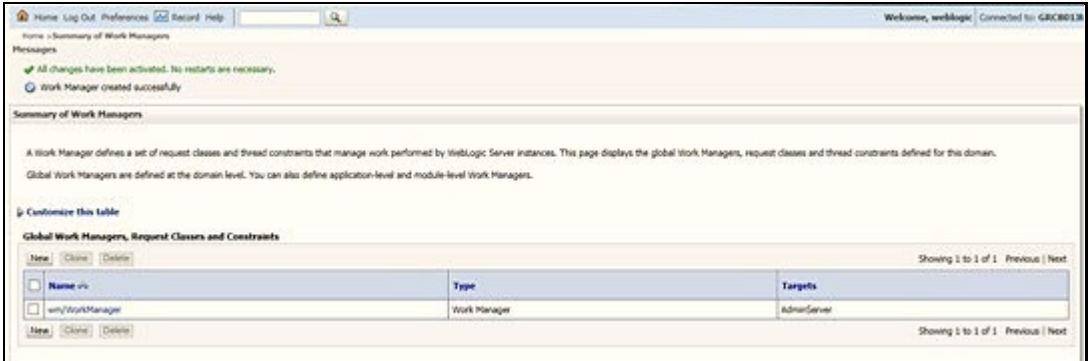

# **Part IV**

### **Topics:**

- [Additional Configurations for Application Packs](#page-197-0)
- [Additional Information](#page-201-0)
- Migrate [Excel Upload Functionality](#page-219-0)
- [FAQs](#page-221-0)

# <span id="page-197-0"></span>**12 Additional Configurations for Application Packs**

This section provides information for additional configurations required for the OFSAA application packs.

**Topics:**

- [Configurations for Enterprise Modeling](#page-197-1)
- [Configurations for Process Modeling Framework](#page-199-0)

# <span id="page-197-1"></span>**12.1 Configurations for Enterprise Modeling**

This section is applicable only if OFS Enterprise Modeling is licensed and enabled in your OFSAA instance. See the [OFS Analytical Applications Infrastructure Administration Guide](https://docs.oracle.com/cd/F29631_01/PDF/8.1.0.x/8.1.0.0.0/OFSAAI_Administration_Guide_8.1.x.pdf) for information on additional configurations.

Perform the following configurations before you start using Enterprise Modeling framework:

- **1.** Install the OFSAAAI Runner package in the database server to execute ORE models. This is a mandatory step and you can find the Runner package in the \$FIC HOME/ficdb/lib directory. For more information, refer to the section [Install](#page-189-0) [OFSAAAI Runner Package.](#page-189-0)
- **2.** Configure ORE 1.5 to load the Cairo library in Oracle Linux/RHEL 7 by creating a symbolic link from libtiff.so.3 to libtiff.so.5 for the ORE executions to succeed. Follow the steps given below to create a symbolic link:
	- **a.** Log in as root and change directory to /usr/lib64.
	- **b.** Execute the following command:

```
ln -s libtiff.so.5 libtiff.so.3
```
**NOTE** Contact [My Oracle Support](https://support.oracle.com/) if you require further assistance on ORE 1.5

**3.** Execute Variable Migration Utility to migrate the variables defined in previous versions to 8.1.1.0.0 version. For more details, see the Variable Migration utility section in OFS Analytical [Applications Infrastructure Administration Guide.](https://docs.oracle.com/cd/F29631_01/PDF/8.1.0.x/8.1.0.0.0/OFSAAI_Administration_Guide_8.1.x.pdf)

### **12.1.1 Sandbox Resave Utility**

A utility is provided to regenerate the CONSTRAINTS.XML as per the changes done as part of Update Constraints utility. The constraint XML is required for the sandbox data population which will store the foreign key names of all the tables.

#### The XML files to be regenerated are:

```
ftpshare/<SANDBOXINFODOM>/erwin/scripts/sandbox/CONSTRAINTS.xml 
ftpshare/<SANDBOXINFODOM>/erwin/scripts/sandbox/<TABLE_NAME>.xml
```
### **12.1.1.1 Prerequisites**

Update Constraints utility must be run successfully on all the sandbox and production Infodoms.

#### **12.1.1.1.1 How to Run the Utility**

To run the utility:

- **1.** Navigate to the \$FIC\_HOME/utility/sandboxutil/bin directory and grant RWX (755) permissions for all executables (.sh files).
- **2.** Execute the utility using the following command:

./updatesandbox.sh

- **3.** Verify logs from the \$FIC\_HOME/utility/sandboxutil/logs/Update.log directory.
- **4.** If the process is successful, verify the following references for new constraint names:

ftpshare/<SANDBOXINFODOM>/erwin/scripts/sandbox/CONSTRAINTS.xml ftpshare/<SANDBOXINFODOM>/erwin/scripts/sandbox/<TABLE\_NAME>.xml

- **5.** In case of failure, refer the utility's log and restore the backups for the file system.
- **6.** Execute the utility for the failed infodoms one by one using the following command:

\$FIC\_HOME/utility/sandboxutil/bin/updatesandbox.sh \$INFODOM.

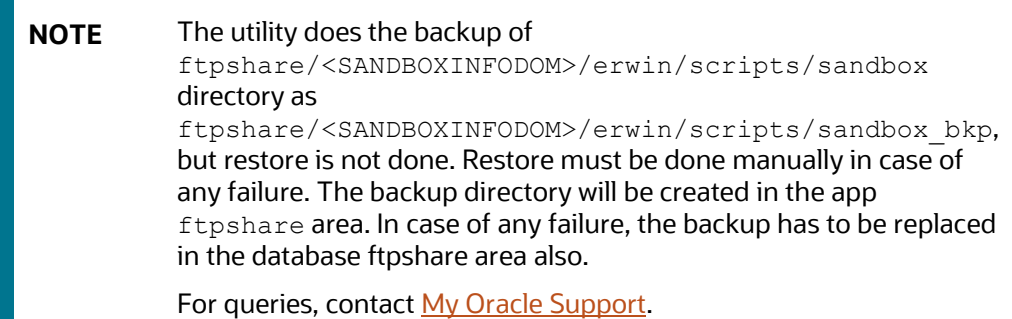

### **12.1.1.2 Model Resave Utility**

LУ.

If you upgrade OFSAAI to 8.1.1.0.0 from an older version, you have to resave all ORE based models. To resave, you have to use the utility modelresave.sh, which is available in the directory \$FIC\_DB\_HOME/bin.

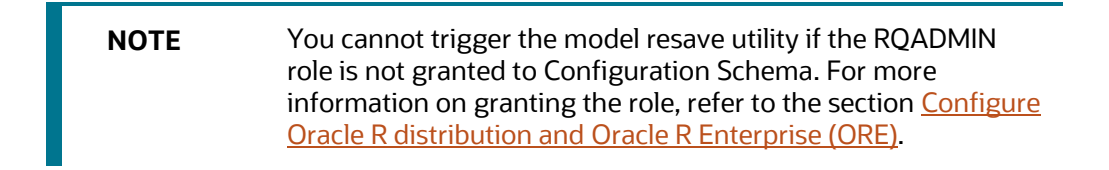

To run the utility from the console:

- **1.** Navigate to the \$FIC\_DB\_HOME/bin directory and grant RWX (755) permissions for all executables (. sh files).
- **2.** Execute the utility using the following command:

./modelresave.sh

This will resave all the available ORE models.

**3.** Provide the following parameter if you want to resave ORE models that are present in a particular information domain:

INFODOM - Specify the information domain name if you want to resave the models only in a particular information domain.

For example, ./modelresave.sh <infodom>

**NOTE** You can find the logs in \$FIC DB HOME/log/migration.log.

# <span id="page-199-0"></span>**12.2 Configure Process Modeling Framework**

See the [OFS Analytical Applications Infrastructure Administration Guide](https://docs.oracle.com/cd/F29631_01/PDF/8.1.0.x/8.1.0.0.0/OFSAAI_Administration_Guide_8.1.x.pdf) for information on configuration for the Process Modeling Framework.

# **12.3 Generate JSON Utility**

The JSON Utility reads the Object Registration tables and generates entity-wise JSONs that are registered into the **AAI\_DMM\_METADATA** table.

From the OFS AAI v8.1.1.0.0 release, the model upload processing is done through the JSON format.

**NOTE** The JSON utility is triggered as part of the OFSAA Application upgrade installation. The generation of JSONs is done automatically during an upgrade installation. Run this utility only in the event of a failure to generate the JSONs during an upgrade installation.

For information on how it is used in the application, see the **Model Upload Using JSON** section in the [Oracle Financial Services Analytical Applications Infrastructure User Guide.](https://docs.oracle.com/cd/F29631_01/PDF/8.1.1.x/8.1.1.0.0/OFSAAI_User_Guide_8.1.1.0.0.pdf)

### **12.3.1 How to Run the Generate JSON Utility**

Before running the JSON utility, ensure that the FICServer is up and running.

To run the Generate JSON Utility, follow these steps:

**1.** Navigate to the \$FIC\_HOME/utility/GenerateJSON/bin/ directory and grant RWX (755) permissions to all the executables (.sh files).

**2.** Run the utility for each of the failed information domains as follows:

\$FIC HOME/utility/GenerateJSON/bin/generatejson.sh \$INFODOM

Where the Infodom name in the . /generatejson.sh file is as shown in the following: ./generatejson.sh <INFODOM\_NAME>

- **3.** After the process is successful, verify the following references for the JSON files:
	- All the entity JSONs are generated in the **ftpshare/<INFODOM>/json/fipjson** directory.
	- The **AAI\_DMM\_METADATA** table must be registered with all the generated JSON.
	- The **V\_FLAG\_VALUE** parameter in the **AAI\_DMM\_UTIL\_UPDATE\_JSON** table in the Config Schema is updated to **Y** for the selected Infodom.

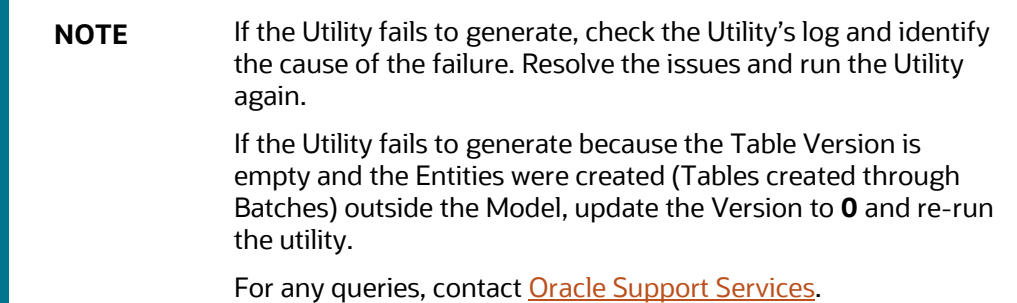

# <span id="page-201-0"></span>**13 Additional Information**

### **Topics**:

- [Add FTP/SFTP Configuration for File Transfer](#page-201-1)
- [Configure Infrastructure Server Memory](#page-201-2)
- [Retrieve Patch Information](#page-202-0)
- [Set OLAP Data Server Configuration](#page-202-1)
- Change IP Address or [Hostname, Ports, Deployed Paths of the OFSAA Instance](#page-203-0)
- **[Set Infrastructure LDAP Configuration](#page-203-1)**
- [Configure OFSAAI Web Services](#page-203-2)
- [Enable Parallel Execution of DML Statements](#page-208-0)
- [Configure Message Details in Forms Designer](#page-209-0)
- [Clear Application Cache](#page-209-1)
- [Configure Password Changes](#page-209-2)
- [Configure Java Virtual Machine](#page-214-0)
- [Configure Internal Service \(Document Upload](#page-214-1) or Download)
- [Update the OFSAA 8.1.1.x Java 8 Instance to Java 11](#page-215-0)

# <span id="page-201-1"></span>**13.1 Add FTP/SFTP Configuration for File Transfer**

In OFSAA, certain modules require the transfer of files from the web application server to the OFSAA server over SSH.

Follow these steps to ensure the OFSAA server recognizes the web application server during file transfers.

- **1.** Log in to the web application server.
- **2.** Type sftp <user>@<OFSAA Server>.
- **3.** Specify **Yes** when prompted for permission.

*Are you sure you want to continue connecting (Yes/No)?*

This will add an entry into the "known\_hosts" file.

**4.** A confirmation message is displayed:

*Permanently added <OFSAA Server> RSA) to the list of known hosts.*

# <span id="page-201-2"></span>**13.2 Configure Infrastructure Server Memory**

The memory settings for Infrastructure Application Server, Tomcat, WebSphere, and WebLogic can be edited for customizing memory settings and garbage collector settings depending on the available hardware configuration as explained in the following section. These settings are the bare minimum

and have to be incremented considering the deployment metrics into account. The increments are usually handled in multiples of 128 MB for heap and 64 MB for the stack.

You can configure the Infrastructure Application Memory settings as follows:

- **1.** Locate the .profile file.
- **2.** Edit X ARGS field in this file for customizing memory settings and garbage collector settings depends on the hardware configuration.

This has a default value X\_ARGS="-Xms200m" X\_ARGS=" "\$X\_ARGS" \$DELIM -Xmx2048m"

**NOTE** Modify X\_ARGS\_APP variable in the .profile file to customize Java Memory Settings for Model Upload based on the Data Model size.

For Run and Rule executions, the following value is recommended:

```
X_ARGS_RNEXE="-Xms1g -Xmx1g -XX:+UseAdaptiveSizePolicy
-XX:MaxPermSize=512M -XX:+UseParallelOldGC
-XX:+DisableExplicitGC"
X_ARGS_RLEXE="-Xms1g -Xmx1g -XX:+UseAdaptiveSizePolicy
-XX:MaxPermSize=512M -XX:+UseParallelOldGC
-XX:+DisableExplicitGC"
```
# <span id="page-202-0"></span>**13.3 Retrieve Patch Information**

To identify the list of patches installed on your OFSAA setup, follow these steps:

- **1.** Log in to the OFSAA application as a user with Object AdminAdvanced Role.
- **2.** Navigate to Object Administration tab, expand Utilities, and click Patch Information.
- **3.** The window displays the list of patches installed on the OFSAA setup across Applications/Platforms.

# <span id="page-202-1"></span>**13.4 Set OLAP Data Server Configuration**

This section is applicable if you are using the OLAP feature of OFSAAI.

The following parameters must be set to ensure that the system limitations are not exceeded at any stage. The values for these OS parameters must be specified based on the expected load at each implementation site.

For example:

- Process Memory: Limit Max Thread Stack Size
- Max Number of Threads per Process
- Sort Buffer settings: This must be set at the Essbase application level appropriate to the anticipated load.

• Shutdown and Restart: During the shutdown of the OFSAAI Server that has an instance of Data Services that is communicating with an OLAP Data Server, it is imperative to ensure that the cleanup of the old instance is completed on the OLAP Data Server before restarting the OFSAAI Server. Pause for a period based on the load the system is subjected to, before restarting the Data Services subsystem.

# <span id="page-203-0"></span>**13.5 Change IP/ Hostname, Ports, Deployed Paths of the OFSAAInstance**

For information on this section, see OFS Analytical Applications Infrastructure Administration User [Guide.](https://docs.oracle.com/cd/F29631_01/PDF/8.1.0.x/8.1.0.0.0/OFSAAI_Administration_Guide_8.1.x.pdf)

# <span id="page-203-1"></span>**13.6 Set Infrastructure LDAP Configuration**

For more information on LDAP configuration, se[e OFSAAI Administration Guide.](https://docs.oracle.com/cd/F29631_01/PDF/8.1.0.x/8.1.0.0.0/OFSAAI_Administration_Guide_8.1.x.pdf)

# <span id="page-203-2"></span>**13.7 Configure OFSAAI Web Services**

Web Services in OFSAAI is meant for exposing a web service to "asynchronously" or "synchronously" execute requested tasks offered by OFSAAI. The following configuration steps are to be done only if you are using the Web Services feature of OFSAAI.

# **13.7.1 Configure DynamicWSConfig.xml File**

For each third-party web service that must be accessed using the OFSAAI Web services framework and the operations to be invoked, corresponding entries are to be made in the DynamicWSConfig.xml template file.

The variable <WebServer> denotes any one of the application servers, that is, WebSphere, WebLogic, or Tomcat.

The DynamicWSConfig.xml file is available in the <OFSAAI Installation Directory>/EXEWebService/ <WebServer>/ROOT/conf directory. This file can be placed in any directory that is accessible by the application and this location must be specified in the web.  $x$ ml file, as WSCONFIGFILE parameter.

The DynamicWSConfig.xml template file is in the <WebServer Deployment Path>/ EXEWebService.ear/EXEWebService.war/conf directory.

This template is as follows:

<XML>

<WEBSERVICES>

<WEBSERVICE CODE="\$CODE"

```
ENDPOINT="$ENDPOINT" TARGETNAMESPACE="$TARGETNAMESPACE" 
XMLNS_XSD="$XMLNS_XSD" ENCODINGSTYLE="$ENCODINGSTYLE" 
SERVICENAME="$SERVICENAME" PORTTYPENAME="$PORTTYPENAME" 
SESSION MAINTAIN PROPERTY="$SESSION MAINTAIN PROPERTY" USERNAME="$USERNAME"
```

```
PASSWORD="$PASSWORD" STYLE="$WEBSERVICESTYLE" 
STUBIMPLEMENTATION="$STUBIMPLEMENTATION">
<OPERATION CODE="$CODE" NAME="$NAME" SOAPACTION="$SOAPACTION" STYLE="$STYLE" 
PACKAGENAME="$PACKAGENAME">
<INPUT ORDER="$ORDER" PARAMNAME="$PARAMNAME" ARGTYPE="$ARGTYPE" 
CLASSNAME="$CLASSNAME"/>
<OUTPUT PARAMNAME="$PARAMNAME" RETURNTYPE="$RETURNTYPE" 
CLASSNAME="$CLASSNAME"/>
</OPERATION>
</WEBSERVICE>
</WEBSERVICES>
```
 $\langle$ /XML $\rangle$ 

The DynamicWSConfig.xml file has the placeholders as shown in the following table. These have to be updated depending on the web service chosen and the mode of accessing it. For each Web service to be accessed, the entire webservice tag in the DynamicWSConfig. xml file must be repeated. The placeholders tabulated as follows must be set per the parameters published in the third party wsdl files (webservices) to be accessed. The stub class specified must implement the "com.iflex.Oracle Reveleus.execution.webservice.EXEWebIF" interface.

#### **Attributes of WEBSERVICE tag**

#### **Table 24: WEBSERVICE tag Attributes**

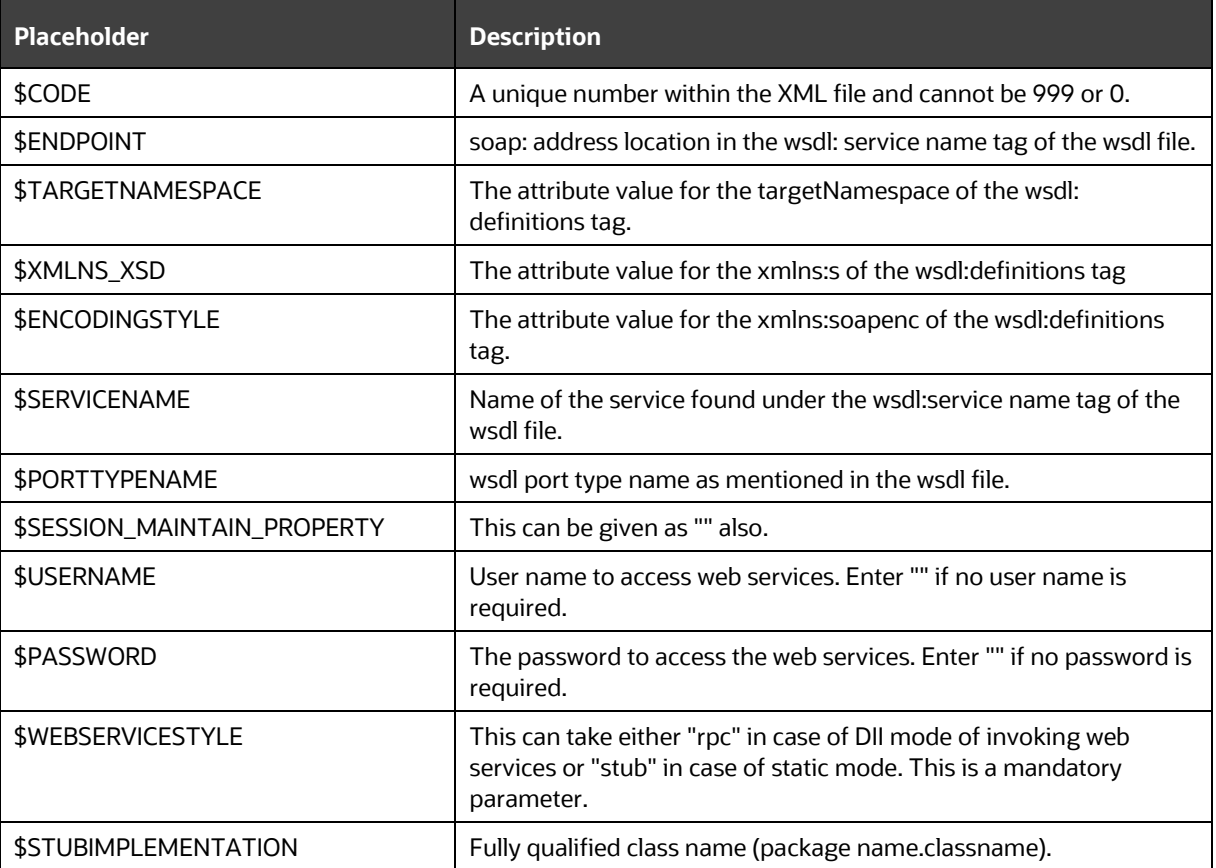

#### **Attributes of OPERATION tag**

Ensure that the OPERATION tag attributes are repeated for each of the OPERATION tags.

#### **Table 25: OPERATION tag Attributes**

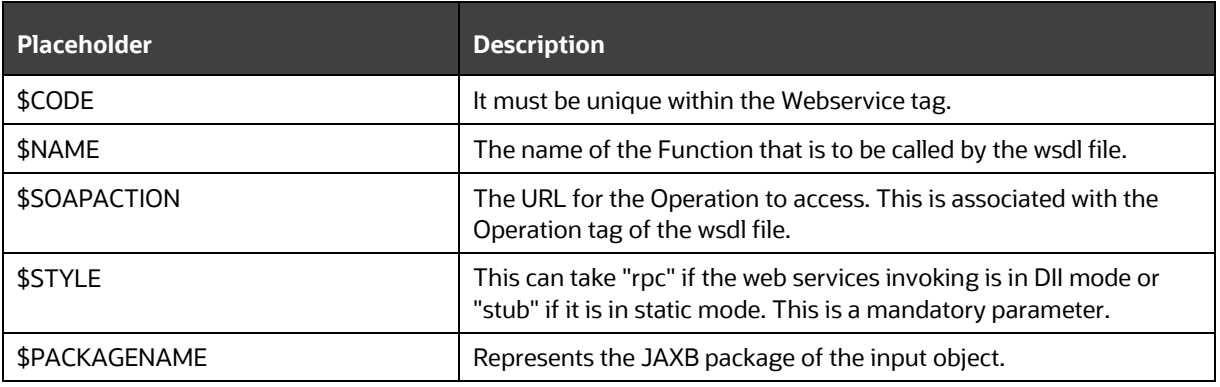

#### **Attributes of the INPUT tag**

#### **Table 26: INPUT tag Attributes**

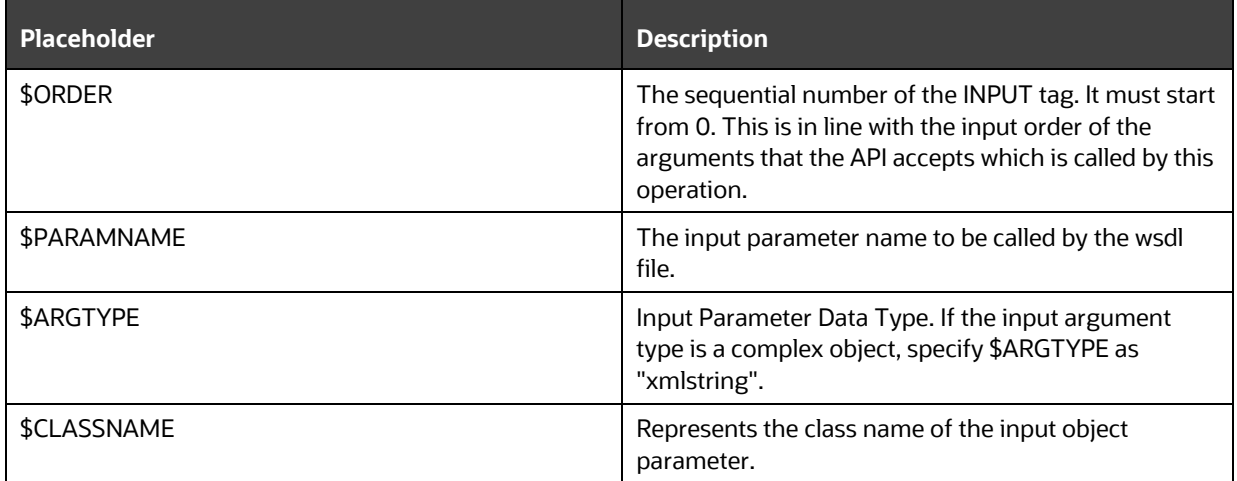

#### **Attributes of OUTPUT tag**

#### **Table 27: OUTPUT tag Attributes**

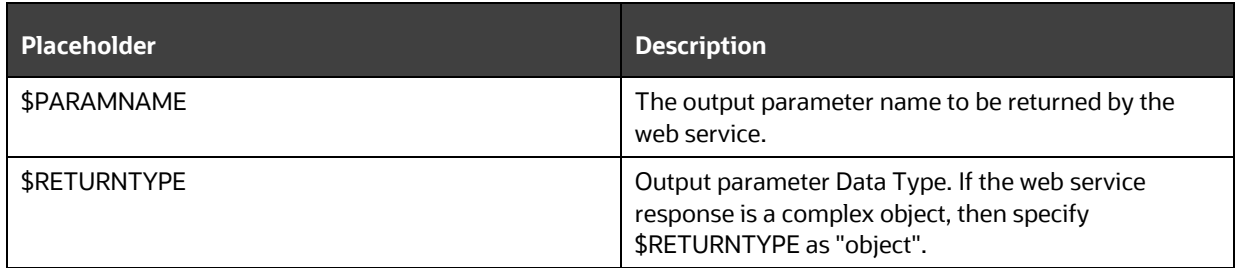

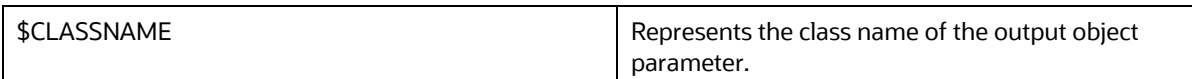

#### **Adding web.xml Entries**

This step is optional and required only if the web application server used is Tomcat. In case of any other application server, skip and proceed with next step.

- **1.** Navigate to the \$FIC\_HOME/webroot/WEB-INF/ and edit the web.xml file. Set parameter value DOCSERVICEAPP to EXEWebServiceAXIS.
- **2.** Navigate to the <OFSAAI Installation Directory>/EXEWebService/<WebServer>/ROOT/WEB-INF/ and edit the web.xml file as follows:

### **13.7.2 Configure WSConfig File**

The WSCONFIG (DynamicWSConfig.xml) file is available in the <WebServer Deployment Path>/ EXEWebService.ear/EXEWebService.war/conf directory. This file can be placed in any directory that is accessible by the application.

The path where the WSCONFIG file is placed must be specified in place of  $$WSCONFIGFILELOCALION$$  in the following block of text in the web.  $xml$  file.

```
<context-param>
<description>WebServices Configuration File</description>
<param-name>WSCONFIGFILE</param-name>
<param-value>$WSCONFIGFILELOCATION$</param-value>
<!--Specify the Location of DynamicWSConFig.xml-->
</context-param>
```
### **13.7.3 Configure Proxy Settings**

Replace the following <param-value> text in the web.  $x$ ml file with appropriate values.

If no values are required, leave the <param-value> blank.

```
<context-param>
```
<description>http Proxy Host</description>

```
<param-name>http.proxyHost</param-name>
```

```
<param-value>$PROXYHOST$</param-value>
```

```
<!-- Specify the IP address or hostname of the http proxy server-->
</context-param>
<context-param>
<description>http Proxy Port</description>
<param-name>http.proxyPort</param-name>
```

```
<param-value>$PROXYPORT$</param-value>
<!--Port Number for the Proxy Server-->
</context-param>
<context-param>
<description>http proxy UserName</description>
<param-name>http.proxyUserName</param-name>
<param-value>$PROXYUSERNAME$</param-value>
<!-- User ID To get authenticated by proxy server-->
</context-param>
<context-param>
<description>http proxy Password</description>
<param-name>http.proxyPassword</param-name>
<param-value>$PROXYPASSWORD$</param-value>
<!-- User Password To get authenticated by proxy server-->
</context-param>
<context-param>
<description>http non-ProxyHosts</description>
<param-name>http.nonProxyHosts</param-name>
<param-value>$NONPROXYHOST$</param-value>
<!--Hosts for which the proxy settings should get by-passed (Note: Separate 
them by "|" symbol) -->
</context-param>
```
# **13.7.4 Configure OFSAAI Home Entry**

This entry must point to the Application layer / Web layer of the OFSAAI installation and must be accessible.

Replace \$FIC\_HOME\$ in the following block of text in the web.xml file with <WebServer Deployment Path>/EXEWebService.ear/EXEWebService.war.

```
<context-param>
<description>OFSAAI Web Home</description>
<param-name>FIC_HOME</param-name>
<param-value>$FIC_HOME$</param-value>
<!--OFSAAI Installation Directory-->
```

```
</context-param>
```
<context-param> <description>OFSAAI Web Home</description> <param-name>FIC\_PHYSICAL\_HOME</param-name> <param-value>\$FIC\_HOME\$</param-value> <!--OFSAAI Installation Directory--> </context-param>

# **13.7.5 Configure DynamicWSConfig.xml File**

For each third-party web service that must be accessed using the OFSAAI Web services framework and the operation to be invoked, make corresponding entries into this file. This file is to be placed in the location that is specified in the web.xml, as WSCONFIGFILE parameter.

# **13.7.6 Deploy OFSAAI Web Services**

You can deploy OFSAAI Web Services separately if you had not configured OFSAAI Web Services as part of the installation.

- **1.** Complete the manual configuration of OFSAAI Web Services.
- **2.** Navigate to <OFSAAI Installation Directory>/EXEWebService/<WebServer> and execute the command:

./ant.sh

This will trigger the EAR/WAR file creation, which is required for the deployment.

**3.** Deploy the generated EXEWebService.EAR/EXEWebService.WAR file into the WebServer.

If you have already configured OFSAAI Web Services as part of the installation, deploy the generated EXEWebService.EAR/ EXEWebService.WAR file into the OFSAAI Deployment area in WebServer profile.

# <span id="page-208-0"></span>**13.8 Enable Parallel Execution of DML statements**

A configuration file, OracleDB.conf is introduced to accommodate any configurable parameter related to operations on the oracle database. If you do not want to set a parameter to a specific value, then the respective parameter entry can be removed/commented off form the OracleDB.conf file that resides in the path \$FIC DB\_HOME/conf.

As of now, the OracleDB.conf file has only one parameter namely CNF\_DEGREE\_OF\_ PARALLELISM. This parameter indicates the degree of parallelism to be used for a DML operation if parallel DML is explicitly enabled in the session with the ENABLE PARALLEL DML clause of the ALTER SESSION statement. The default mode of a session is DISABLE PARALLEL DML. If CNF\_DEGREE\_OF\_PARALLELISM is not set, then the default degree, as decided by Oracle will be used.

# <span id="page-209-0"></span>**13.9 Configure Message Details in Forms Designer**

You can configure the Message Details in Forms Designer under Data Entry Forms and Queries module by updating the details of the mail server in the NotificationConfig.cfg file that resides in the path \$FIC\_APP\_HOME/common/FICServer/conf.

Ensure that the "authorized User details" for whom you must configure the Message details are included in Administration > Security Management > User Administrator > User Maintenance window.

Update the following parameters in the "NotificationConfig.cfg" file:

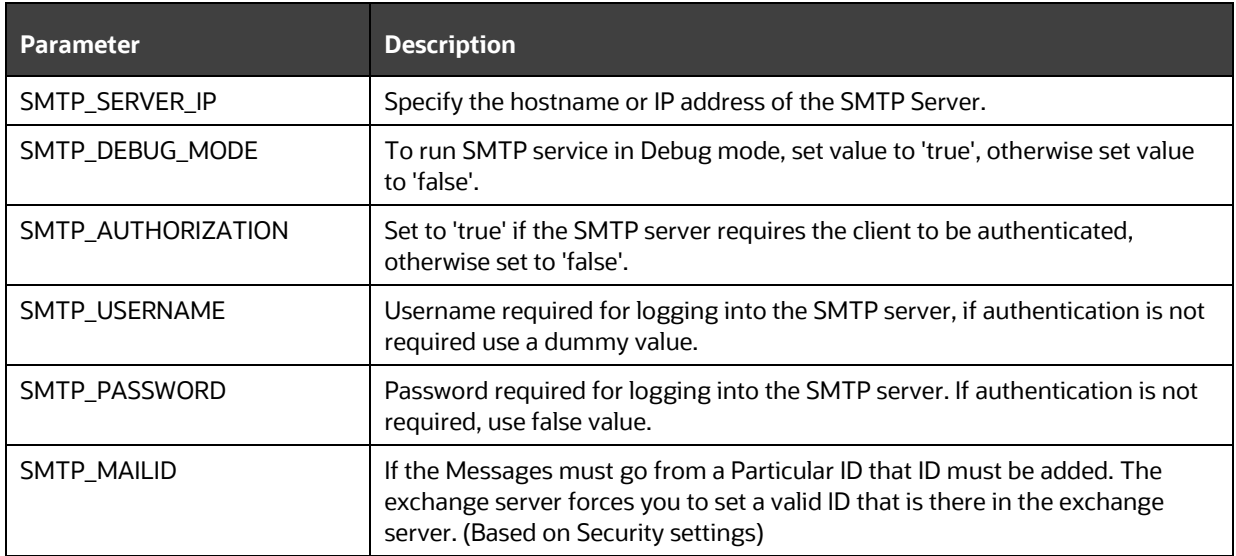

#### **Table 28: NotificationConfig.cfg File Attributes**

# <span id="page-209-1"></span>**13.10 Clear Application Cache**

This is applicable to all Web Servers (that is, WebSphere, WebLogic, and Tomcat).

Prior to the deployment of Infrastructure or Application Service Packs / One-off patches, navigate to the following path depending on the WebServer configured and clear the cache:

- Tomcat: <Tomcat installation directory>/work/Catalina/localhost/<Application name>/org/apache/jsp
- WebLogic: <Weblogic installation location>/domains/<Domain name>/servers/<Server name>/tmp/\_WL\_user/<Application name>/qaelce/jsp servlet
- WebSphere: <Websphere installation directory>/AppServer/profiles/<Profile name>/temp/<Node name>/server1/<Application name>/<.war file name>

# <span id="page-209-2"></span>**13.11 Configure Password Changes**

This section explains about how to modify the OFSAA Infrastructure Config Schema and Atomic Schema passwords for non Wallet-based and Wallet-based setups.

### **13.11.1 Modify OFSAA Infrastructure Config Schema Password in a Non Wallet-Based Setup**

To change the Config Schema password, perform the following steps:

**1.** Shutdown the OFSAAI App service:

cd \$FIC\_APP\_HOME/common/FICServer/bin

./stopofsaai.sh

- **2.** Change the Config Schema User Password in the database.
- **3.** Delete the \$FIC\_HOME/conf/Reveleus.SEC file.
- **4.** Download the **33807009** One-off Patch and apply it.

Ignore this step if you have already applied the One-off Patch.

**5.** Navigate to the \$FIC\_HOME/utility/updateatomicpwd/bin Directory and execute the Utility as shown in the following:

Syntax:

```
./rotateAtomicDBPwd.sh <CONFIG/ATOMICALIASNAME> <DB_USER> <DB_PASS>
<Y/N>
```
For example,

./rotateAtomicDBPwd.sh CONFIG acte\_ofsaaconf password123 Y

**NOTE** The rotateAtomicDBPwd.sh does not update the database password. This should be done by the Database Administrator prior to running the script.

The execution of the Utility generates the Reveleus. SEC File in the \$FIC HOME/conf/ Directory and a new Encrypted Schema Password is reflected in the **DB\_MASTER** and **AAI\_DB\_AUTH\_ALIAS** Tables in the row which displays the Config Schema.

**NOTE** If you do not delete the existing Reveleus. SEC File, then a backup of the file is saved with the Reveleus. SEC cfgbkp name before generating the new Reveleus.SEC File.

- **6.** Restart the Infrastructure Server.
- **7.** If you are using Apache Tomcat as the Web server, update the <Context> -> Resource tag details in the Server. xml file from the \$CATALINA\_HOME/conf directory. For Tomcat, both Config Schema (FICMASTER resource) and Atomic Schema (<INFODOM\_NAME> resource) exist.

If you are using WebSphere as a Web Server:

- **a.** Log in to the WebSphere Administration Console, from the left side menu.
- **b.** Navigate to **Resources** >**JDBC** >**Data Sources**. A list of data sources are populated on the right side.

**c.** Select the appropriate Data Source and edit the connection details. (In this case, both Config and Atomic Data Sources must be modified).

If you are using WebLogic as a Web Server:

- **a.** Log in to the WebLogic Administration Console, from the left side menu
- **b.** Under Domain Structure list box, expand the appropriate Domain and navigate to **Services** > **JDBC** >**Data Sources**. A list of data sources are populated on the right side.
- **c.** Select the appropriate Data Source and edit the connection details. (In this case, both Config and Atomic Data Sources must be modified).
- **8.** Post successful startup of the service, if required, the Infrastructure Server may be shut down and restarted in the background using nohup mode.

### **13.11.2 Modify OFSAA Infrastructure Atomic Schema Password in a Non Wallet-Based Setup**

To change the Atomic Schema Password, perform the following steps:

- **1.** Change the Atomic schema User Password in the database.
- **2.** Log in to the application from the browser using the SYSADMN account or any user id, which has a System Administrator role mapped.
- **3.** Navigate to **System Configuration** > **Database Details** window. Modify the password as explained in the following steps:
	- **a.** From the Database Master window, select the connection whose password you want to modify and click the button from the toolbar.
	- **b.** Click the button corresponding to the Alias Name. The Alias Details window is displayed.
	- **c.** Modify the password in the Auth String field.

Alternatively, the steps 1, 2, and 3 can be done using the rotateAtomicDBPwd.sh Utility with the Servers down.

**1.** Shutdown the OFSAAI App service:

```
cd $FIC_APP_HOME/common/FICServer/bin
./stopofsaai.sh
```
- **2.** Change the Atomic Schema User Password in the database.
- **3.** Download the **33807009** One-off Patch and apply it.

Ignore this step if you have already applied the One-off Patch.

**4.** Navigate to the \$FIC\_HOME/utility/updateatomicpwd/bin Directory and execute the Utility as shown in the following:

./rotateAtomicDBPwd.sh <CONFIG/ATOMICALIASNAME> <DB\_USER> <DB\_PASS>  $<$ Y/N $>$ 

For example,

./rotateAtomicDBPwd.sh acteofsaaatm acte\_ofsaaatm password123 N

A new Encrypted Schema Password is reflected in the **DB\_MASTER** and **AAI\_DB\_AUTH\_ALIAS** Tables in the row which displays the Atomic Schema.

**NOTE** ATOMICALIASNAME value is a TNS alias for Atomic Schema and must not contain underscores.

For example, if the Atomic Schema Name is PROD\_OFSAAATM, then the value for ATOMICALIASNAME must be entered as PRODOFSAAATM.

After you have completed either of the methods mentioned above, proceed with the following steps:

- **1.** Restart the Infrastructure Server.
- **2.** If you are using Apache Tomcat as the Web server, update the <Context> -> Resource tag details in the Server. xml file from the \$CATALINA\_HOME/conf directory. For Tomcat, both Config Schema (FICMASTER resource) and Atomic Schema (<INFODOM\_NAME> resource) exist.

If you are using WebSphere as Web server:

- **a.** Log in to the WebSphere Administration Console, from the left side menu.
- **b.** Navigate to **Resources** >**JDBC** >**Data Sources**. A list of data sources are populated on the right side.
- **c.** Select the appropriate Data Source and edit the connection details. (In this case, both Config and Atomic data sources must be modified).

If you are using WebLogic as Web server:

- **a.** Log in to the WebLogic Administration Console, from the left side menu
- **b.** Under Domain Structure list box, expand the appropriate Domain and navigate to **Services** > **JDBC** >**Data Sources**. A list of data sources are populated on the right side.
- **c.** Select the appropriate Data Source and edit the connection details. (In this case, both Config and Atomic data sources must be modified).
- **3.** Restart the **OFSAAI** services.

### **13.11.3 Modify the OFSAA Infrastructure Config Schema Password in a Wallet-Based Setup**

To change the Config Schema Password in a Wallet-Based setup, follow these steps:

- **1.** Shutdown all the OFSAAI Services and Web Servers.
- **2.** Change the Config Schema User Password in the Database.
- **3.** Log in as a UNIX user with the permission to modify the Oracle Wallet.
- **4.** Execute the following command to configure Config Schema credentials.

\$ORACLE\_HOME/bin/mkstore -wrl <WALLET\_HOME> -modifyCredential -nologo CONFIG <CONFIG\_DATABASE\_USERNAME> <CONFIG\_DATABASE\_NEWPASSWORD>

**5.** Enter the password to store the credentials in the Wallet when prompted.

- **6.** Synchronize the same password in the OFSAA Tables and the Reveleus.SEC File as follows:
	- **a.** Download the **33807009** One-off Patch and apply it.

Ignore this step if you have already applied the One-off Patch.

**b.** Navigate to the \$FIC\_HOME/utility/updateatomicpwd/bin Directory and execute the Utility as shown in the following:

```
./rotateAtomicDBPwd.sh <CONFIG/ATOMICALIASNAME> <DB_USER> <DB_PASS>
<Y/N>
```
#### For example,

```
./rotateAtomicDBPwd.sh CONFIG acte_ofsaaconf password123 Y
```
The execution of the Utility generates the Reveleus. SEC File in the \$FIC HOME/conf/ Directory and a new Encrypted Schema Password is reflected in the **DB\_MASTER** and **AAI\_DB\_AUTH\_ALIAS** Tables in the row which displays the Config Schema.

**NOTE** If you do not delete the existing Reveleus. SEC File, then a backup of the file is saved with the Reveleus. SEC cfgbkp name before generating the new Reveleus.SEC File.

- **7.** Start all the OFSAAI Services excluding Web Servers.
- **8.** If you use Apache Tomcat, WebSphere, or WebLogic as the Web Server, update the associated Wallet Directory with the new Config Schema User Password.
- **9.** Start the associated Web Servers.

### **13.11.4 Modify the OFSAA Infrastructure Atomic Schema Password in a Wallet-Based Setup**

To change the Atomic Schema Password in a Wallet-Based setup, follow these steps:

- **1.** Shutdown all the OFSAAI Services and Web Servers.
- **2.** Change the Atomic Schema User Password in the Database.
- **3.** Log in as a UNIX user with the permission to modify the Oracle Wallet.
- **4.** Execute the following command to configure the Atomic Schema credentials.

```
$ORACLE_HOME/bin/mkstore -wrl <WALLET_HOME> -modifyCredential -nologo 
<ATOMICALIASNAME> <ATOMIC_DATABASE_USERNAME> 
<ATOMIC_DATABASE_NEWPASSWORD>
```
**NOTE** ATOMICALIASNAME value is a TNS alias for Atomic Schema and must not contain underscores.

> For example, if the Atomic Schema Name is PROD\_OFSAAATM, then the value for ATOMICALIASNAME must be entered as PRODOFSAAATM.

- **5.** Enter the password to store the credentials in the Wallet when prompted.
- **6.** Synchronize the same password in the OFSAA Tables and the Reveleus.SEC File as follows:
	- **a.** Download the **33807009** One-off Patch and apply it.

Ignore this step if you have already applied the One-off patch.

**b.** Navigate to \$FIC HOME/utility/updateatomicpwd/bin and execute the Utility as shown in the following:

```
./rotateAtomicDBPwd.sh <CONFIG/ATOMICALIASNAME> <DB_USER> <DB_PASS>
<Y/N>
```
For example,

./rotateAtomicDBPwd.sh acteofsaaatm acte\_ofsaaatm password123 N

A new Encrypted Schema Password is reflected in the **DB\_MASTER** and **AAI\_DB\_AUTH\_ALIAS** Tables in the row which displays the Atomic Schema.

- **7.** Start all the OFSAAI Services excluding Web Servers.
- **8.** If you use Apache Tomcat, WebSphere, or WebLogic as the Web Server, update the associated Wallet directory with the new Atomic Schema User Password.
- **9.** Start the associated Web Servers.

# <span id="page-214-0"></span>**13.12 Configure Java Virtual Machine**

While running several database intensive tasks in parallel, fetching the database connection from the connection pool may face an error. To ensure no such error is encountered, add the line securerandom.source=file:/dev/./urandom in the java.security configuration file available in \$JAVA\_HOME/jre/lib/security/ path.

This must be configured on all the machines or virtual machines where the OFSAAI database components (ficdb layer) are installed.

# <span id="page-214-1"></span>**13.13 Configure Internal Service (Document Upload/ Download)**

This step can be ignored if it has already been configured as part of any previous IR/ML installation.

The Document Upload /Download feature has changed and can now be configured to use Internal service for document upload/download instead of the earlier ExeWebService.

To facilitate internal service for document upload/ download, perform the following configurations:

- **1.** Create the directories download, upload, TempDocument, and Temp in the local path of the Web application server and provide Read/Write permission.
	- To find the exact location, execute the following query in the CONFIG schema:

select localpath from web\_server\_info

To create directories with Read/Write permission, execute the command:

mkdir -m 777 download upload TempDocument Temp

- **2.** Create DocStorage directory in the FTPSHARE location of APP tier and provide Read/Write permission.
	- To find the exact location, execute the query in the CONFIG schema:

select ftpdrive from app server info

 To create a directory with Read/Write permission, execute the command: mkdir -m 777 DocStorage

By default, the parameter DOCUMENT\_SERVICE\_TYPE\_EXTERNAL value is set to FALSE in the Configuration table in CONFIG schema and hence the application "ExeWebService" will not be used. It is recommended that the value be set to FALSE and use the Internal service for document upload/ downloads. If you intend to continue using the External ExeWebService, set the value to TRUE.

Navigate to \$FIC\_HOME/EXEWebService/<WEBSERVER\_TYPE> directory of WEB tier and type ./ant.sh. This triggers the creation of the EAR/WAR file EXEWebService.ear/.war. The EAR/WAR file EXEWebService.ear/.war is created in the \$FIC\_HOME/EXEWebService/<WEBSERVER\_TYPE> directory of WEB tier. Redeploy the generated EAR/WAR file onto your configured web application server.

# <span id="page-215-0"></span>**13.14 Update the OFSAA 8.1.1.x Java 8 Instance to Java 11**

This section explains the configurations required to update an existing OFSAA 8.1.1.x Java 8 instance to Java 11.

### **Topics:**

- [Prerequisites](#page-215-1)
- Update [the OFSAA 8.1.1.x Java 8 Instance to Java 11](#page-215-2)
- [Apply OFSAA Generic Configurations](#page-216-0)
- [Configure the Web Application Server](#page-216-1)
- [Configure OFSAA for the New Web Application Server Installation](#page-218-0)

### <span id="page-215-1"></span>**13.14.1 Prerequisites**

The following prerequisites must be matched before you can update the OFSAA 8.1.1.x Java 8 instance to Java 11:

- **1.** Java 11 must be installed on the OFSAA server and Web Application Server.
- **2.** OFS AAI Release **8.1.1.1.0**. must be the minimum patch level installed.

For installation of OFS AAI v8.1.1.1.0, see the OFS AAAI Application Pack Installation and [Configuration Guide 8.1.1.1.0.](https://docs.oracle.com/cd/F29631_01/PDF/8.1.1.x/8.1.1.1.0/OFSAAI_Installation_Guide_8.1.1.1.0.pdf)

# <span id="page-215-2"></span>**13.14.2 Update the OFSAA 8.1.1.x Java 8 Instance to Java 11**

To update the OFSAA 8.1.1.x Java 8 instance to Java 11, follow these steps:

- **1.** Configure the OFSAA instance to Java 11. See [Apply OFSAA Generic Configurations.](#page-216-0)
- **2.** Configure Web Application Server to Java 11. See [Configure the Web Application Server.](#page-216-1)
**NOTE** For a newly installed Web Application Server, see Configure OFSAA for [the New Web Application Server Installation.](#page-218-0)

**3.** Generate the application EAR/WAR file and redeploy the application on your configured Web Application Server.

For more information on generating and deploying EAR/WAR files, see Create and Deploy the [EAR/WAR Files.](#page-79-0)

**4.** Restart the OFSAA services. See [Start the Infrastructure Services.](#page-105-0)

## **13.14.3 Apply OFSAA Generic Configurations**

This section consists of the following topics:

- [Configure User '.profile' Settings](#page-216-0)
- [Configure Java 11](#page-218-0)

### <span id="page-216-0"></span>**13.14.3.1 Configure User '.profile' Settings**

Perform the following configurations:

- **1.** Log in to the OFSAA server as a non-root user.
- **2.** Edit the user .profile. Update the value for the PATH variable from JRE 1.8 to JDK 11.

For example,

```
PATH=/usr/java/ jdk-11.0.11
```

```
JAVA_BIN=/usr/java/ jdk-11.0.11/bin
LD_LIBRARY_PATH=$LD_LIBRARY_PATH:/usr/java/jdk-11.0.11/lib/server
```
## **13.14.4 Configure the Web Application Server**

This section describes the changes that are to be made in the Web Application Server. The following are the options to configure Web Application Server Configurations:

- Update the existing Web Application Server installation to Java 11
- Install a new instance of the Web Application Server with Java 11

This section consists of the following topics:

- [Configure Oracle WebLogic Server 14.1.1.0 and later from Java 8 to Java 11](#page-216-1)
- [Configure the Apache Tomcat Server](#page-217-0)

#### <span id="page-216-1"></span>**13.14.4.1 Configure Oracle WebLogic Server 14.1.1.0 and later from Java 8 to Java 11**

To update the existing WebLogic Server 14.1.1.0 and later versions to Java 11, follow these steps:

**1.** Navigate to the

<WLS\_HOME>/Middleware/Oracle\_Home/user\_projects/domains/<domain>/bin directory.

Update SUN\_JAVA\_HOME, DEFAULT\_SUN\_JAVA\_HOME, JAVA\_HOME in the setDomainEnv.sh file to point to the new Java path.

#### For example,

```
SUN_JAVA_HOME="/usr/java/jdk-11.0.11"
DEFAULT_SUN_JAVA_HOME="/usr/java/jdk-11.0.11"
JAVA_HOME="/usr/java/jdk-11.0.11"
```
**2.** Clear the Application cache. Navigate to the following path and delete the files:

```
<Weblogic installation location>/domains/<Domain name>/servers/<Server 
name>/tmp/ WL_user/<Application name>/qaelce/jsp_servlet
```
If you wish to install a new instance of the Oracle WebLogic Server, follow these steps:

- **1.** Install Oracle WebLogic Server 14.1.1.0 and later on Java 11.
- **2.** Perform the configurations for the newly installed WebLogic server.

For more information, see [Configure Resource Reference in WebLogic Application Server.](#page-172-0)

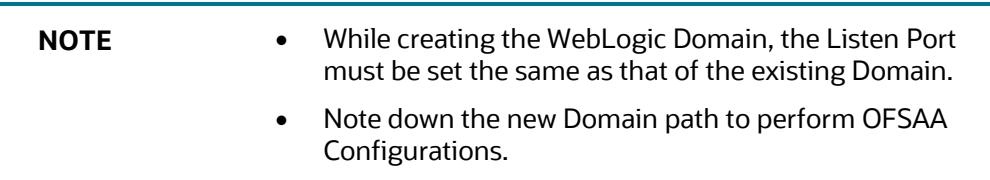

#### <span id="page-217-0"></span>**13.14.4.2 Configure the Apache Tomcat Server**

To upgrade the existing Apache Tomcat Server from Java 8 to Java 11, follow these steps:

- **1.** Log in to the Apache Tomcat Server as a non-root user.
- **2.** Update the value for JAVA\_HOME from JRE 1.8 to JRE 1.11 in the user .profile.

For Example,

JAVA\_HOME=/usr/java/ jdk-11.0.11

**3.** Clear the Application cache. Navigate to the following path and delete the files:

```
<Tomcat installation folder>/work/Catalina/localhost/<Application 
name>/org/apache/jsp
```
If you wish to install a new instance of the Apache Tomcat Server, follow these steps:

- **1.** Install Apache Tomcat Server 9.0.x with Java 11.
- **2.** Perform the configurations for the newly installed Tomcat server.

For more information, see [Configure Resource Reference in Tomcat Application Server.](#page-183-0)

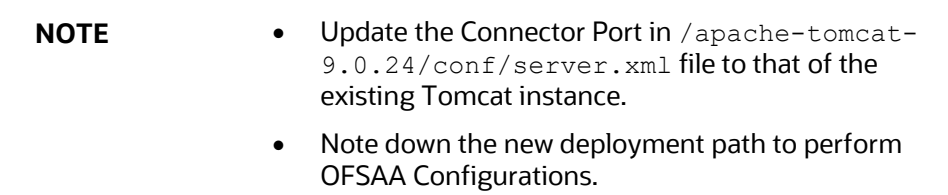

## <span id="page-218-0"></span>**13.14.5 Configure OFSAA for the New Web Application Server Installation**

The configuration in this section is required only if you have freshly installed Oracle WebLogic 14.1.1.0 and later, or Apache Tomcat Server 9.0.x.

To configure, follow these steps:

- **1.** Modify the following parameters in the **Configuration** Table present in the Config Schema with the new Domain Path if the webserver is WebLogic or with the new deployment path if the webserver is Tomcat:
	- DeFiHome
	- **REV** IMG PATH
	- EMBEDDED\_JSP\_JS\_PATH
- **2.** Modify the following parameters in the **AAI\_SETUP\_PROPS** Table present in the Config Schema with the new Domain Path if the webserver is WebLogic or with the new deployment path if the webserver is Tomcat:
	- **FIC PHYSICAL HOME LOC**
	- **FIC** HOME
	- CSS\_LOGGER\_PATH
	- LOG\_HOME\_PATH

# **14 Migrate Excel Upload Functionality**

This section provides detailed instructions to migrate excel upload functionality.

#### **Topics**:

- **[Prerequisites](#page-219-0)**
- [Migrate Excel Upload](#page-219-1)

# <span id="page-219-0"></span>**14.1 Prerequisites**

The following are the prerequisites for migration.

- The data model in ATOMIC schemas must be the same on the source and target setups.
- OFSAAI (platform) patch level version must be the same on the source and target setups.
- PL/SQL Developer to connect and query the database.
- WinSCP to connect and access the server file system.

# <span id="page-219-1"></span>**14.2 Migrate Excel Upload**

To migrate, follow these steps:

- **1.** Open PL/SQL Developer and logon to the source setup's configuration (CONFIG) schema by entering the appropriate username and password.
- **2.** In a new SQL window, query the data of table EXCEL\_MAPPING\_MASTER.
- **3.** Open a new session in the PL/SQL developer and logon to the target setup's configuration (CONFIG) schema by entering the appropriate username and password.
- **4.** Insert the records from Step 1 into this table.
- **5.** In the V\_INFODOM column of the EXCEL\_MAPPING\_MASTER table, update the infodom name with the target infodom name.

**NOTE** If all the mappings can work out of the single target Infodom, update the same Infodom value across all rows. If only a few mappings will work out of the target infodom, update the infodom value for selective records. Excel upload mappings will work only if the target infodom has the same data model entities as used in the mappings defined on the source setup.

**6.** Update the V\_CREATED\_BY column with the name of any user present in the target setup that has appropriate roles to perform Excel Upload tasks.

> **NOTE** It is mandatory to update values for V\_INFODOM and V\_ CREATED\_BY columns.

- **7.** Open WinSCP and log in a new session by entering the host name, port number, user name, and password to access the source setup.
- **8.** Navigate to the directory referred to as FTPSHARE.
- **9.** Copy the excel-entity mapping xml file(s) which are located in this directory according to their directory structure on to your desktop.

#### For example:

/ftpshare/STAGE/ExcelUpload/\$SOURCE\_INFODOM\_NAME/\$EXCEL\_FILE\_NAME.xml

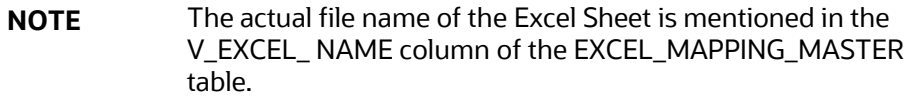

**10.** Copy the excel templates (.xls/ .xlsx) file(s) which are located in this directory according to their directory structure on to your desktop. For example:

/ftpshare/STAGE/ExcelUpload/TEMPLATE/\*.xls or \*.xlsx

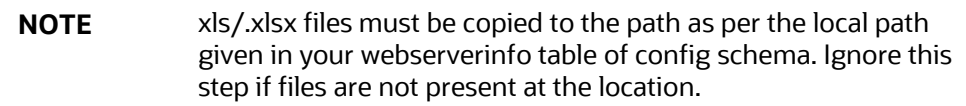

- **11.** Log into a new session in WinSCP by entering the host name, port number, user name, and password to access the target setup.
- **12.** Copy the XML file(s) from Step 3 to the following location in the target setup.

For example: /ftpshare/STAGE/ExcelUpload/\$TARGET\_INFODOM\_NAME/\$EXCEL\_FILE NAME.xml.

**NOTE** \$TARGET\_INFODOM\_NAME must be target setup infodom in which you have uploaded the appropriate data model and the name must be the same as the V\_INFODOM column value updated in EXCEL\_ MAPPING\_MASTER table.

**13.** Copy the xls/ xlsx file(s) from Step 3 to the following location in target setup.

For example: /ftpshare/STAGE/ExcelUpload/TEMPLATE/\*.xls or \*.xlsx.

**NOTE** Ignore this step if files are not present at the location.

# **15 Frequently Asked Questions (FAQs) and Error Dictionary**

This section consists of resolution to the frequently asked questions and error codes noticed during OFSAAI installation.

- **[Frequently Asked Questions](#page-221-0)**
- **[Error Dictionary](#page-241-0)**

# <span id="page-221-0"></span>**15.1 Frequently Asked Questions**

You can refer to the Frequently Asked Questions which is developed with the interest to help you resolve some of the OFSAAI Installation and configuration issues. This intends to share the knowledge of problem resolution to a few of the known issues. This is not an official support document and just attempts to share the knowledge of problem resolution to a few of the known issues.

## **15.1.1 OFSAAI FAQs**

#### **1. What are the different components that get installed during OFSAAI?**

The different components of OFSAAI are illustrated in [Components of OFSAAI.](#page-16-0)

#### **2. What are the different modes of OFSAAI installation?**

OFSAAI can be installed only in Silent Mode.

#### **3. Can the OFSAA Infrastructure components be installed on multi-tier?**

No.

OFSAA Infrastructure components (ficapp, ficweb, ficdb) cannot be installed on multi-tier. By default, they are installed on a single-tier. However, OFSAA Infrastructure can be deployed within the n-Tier architecture where the Database, Web Server, and Web application server is installed on separate tiers.

#### **4. Is the JDK (Java Development Kit) required during the installation of OFSAA? Can it be uninstalled after the OFSAA installation?**

JDK is not required during the installation of OFSAA and only a runtime is needed. For details, see **Hardware and Software Requirements.** 

Only JRE (Java Runtime Environment) is required during the installation of OFSAA and cannot be uninstalled as the JRE is used by the OFSAA system to work.

#### **5. How do I know what are the Operating system, web servers, and other software versions that OFSAA supports?**

See the [Oracle Financial Services Analytical Applications 8.1.1.0.0 Technology Matrix.](#page-23-0)

#### **6. What are the different files required to install OFSAAI?**

The following files are required:

- setup.sh.
- envCheck.sh
- preinstallcheck.sh
- VerInfo.txt
- OFSAAInfrastructure.bin
- validatedXMLinputs.jar
- **MyResources en US.properties**
- log4j.xml
- OFSAAI\_InstallConfig.xml
- privileges config user.sqlprivileges atomic user.sql

#### **7. What should I do if I get the following error message during installation:**

"Execute Permission denied"? Check whether all the files provided for OFSAAI installation has execute permissions.

To give execute permissions, navigate to the directory path where the Installation files are extracted and execute the following command:

chmod –R 755 OFS\_AAAI\_PACK

#### **8. "No Java virtual machine could be…"**

If the error message reads "No Java virtual machine could be found from your PATH environment variable. You must install a VM before running this program", then

- **EXECO FIGHT IS Check whether the "java path" is set in the PATH variable. See the Hardware and Software** [Requirements](#page-23-0) section in this document.
- **EXECO EXECO FIGHTER CHECK** whether sufficient temporary space is available.
- Ensure that the movement of OFSAAI Installer text files to the target system is done in the Text mode so that the  $setup.sh$  file does not contain control line feed characters ( $^{\wedge}$ M).

#### **9. What should I do if I get the following error message during installation, "OracleDriver Files Not Found, Please Choose the Right Path To Continue"?**

Check whether the provided path for Oracle Driver files is correct and whether the user has permission to access the files.

#### **10. The installation of OFSAAI was completed successfully! What next?**

Post the successful completion of the OFSAAI installation, one has to perform the Post Installation steps. Se[e Post-installation.](#page-78-0) 

#### **11. What is to be done when OFSAAI Installation is unsuccessful?**

OFSAAI installer generates the log file OFSAAInfrastructure\_Install.log in the Infrastructure Installation Directory. There are also other log files created in the directories:

- < directory path where the Installation files are extracted >/OFS\_AAAI\_PACK/logs
- < directory path where the Installation files are extracted >/OFS\_AAAI\_PACK/OFS\_AAI/logs

If the logs of any of these reported Warnings, Non Fatal Errors, Fatal Errors, or Exceptions, they must be brought to the notice of the OFSAAI [My Oracle Support.](https://support.oracle.com/) It is recommended not to proceed until the reported problems are adequately addressed.

#### **12. How do I completely uninstall OFSAAI?**

OFSAAI can be completely uninstalled by performing the steps provided in th[e Uninstall](#page-118-0) OFSAA [Infrastructure](#page-118-0) section in this guide.

#### **13. Can OFSAAI config and atomic schemas be on different databases?**

OFSAAI requires both config and atomic schemas to be present on the same database instance.

#### **14. How do I grant privileges if a new information domain is created?**

If you are creating a new information domain, provide a set of privileges (database permissions) to the new Atomic schema.

- **a.** Log into the database as sys and connect as sysdba user.
- **b.** Execute the privileges atomic user.sql file available under the \$FIC HOME directory.
- **c.** Enter the database schema for which you want to grant privileges.

#### **15. When should I run the MLS utility?**

See the Multiple Language Support (MLS) Utility section in the OFS Analytical Applications [Infrastructure Administration Guide.](https://docs.oracle.com/cd/F29631_01/PDF/8.1.0.x/8.1.0.0.0/OFSAAI_Administration_Guide_8.1.x.pdf)

#### **16. What should I do if I get the following error message on the UNIX System terminal while executing ./setup.sh, "Insert New Media. Please insert Disk1 or type its location"?**

- **a.** Log in as root user on the UNIX machine where OFSAAI is getting installed.
- **b.** Navigate to the path /etc/security/.
- **c.** Edit the file limits.conf to add/edit a row for the UNIX user installing OFSAA:

<Unix User> soft nofile 15000

**d.** After saving the changes, log in as UNIX user with which OFSAAI is getting installed and execute the command:

ulimit -n

**e.** The command must return the value 15000.

#### **17. How do I verify if the system environment is ready for OFSAAI installation?**

To verify the system environment meets the minimum requirements for the installation, a Pre-Install Check utility is available within the Install Kit archive file. This utility can also be obtained separately by contacting [My Oracle Support.](https://support.oracle.com/)

See [Verifying System Environment s](#page-23-1)ection for additional information.

#### **18. How do I know if the installation is completed successfully?**

The OFSAA Infrastructure installation performs a post-install health check automatically on the successful installation of the product.

#### **19. What should I do if there are any exceptions or errors in installation and how to proceed?**

- **a.** See the *Verify the Log File Information* section for log file information.
- **b.** Backup the installation logs.
- **c.** Share the backup logs wit[h My Oracle Support.](https://support.oracle.com/)

**20. What should I do if I get the following error message during OFSAAI installation on Solaris 11 system?**

"Error: OFSAAI-1108 ORA-00604: error occurred at recursive SQL level 1 ORA-01882: timezone region not found" Or

"Time zone cannot be set as null or 'localtime' "

This happens if the time zone is not set, that is NULL or it is set as 'localtime'. Set the environment variable TZ to a valid time zone region in the .profile file. For example,

TZ=Asia/Calcutta

export TZ

#### **21. What should I do if the installation process is abruptly terminated or aborted?**

If the installation process is abruptly terminated, then the installation is incomplete. To recover from this, follow these steps:

- **a.** Drop the DB objects in the config and atomic schemas created by OFSAAI installation.
- **b.** Open the . profile and remove the entries made by the OFSAAI installation which are made between the comment statements, #Beginning of entries by OFSAA Infrastructure installation, and #End of entries by OFSAA Infrastructure installation.
- **c.** Delete the OFSAA install and FTP Share directories created by the OFSAAI installer.
- **d.** Perform the OFSAAI installation again. Se[e Pre-installation](#page-24-0)

#### **22. Does OFSAA support any other web server types, other than the ones stated in the Oracle Financial Services Analytical Applications 8.1.1.0.0 Technology Matrix and Installation Guide?**

[No, all the supported software and versions are stated in the Oracle Financial Services Analytical](http://docs.oracle.com/cd/E55339_01/homepage.htm)  [Applications 8.1.1.0.0 Technology Matrix.](http://docs.oracle.com/cd/E55339_01/homepage.htm)

#### **23. What should I do if the database connection from the connection pool displays the following error message, "java.sql.SQLRecoverableException: IO Error: Connection reset"?**

This happens while running several database intensive tasks in parallel. To correct this error, add the line securerandom.source=file:/dev/./urandom in the java.security configuration file available in \$JAVA\_HOME/jre/lib/security/ path.

**NOTE** This must be configured on all the machines or VMs where the OFSAAI components are installed.

If the issue is not resolved even with the preceding settings, check the MTU(Maximum Transmission Unit) settings on the Linux box. For details on MTU settings and updating them, contact your system administrator.

**24. What should I do when I get syntax errors/file not found error messages while invoking setup.sh file from my install archive?**

This can mostly happen due to the following reasons:

- When the installer is not extracted correctly or corrupted during the unzip utility process.
- setup.sh file which resides within the install archive is not transferred in ASCII or text mode, which can corrupt the file.

To correct this, follow the steps:

- **a.** Copy the installer (in BINARY mode) to the system on which the OFSAA Infrastructure components will be installed.
- **b.** Unzip the installer using the command:

```
unzip <OFSAAI_Installer>.zip
```
The corrupted setup. sh file would have introduced certain ^M characters into the file. You can remove  $\gamma$ M characters from the setup.sh file by following these steps:

- **a.** Log in to the server where the installer is copied.
- **b.** Navigate to the directory < directory path where the Installation files are extracted >/OFS\_AAAI\_PACK/bin.
- **c.** Open the setup.sh file in the vi editor using the command: vi setup.sh.
- **d.** Inside vi editor in Esc mode, type:  $\frac{2}{5}$ s/^M//q

**NOTE** To enter <sup>A</sup>M, hold the CTRL key then press V and M in succession.

- **e.** Save the setup.sh file by typing: wq!
- **25. What should I do if I get the following error message while executing ./startofsaai.sh file on the UNIX System terminal "./startofsaai.sh: /java: Execute permission denied"?**
	- Ensure the JAVA\_BIN environment variable path is set on the "UNIX user" terminal from where the startofsaai.sh file is invoked.
	- **Ensure that the** . profile file, where the environment/ path settings are made, is executed successfully.
- **26. What should I do if the OFSAAI Application Server does not proceed even after providing the system password?**

Ensure that, the System Password provided when prompted during installation is correct. Also, check whether the connection to the "configuration schema" can be established through sqlplus.

**27. Although the OFSAAI installation has completed successfully, when OFSAAI servers are started, and the application URL is accessed, it gives an error message "the page cannot be found or displayed" or "Could not retrieve the list of languages from Server. Please contact the system administrator". What should one do?**

Ensure OFSAAI servers are started and are running successfully. For details on startup parameter options, see [Start the Infrastructure Services](#page-105-0) section.

For more details on the issue, refer to the logs under  $$FIC$  HOME /logs directory.

#### **28. Is it necessary to provide the specified grants to the Oracle schema user before installation? If yes, can it be revoked after completing the installation?**

The "Oracle schema" user requires the necessary grants specified before, during, and after the installation process. Grants provided must never be revoked as the application makes use of these grants all the time.

#### **29. Can we have a distributed OFSAAI Application Server for load balancing?**

OFSAAI Application server can be scaled out/distributed across different JVM's (machines) based on the various services and Information Domains, in other words, Load balancing can be achieved with the distribution of services.

#### **30. Why do we need FTPSHARE on all the layers? Can we have ftpshare on another server other than the server where OFSAAI is installed?**

FTPSHARE is a Metadata Repository directory. All the metadata related files used in Infrastructure are stored in the FTPSHARE directory. The ftpshare contains directories for each Information Domain, with each Information Domain directories holding Erwin, log, and scripts directory. The transfer of data among the Web, Application, and Database servers in Infrastructure takes place through FTP/SFTP.

You must configure FTP/SFTP and enable communication between the servers by providing App server's FTP/SFTP credentials to the Web server and DB server users.

Yes, you can have FTPSHARE as a common local storage mount point which can be mounted where OFSAAI is installed.

#### **31. Is it mandatory to provide the FTP/SFTP password?**

Yes, OFSAAI needs credentials of the user who has complete permissions on the FTPSHARE directory, and the user must be able to independently log in to the UNIX server.

For more information, see the Configure OFSAAI InstallConfig.xml File section.

#### **32. What are the permissions required for FTPSHARE and when should I give them?**

It is recommended to provide permissions on FTPSHARE in case of installations done across different machines or VMs (multitier installation).

In the case of a single-tier installation, 770 permissions can be provided if the UNIX users of OFSAAI and web servers belong to the same UNIX group.

Additionally, any new file that is created in the FTPSHARE directory of any installation layer must be granted specific/explicit permission.

#### **33. How to modify the port number currently being used by the Infrastructure application?**

Port Changer utility can be used to have the Port number modified, which is currently being used by the Infrastructure application. For more information, refer to the *Change IP/ Hostname, Ports, Deployed Paths of the OFSAA Instance* section in the [OFS Analytical Applications](https://docs.oracle.com/cd/F29631_01/PDF/8.1.0.x/8.1.0.0.0/OFSAAI_Administration_Guide_8.1.x.pdf)  [Infrastructure Administration User Guide.](https://docs.oracle.com/cd/F29631_01/PDF/8.1.0.x/8.1.0.0.0/OFSAAI_Administration_Guide_8.1.x.pdf)

#### **34. Are there any in-built system administration users within OFSAAI Application?**

The two in-built system administration users are provided to configure and setup OFSAAI.

SYSADMN

#### **SYSAUTH**

#### **35. Does OFSAAI Application support both FTP and SFTP?**

OFSAAI supports both FTP and SFTP configuration.

#### **36. Is it necessary to enable the FTP/SFTP services to use the OFSAAI?**

Yes, enabling of FTP/SFTP services and its ports is a pre-requisite step towards using the OFSAAI.

#### **37. OFSAAI Configuration: Unable to save the server details?**

- **Ensure the input User ID, Password, and Share Name are correct.**
- **Ensure FTP/SFTP services are enabled.**
- Have a test FTP/SFTP connection made and confirm if they are successful.

#### **38. What should I do if I get the following message while creating Information Domain, "Please create a database and then create the information domain"?**

Information Domain is mapped to only one Database; and thus before the creation of Information Domain, at least one database details must exist.

#### **39. What should I do if I get the following message during the startup of the backend engine message server, "ConnectToDatabase: FatalError, could not connect to the DB server"?**

- Verify whether a connection to the Configuration Schema can be established through SQL\*PLUS.
- Verify the Configuration Schema password is modified post-installation.
- Ensure Oracle Database Alias Name created for Oracle Instance and Oracle Service Name are the same.

#### **40. What should I do if I get the following message during the startup of the backend engine message server, "Fatal Error, failed to get the user ID from LibSmsConnect"?**

Ensure the Reveleus. SEC file exists under the \$FIC\_HOME/conf directory where the Database components are installed.

#### **41. Does OFSAAI Application support LDAP authentication?**

OFSAAI supports LDAP configuration and authentication.

#### **42. Does OFSAAI support multiple languages?**

Yes, OFSAAI supports multiple languages.

#### **43. Does OFSAAI provide any data back-up features?**

OFSAAI does not have a built-in backup facility. External Storage Infrastructure is recommended for back-up.

#### **44. What kind of security features does the OFSAAI provide?**

See the [Security Guide](https://docs.oracle.com/cd/E61555_01/books/OFSAAI_Security_Guide.pdf) for more information.

#### **45. Does OFSAAI have the ability to enforce periodic password change?**

OFSAAI provides configurable parameters to define the number of days after which the user password must expire and then the user is forced to change the password after the expiration period.

#### **46. What is the password policy followed in OFSAAI?**

OFSAAI enforces a minimum password length with a combination of Upper and Lower case characters and alphanumeric strings.

#### **47. Which version of Erwin Data Modeller does OFSAAI support?**

See the [Hardware and Software Requirements](#page-23-0) section for more information.

#### **48. Does OFSAAI provide the mechanism to upload Business Data model?**

OFSAAI provides two mechanisms for business data model upload:

- Easy to use GUI based Model upload mechanism to upload the Business Data Model through Data Model Management -->Data Model Maintenance --> Import Model.
- OFSAAI also provides a model upload utility "upload.sh" for uploading the business data model through the command line parameter by executing this shell script file under the path <FIC\_HOME>/ficapp/common/FICServer/bin.

For more details, see the *Model Upload Utility* section of the [OFS Analytical Applications](https://docs.oracle.com/cd/F29631_01/get_started.htm)  [Infrastructure User Guide.](https://docs.oracle.com/cd/F29631_01/get_started.htm)

#### **49. How do I apply the incremental change to the existing model when the Business Data model changes?**

The modified data model can be uploaded into the system and OFSAAI can compare the changes within the data model concerning the one already present in the system and enables propagation of incremental changes in a consistent manner.

#### **50. What are the different types of uploading a business data Model?**

OFSAAI supports uploading of the business data model from client desktop and also by picking up the data model from the server location.

#### **51. Can the OFSAAI Configuration Schema password be modified post-installation?**

The OFSAAI Configuration Schema password can be modified post-installation. OFSAAI application stores the password in the database and few configuration files, thus any changes to the Configuration Schema password will require updating in those files. For more information, see [Modify OFSAAInfrastructure Config Schema Password.](#page-210-0)

#### **52. Can the OFSAAI Atomic Schema password be modified?**

The OFSAAI Atomic Schema password can be modified. OFSAAI application stores the atomic schema password in the database and few configuration files, thus any change to the atomic schema password will require updating those files.

To change the Atomic Schema password, follow the steps:

- **a.** Log in to OFSAA.
- **b.** Navigate to System Configuration > Database Details window. Select the appropriate connection, provide the modified password, and save.
- **c.** Based on the Web Server installed, follow the steps:
- If you are using Apache as Web server:
	- Update the <Context> -> Resource tag details in the server.xml file from the \$CATALINA\_HOME/conf directory. (In case of Tomcat only Atomic <Resource> will exist).
- If you are using WebSphere as Web server:
	- Log in to the WebSphere Administration Console from the left side menu.
	- Navigate to Resources >JDBC > Data Sources. A list of data sources are populated on the right side.
	- Select the appropriate Data Source and edit the connection details. (In this case, both Config and Atomic data sources must be modified).
- **If you are using WebLogic as Web server:** 
	- Log in to the WebLogic Administration Console from the left side menu.
	- Under Domain Structure list box, expand the appropriate Domain and navigate to Services > JDBC >Data Sources. A list of data sources are populated on the right side.
	- Select the appropriate Data Source and edit the connection details. (In this case, both Config and Atomic data sources must be modified).

#### **d. Restart the OFSAAI services**

**NOTE** If the modified passwords are not updated, OFSAAI logs display the message ORA-28000: the account is locked.

#### **53. Does the upload of the Business Data model depend on Java Memory?**

Business data model upload through OFSAAI depends on the Java memory settings on the client and server machines. Java memory setting varies with the data model size and the available RAM. Contact [My Oracle Support](https://support.oracle.com/) for more details.

#### **54. Why do the Business Metadata Management screens (Business Processors screen) in User Interface take more time to load than other screens?**

The Log file in DynamicServices.xml which resides in the \$FIC\_HOME/conf directory is continuously being updated/refreshed to cache metadata. This can be observed when you are starting startofsaai.sh and if any of the log files (For example, SMSService.log) in DynamicServices. xml is being continuously refreshed for a longer time.

By default, the Metadata Logfile cache size is set to 1000. If in case the log is being updated beyond this limit, retrospectively the preceding entries are overwritten. For example, the 1001st entry is overwritten by deleting the first entry. This results in the application window taking a longer time to load.

Increase the cache size limit in Dynamicservices.  $xml$  located at  $\langle FIC$  HOME>/conf, depending on the currently logged count for the specific metadata.

**a.** Generate the Log report by executing the following query in the config schema.

```
select count(1), t.metadata name, m.dsn id from metadata master m,
metadata type master t where m.metadata type = t.metadata type
```
group by t.metadata name, m.dsn id

- **b.** The preceding query returns a list of codes with their respective metadata count. You can refer to the "metadata\_type\_master" table to identify the metadata name.
- **c.** View the log report to identify the metadata which is being updated/refreshed beyond the specified cache size limit. Accordingly, increase the cache size limit in Dynamicservices.xml depending on the currently logged count for the specific metadata.

For example, if the "MEASURE\_CACHE\_SIZE" is set to 1000 and the total measure reported in the log is 1022, increase the limit to 2000 (approximately).

**d.** Restart Reveleus/OFSAAI servers (Web and APP) and check the issue.

#### **55. What should I do if I get OutOfMemoryError while deploying the EAR file in the WebSphere application server?**

The Java memory must be increased in the  $e^{\frac{i}{2}}$  indeploy. sh file which is present under <WebSphere Install directory>/AppServer/deploytool/itp. For example, \$JAVA\_CMD \

-Xbootclasspath/a: \$ejbd bootpath \ Xms256m -Xmx1024m \

#### **56. What is the default memory setting configured by the installer?**

During OFSAAI installation, the X\_ARGS\_APP parameter in the . profile file is set as given:

X\_ARGS\_APP="-Xms200m -Xmx8g -XX:+UseAdaptiveSizePolicy -<br>XX:MaxPermSize=1024M -XX:+UseParallelOldGC -XX:+DisableExplicitGC  $XX:MaxPermsize=1024M -XX:+UseParallelOldGC$ 

During the application installation, if 10 times the data model size (data model size\*10) is greater than the default Xmx value of 8g (8GB), the installer automatically updates the Xmx value to 10 times the data model size.

#### **57. What configurations should I ensure if my data model size is greater than 2GB?**

Ensure the Xmx value in the X\_ARGS\_APP parameter in the .  $\text{profile}$  file is set as 10 times the data model size.

For example, if it is 2GB, set it as:

X\_ARGS\_APP="-Xms200m –Xmx20g -XX:+UseAdaptiveSizePolicy - XX:MaxPermSize=1024M -XX:+UseParallelOldGC -XX:+DisableExplicitGC

Then execute the .profile file.

#### **58. What should I do if my Hierarchy filter is not reflecting correctly after I make changes to the underlying Hierarchy?**

In some cases, the Hierarchy Filters do not save the edits correctly if the underlying Hierarchy is changed. This can occur in hierarchy maintenance, where you have moved a member to another hierarchy branch, and that member is explicitly selected in the Filter and is now a child of a node that is already selected in the Filter. Refe[r Support Note](https://support.oracle.com/epmos/faces/DocumentDisplay?_afrLoop=536494621882321&id=1586342.1) for the workaround.

#### **59. Can I install an Application Pack on an existing Atomic schema/ Information Domain created manually?**

No, you cannot install an Application Pack on existing Atomic schema/Information Domain created manually. Application Packs can be installed only on Atomic Schemas/Information Domain created using schema creator utility and/ or the Application Pack installer.

**60. What should I do if I get the following exception while trying to view the model outputs in Model Outputs screen, "Exception ->Local Path/STAGE/Output file name (No such file or directory)"?**

Ensure you have created a directory "STAGE" under the path mentioned as "Local Path" in the web server details window. This directory must be created under the local path on every node, in case of web application server clustering.

#### **61. What should I do if I get the following exception during OFSAA services startup, "Exception in thread "main" java.lang.UnsatisfiedLinkError: net (Not a directory)"?**

Ensure the JRE referred in . profile is not a symbolic link. Correct the path reference to point to a physical JRE installed.

#### **62. How do you turn off unused Information Domains (Infodoms) from caching?**

Follow these steps to turn off unused infodoms from caching:

- **a.** Navigate to  $\frac{2}{FIC}$  HOME/conf in the APP layer of your OFSAAI installation.
- **b.** In the DynamicServices.xml file, identify the section for <Service code="20">.
- **c.** Modify the value of parameter CACHE\_ON\_STARTUP to 0 (default is 1).
- **d.** Update the same details in the table Aai\_Dyn\_Svcs\_Params of Config Schema for the parameter CACHE\_ON\_STARTUP. Set the value as 0 and commit the change.
- **e.** Restart the OFSAAI Services (APP and WEB). For more information, refer to the [Start the](#page-105-0)  [Infrastructure Services](#page-105-0) section.

**NOTE** This setting helps cache the Infodom metadata only for the infodoms that are accessed after the user login. Infodoms which are not accessed, are not cached.

#### Sample code is as follows:

```
<SERVICE CODE="20"
CLASS="com.iflex.fic.metadata.services.MetadataServiceProvider" 
NAME="BMD"
SERVERID="DEFAULT" PATH=" " LOGGERNAME="UMMLOGGER" LOGGERLEVEL="10">
<PARAMETERS>
<PARAMETER NAME="CACHE_ON_STARTUP" VALUE="0" />
<PARAMETER NAME="BACKUP_XML" VALUE="1" />
<PARAMETER NAME="MAX_BACKUP_XML" VALUE="2" />
<PARAMETER NAME="PC_NONBI_BI_SWITCH" VALUE="2048" />
<PARAMETER NAME="HIERARCHY_NODE_LIMIT" VALUE="2000" />
<PARAMETER NAME="ALIAS_CACHE_SIZE" VALUE="1000" />
```

```
<PARAMETER NAME="DATASET_CACHE_SIZE" VALUE="2000" />
<PARAMETER NAME="MEASURE_CACHE_SIZE" VALUE="2000" />
<PARAMETER NAME="HIERARCHY_CACHE_SIZE" VALUE="2000" />
<PARAMETER NAME="DIMENSION_CACHE_SIZE" VALUE="2000" />
<PARAMETER NAME="HIERARCHYATTRIBUTE_CACHE_SIZE" VALUE="1000" />
<PARAMETER NAME="CUBE_CACHE_SIZE" VALUE="1000" />
<PARAMETER NAME="RDM_CACHE_SIZE" VALUE="1000" />
<PARAMETER NAME="BUSINESSPROCESSOR_CACHE_SIZE" VALUE="2000" />
<PARAMETER NAME="DERIVEDENTITY_CACHE_SIZE" VALUE="1000" />
<PARAMETER NAME="LOG_GET_METADATA" VALUE="false" />
<PARAMETER NAME="METADATA_PARALLEL_CACHING" VALUE="0" />
</PARAMETERS>
</SERVICE>
```
**63. While creating an Excel Mapping, after specifying the excel worksheet, the target table, and mapping each column in the worksheet to a target table, I click Save and nothing happens. But when I click Cancel, a message pops up informing me that all changes will be discarded", what is to be done.**

Check if the version of the browser and JRE Plugin are as mentioned in the **Hardware and** [Software Requirements](#page-23-0) section of this manual. If not, use the qualified versions as mentioned.

#### **64. Can multiple OFSAA Infrastructure instances share the same Config Schema?**

No, only one OFSAA environment can be installed using one Config Schema.

#### **65. Can Atomic Schema be shared?**

Yes, it can be shared between two OFSAA instances.

While setting a firewall, which ports must be opened for communication between the Web Server (Apache HTTP Server/ Oracle HTTP Server/ IBM HTTP Server) and the Web application server (WebSphere/ WebLogic/ Tomcat) for OFSAAI to operate properly?

The OFSAA Servlet port which is the same as the Web server port must be open. Also, the web application port must be open.

#### **66. Can I install an already installed application in a different infodom?**

No, it is not possible to install the same application in two different infodoms.

#### **67. How can I configure the OFSAA application for High Availability?**

OFSAA can have active-passive high availability. For more details, refer Configuration for High Availability- [Best Practices Guide.](https://docs.oracle.com/cd/E61555_01/books/8.1.x/OFSAA_Config_High_Availability_Best_Practices_Guide_8.1.x.pdf)

#### **68. During OFSAA installation should I provide a web application server's IP /Hostname and port or web server's IP/Hostname and port, if the Apache HTTP Server/ Oracle HTTP Server/ IBM HTTP Server are configured?**

In case the web server is configured, you must enter the Web Server IP Address/Hostname and Port details during OFSAA installation. Here the Servlet port must be the same as the Web Server port.

If Web Server is not configured, the Web application server's IP Address/ Hostname and Port are required during the installation process. Here the Servlet port must be the same as the Web application server port.

#### **69. Is "ReveleusAdminConsoleAgent" applicable for OFSAAI 8.1.1.0.0 and higher versions?**

No, ReveleusAdminConsoleAgent is not applicable starting OFSAAI 7.3.3.0.0. There is a change in the way agentservers are managed through agentstartup.sh and agentshutdown.sh.

#### **70. What should I do when the message server process does not open and I get the following error message, "CI18NProvider::CI18NProvider, Error, unable to connect to the config database"?**

This error is displayed due to the following reasons:

- The Config Schema password is already expired.
- If the Config Schema password is going to expire soon and the message like "ORA-28002: the password will expire within 6 days" displays while connecting to Config Schema through SQLPlus.
- The Config Schema password is modified.

To resolve the error, re-set the Config Schema password to the old password. Else, if the Config Schema password is modified to something else then follow these steps:

- **a.** Delete the \$FIC HOME/conf/Reveleus.SEC file.
- **b.** Shutdown the OFSAAI App service: cd \$FIC\_APP\_ HOME/common/FICServer/bin ./stopofsaai.sh
- **c.** Start the Infrastructure Server in foreground directly on the server or through XWindows software using the command: . / startofsaai.sh
- **d.** Enter System Password.
- **e.** Enter the new Config schema password. The service starts and initializes if it can successfully connect to the DB and generates the Reveleus. SEC file.
- **f.** Post successful startup of the service, if required, the Infrastructure server may be shut down and restarted in the background using nohup mode.

#### **71. What is the mechanism of log file sizing, changing the log file path, and creating backups of the log files?**

OFSAAI Log files created under \$FIC\_APP\_HOME/common/FICServer/logs and <OFSAAI\_DEPLOYED\_AREA>/<CONTEXT.war>/logs is configurable in RevLog4jConfig.xml.

The default size of the log files (MaxFileSize) is set to 5000kb and the number of maximum backup log files (MaxBackupIndex) retained is set to 5, both of which are configurable. Increasing these parameters to a higher value must depend on the server hardware configurations and may reduce the performance.

To configure the Logs file size on the OFSAA Application server, follow these steps:

- **a.** Navigate to \$FIC HOME/conf where OFSAA is installed.
- **b.** Edit the following parameters in the RevLog4jConfig.xml file:
- param name="fileName" : Enter the path where the Logs are to be generated.
- param name="size" : Provide the required file size.
- param name="max" : Provide the required number of backup files to be created.

#### Example:

```
<RollingFile name="REVSERVERAPPENDER" 
fileName="<Path_exists>/logs/RevAppserver.log"
       filePattern="<Path_exists>/logs/RevAppserver-%i.log" >
         <PatternLayout>
             <Pattern> [%d{dd-MM-yy HH:mm:ss,SSS zzz aa}{GMT}] [%-
5level] [APP] [REVELEUS] %m%n</Pattern>
         </PatternLayout>
         <Policies> 
            <SizeBasedTriggeringPolicy size="5000 KB" />
         </Policies>
        <DefaultRolloverStrategy max="5"> <!-- number of backup 
files -->
        </DefaultRolloverStrategy>
     </RollingFile>
```
- **c.** Navigate to  $\frac{2}{\pi}$  HOME/ficweb/webroot/conf and configure the deployed area logs. Edit the following parameters in the RevLog4jConfig.xml file:
	- param name="file": Do not change this value.
	- param name="MaxFileSize" : Provide the required file size.
	- param name="MaxBackupIndex" : Provide the required number of backup files to be created.

#### Example:

```
<RollingFile name="REVSERVERAPPENDER" 
fileName="${sys:LOG_HOME}/logs/RevAppserver.log"
       filePattern="${sys:LOG_HOME}/logs/RevAppserver-%i.log" >
         <PatternLayout>
             <Pattern> [%d{dd-MM-yy HH:mm:ss,SSS zzz aa}{GMT}] [%-
5level] [WEB] [REVELEUS] %m%n</Pattern>
         </PatternLayout>
         <Policies> 
            <SizeBasedTriggeringPolicy size="5000 KB" />
         </Policies>
        <DefaultRolloverStrategy max="5"> <!-- number of backup 
files -->
        </DefaultRolloverStrategy>
```
#### </RollingFile>

To configure the deployed area log file path, modify the value in the **LOG\_HOME\_PATH** parameter in the **aai\_setup\_props** table.

#### **72. Can I point the environment with HTTP enabled to HTTPS after installation and vice versa?**

Follow these steps:

- **a.** Create SSL related certificates and import to respective servers.
- **b.** Enable SSL on a desired Port (example 9443) on your existing and already deployed web application servers.
- **c.** Replace the protocol as https and new ssl port (FIC\_SERVLET\_PORT) configured and in all the URLs specified on the following files:
	- $-$  \$FIC HOME/ficapp/common/FICServer/conf/FICWeb.cfg and \$FIC HOME/ficweb/webroot/conf/FICWeb.cfg
	- $-$  \$FIC HOME/ficapp/icc/conf/WSMREService.properties
	- \$FIC HOME/ficweb/webroot/conf/ModelExecution.properties
	- $-$  \$FIC HOME/ficdb/conf/MDBPublishExecution.properties
	- $-$  \$FIC HOME/ficdb/conf/ObjAppMap.properties
	- \$FIC HOME/utility/Migration/conf/WSMigration.properties
	- $-$  \$FIC HOME/utility/WSExecution/conf/WSExecution.properties
	- \$FIC\_HOME/EXEWebService/WebSphere/ROOT/WEB-INF/wsdl/EXEWebSe rviceImpl.wsdl
	- \$FIC\_HOME/EXEWebService/Tomcat/ROOT/WEB-INF/wsdl/EXEWebServic eImpl.wsdl
	- \$FIC\_HOME/EXEWebService/weblogic/ROOT/WEB-INF/wsdl/EXEWebServiceIm pl.wsdl

#### **d.** Replace XML attribute/Node values as specified on the following files:

- $-$  \$FIC HOME/ficweb/webroot/WEB-INF/web.xml
- FIC WEBSERVER PORT=9443
- FIC\_WEBPROTOCOL=https
- $-$  \$FIC HOME/conf/LookUpServices.xml and \$FIC HOME/ficweb/webroot/conf/LookUpServices.xml
- PORT="9443" PROTOCOL="https:"
- **e.** Log in to Config Schema and execute the following SQL command to replace protocol and SSL port.

```
SQL> update configuration cn set cn.paramvalue='9443' where 
cn.paramname='SERVLET_ENGINE_PORT';
```

```
SQL> update configuration cn set 
cn.paramvalue=replace(cn.paramvalue,'http:','https:') where 
cn.paramname='FormsManagerCacheReload';
```

```
SQL> update web server info ws set
ws.servletport='9443', ws.servletprotocol='https';
```
#### **f.** Create EAR/WAR file and Re-Deploy.

#### **73. What should I do if my schema creator log has the following exception:**

```
Failed to detect a valid hadoop home directory java.io.IOException: 
HADOOP HOME or hadoop.home.dir are not set. at
org.apache.hadoop.util.Shell.checkHadoopHome(Shell.java:302)
```
at org.apache.hadoop.util.Shell.<clinit>(Shell.java:327) at org.apache.hadoop.util.StringUtils.<clinit>(StringUtils.java:79) at org.apache.hadoop.security.Groups.parseStaticMapping(Groups.java:130) at org.apache.hadoop.security.Groups.<init>(Groups.java:94) at org.apache.hadoop.security.Groups.<init>(Groups.java:74) at org.apache.hadoop.security.Groups.getUserToGroupsMappingService(Groups.<br>java:30 3) at  $i$ ava:30 org.apache.hadoop.security.UserGroupInformation.initialize(UserGroupInf ormation.ja va:283) at org.apache.hadoop.security.UserGroupInformation.setConfiguration(UserGr oupInfor mation.java:311) at HdfsDbUtil.connect(HdfsDbUtil.java:162) at SchemaParserUtil.validateHiveConnection(SchemaParserUtil.java:1359) at SchemaParserUtil.checkAllPreChecks(SchemaParserUtil.java:1011) at Main.execute(Main.java:317) at Main.main(Main.java:145) This occurs when HADOOP HOME environment variable is not set.

You can ignore this exception since we do not mandate to install HIVE where OFSAA is installed.

#### **74. What should I do if the sliced data model upload takes a long time to complete?**

If the metadata cache size is set to a lower value than the actual count of each metadata type (hierarchy, dataset, dimension etc), then it gets into performance degrade issues. We have to increase the cache size for each metadata type according to the count in the environment.

Following are the parameters in DynamicServices. xml to be configured depends on the metadata count in your environment.

```
<PARAMETER NAME="HIERARCHY_NODE_LIMIT" VALUE="2000"/>
<PARAMETER NAME="ALIAS_CACHE_SIZE" VALUE="1000"/>
<PARAMETER NAME="DATASET_CACHE_SIZE" VALUE="2000"/>
<PARAMETER NAME="MEASURE_CACHE_SIZE" VALUE="3000"/>
<PARAMETER NAME="HIERARCHY_CACHE_SIZE" VALUE="2000"/>
<PARAMETER NAME="DIMENSION_CACHE_SIZE" VALUE="2000"/>
<PARAMETER NAME="CUBE_CACHE_SIZE" VALUE="1000"/>
<PARAMETER NAME="BUSINESSPROCESSOR_CACHE_SIZE" VALUE="2000"/>
<PARAMETER NAME="DERIVEDENTITY_CACHE_SIZE" VALUE="1000"/>
Metadata count can be derived based on the following queries:
select count(1) from metadata master where metadata version=0 --- for
all metadata
select count(1) from metadata_master where metadata_version=0 and<br>metadata type=1 --- for measure
metadata type=1
```
select count(1) from metadata\_master where metadata\_version=0 and<br>metadata type=2 --- for Dimension metadata type=2 select count(1) from metadata\_master where metadata\_version=0 and metadata type=3  $---$  for  $HCY$ metadata type=3 select count(1) from metadata\_master where metadata\_version=0 and metadata type=4  $---$  for DATASET metadata type=4 select count(1) from metadata master where metadata version=0 and metadata type=59  $---$  for  $\overline{BP}$ 's select count(1) from metadata\_master where metadata\_version=0 and metadata type=54  $-$ -- for Alias metadata type=54 select count(1) from metadata\_master where metadata\_version=0 and metadata type=5  $---$  for CUBES metadata type=5 select count(1) from metadata master where metadata version=0 and metadata type=856  $-$ -- for Derived Entity

**75. For LDAP authentication, which server connects with the LDAP server, the Application server (where ofsaai is installed), or Web application server (where EAR is deployed)?**

For LDAP authentication, the Application server (ficapp) connects with the LDAP server.

**76. The LDAP server in the setup listens on secure protocol ldaps (port 636). I have the root certificate of the LDAP server for SSL, and would like to know where to offload this certificate?**

You must import the certificate into the JDK/JVM used by Reveleus server in ficapp layer.

#### **77. How to relocate FTPSHARE directory, change IP HOST name, and deployed area in OFSAA?**

You can run the PortC. jar utility. For more details, refer *Change IP/ Hostname, Ports, Deployed Paths of the OFSAA Instance* section in the [OFS Analytical Applications Infrastructure](https://docs.oracle.com/cd/F29631_01/PDF/8.1.0.x/8.1.0.0.0/OFSAAI_Administration_Guide_8.1.x.pdf)  [Administration Guide.](https://docs.oracle.com/cd/F29631_01/PDF/8.1.0.x/8.1.0.0.0/OFSAAI_Administration_Guide_8.1.x.pdf)

- **78. How do we identify the list of ports that are used by/configured in an OFSAA environment?**
	- **a.** Navigate to  $\frac{1}{2}$  FIC HOME directory on Target.
	- **b.** Refer to the PortsDef.log file.
- **79. What should I do if I get the following error message, "Error while fetching open cursor value Status : FAIL"?**

This error occurs while executing envCheck.sh because the user does not have access to the V\$parameter. This error does not occur due to sysdba or non sysdba privileges provided they have access/grants to the V\$parameter.

- **80. What should I do when an entity containing many attributes (>100 columns) is selected as a Source entity and the Data Mapping (T2T definition) save operation takes longer than expected with the hourglass in the UI continuously rotating?**
	- **a.** Locate the webserver deployed area webroot/conf/excludeURLList.cfg file.
	- **b.** Modify the following entries:

```
[SQLIA]./dataIntegrator/ to [ALL]./dataIntegrator/
```

```
[SQLIA]./ETLExtractionServlet to
```
[ALL]./ETLExtractionServlet

- **c.** Save the changes and restart the webserver.
- **d.** Resave the definition.
- **81. What should I do if I get the following error message when I try to start the OLAP server:**

./olapdataserver: error while loading shared libraries: libessapinu.so:

cannot open shared object file: No such file or directory FATAL ERROR :- OLAP DATA SERVER start up failed.

This error occurs when the OLAP component is not configured and the OLAP feature in OFSAA is not used. However, this error can be ignored.

#### **82. What should I do if I get the error "FATAL ERROR-Problem with OFSAA Service" during the OFS\_AAAI\_PACK installation?**

Increase the sleep counter (default value is 80) to a higher value in the following section of the OFS AAAI PACK/OFSAAIUpdate.sh file:

```
if [ $count -eq 0 ] ; then sleep 80;
count=` grep -i "FICServer Initialization Complete"
$FIC HOME/ficapp/common/FICServer/bin/nohup.out|wc -l ` fi
if [[ $count -gt 0 ]] ; then echo OFSAA Service - OK
else
fi
echo FATAL ERROR-Problem with OFSAA Service exit 1
```
### **15.1.2 Application Pack 8.1.1.0.0 FAQs**

#### **1. What is an Application pack?**

An Application Pack is a suite of products. For more information, refer [About Oracle](#page-18-0) [Financial](#page-18-0)  [Services Analytical Applications \(OFSAA\) Application Packs.](#page-18-0)

#### **2. Can I get a standalone installer for OFSAAI 8.1?**

No. AAI is part of every application pack and installs automatically.

**3. Where can I download OFSAA 8.1.1.0.0 Application Pack?**

You can download the OFSAAI 8.1.1.0.0 Application Pack from [Oracle Software](https://edelivery.oracle.com/EPD/Search/handle_go) [Delivery Cloud](https://edelivery.oracle.com/EPD/Search/handle_go)  (OSDC).

**4. What are the minimum system and software requirements for the OFSAA 8.1 Application Pack?**

Refer to **Hardware and Software Requirements** for more information.

**5. Is my environment compatible with OFSAA 8.1.1.0.0 Application Pack?**

Environment Check utility performs the task. It is part of the install and can also be run separately.

#### **6. Does the OFSAA 8.1.1.0.0 Application Pack support all Operating systems?**

Refer to the **Hardware and Software Requirements** section.

#### **7. How can I install the OFSAA 8.1.1.0.0 Application Pack?**

Refer to Oracle Financial Services Advanced Analytical Infrastructure Installation And [Configuration Guide.](https://docs.oracle.com/cd/F29631_01/PDF/8.1.0.x/8.1.0.0.0/OFS_AAAI_Installation_Guide_8.1.0.0.0.pdf)

#### **8. Does this installation require any Third-party Softwares?**

For details on the third-party software tools used, see the *OFSAA Licensing Information User Manual Release 8.1.1.0.0* available in the [OHC Documentation Library.](https://docs.oracle.com/cd/E61555_01/licensing.htm)

#### **9. What languages are supported during the OFSAA 8.1.1.0.0 Application Pack installation?**

US English is the language supported.

#### **10. What mode of installations OFSAA Application Pack supports? [that is., Silent, GUI]**

OFSAA Application Packs support only Silent Mode.

#### **11. Does OFSAA 8.1.1.0.0 Application Pack support Multi-tier Installations?**

OFSAA 8.1.1.0.0 supports only a single-tier installation. For more information refer to the [OFS](#page-221-0)  [AAI FAQs](#page-221-0) section.

#### **12. Does this Application Pack validate all prerequisites required for this installation like Memory, Disk Space, and so on?**

Yes. The pre-requisite checks are done by the respective application pack installer.

**13. What happens if it aborts during the installation of any application/products within an Application pack?**

You must restore the system and retrigger the installation

**14. Does this Application pack 'Roll Back' if any application installation fails due to errors?**

The rollback of installation is not supported.

#### **15. Does the Application pack install all applications bundled?**

Only Application pack system which are enabled are installed. In order to enable other licensed Applications, you need to reinstall by making the flag as Y. See the Table 15: OFS\_<APP PACK>.xml File Parameters, APP\_ID/ ENABLE attribute for information on how to enable. However, in case of reinstallation to enable the other Applications, execution of the schema creation utility must be skipped if it does not include any additional sandboxes to be created.

#### **16. Can I re-install any of the Application Packs?**

You can retrigger in case of failure.

#### **17. Does this Application pack allow enabling/disabling any of the applications installed?**

Yes, you can enable but you cannot disable once the product is enabled in an environment.

#### **18. I have installed one application in an Application pack, can I install any of the new applications within the Application pack later?**

Yes, the installation of additional applications is done by setting the flag as **Y**. See the Table 15: OFS\_<APP PACK>.xml File Parameters, APP\_ID/ ENABLE attribute for information on how to enable. However, in case of a reinstallation, to enable the other Applications, skip the execution of the schema creation utility if it does not include any additional sandboxes to be created.

#### **19. How many OFSAA Infrastructures can be installed in a single server?**

There are no issue in installing separate OFSAAI installations, each with their own PFT/FTP installations and separate associated database instances and separate Web Server installations on the same server as long as adequate memory is allocated for each instance and as long as each OFSAAI installation is installed using a separate UNIX user and profile. Care must be taken when running multiple OFSAAI installations on a single server. Adequate memory is required for each installation as several OFSAAI processes (model upload, DEFQ services, etc) take significant amounts of memory. So it depends on your server's memory.

#### **20. Is it possible to install OFSAA 8.1.1.0.0 Application pack on an existing 'Infodom' where another OFSAA 8.1.1.0.0 application is installed?**

Yes. However, the Behavioral Detection Application Pack and Compliance Regulatory Reporting Application pack are the exceptions. They must be installed in a different Infodom.

#### **21. Can I select an Infodom for the Application pack during installation?**

Yes. You can select or change the required infodom.

#### **22. Can I install all Application Packs in a 'Single Infodom'?**

Yes. But, the Behavioral Detection Application Pack and Compliance Regulatory Reporting Application Pack are the exceptions. They must be installed in a different Infodom.

#### **23. Is it possible to install applications on different Infodom within the Application pack? (For example, I want to install LRM and MR in two infodoms)**

Applications within the application pack have to be installed in the same information domain in the same environment.

#### **24. How many Infodoms can be created over a single OFSAA Infrastructure of 8.1.1.0.0?**

You can install only one infodom during installation. But after installation, you can create multiple infodoms.

#### **25. Is the 'Data Model' bundled specifically to an Application pack or an individual application?**

A merged data model for all applications within the application pack is bundled and uploaded.

#### **26. Is it possible to install OFS Enterprise Modeling later?**

OFS Enterprise Modeling is a separate product and can be enabled as an option later from any application pack that bundles Enterprise Modeling. For more information, see **Enable Financial [Services Enterprise Modeling on Another Application Pack.](#page-116-0)** 

#### **27. Does the Application pack create a sandbox automatically for the required applications?**

Yes, Sandbox creation is part of the application install process.

#### **28. Are upgrade Kits available for individual applications or the complete Application Pack?**

- **29.** Maintenance Level (ML) Release / Minor Release upgrades are available across all applications.
- **30. Can I upgrade AAI only?**

Yes, you can upgrade AAI alone.

**31. Can I upgrade one application within the Application Pack? (For example, I want to upgrade LRM in the Treasury Application pack, but not MR.)**

No, an upgrade is applied to all applications in the application pack.

#### **32. Is it possible to uninstall any Application from the Application pack?**

No, it is not possible to uninstall any Application from the Application Pack.

#### **33. Can I uninstall the entire Application Pack?**

No, you cannot uninstall the Application Pack.

**34. Is it possible to uninstall only the application and retain AAI in the installed environment?**

No, you cannot uninstall only the application and retain AAI in the installed environment.

#### **35. Does Application Pack contain all Language Packs supported?**

Language Packs must be installed on the application packs.

#### **36. Can I install an Application Pack over another Application Pack (that is the same infodom or different infodom)?**

Yes, you can install an Application Pack over another Application Pack in the same information domain or different information domain. But Behavioral Detection Application Pack and Compliance Regulatory Reporting Application Pack, Asset Liability Management Application Pack, and Profitability Application Pack are the exceptions. They must be installed in a different Infodom.

#### **37. What should I do if I get the following error message while running the schema creator utility, "HostName in input xml is not matching with the local hostname"?**

One possible reason can be the machine is configured for zonal partitioning. Ensure all the known IP Addresses of the machine are present in the  $/etc/hosts$  file.

**38. What are the Java versions supported in OFSAAAI Application Pack version 8.1.1.0.0?**

See the [Hardware and Software Requirements](#page-23-0) section.

**39. Is OFSAAAI Application Pack version 8.1.1.0.0 supported on Java 9 and Java 11?**

For information about supported Java versions, see th[e Hardware and Software Requirements](#page-23-0) section.

#### **40. What should I do when I get "[ERROR] - Error : APP Setup bin file failed." message during OFS\_Application\_PACK installation?**

This is a generic error message that appears during application installation failure. You must check the installation log files for more information about what failed the installation.

However, if the message is displayed and the log files are not generated, this can be a temp directory issue. The resolution is that your UNIX administrator has to disable the NOEXEC option. The installers extract the installation files into the  $/\text{tmp}$  directory, and if NOEXEC is enabled, the execution of binaries will not happen in the directory and the installation fails. Rerun the installer after the configuration is changed. For detailed information, see the support note at [https://support.oracle.com/epmos/faces/DocumentDisplay?id=2340045.1.](https://support.oracle.com/epmos/faces/DocumentDisplay?id=2340045.1)

## <span id="page-241-0"></span>**15.2 Error Dictionary**

The contents of this section are created with the interest to help you resolve the installation issues if any. There is a compilation of all the possible errors that might arise during the installation process with the possible cause and the resolution to quickly fix the issue and proceed further with the installation.

OFSAAI installer performs all the pre-requisite validation check during installation. Any errors encountered in the process is displayed with an appropriate Error Code. You can refer to the Error Dictionary to find the exact cause and resolution to rectify the error.

This section includes the following topics:

- [Access the Error Dictionary](#page-242-0)
- **[Error Code Dictionary](#page-242-1)**

### <span id="page-242-0"></span>**15.2.1 Access the Error Dictionary**

Instead of scrolling through the document to find the error code, you can use the pdf search functionality. In the "Find" dialog available in any of the Adobe Acrobat version that you are using to view the pdf document, follow these instructions to quickly find the error resolution:

- **1.** With the Installation pdf open, press Ctrl+F or select Edit > Find. The Find dialog is displayed as indicated.
- **2.** Enter the error code that is displayed on the screen during Infrastructure installation.
- **3.** Press Enter. The search results are displayed and highlighted.
- **4.** View the details of the issues, its cause, and resolution specific to the error code. Repeat the step to find an answer to any other errors that you notice during installation. If you are not able to resolve the issue even after following the steps provided in the resolution, you can contact support.oracle.com along with log files and appropriate screenshots.

### <span id="page-242-1"></span>**15.2.2 Error Code Dictionary**

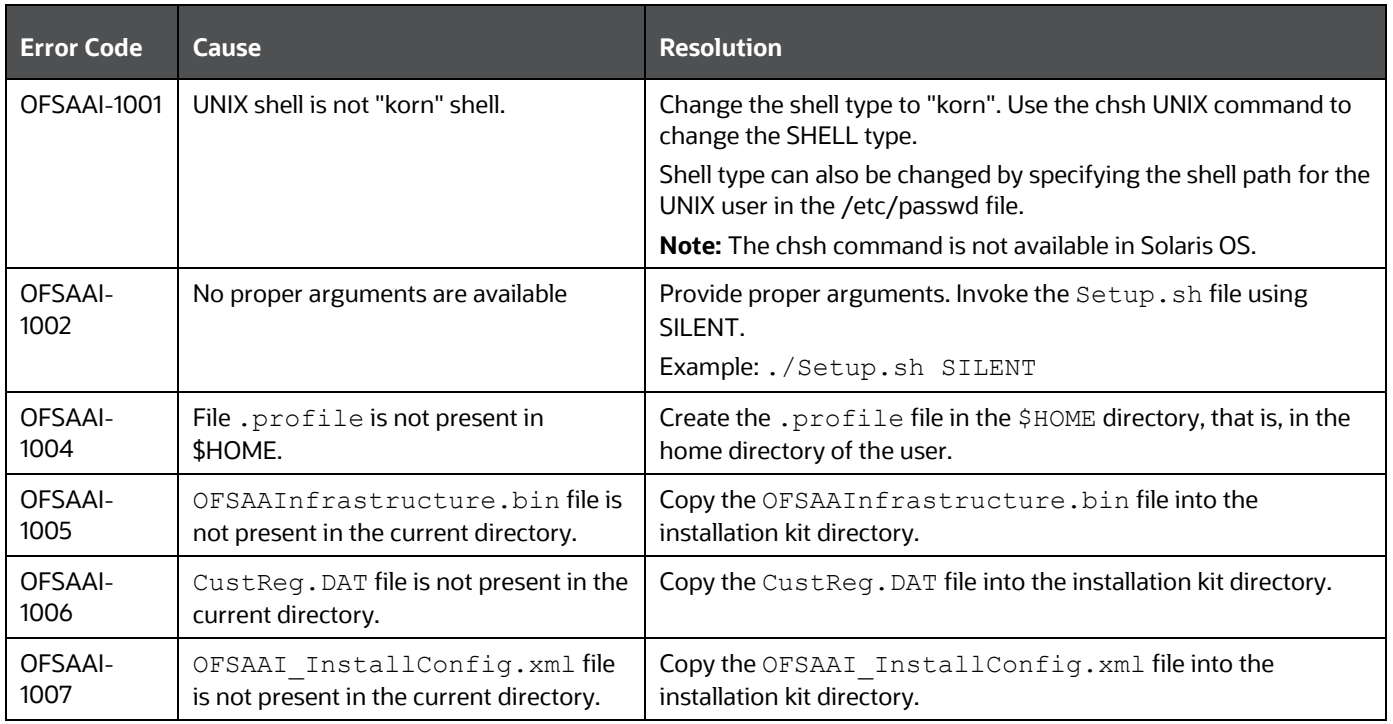

#### **Table 29: Error Code Dictionary**

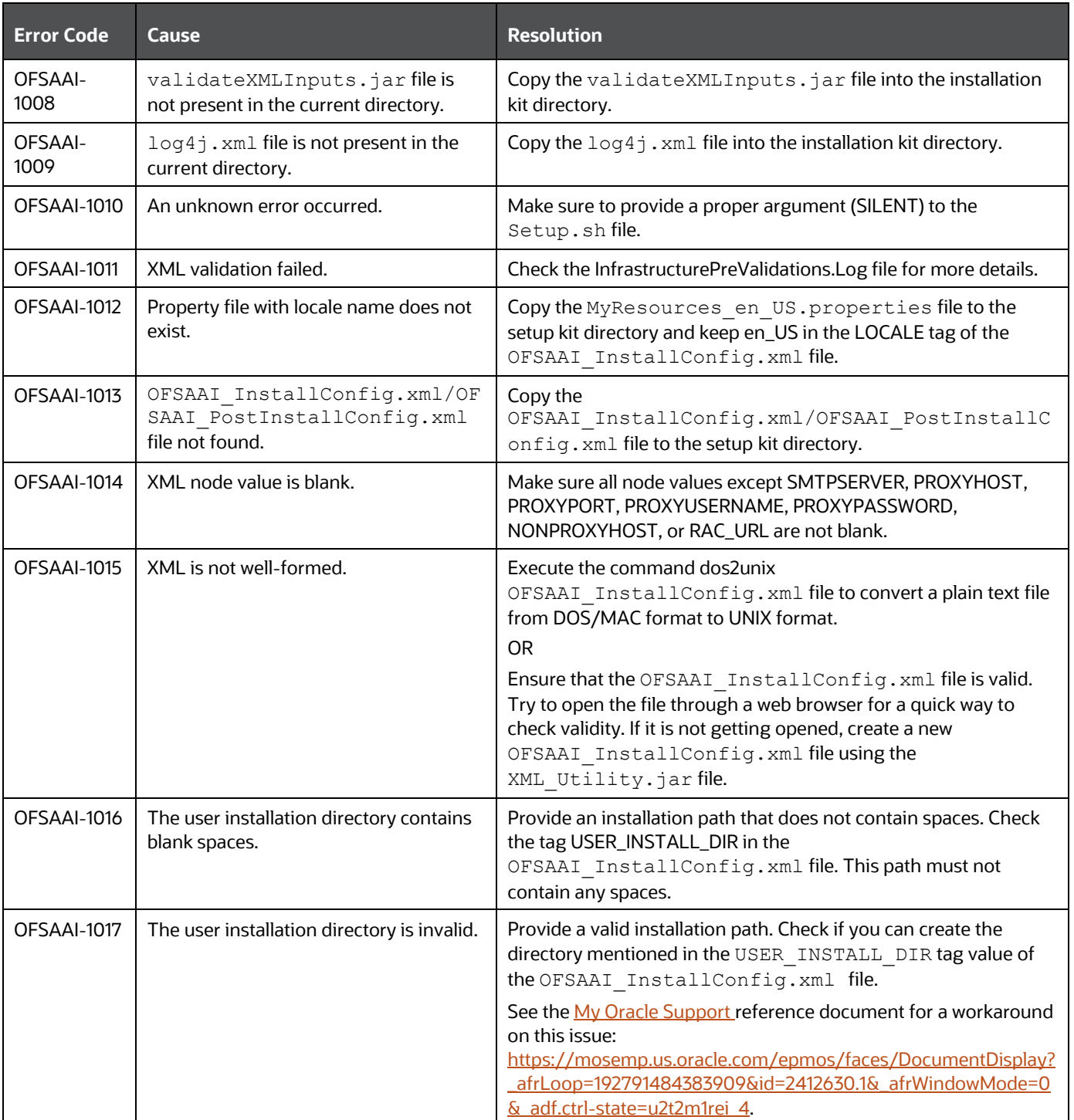

# **OFSAA Support**

Raise a Service Request (SR) in [My Oracle Support](http://support.oracle.com/) for queries related to OFSAA applications.

## **Send Us Your Comments**

Oracle welcomes your comments and suggestions on the quality and usefulness of this publication. Your input is an important part of the information used for revision.

- Did you find any errors?
- Is the information clearly presented?
- Do you need more information? If so, where?
- Are the examples correct? Do you need more examples?
- What features did you like most about this manual?

If you find any errors or have any other suggestions for improvement, indicate the title and part number of the documentation along with the chapter/section/page number (if available) and contact [Oracle Support.](https://support.oracle.com/)

Before sending us your comments, you might like to ensure that you have the latest version of the document wherein any of your concerns have already been addressed. You can access the My Oracle [Support](http://support.oracle.com/) site that has all the revised/recently released documents.

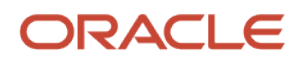